**KNX/EIB Produktdokumentation** 

Stand der Dokumentation: 10.03.2011 13547020

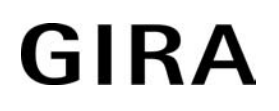

## InfoTerminal Touch

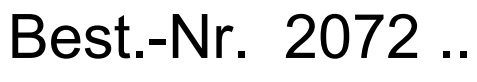

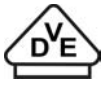

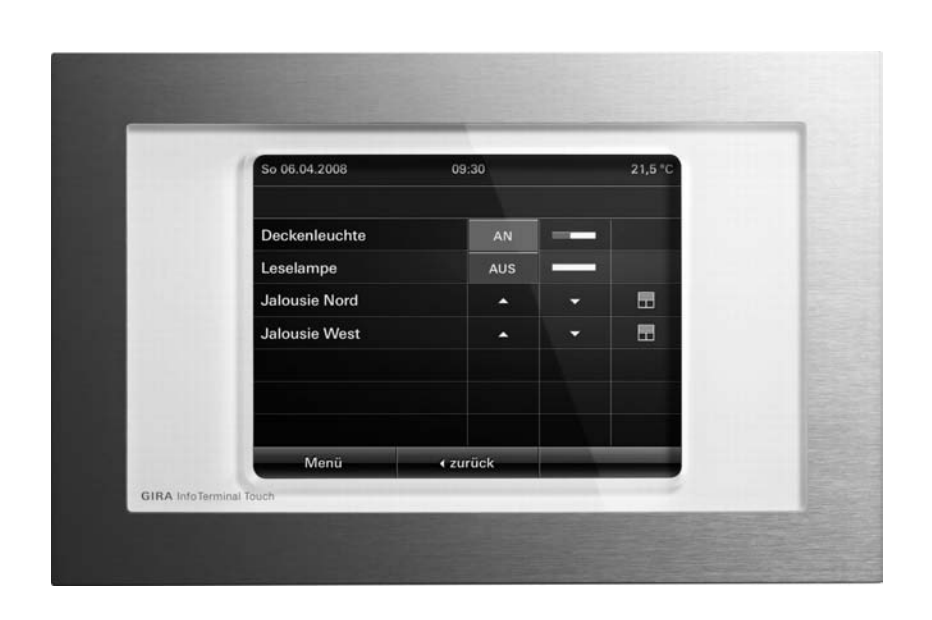

## Inhalt

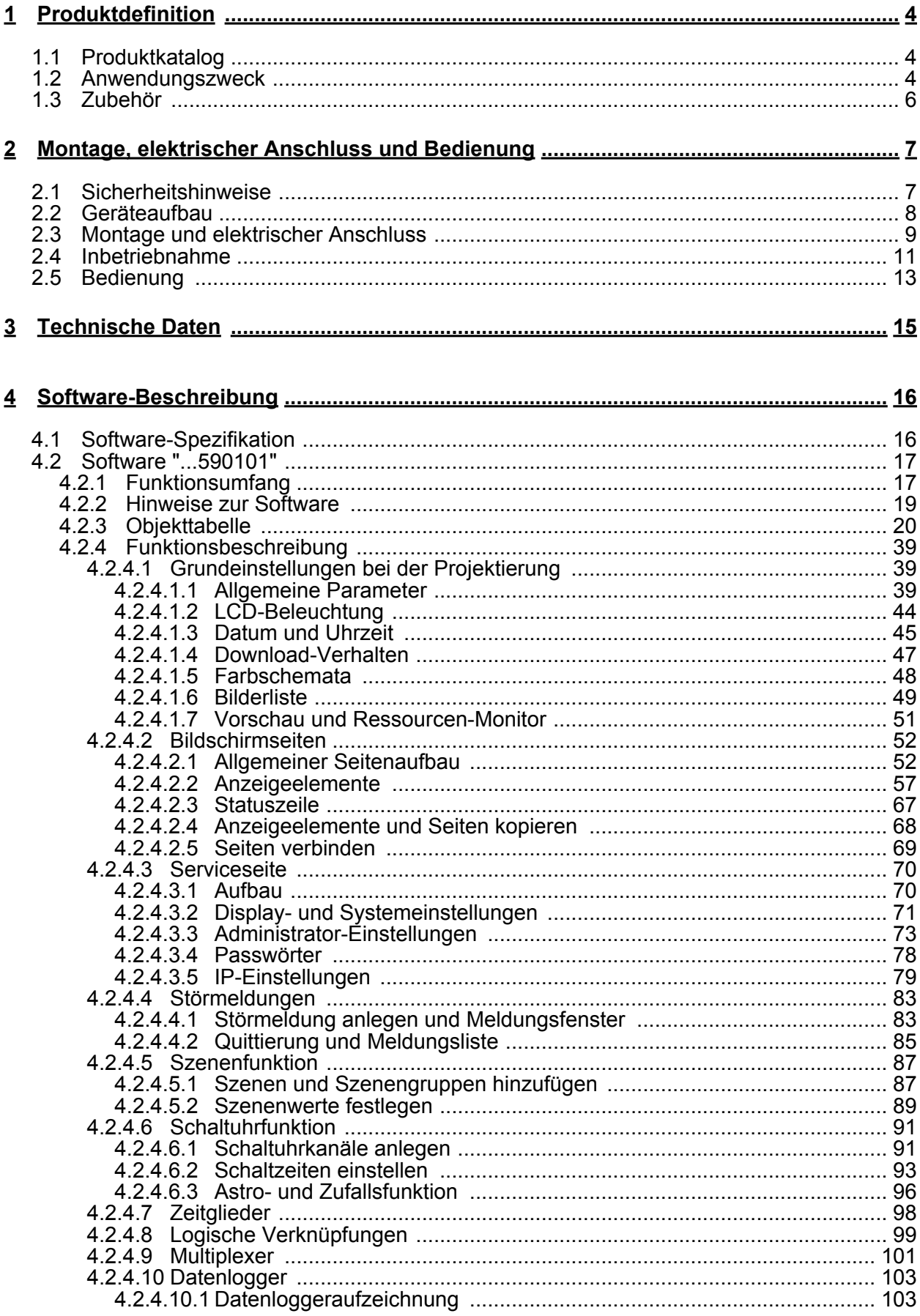

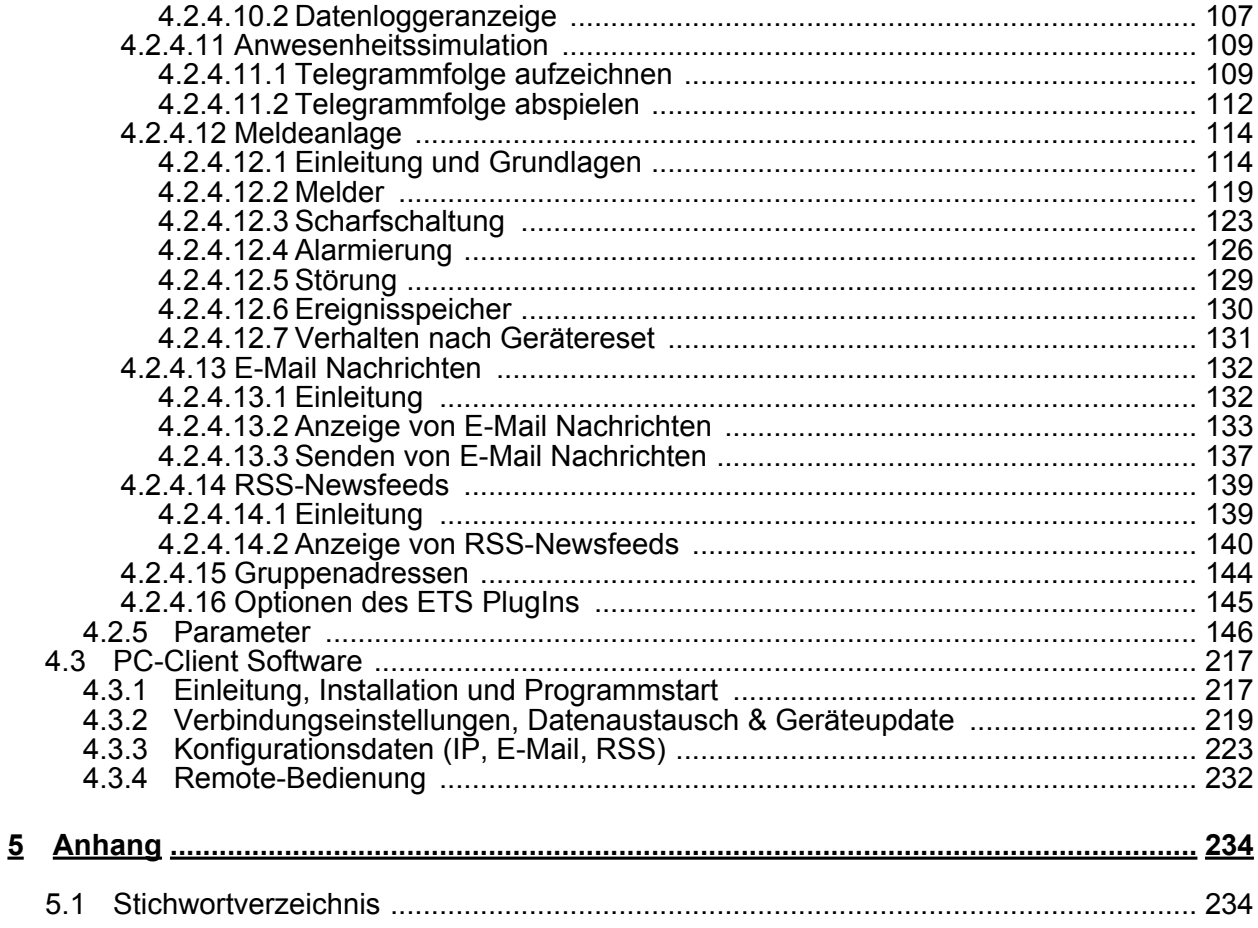

### <span id="page-3-0"></span>**1 Produktdefinition**

### **1.1 Produktkatalog**

Produktname: InfoTerminal Touch

Verwendung: Controller

Bauform: uP (unter Putz)

Best.-Nr. 2072 ..

### **1.2 Anwendungszweck**

Das Tableau dient zur Darstellung von Zuständen innerhalb einer KNX/EIB Installation und zur Steuerung der Anlagenfunktionen. Die Darstellung der Anzeigeelemente erfolgt über einen Farb-TFT-Bildschirm mit einer Auflösung von 320 x 240 Pixeln (5,7" / 4.096 Farben). Die Bedienung der Bedienelemente erfolgt durch Fingerberührung des TFT-Bildschirms (Touch-Screen).

Zur Bedienung und Anzeige können bis zu 50 frei programmierbare Bildschirmseiten mit jeweils bis zu 16 Anzeigeelementen verwendet werden. Die Gesamtzahl aller Anzeigeelemente im Tableau beträgt maximal 400.

Jedem Anzeigeelement können bis zu vier programmierbare Funktionstasten zugeordnet werden. Dabei können sowohl Grundfunktionen wie Schalten, Dimmen, Jalousie, als auch komplexe Funktionen wie: Wertgeber, Datum, Grenzwerte etc. konfiguriert werden.

Zur Gestaltung der Oberfläche können farbige Bilder in den Formaten BMP und JPG als Hintergrundbilder und als Symbole zur Zustandsanzeige eingebunden werden.

Das Tableau verfügt zudem über eine Ethernet-Schnittstelle. Durch verschiedene eingebettete IP-Protokolle können passwortgeschützt bis zu 5 E-Mail Postfächer synchronisiert und Textinhalte von E-Mail Nachrichten abgerufen werden. Auch das Senden vordefinierter E-Mail Nachrichten ist möglich. Zudem können auf dem Farb-Display des Tableaus RSS-Newsfeeds angezeigt werden.

Die Anzeige- und Bedienfunktionen des Tableaus können durch eine einfach zu installierende PC-Client Software 'aus der Ferne' visualisiert und simultan bedient werden (Remotekommunikation). Die Ethernet-Schnittstelle erlaubt zudem eine benutzerorientierte Konfiguration und Inbetriebnahme des Tableaus.

Eine synchronisierbare Echtzeituhr steht für die Einrichtung von Schaltuhrfunktionen und für die Protokollierung von Ereignissen zur Verfügung. Ereignisse oder beliebige andere Aktionen können durch einen Schaltbefehl anhand von vordefinierten E-Mail Nachrichten weitergeleitet werden. Darüber hinaus kann das Tableau mit bis zu 24 Lichtszenen mit 32 Aktorgruppen programmiert werden.

Zudem kann mit dem Tableau eine Anwesenheitssimulation und eine Datenloggerfunktionalität realisiert werden. Die Anwesenheitssimulation kann einem Außenstehenden beispielsweise den Eindruck eines bewohnten Hauses vermitteln, wenn die Hauseigentümer nicht anwesend sind. Die Hauseigentümer können über bestimmte Zeiträume hinweg beliebige Simulationen aufzeichnen und jederzeit abspielen.

Der Datenlogger bietet die Möglichkeit, Daten, die vom KNX/EIB empfangen wurden, in verschiedenen Formaten aufzuzeichnen und am Gerät darzustellen. Die beim Datenlogger aufgezeichneten Daten können darüber hinaus per E-Mail weitergeleitet werden.

Eine Meldeanlage stellt nach Bedarf eine sicherheitsorientierte Anlage zur Überwachung von Fenstern und Türen zur Verfügung. Bis zu zwei verschiedene Melderbereiche (intern / extern) können scharfgeschaltet und auf Einbruch und Sabotage überwacht werden. Folglich ist auch eine optische und akustische Alarmierung über zusätzliche KNX/EIB Komponenten (z. B. Schaltaktoren) in Verbindung mit Alarmgebern (Blitzlicht, Innensirene) möglich.

Für die Schaltuhrfunktionen, E-Mail Postfächer, Lichtszenen, Störmeldungen, Meldungsliste, Meldeanlage und die Einstellung von Systemfunktionen sind entsprechende Sonderseiten eingerichtet.

Vier Passwortebenen ermöglichen eine Steuerung des Zugriffs auf unterschiedliche Funktionen.

Hierfür kann jeder Bildschirmseite eine von vier Passwortebenen zugeordnet werden. Die Inbetriebnahme kann sowohl über den Bus als auch über eine integrierte USB-Schnittstelle und eingeschränkt auch über die Ethernet-Schnittstelle erfolgen. Das Tableau kann horizontal (bevorzugt) oder vertikal eingebaut werden.

<span id="page-5-0"></span>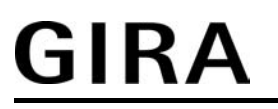

## **1.3 Zubehör**

Best.-Nr. 0639 00

## <span id="page-6-0"></span>**2 Montage, elektrischer Anschluss und Bedienung**

### **2.1 Sicherheitshinweise**

**Einbau und Montage elektrischer Geräte dürfen nur durch Elektrofachkräfte erfolgen. Dabei sind die geltenden Unfallverhütungsvorschriften zu beachten.** 

**Vor Arbeiten am Gerät oder vor Austausch der angeschlossenen Lasten freischalten (Sicherungsautomat abschalten), sonst besteht Gefahr durch elektrischen Schlag.** 

**Den Bildschirm nicht mit scharfen oder spitzen Gegenständen bedienen. Die berührempfindliche Oberfläche kann beschädigt werden.** 

**Zum Reinigen keine scharfen Gegenstände verwenden. Keine scharfen Reinigungsmittel, Säuren oder organische Lösungsmittel verwenden.** 

**Bei Nichtbeachten der Anleitung können Schäden am Gerät, Brand oder andere Gefahren entstehen.** 

## <span id="page-7-0"></span>**2.2 Geräteaufbau**

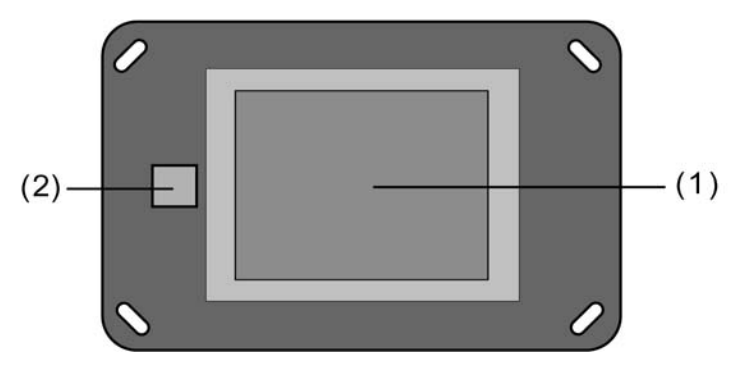

Bild 1: Geräteaufbau Frontseite

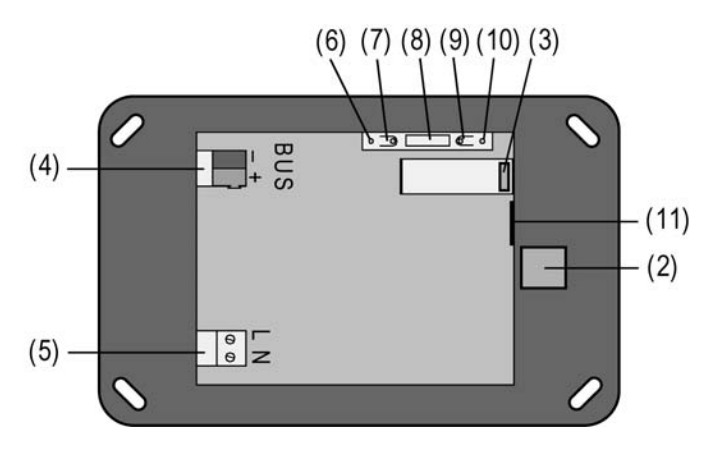

Bild 2: Geräteaufbau Rückseite

- (1) Farb-TFT-Bildschirm (Touch-Screen)
- (2) USB-Anschluss an der Geräte-Frontseite (USB Typ B Verbinder / verbirgt sich hinter der Design-Abdeckung)
- (3) USB-Anschluss an der Geräte-Rückseite (Flachsteckverbinder / wird durch Flachbandleitung zur Gerätefront geführt)
- (4) KNX/EIB Busanschluss
- (5) Anschluss Netzspannung
- (6) Programmier-LED (rot)
- (7) Programmier-Taste
- (8) Anschluss **Ext.** für zukünftige Erweiterungen, z. B. Folientastatur
- (9) Reset-Taste
- (10) Reset-LED (rot)
- (11) Ethernet-Anschlussbuchse 8-polig
- i Programmiertaste und -LED sind nur von der Geräte-Rückseite zugänglich. Wenn möglich, die physikalische Adresse vor der endgültigen Montage in das Gerät laden (siehe Kapitel 2.4. Inbetriebnahme).

Abmessungen: ca. Breite (B): 220 mm / Höhe (H): 140 mm / Tiefe (T): 48 mm Ohne Design-Adeckrahmen und UP-Einbaugehäuse.

## <span id="page-8-0"></span>**2.3 Montage und elektrischer Anschluss**

#### **GEFAHR!**

#### **Elektrischer Schlag bei Berühren spannungsführender Teile. Elektrischer Schlag kann zum Tod führen.**

**Vor Arbeiten am Gerät alle zugehörigen Leitungsschutzschalter freischalten. Spannungsführende Teile in der Umgebung abdecken!** 

#### **Gerät anschließen und montieren**

- Einbaugehäuse (12) lagerichtig horizontal oder vertikal ausgerichtet in der Wand (Mauerwerk oder Hohlwand) montieren. Horizontale Montage: Pfeil **OBEN TOP** zeigt nach oben. Vertikale Montage: Pfeil **OBEN TOP** zeigt nach links. Bus- und 230-V-Leitungen und nach Bedarf Ethernet-Anschlussleitung durch die vorgesehenen Durchführungen in das Gehäuse einführen.
- i Empfehlung: Für optimale Ablesung in Augenhöhe montieren.
- i Beim Einbau das Einbaugehäuse (Gira Best.-Nr. 0639 00) verwenden, damit Schutzklasse II eingehalten wird!
- Über die abgemantelten Netzspannungsadern den beliegenden Schlauch ziehen. KNX/EIB Anschlussklemme an der Busleitung montieren.
- o Netzspannung AC 230 V ~ an die Klemmen **L N** (5) anschließen.
- Busleitung an Klemme **BUS** (4) anschließen.
- o Sofern das Gerät an ein lokales Netzwerk angeschlossen werden soll, ist zudem der Ethernet-Anschluss herzustellen.

- Bei Ethernet-Anschluss mit einem Standard-Installationskabel: Die bauseits vorhandene Ethernet-Leitung an den Ethernet-Adapterstecker ('Keystone') anschließen. Hierzu die Ethernet-Adern abmanteln, nicht abisolieren und in den Deckel des Adaptersteckers einlegen. Dabei auf korrekte Polung (Farbzuordnung der Adernpaare in der Installation und auf dem Anschlussadapter, EIA/TIA-568-A oder -B) achten! Überstehende Adern kürzen und Deckel lagerichtig auf den Adapterstecker schieben. Danach das beiliegende Mini-Patchkabel auf der einen Seite in die Ethernet-Anschlussbuchse des Tableaus und auf der anderen Seite in den zuvor montierten Ethernet-Adapterstecker einstecken.

- Bei Ethernetanschluss mit einem Standard-Patchkabel: Das Patchkabel direkt in die Ethernet-Anschlussbuchse des Tableaus einstecken.

i Die Pinbelegung des im Tableau integrierten Ethernet-Anschlusses ist gemäß EIA/TIA-568-B ausgeführt.

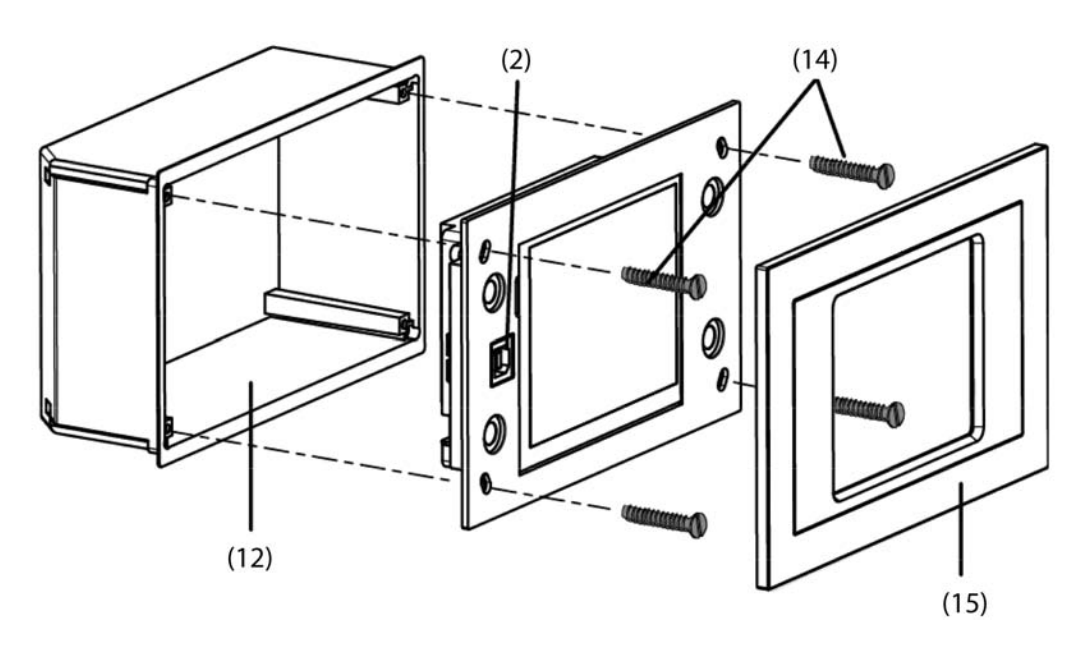

Bild 3: Montage mit Einbaugehäuse und Design-Abdeckung

- Gerät in Einbaugehäuse (12) einsetzen und fixieren. Dazu beiliegende Schrauben (14) verwenden.
- $\left| i\right| \;$  Vor dem Einsetzen des Gerätes in das Einbaugehäuse muss die physikalische Adresse mit Hilfe der ETS in das Gerät geladen werden (siehe Kapitel 2.4. Inbetriebnahme).
- $i$  Beim Einsetzen des Gerätes in das Einbaugehäuse darauf achten, dass keine Leitungen gequetscht oder abgeknickt sind.
- Designrahmen (15) aufsetzen und andrücken.
- $\left[ \text{i} \right]$  Den Design-Rahmen noch nicht aufaufsetzen, wenn das Gerät unmittelbar nach der Monatge auch noch mit den Projektierungsdaten programmiert werden soll. Dazu muss die USB-Anschlussbuchse des Tableaus an der Geräte-Front zugänglich sein.

### <span id="page-10-0"></span>**2.4 Inbetriebnahme**

#### **Inbetriebnahme**

Nach der Montage des Gerätes und dem Anschluss der Buslinie, der Netzspannungsversorgung und ggf. der Ethernet-Leitung kann das Gerät in Betrieb genommen werden. Die Inbetriebnahme beschränkt sich im Wesentlichen auf das Installieren des USB-Treibers und auf das Programmieren des Gerätes durch die ETS. Es wird allgemein die folgende Vorgehensweise empfohlen...

#### **USB-Treiber installieren**

Die Inbetriebnahme des Tableaus kann abhängig vom Umfang der Projektierung einige Zeit in Anspruch nehmen. Zur Verkürzung der Ladezeit des Applikationsprogrammes und aller Projektierungsdaten wird empfohlen, das Gerät per USB direkt zu programmieren. Damit eine USB-Geräteprogrammierung möglich ist, muss beim Inbetriebnahme-PC ein USB-Treiber installiert werden.

Um eine korrekte Installation des USB-Treibes zu gewährleisten, darf vor der Treiberinstallation noch kein Tableau an den PC angeschlossen worden sein. Der zur USB-Programmierung erforderliche Treiber wird zusammen mit der Projektierungssoftware (PlugIn) des Tableaus ausgeliefert. Am Ende der Installation der Projektierungssoftware besteht die Möglichkeit, den USB-Treiber automatisch installieren zu lassen.

- Die Projektierungssoftware des Tableaus installieren. Am Ende der Installation den automatischen Installationsvorgang des USB-Treibers ausführen.
- $\overline{1}$  Bei der automatischen Installation werden zwei Treiber installiert. Zunächst erfolgt die Installation des eigentlichen USB-Treibers, danach wird unmittelbar ein virtueller COM-Port installiert, der zur Funktion der USB Verbindung zum Tableau wichtig ist. Aus diesem Grund darf die Installation nach dem ersten Installationsschritt nicht abgebrochen werden!
- i Für die Treiberinstallation werden im Betriebssystem entsprechende Zugriffsrechte benötigt.
- i Einige PC-Betriebssysteme prüfen beim Installieren, ob die USB-Treiber zertifiziert worden sind. Entsprechende Meldungen können ignoriert und die Installation fortgesetzt werden.

#### **Physikalische Adresse programmieren**

Die Programmierung der physikalischen Adresse erfolgt über eine KNX/EIB Datenschnittstelle in der Programmierumgebung der ETS.

Programmiertaste (7) und -LED (6) auf der Geräte-Rückseite müssen zugänglich sein.

Zudem muss die Projektierungssoftware installiert und in der ETS ein entsprechendes Gerät im Projekt eingefügt und eine physikalische Adresse vergeben worden sein.

Die Netzspannungsversorgung des Gerätes einschalten.

Das Gerät schaltet das Display ein und meldet sich mit dem Startbildschirm. Der Startbildschirm bleibt dauerhaft sichtbar, sofern das Gerät zuvor noch nicht in Betrieb genommen wurde (Werksauslieferung). Andernfalls wird nach wenigen Sekunden die alte Projektierung angezeigt.

- **Programmiertaste (7) drücken.** Programmier-LED (6) leuchtet.
- Physikalische Adresse mit Hilfe der ETS programmieren.

Programmier-LED (6) erlischt nach einem erfolgreichen Programmiervorgang.

- Physikalische Adresse auf der Geräte-Rückseite notieren.
- i Nach dem Programmieren der physikalischen Adresse kann das Gerät endmontiert werden.

#### **Applikationsprogramm und Projektierungsdaten programmieren**

Nach der Programmierung der physikalischen Adresse muss das Applikationsprogramm samt allen Projektierungsdaten in das Gerät programmiert werden. Dabei ist es auf jeden Fall sinnvoll, das Gerät direkt über die eingebaute USB-Schnittstelle mit dem Inbetriebnahme-PC zu verbinden, da insbesondere bei der ersten Inbetriebnahme große Datenmengen in das Gerät zu laden sind. Ein USB-Programmiervorgang verkürzt die Ladezeit und muss direkt aus der Projektierungssoftware (PlugIn) über das Menü "Download" gestartet werden. Die Projektierungssoftware wird gestartet, indem die Parameteransicht des Gerätes in der ETS geöffnet wird. Die Programmierfunktionalität der ETS (USB- oder RS232-Datenschnittstelle) kann zur USB-Programmierung des Tableaus nicht verwendet werden.

Der USB-Treiber muss zuvor erfolgreich installiert worden sein.

Es darf immer nur ein Tableau per USB mit dem Inbetriebnahme-PC verbunden sein.

Ggf. den im Zuge der Montage aufgesteckten Design-Rahmen (15) von der Gerätefront abziehen.

Die Netzspannungsversorgung des Gerätes - falls zuvor noch nicht geschehen einschalten.

Das Gerät schaltet das Display ein und meldet sich mit dem Startbildschirm. Der Startbildschirm bleibt dauerhaft sichtbar, sofern das Gerät zuvor noch nicht in Betrieb genommen wurde (Werksauslieferung). Andernfalls wird nach wenigen Sekunden die alte Projektierung angezeigt.

Den Inbetriebnahme-PC mit einer geeigneten USB-Anschlussleitung (Typ A -> Typ B) mit der USB-Buche des Tableaus (2) verbinden.

Der USB-Treiber wird durch das PC-Betriebssystem initialisiert.

- Die Projektierungssoftware des Tableaus in der ETS starten. (Parameteransicht des entsprechenden Gerätes öffnen).
- Das Gerät mit Hilfe der Projektierungssoftware kofigurieren und parametrieren.
- Nach abgeschlossener Projektierung im Menü "Download" den USB-Programmiervorgang ausführen. Der Vorgang kann einige Minuten dauern. Der Programmierfortschritt wird im Display des Tableaus angezeigt. Am Ende des Programmiervorgangs initialisiert sich das Display automatisch. Während der Initialisierungsphase wird der Startbildschirm angezeigt.
- Die USB-Verbindung trennen und den Design-Rahmen (15) aufstecken.
- Die Inbetriebnahme ist abgeschlossen.
- i Wenn später nach der ersten Inbetriebnahme nur kleinere Änderungen an der Geräteprojektierung vorgenommen worden sind, kann der Download der Projektierungsdaten sowohl durch die ETS über die Busleitung (Kommunikations-Datenschnittstelle der ETS - Befehl "Applikationsprogramm programmieren") als auch wie beschrieben durch die Projektierungssoftware über die USB-Schnittstelle des Tableaus erfolgen.

Bei Änderungen an den Hintergrundbildern oder an den Symbolen für die Anzeige- / Statuselemente ist die direkte Verbindung über die USB-Schnittstelle des Tableaus zu empfehlen.

## **2.5 Bedienung**

<span id="page-12-0"></span>GIRA

#### **Bedienung**

Die Funktionalität sowie das Erscheinungsbild der Bildschirmoberfläche ist abhängig von der Programmierung und daher für jede Anlage unterschiedlich. Die möglichen Elemente auf einer Bildschirmseite geben Statusinformationen wieder, stellen Werte oder andere Informationen dar, oder sind zur Bedienung programmiert (Bild 4).

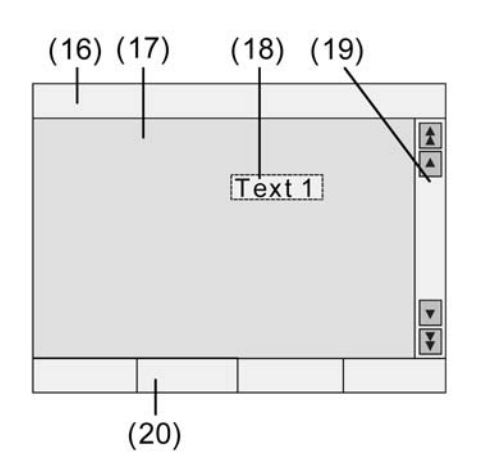

Bild 4: Bildschirmelemente

- (16) Statuszeile
- (17) Bildschirmseite
- (18) Bedien- oder Anzeigeelement
- (19) Scrollbalken
- (20) Funktionstasten

#### **Sensorische Oberfläche (Touch-Screen)**

Der Bildschirm besitzt eine sensorische Oberfläche, auch Touch-Screen genannt. Die Bedienung des Geräts erfolgt durch Berühren der Bildschirmoberfläche mit dem Finger oder durch spezielle Touch-Screen-Stifte (nicht im Lieferumfang enthalten).

i Keine spitzen Gegenstände zum Bedienen verwenden. Die Oberfläche kann beschädigt und dadurch die Bedienung beeinträchtigt werden.

#### **Status-Zeile**

Wenn in der ETS konfiguriert, ist die Status-Zeile (16) am oberen Bildschirmrand sichtbar. Die Status-Zeile kann bis zu zehn Elemente der folgenden Funktionen anzeigen...

- **Ereignisanzeige**
- Sammelstörmeldung
- Wertanzeige
- Datum
- **Uhrzeit**
- ASCII-Text

#### **Bildschirmseite**

Auf den Bildschirmseiten (17) werden Bedien- und Anzeigeelemente (18) angezeigt...

- Anzeigeelemente zeigen Zustände von Komponenten an (z. B. Beleuchtungsanlagen, Heizung- oder Klimasysteme, Beschattungssteuerungen).

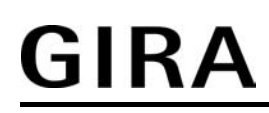

- Bedienelemente dienen der Navigation, oder sie symbolisieren zu steuernde Geräte, Komponenten und Funktionen.
- Auf jeder Bildschirmseite können auch Hintergrundbilder abgelegt werden.

#### **Funktionstasten**

Für jedes Bedienelement (18) stehen maximal vier Funktionstasten (20) zur Verfügung, die nach Auswahl des Bedienelements angezeigt und bedient werden können. Ob die Funktionstasten zu einem Bedienelement auf dem Bildschirm sichtbar sind oder nicht, kann in der ETS konfiguriert werden.

## <span id="page-14-0"></span>**3 Technische Daten**

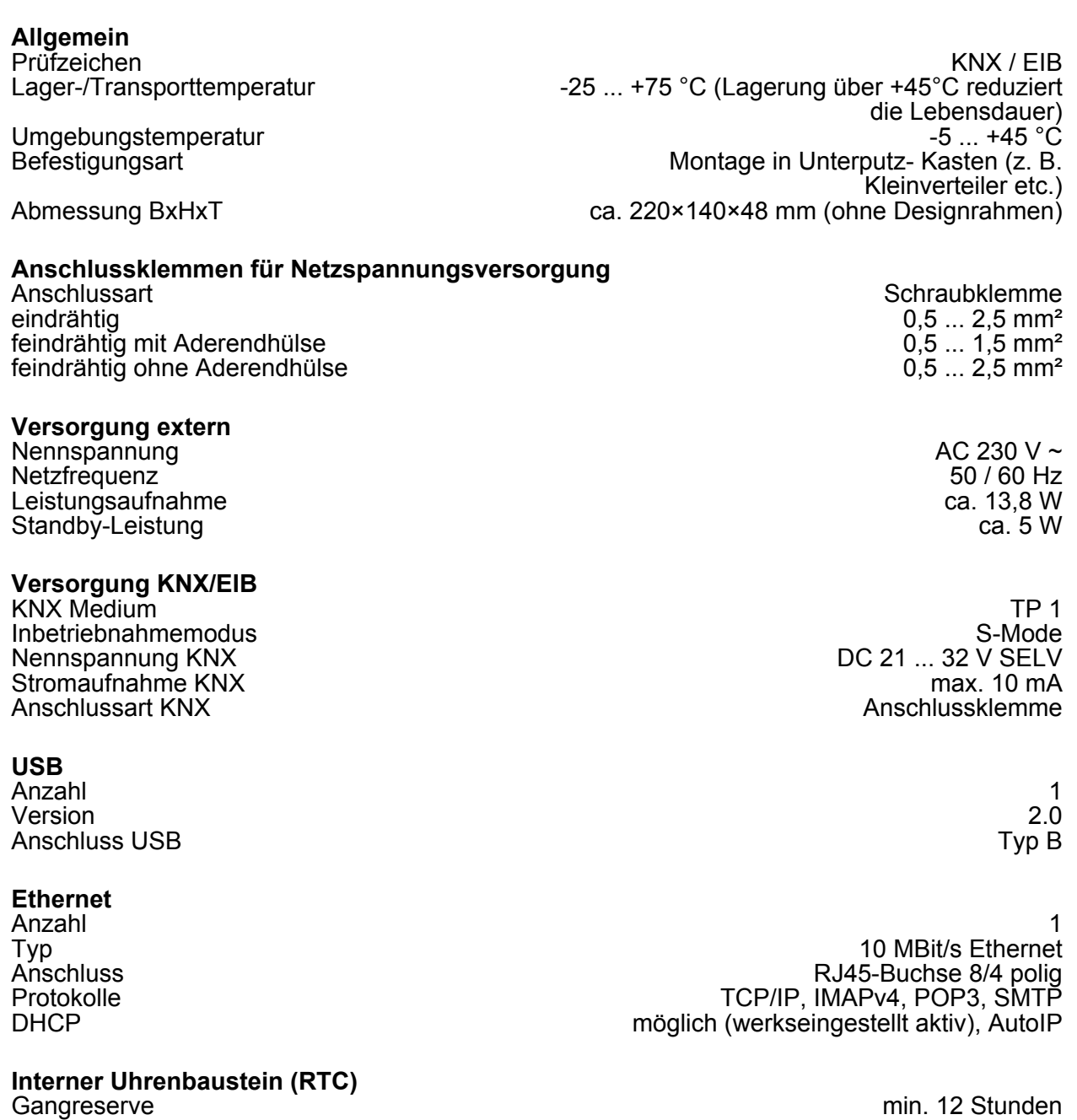

Gangabweichung <2 min/Monat Versorgung Gold-Cap gespeist aus Netzspannungsversorgung

## <span id="page-15-0"></span>**4 Software-Beschreibung**

## **4.1 Software-Spezifikation**

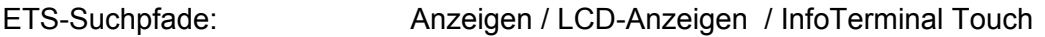

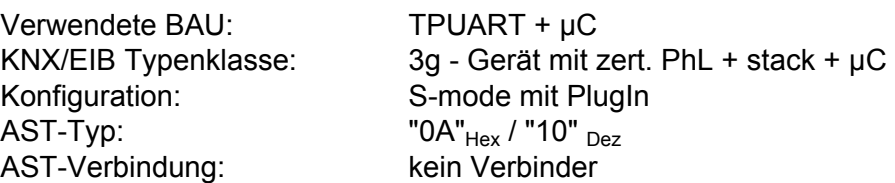

#### **Applikationsprogramme:**

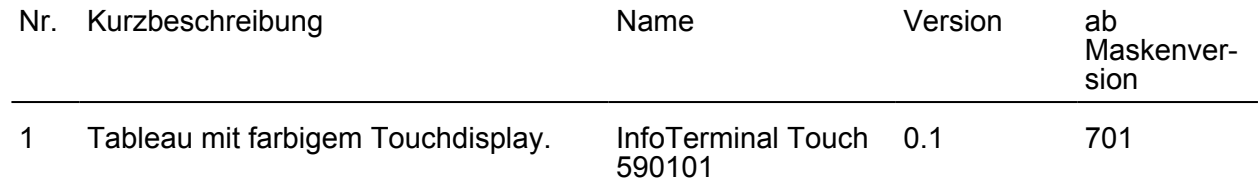

## <span id="page-16-0"></span>**4.2 Software "...590101"**

#### **4.2.1 Funktionsumfang**

#### **Funktionsumfang**

- Das Tableau wird zur Steuerung von Gebäudefunktionen und zur Anzeige von Gebäudezuständen verschiedener Gewerke verwendet.
- Das Tableau kann sowohl im Querformat (Landscape) als auch im Hochformat (Portrait) eingesetzt werden. Die gewählte Einbaulage wird in der Projektierungssoftware (ETS PlugIn) eingetragen. Hiervon hängt der Platz für die Anordnung der Anzeigeelemente ab.
- Bilddateien im BMP- oder JPG-Format können als Bildschirmhintergrund, als Anzeigesymbol und als Statusanzeige eingebunden werden. Acht einstellbare Farbschemata ermöglichen eine Anpassung der grafischen Gestaltung.
- Auf bis zu 50 frei programmierbare Bildschirmseiten können in Summe bis zu 400 Anzeigeelemente dargestellt werden. Auf jeder Seite können bis zu 16 Anzeigeelemente dargestellt werden. Die Bildschirmseiten können über ein separates KNX/EIB Kommunikationsobjekt ausgewählt und angezeigt werden.
- Ein Scrollbalken ermöglicht die Navigation zwischen den Bildschirmseiten und den darin enthaltenen Anzeigeelementen.
- Jedem Anzeigeelement können bis zu vier Funktionstasten zugewiesen werden. Diese Funktionstasten können unmittelbar mit der Funktion des Anzeigeelements verbunden werden oder auch unabhängige Funktionen auslösen. Unabhängige Funktionen sind: Schalten, Dimmen, Jalousie, Wert, Szene, Zwangsführung, DALI-Fehlerstatus. Zudem kann eine Navigation zwischen Bildschirmseiten über die Funktionstasten erfolgen.
- Die Anzeigeelemente können auf die Funktionen Schalten, Dimmen, Jalousie, Wertanzeige mit unterschiedlichen Objektgrößen, Szenensteuerung, Datum, Uhrzeit, Textanzeige, Datenloggeranzeige, Zugangskontrolle, Zwangsführung, Betriebsmodusumschaltung einer Heizungs-/Kühlungsregelung, Sammelrückmeldung oder Lastart eines Dimmaktors konfiguriert werden.
- Das Tableau verfügt über eine Ethernet-Schnittstelle. Durch verschiedene eingebettete IP-Protokolle können passwortgeschützt bis zu 5 E-Mail Postfächer synchronisiert und somit Textinhalte von E-Mail Nachrichten abgerufen und geschrieben werden.
- Anzeige von bis zu 8 RSS-Newsfeeds (RSS 2.0) in Farbe auf dem Bildschirm des Tableaus.
- Die Anzeige- und Bedienfunktionen des Tableaus können durch eine einfach zu installierende PC-Client Software 'aus der Ferne' visualisiert und bedient werden (Remote-Kommunikation). Die Ethernet-Schnittstelle erlaubt zudem eine benutzerorientierte Konfiguration und Inbetriebnahme des Tableaus.
- Vier Passwortebenen ermöglichen einen Schutz vor unbefugtem Zugriff auf die Bildschirmseiten oder E-Mail Postfächer.
- Eine Wochenschaltuhr mit bis zu 16 Kanälen steht zur Verfügung. Die einzelnen Kanäle können für unterschiedliche Funktionen (Schalten, Werte, Lichtszenen, Betriebsmodusumschaltung) genutzt werden. Je Schaltuhr-Kanal kann optional eine Zufallund eine Astrofunktion aktiviert werden. Die Programmierung der Schaltzeiten erfolgt in der ETS oder auch nach der Inbetriebnahme direkt am Tableau.
- Bis zu 24 Lichtszenen mit insgesamt bis zu 32 Aktorgruppen können angelegt werden. Die Einstellung der Szenen erfolgt nach der Inbetriebnahme unmittelbar am Tableau.
- Bis zu 80 logische Verknüpfungen mit jeweils bis zu 8 Eingängen, bis zu 12 Multiplexer mit jeweils bis zu 3 Kanälen und 40 Zeitglieder mit Ein- und Ausschaltverzögerung und Filterfunktion stehen zur Verfügung.
- Bis zu 50 verschiedene Störmeldungen können verwendet werden. Von diesen Störmeldungen können bis zu 20 Meldungen gleichzeitig aktiv sein. Aktivierung, Quittierung und Deaktivierung von Störmeldungen können in einer Meldungsliste protokolliert werden.
- Eine synchronisierbare Echtzeituhr steht für die Einrichtung der Schaltuhrfunktionen und für die Protokollierung von Ereignissen zur Verfügung. Die Ereignisse können anhand von vordefinierten E-Mail Nachrichten weitergeleitet werden.
- Eine Anwesenheitssimulation ermöglicht das Aufzeichnen oder das Abspielen beliebiger Simulationen über bestimmte Zeitverläufe.
- Ein Datenlogger bietet die Möglichkeit, Daten, die vom KNX/EIB empfangen wurden, in verschiedenen Formaten aufzuzeichnen und am Gerät darzustellen. Die beim Datenlogger aufgezeichneten Daten können darüber hinaus per E-Mail weitergeleitet werden.
- Eine Meldeanlage stellt nach Bedarf eine sicherheitsorientierte Anlage zur Überwachung von Fenstern und Türen zur Verfügung. Bis zu zwei verschiedene Melderbereiche (intern / extern) können scharfgeschaltet und auf Einbruch und Sabotage überwacht werden. Folglich ist auch eine optische und akustische Alarmierung über zusätzliche KNX/EIB Komponenten (z. B. Schaltaktoren) in Verbindung mit Alarmgebern (Blitzlicht, Innensirene) möglich.
- Die Projektierung erfolgt mit einem ETS-PlugIn. Die Inbetriebnahme kann sowohl über die ETS als auch über das PlugIn erfolgen. Die Programmierung über das PlugIn bietet durch den Zugriff auf die interne USB-Schnittstelle des Tableaus einen erheblichen Zeitvorteil.

#### <span id="page-18-0"></span>**4.2.2 Hinweise zur Software**

#### **Hinweis zur Projektierung und Inbetriebnahme**

Das in dieser Dokumentation beschriebene ETS-Applikationsprogramm mit der Nummer "...5901 0.1" inkl. PlugIn dient der Konfiguration und Inbetriebnahme des Gerätes mit der Gira Best.-Nr. 2072 xx (InfoTerminal Touch mit Ethernet-Schnittstelle).

Das genannte Applikationsprogramm kann auch in ältere Gerätevarianten (InfoTerminal Touch / Gira Best.-Nr. 2071 xx) hinein programmiert werden. In diesem Fall muss eine Aktualisierung der Firmware im alten Gerät erfolgen. Diese Aktualisierung wird nach einer Benutzerbestätigung durch das PlugIn automatisch ausgeführt. Auf diese Weise aktualisierte alte Geräte erhalten die Funktionalität der neuen Firmware.Lediglich die IP-Funktionalität (Remotebedienung, E-Mail, RSS-Feeds, ...) ist aufgrund der fehlenden Ethernet-Schnittstelle in den alten Geräten nicht gegeben.

Die folgenden Funktionen werden durch die neue Firmware zur Verfügung gestellt...

- Anwesenheitssimulation
- **Meldeanlage**
- Datenlogger
- Schaltuhr: Astro- und Zufallsfunktion, Vorkonfiguration der Schaltzeiten im ETS PlugIn
- Statische Symbole für Anzeigeelemente
- Erweiterte Positionierungsparameter für Anzeigeelemente
- Anzeigefunktionen Sammelrückmeldung und Dimmaktor-Lastart
- Interne Uhr: Masterfunktion
- Seitenaufruf über Objekt
- Zeichensätze für Benutzerseiten wählbar

Ältere als die oben genannten Gerätevarianten können durch das in dieser Dokumentation beschriebene Applikationsprogramm samt PlugIn nicht programmiert werden.

PlugIn-Projekierungsdaten älterer Gerätevarianten - beispielsweise aus bestehenden ETS-Projekten - können über einen Vorlagen-Export und -Import in das ETS-PlugIn neuer Geräte eingefügt und dort dann gemäß der neuen Funktionalität beliebig erweitert werden. Ein Vorlagentransport aus dem Applikationsprogramm neuer Geräte in das PlugIn alter Gerätevarianten ist nicht möglich.

### <span id="page-19-0"></span>**4.2.3 Objekttabelle**

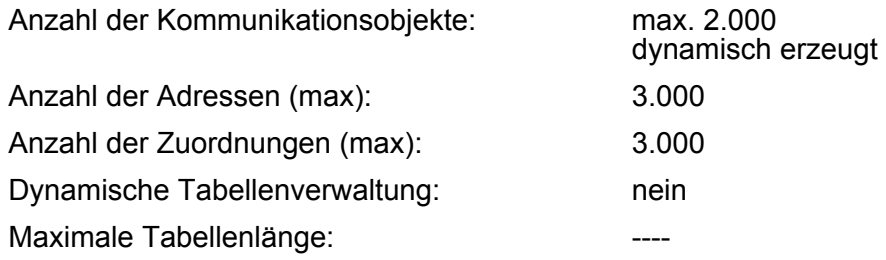

**Die Kommunikationsobjekte werden durch das ETS-PlugIn je nach Bedarf dynamisch erzeugt. Innerhalb der ETS (Projektansicht) werden alle im Folgenden beschriebenen Objekte je Datenformat als Sammelobjekte mit allen zugeordneten Gruppenadressen angezeigt. Die Verbindung der Kommunikationsobjekte mit Gruppenadressen darf ausschließlich im PlugIn erfolgen!**

Objekte für allgemeine Funktionen

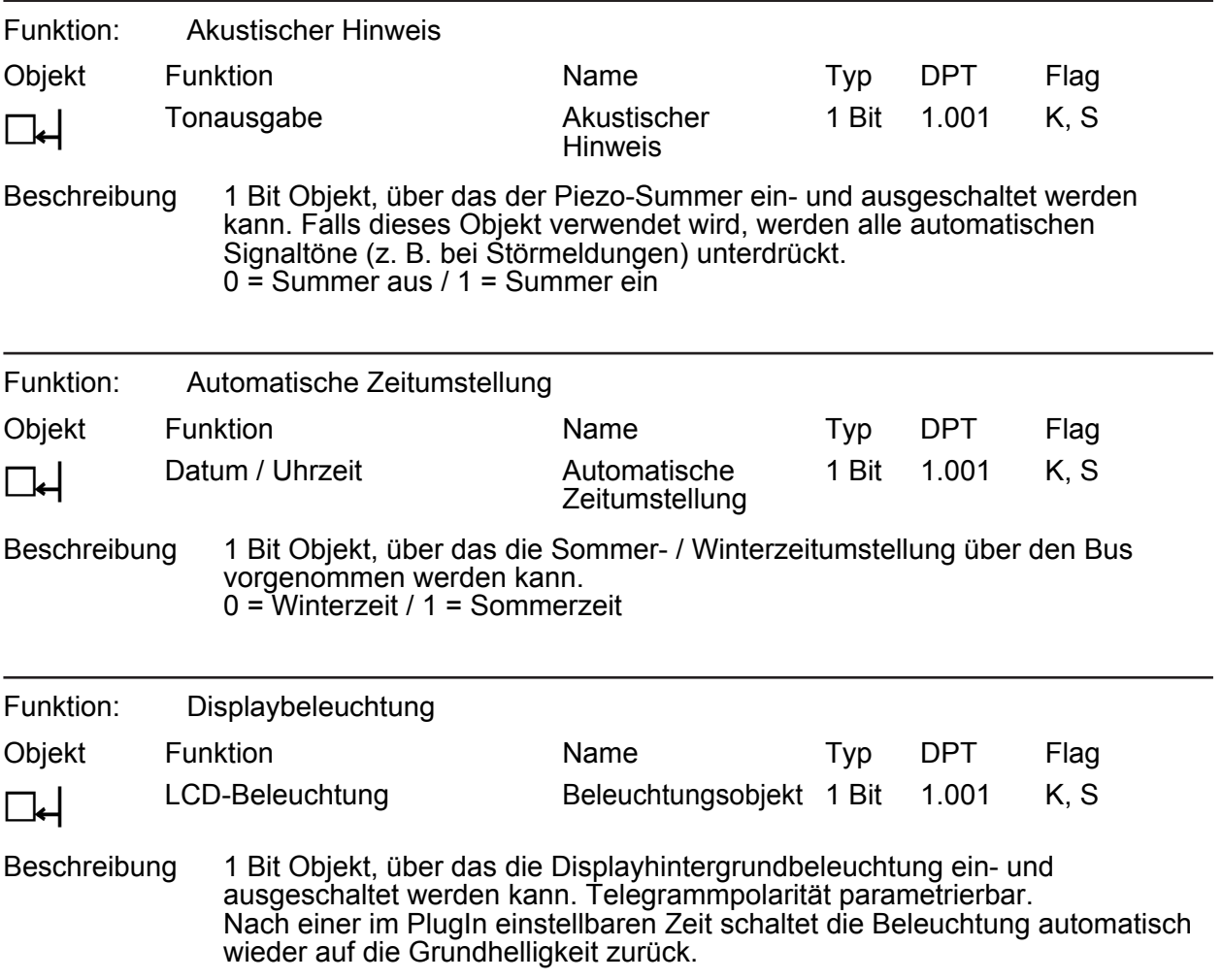

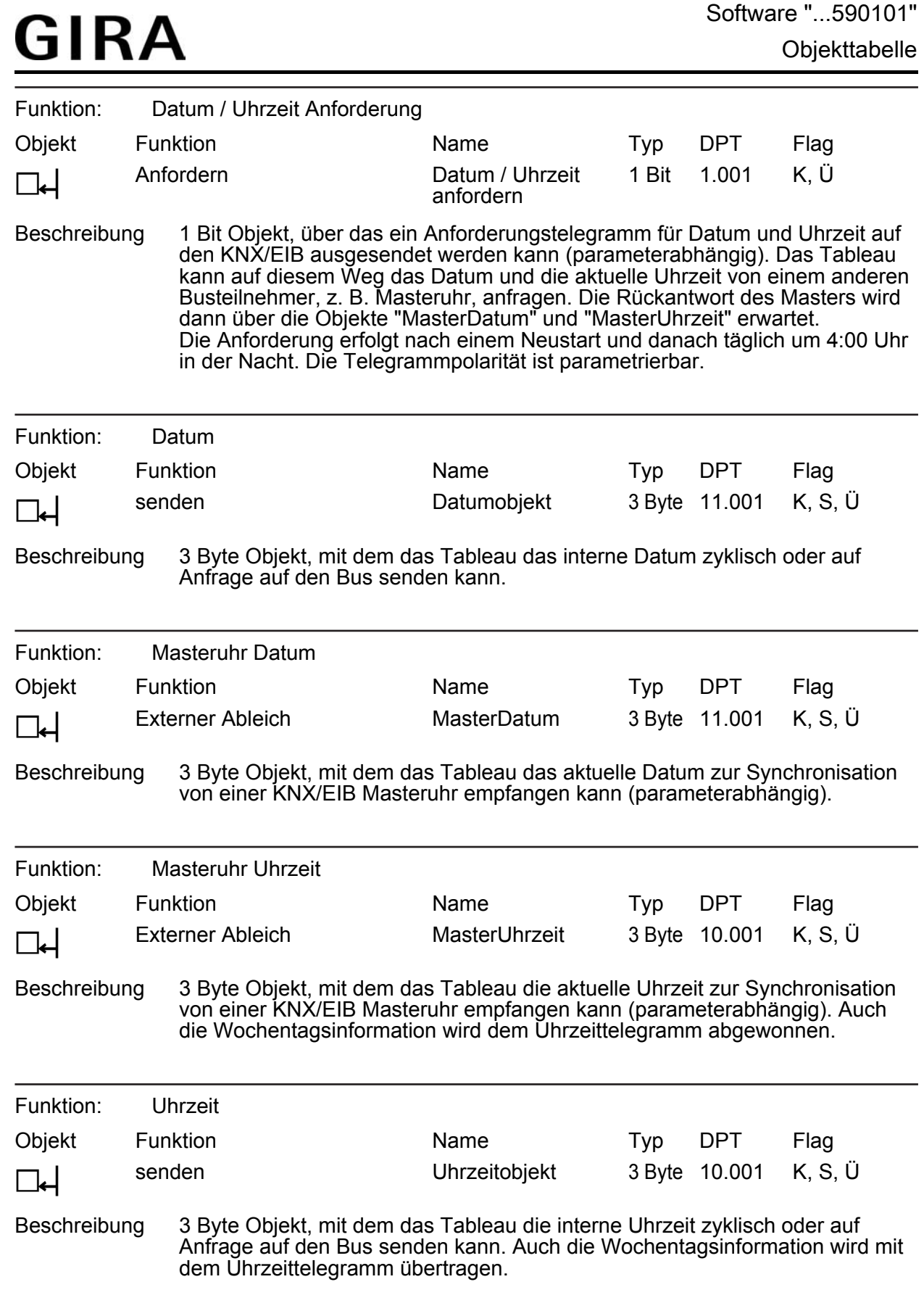

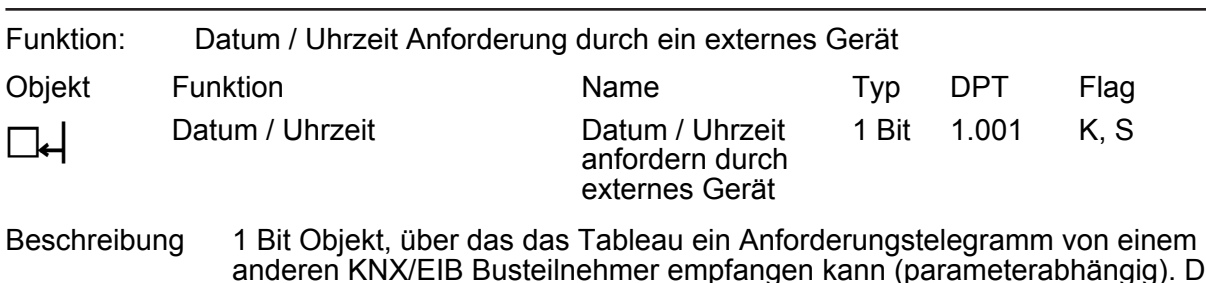

anderen KNX/EIB Busteilnehmer empfangen kann (parameterabhängig). Das Tableau beantwortet eine externe Anfrage durch das Aussenden eines Datums- und/oder Uhrzeittelegramms über die Objekte "Datumobjekt" und "Uhrzeitobjekt". Welches dieser Telegramme ausgesendet wird, kann im PlugIn konfiguriert werden. Die Telegrammpolarität des externen Anfragetelegramms ist parametrierbar.

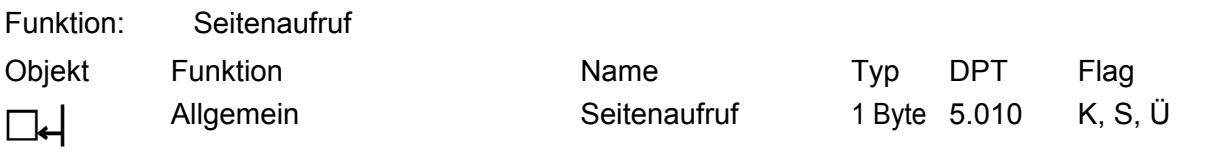

Beschreibung 1 Byte Objekt, wodurch die spezifisch angelegten Seiten und optional auch alle Systemseiten direkt abgerufen werden können. Eine abgerufene Seite erscheint unmittelbar auf dem Display des Gerätes. Jede Seite ist eindeutig über einen zugeordneten Telegrammwert abrufbar. Eine Übersicht aller Telegrammwerte ist im Kapitel "Funktionsbeschreibung" dieser Dokumentation nachzulesen.

Objekte für Anzeigeelemente und/oder Funktionstasten und für die Schaltuhr (nur teilweise)

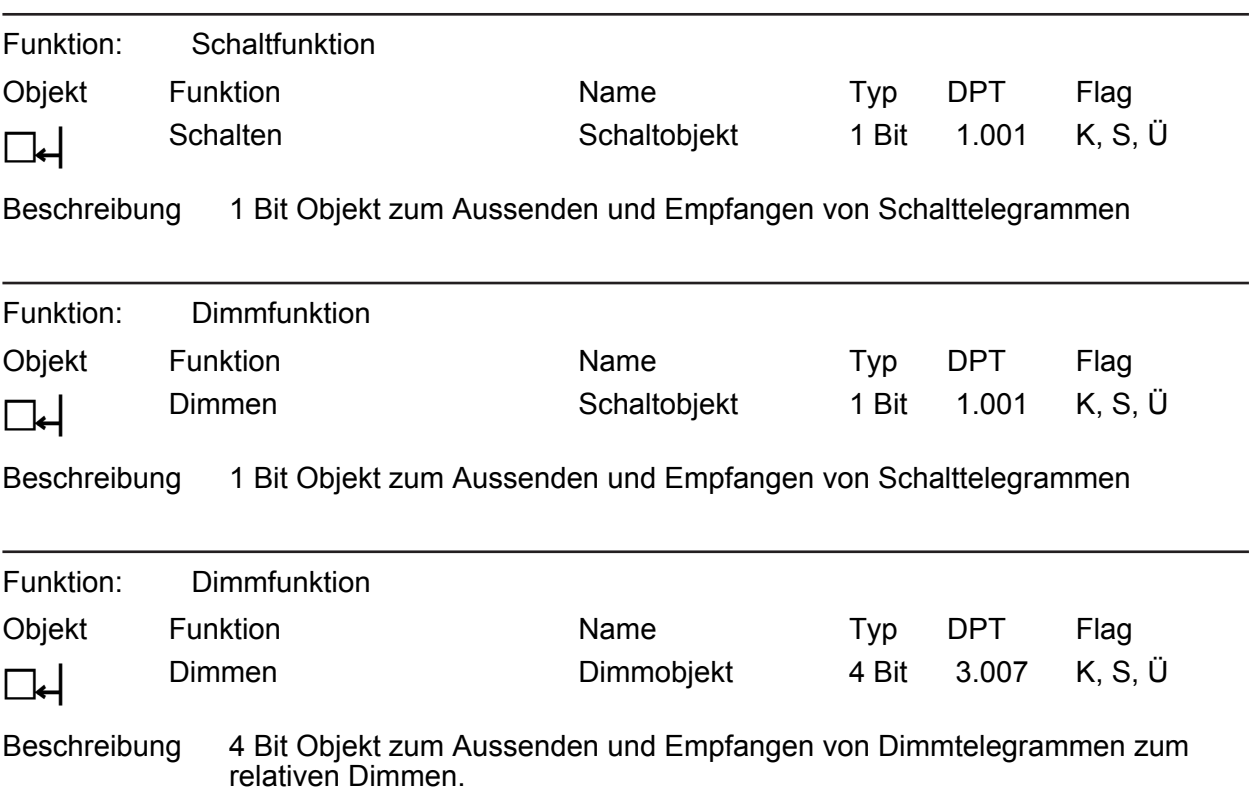

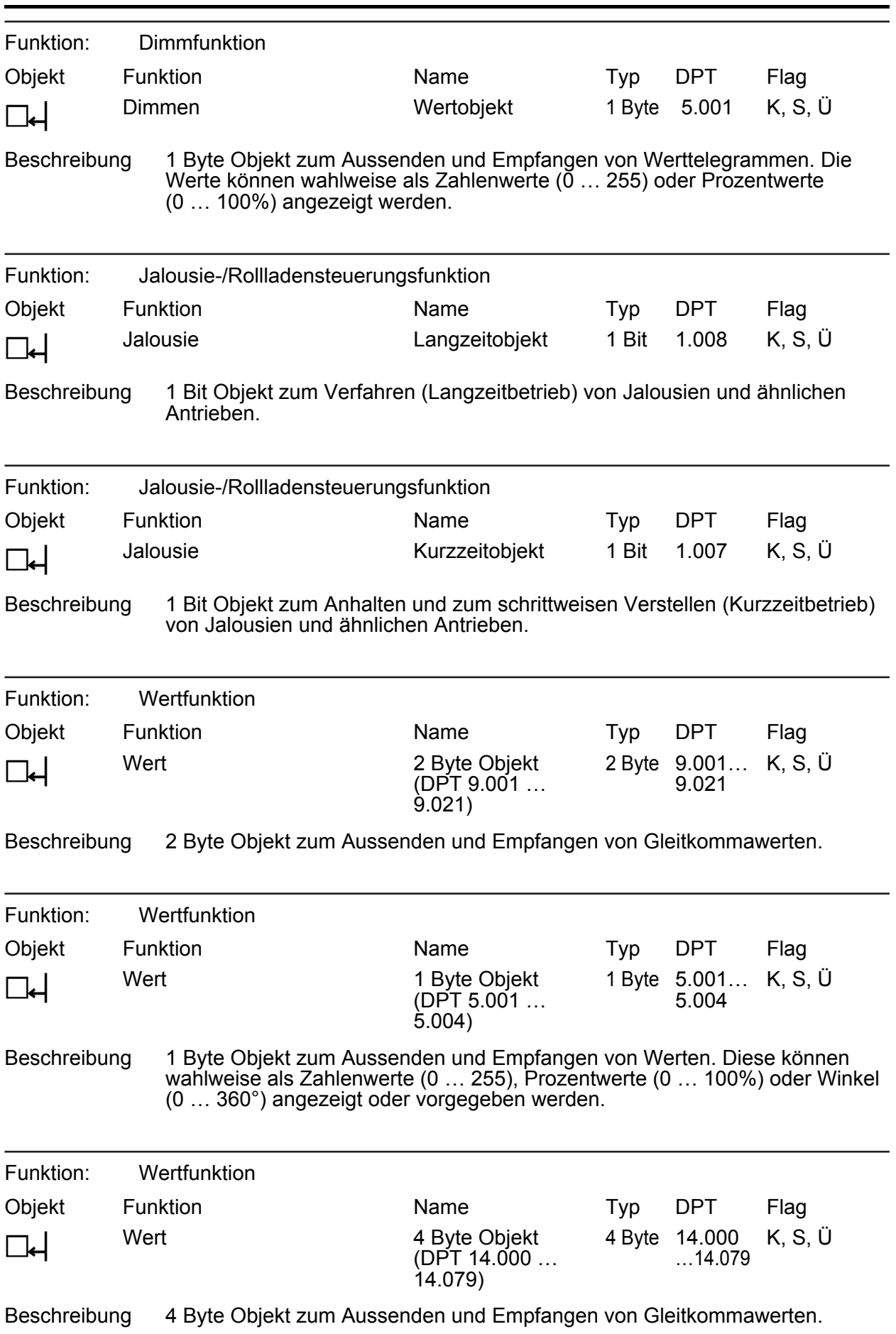

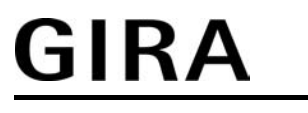

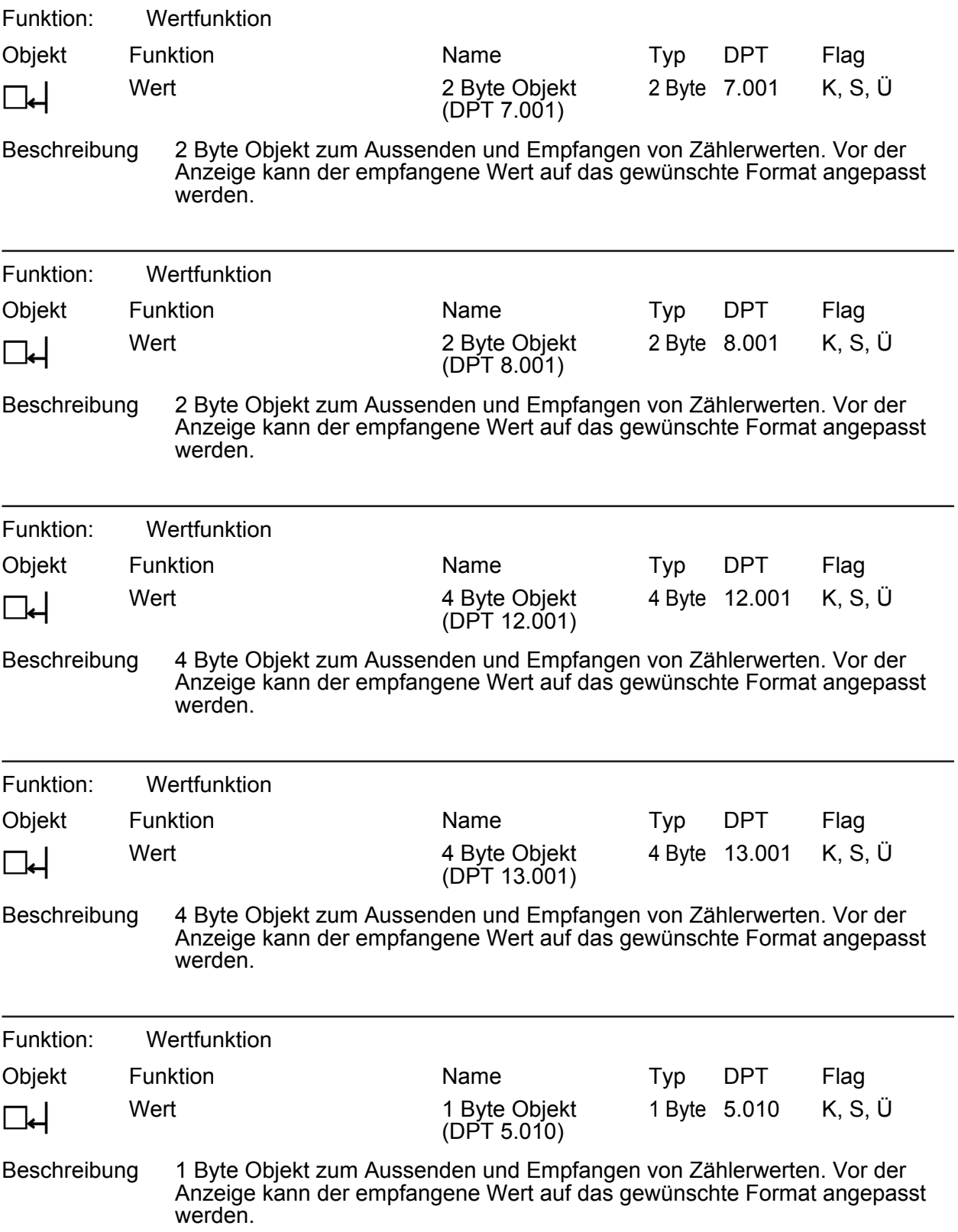

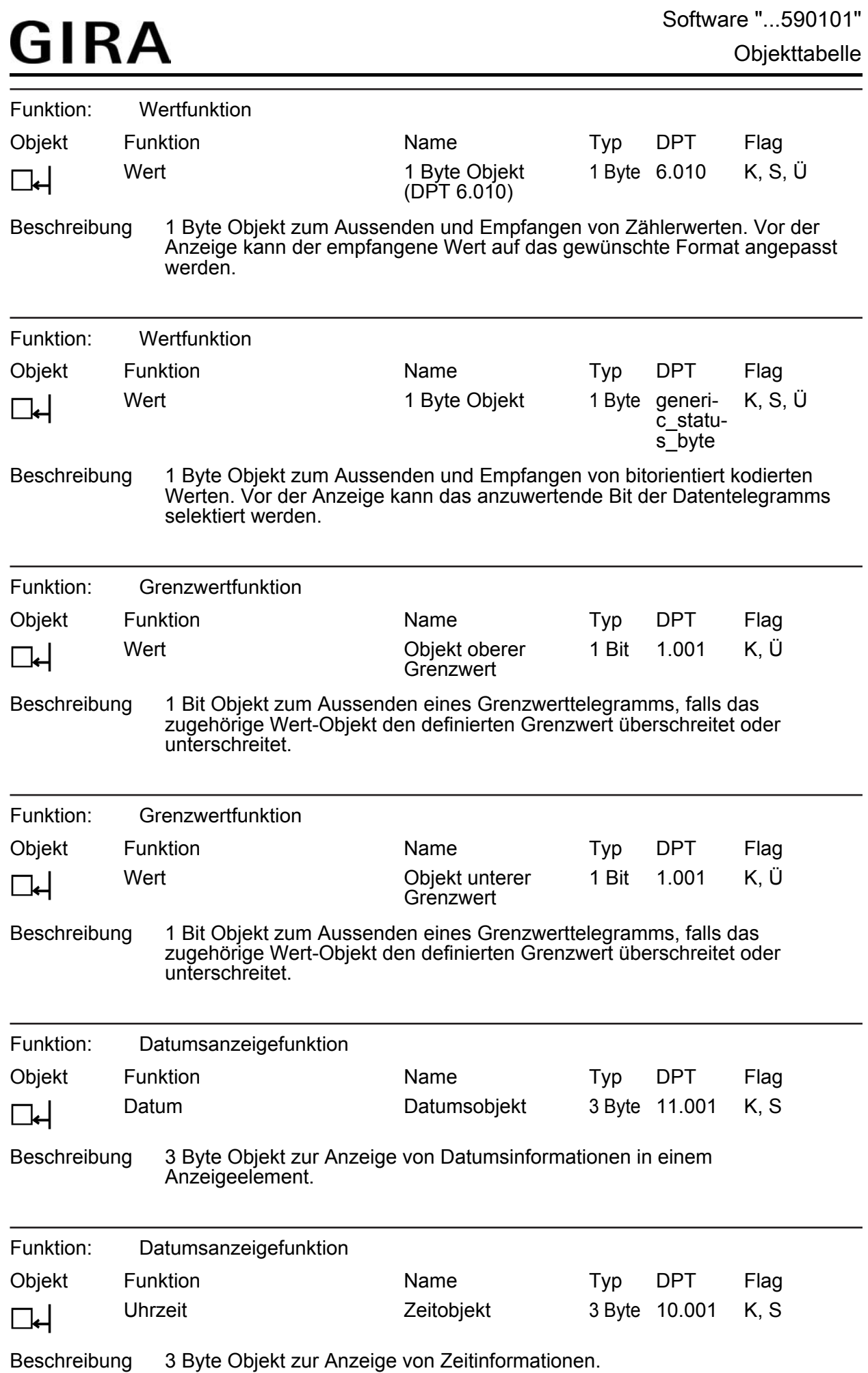

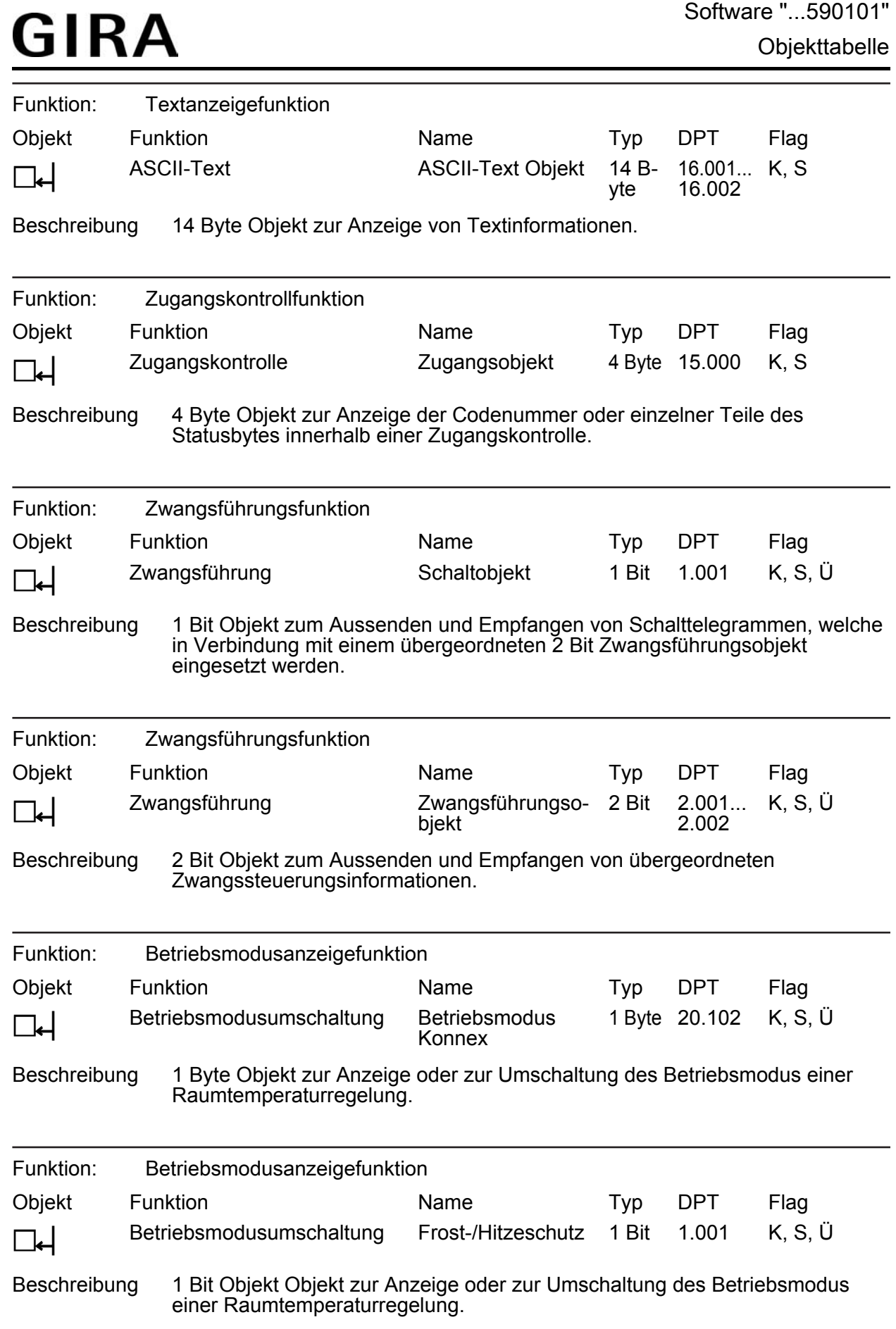

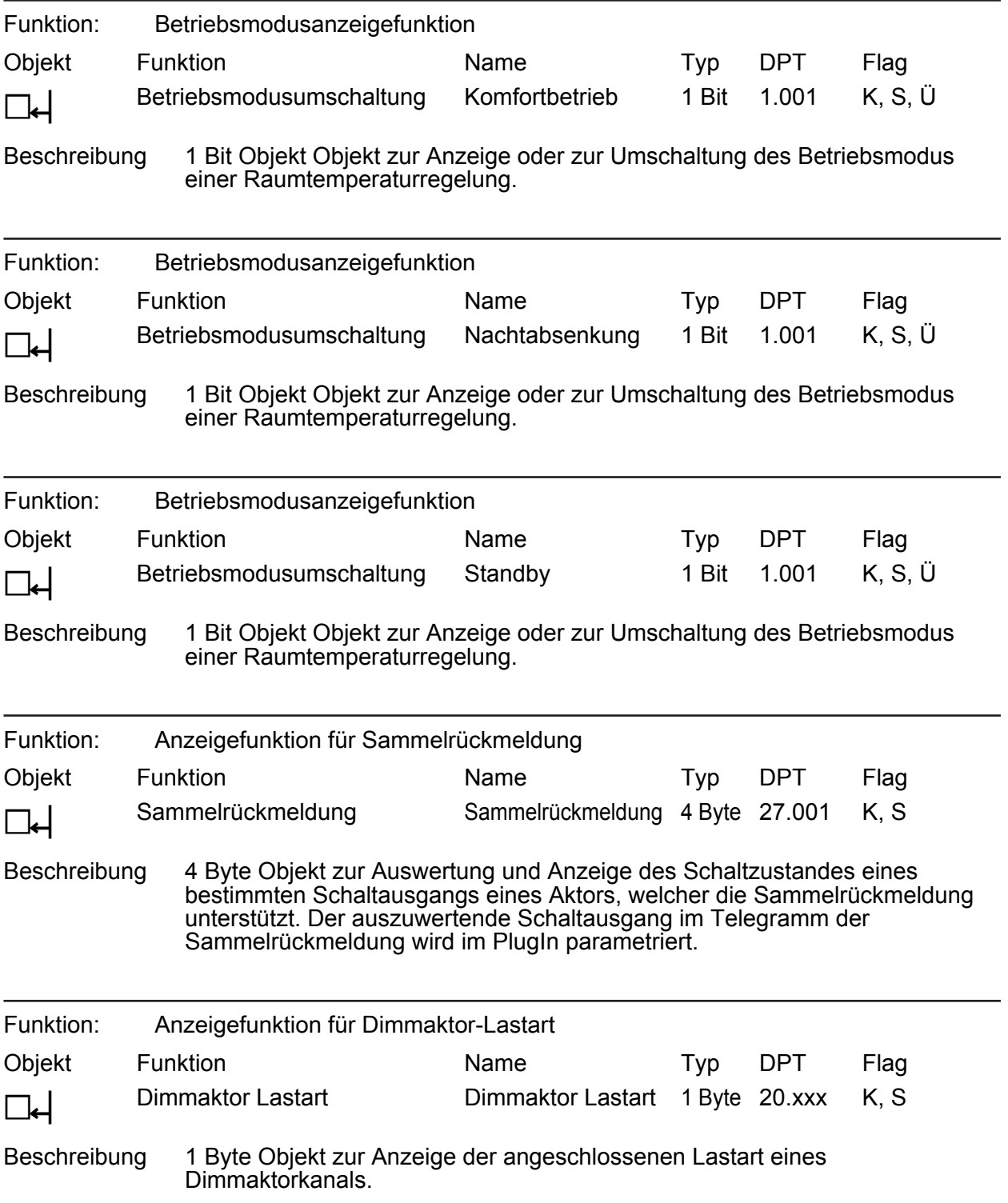

Objekte für Statuselemente in der Statuszeile

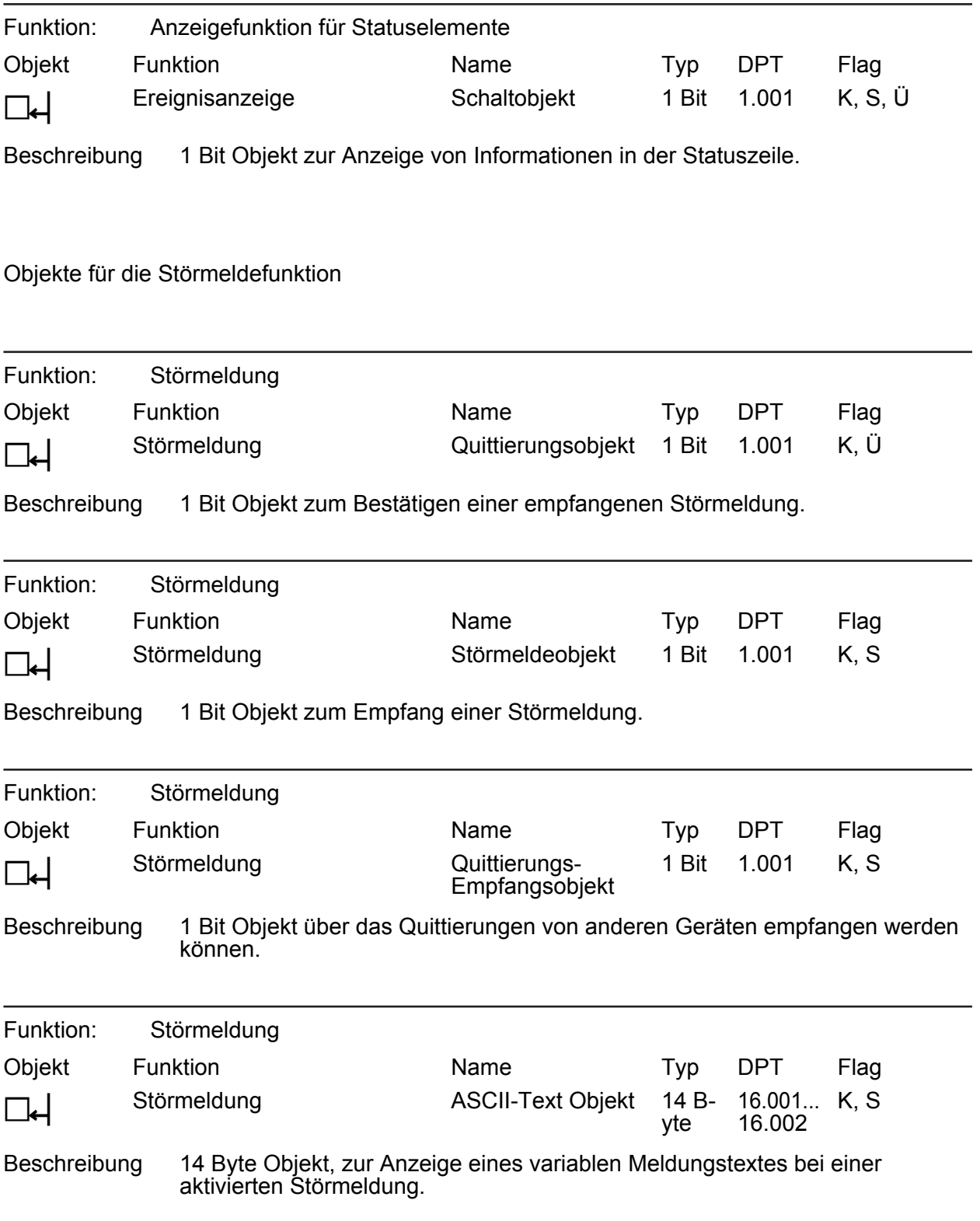

Objekte für die Zeitglieder

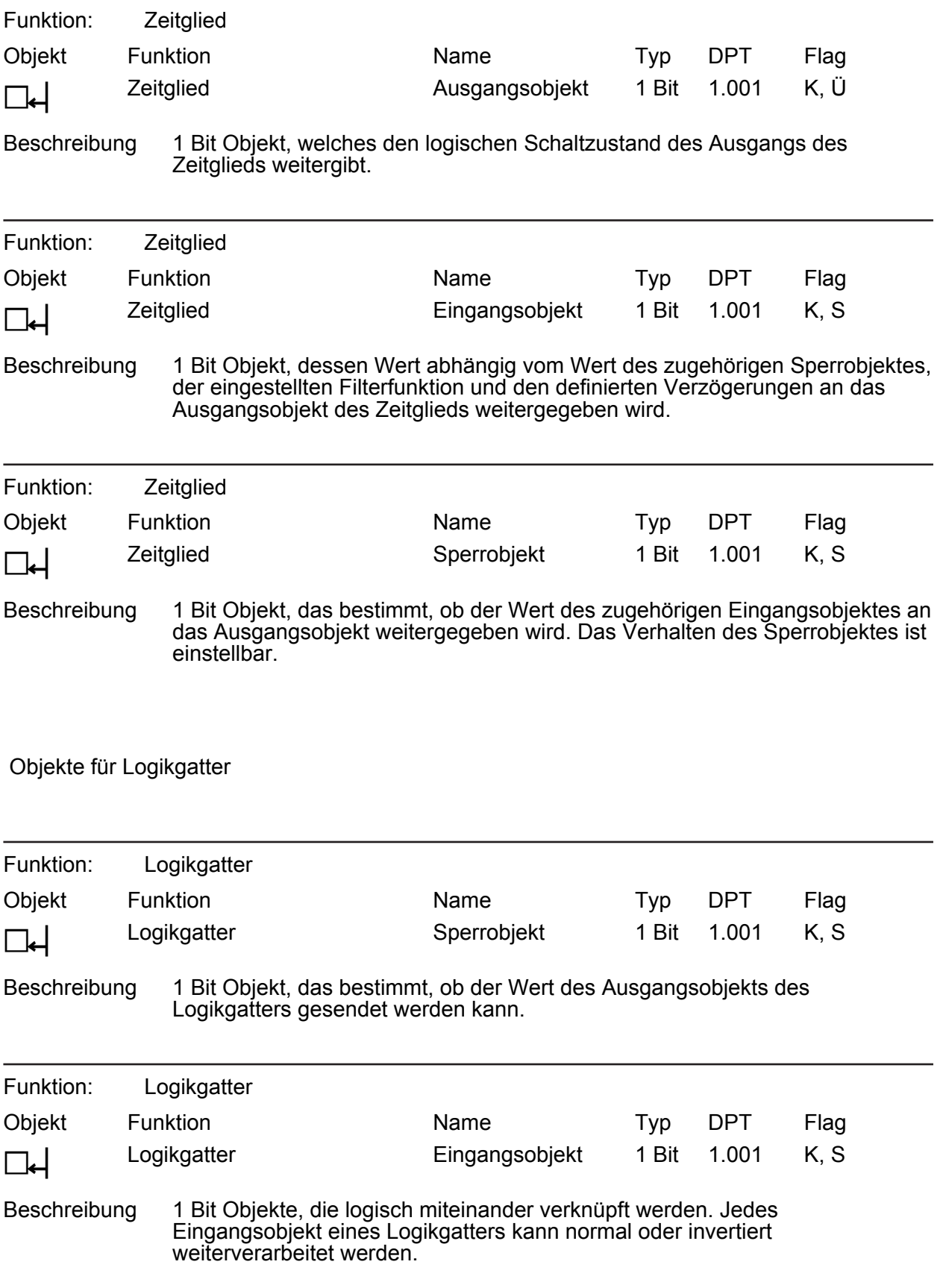

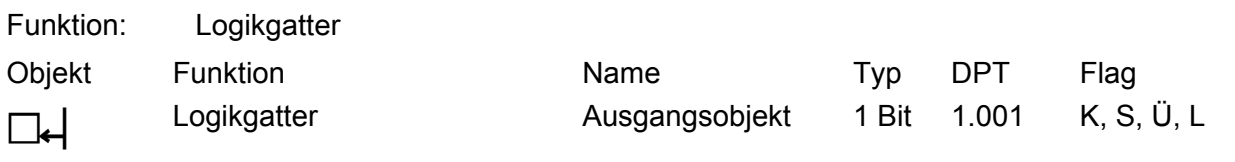

Beschreibung 1 Bit Objekt, welches das Ergebnis der logischen Verknüpfung ausgibt. Die Art der Verknüpfung (UND, ODER, EXKLUSIV-ODER, UND mit Rückführung), das Verhalten (normal oder invertiert) und das Sendekriterium (Senden bei jedem Eingangsereignis oder Senden bei Änderung des Ausgangs) sind einstellbar.

Objekte für Multiplexer

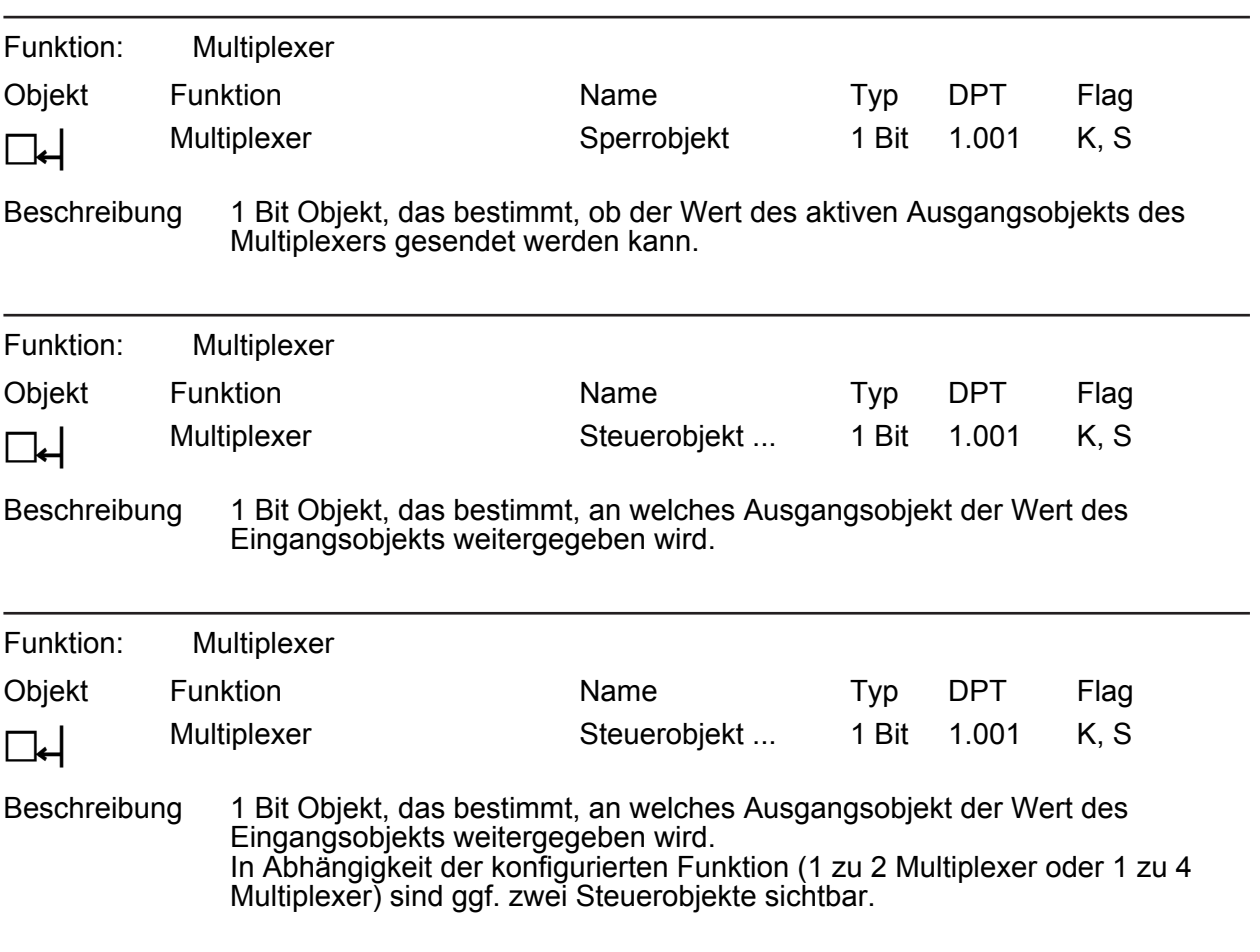

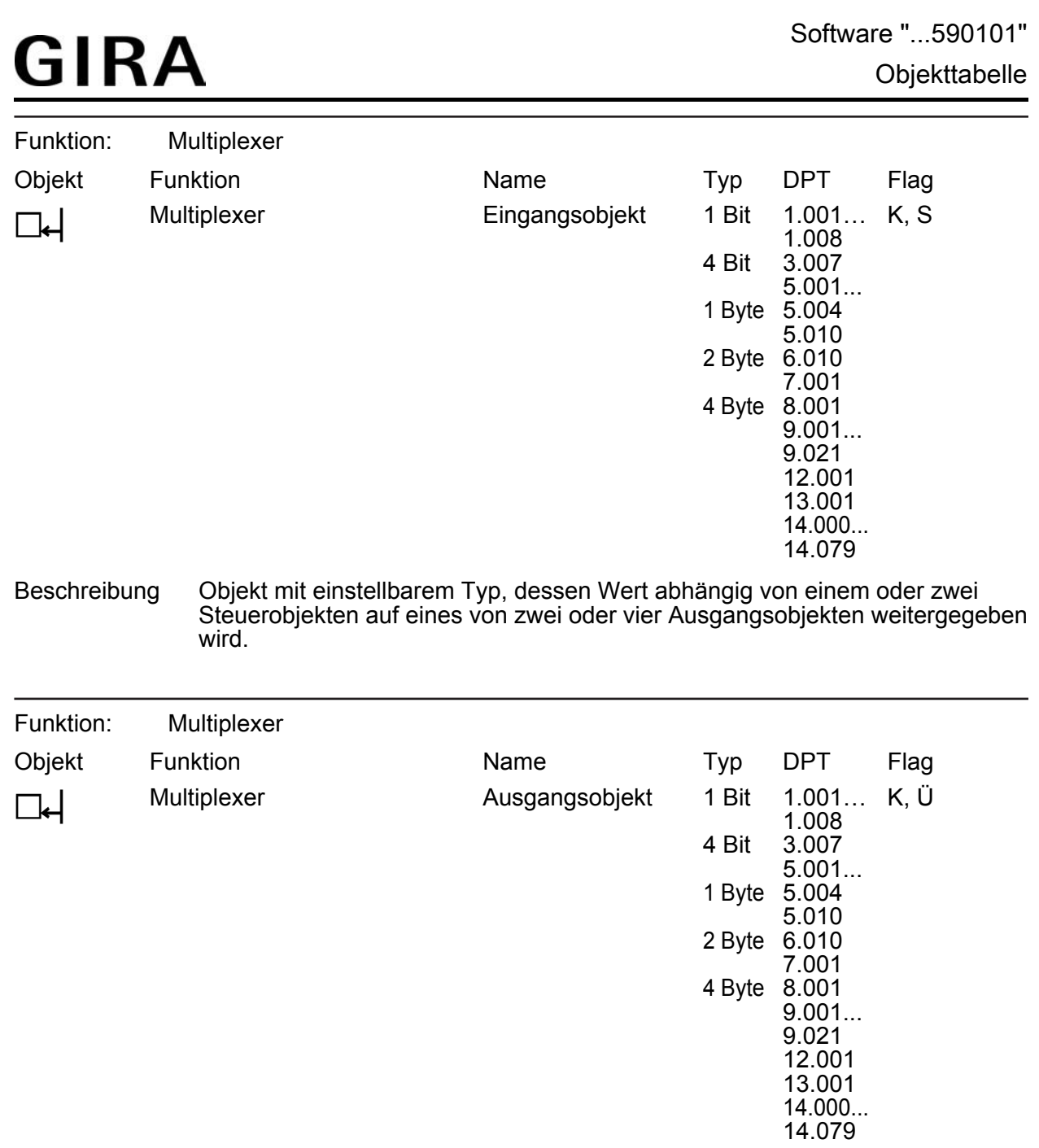

Beschreibung Eines von zwei oder eines von vier Ausgangsobjekten, das den Wert des Eingangsobjekts erhält.

Objekte für Datenlogger

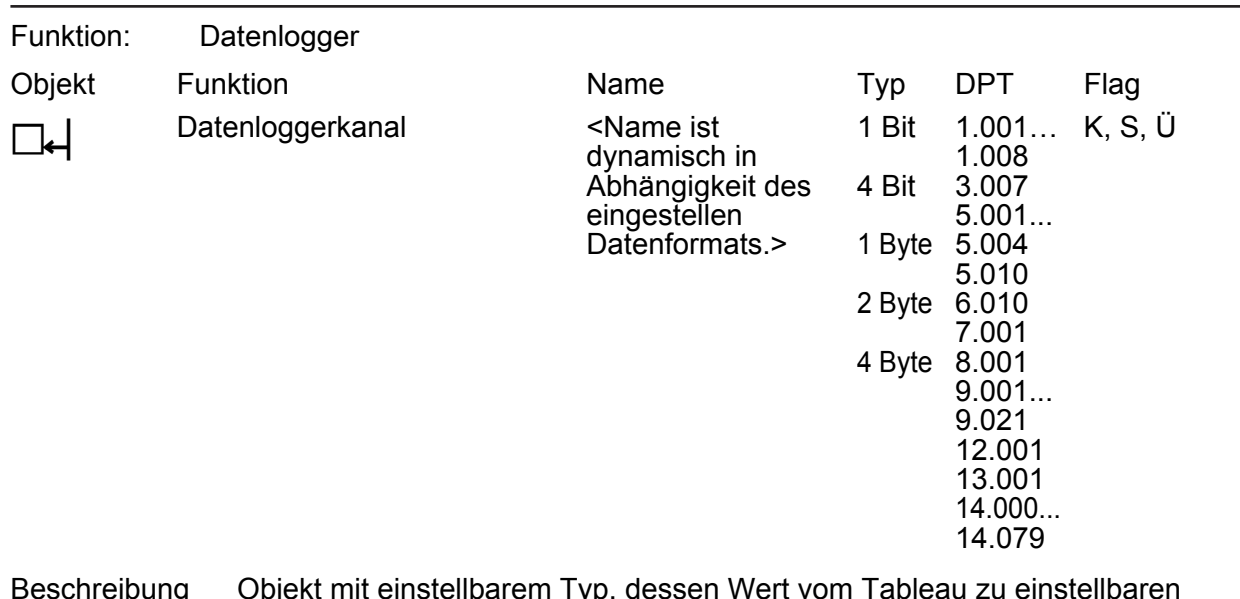

Beschreibung Objekt mit einstellbarem Typ, dessen Wert vom Tableau zu einstellbaren Zeitpunkten aufgezeichnet wird und somit in einem Anzeigeelement als Datenloggerkanal als Diagrammgrafik auf dem Bildschirm angezeigt werden kann.

Objekte für Anwesenheitssimulation

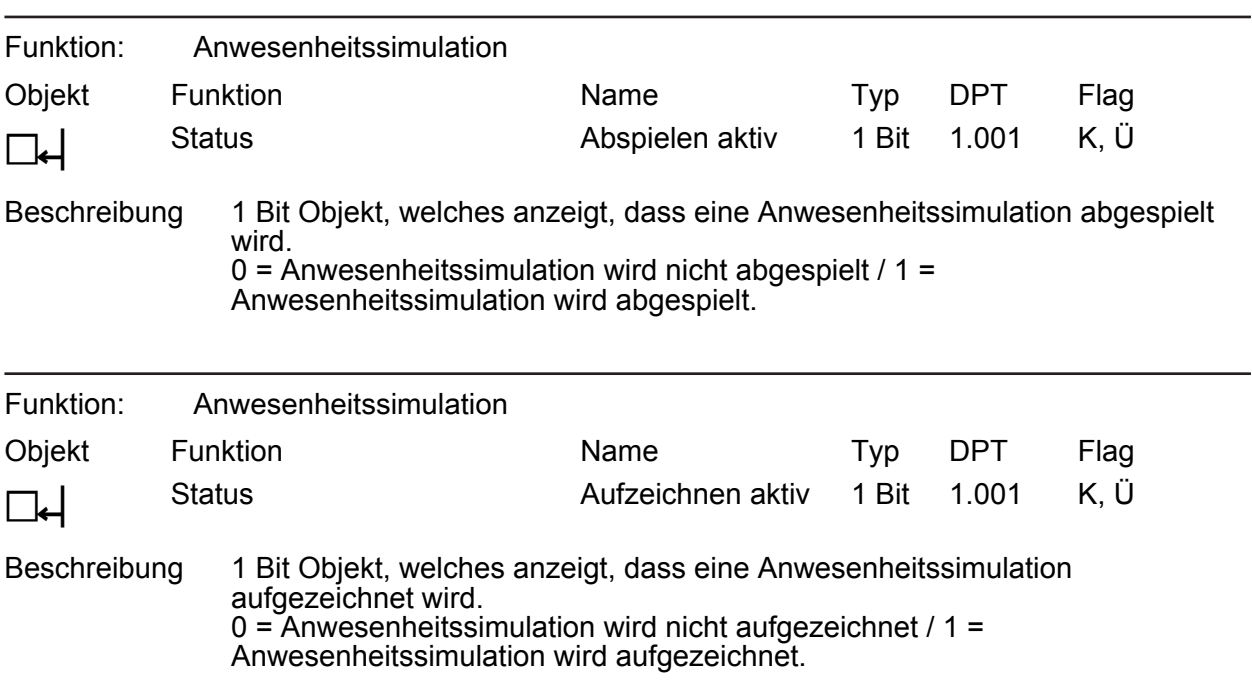

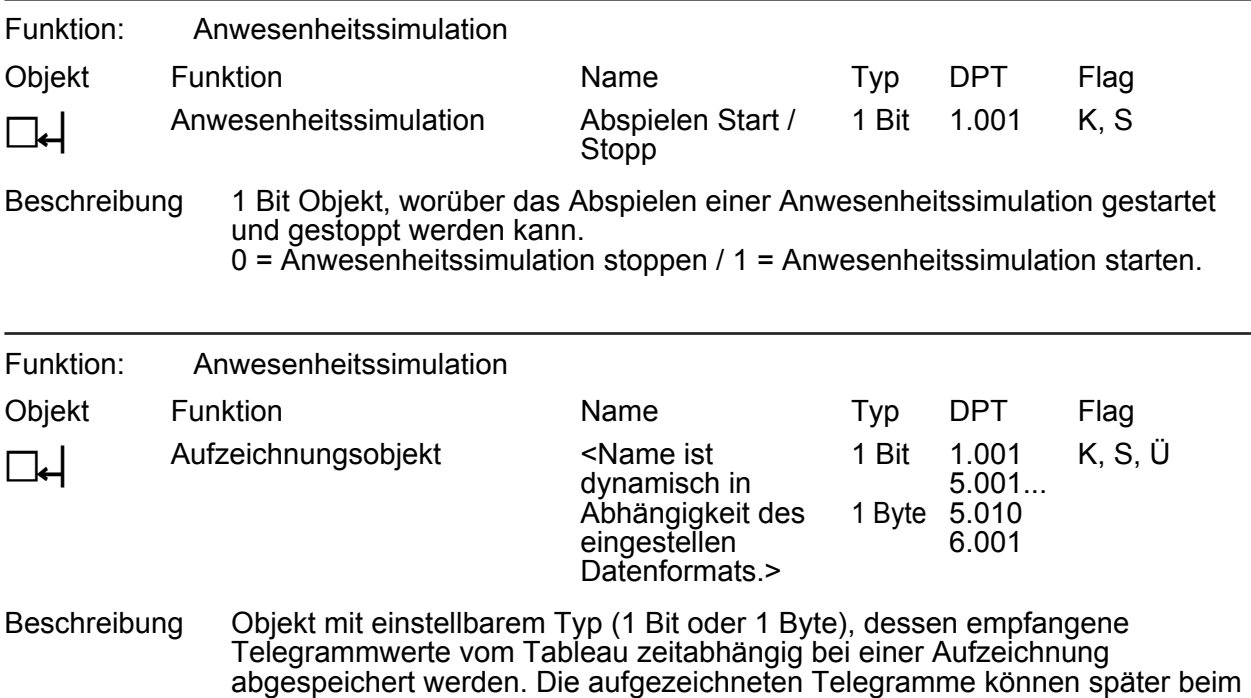

Abspielen auf den Bus ausgesendet werden.

Objekte für E-Mail Postfächer

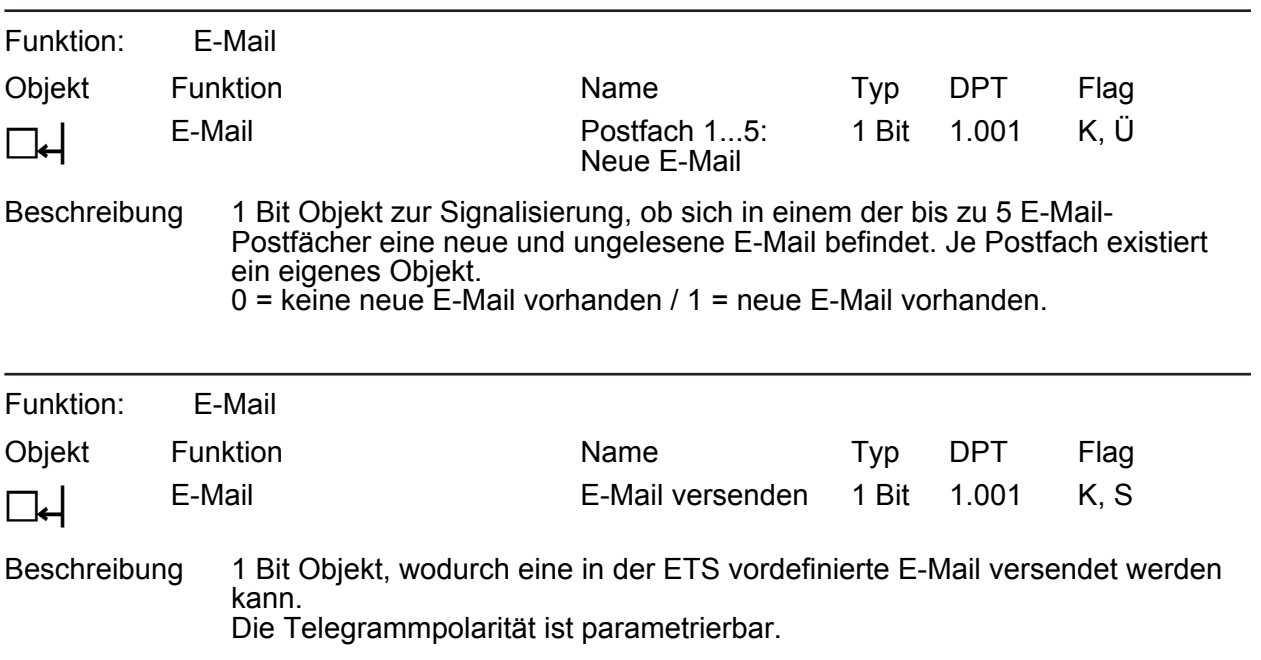

Objekte für Meldeanlage

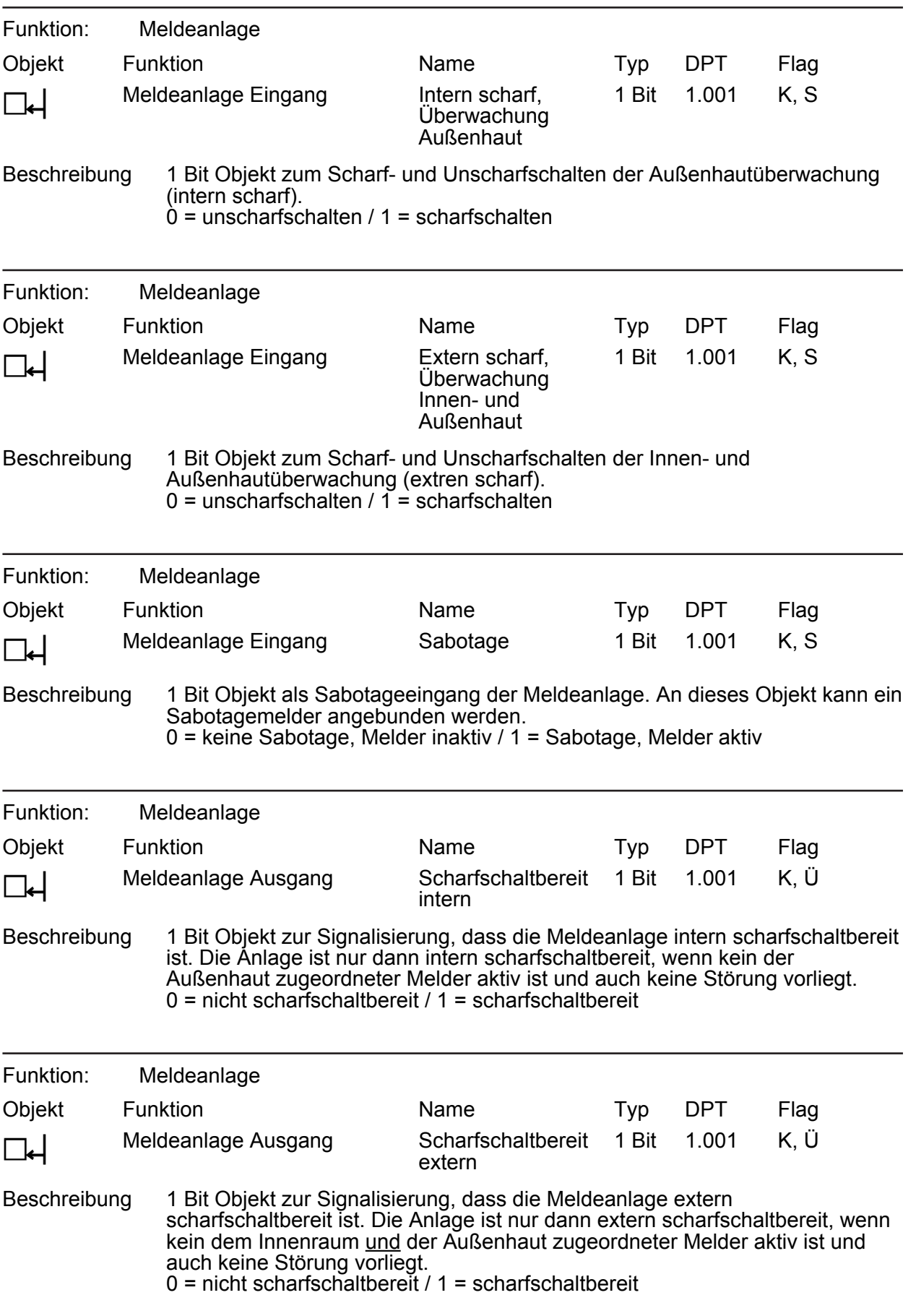

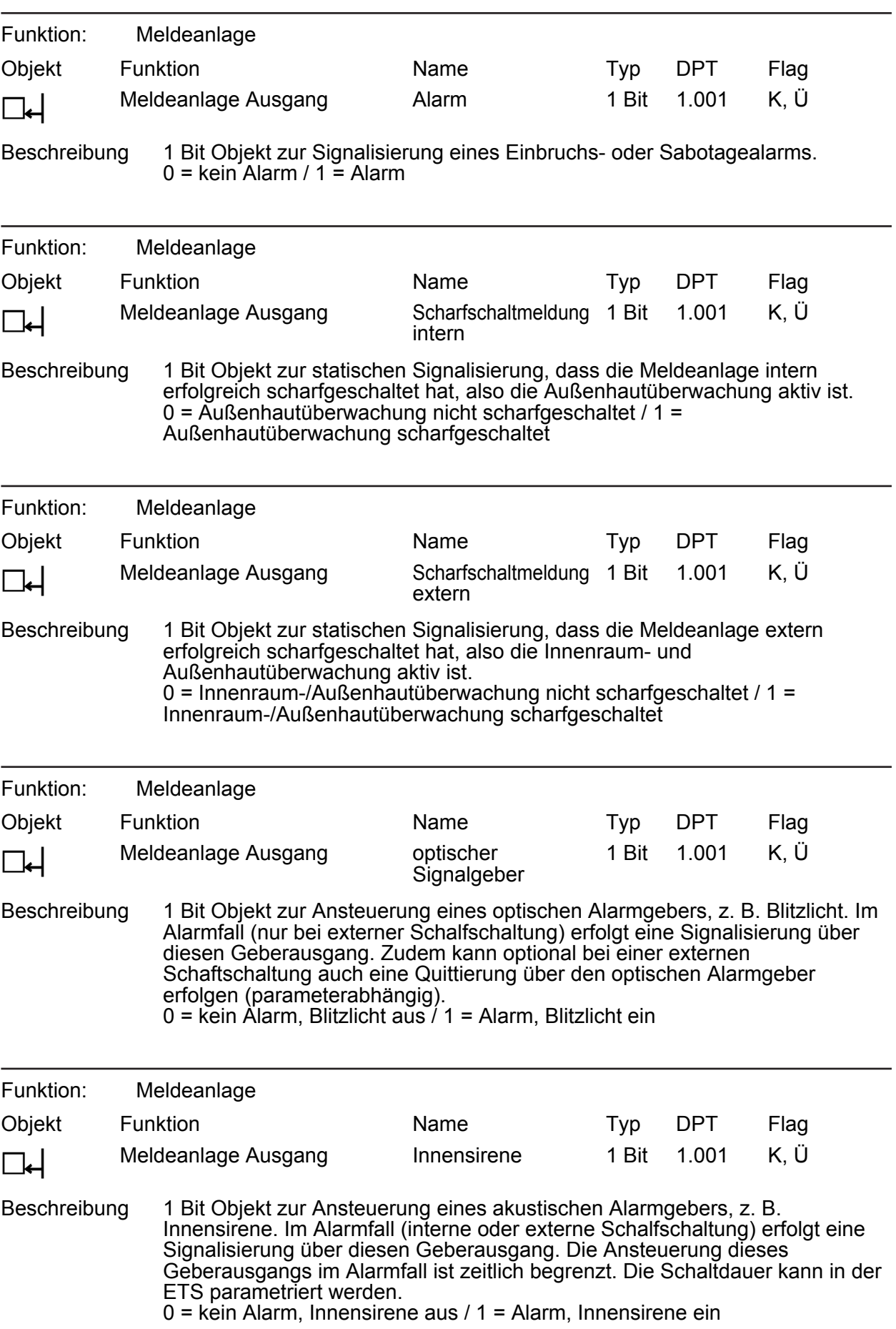

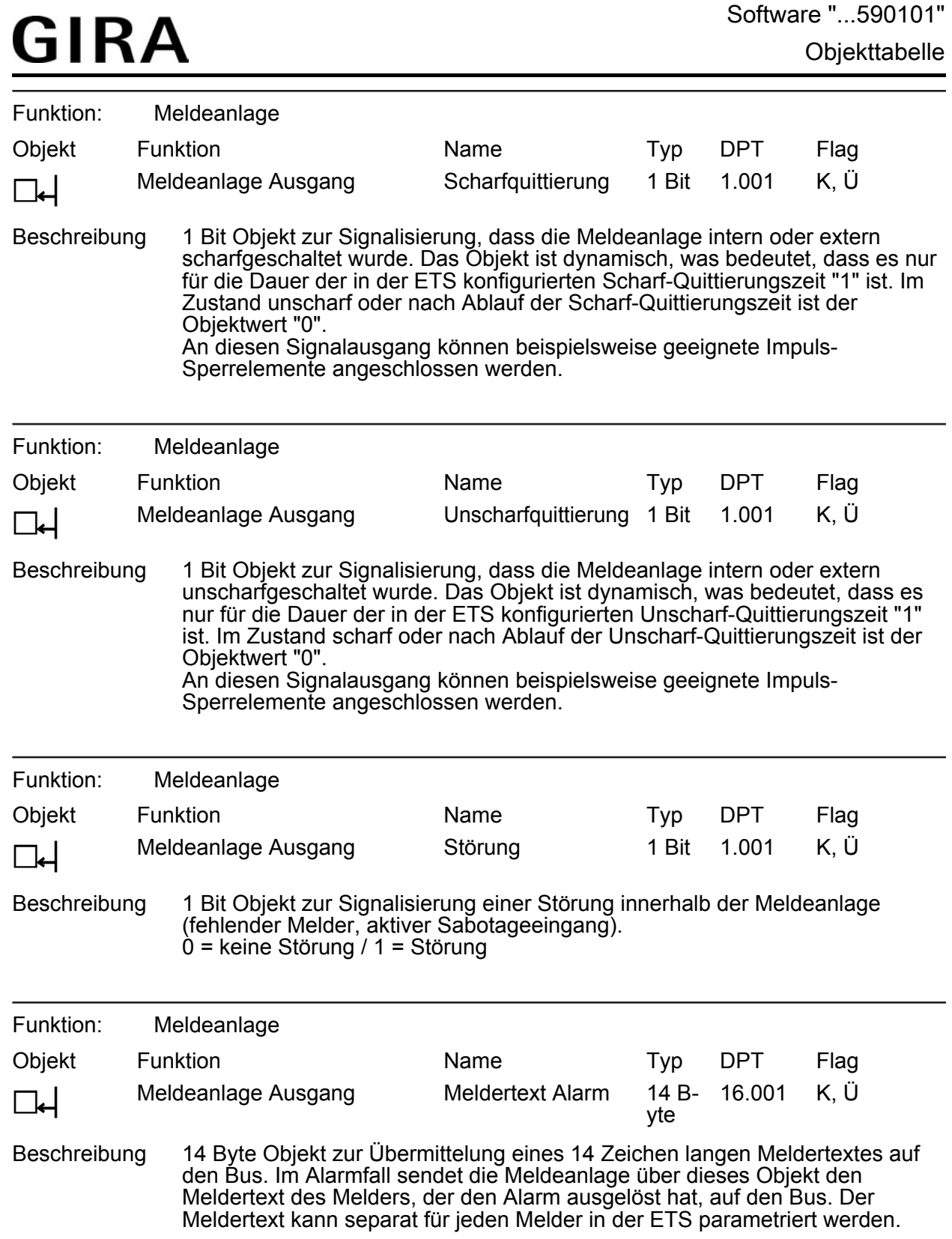
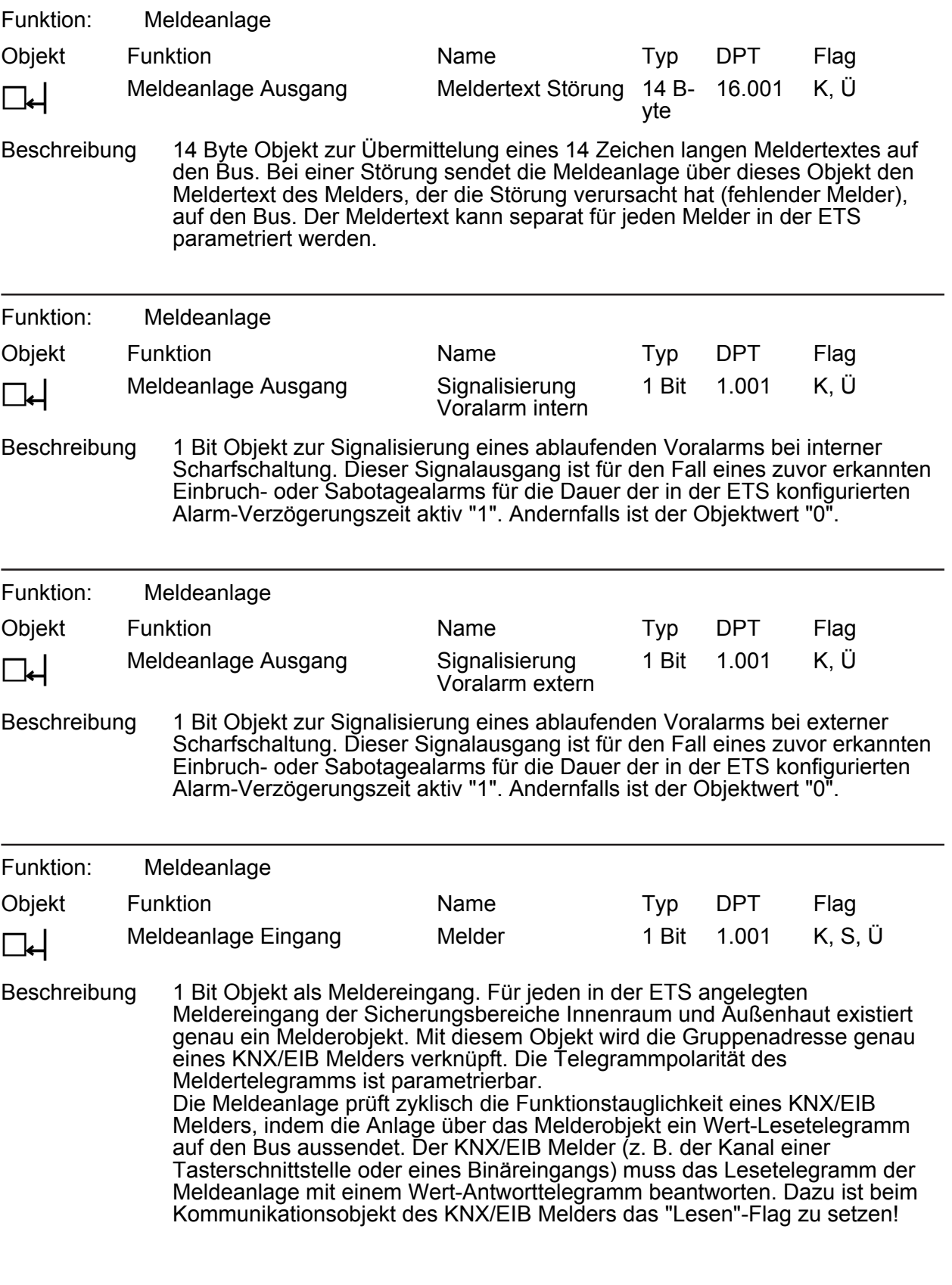

Software "...590101" Objekttabelle

Objekte für Szenenfunktion

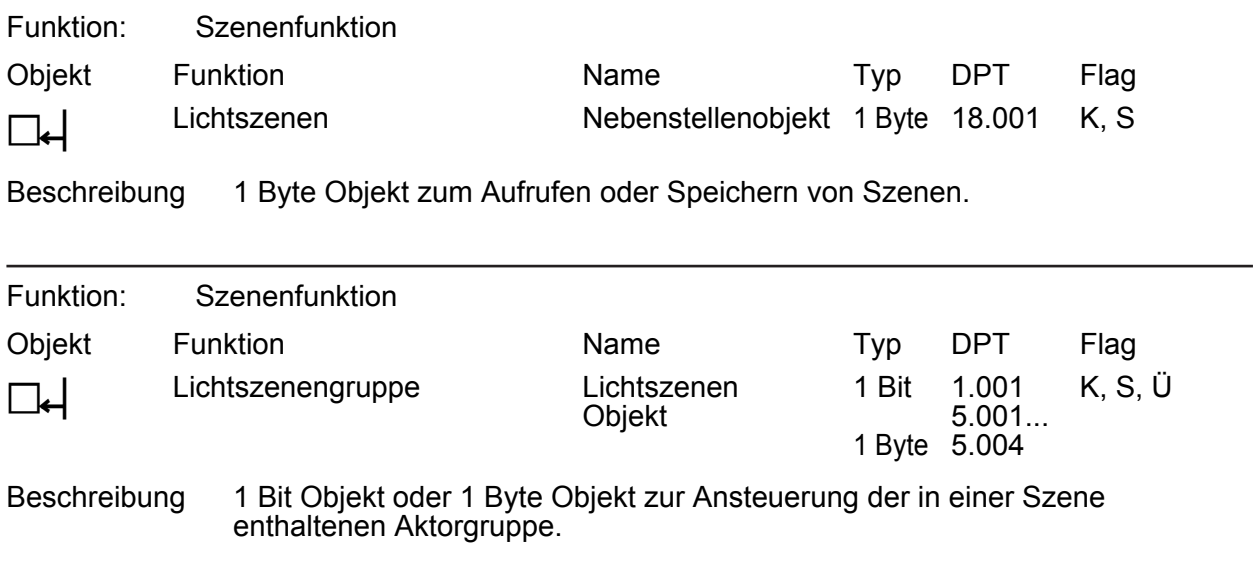

## **4.2.4 Funktionsbeschreibung**

#### **Einleitung**

Das Tableau ermöglicht die Darstellung und Steuerung der Gebäudefunktionen an einer zentralen Stelle. Zur Darstellung dient ein frei programmierbares, farbiges TFT-Display mit einer Auflösung von 320x240 Pixeln. Die Bedienung erfolgt über den Touchscreen.

Das Tableau ermöglicht die bidirektionale Kommunikation über EIB/KNX Kommunikationsobjekte mit den verschiedensten Datenformaten. Dabei können sowohl Grundfunktionen wie Schalten, Dimmen, Jalousie als auch komplexe Funktionen wie Wertgeber, Datum, Grenzwerte etc. verarbeitet werden. Die Benutzeroberfläche ist frei konfigurierbar, d. h. die Anzeigetexte sind individuell abzustimmen. Die Einbindung von Hintergrundbildern und Symbolen ist in den Formaten Bitmap (bmp) und Joint Photographic Experts Group (jpg) möglich.

Das Tableaus wird durch ein ETS-PlugIn konfiguriert und in Betrieb genommen. Im Zuge der Konfiguration der Kommunikationsschnittstellen mit anderen KNX/EIB Geräten werden zu allen Funktionen jeweils die benötigten Kommunikationsobjekte dynamisch vom ETS PlugIn angelegt. Deshalb gibt es keine feste Zuordnung zwischen einzelnen Funktionen und den Nummern der Kommunikationsobjekte. Innerhalb der ETS werden für jedes projektierte Datenformat Sammelobjekte mit allen zugeordneten Gruppenadressen angezeigt, damit ggf. Filtertabellen von KNX/EIB Bereichs-/ oder Linienkopplern generiert werden können.

## **4.2.4.1 Grundeinstellungen bei der Projektierung**

Ein Teil der Einstellungen, die im ETS PlugIn getroffen werden, beziehen sich auf das gesamte Gerät. Sie beeinflussen damit gegebenenfalls auch eine größere Zahl anderer Einstellungen. So sind beispielsweise die folgenden Einstellungen allgemein zu treffen...

- Zu Anfang der Projektierung müssen beispielsweise die Einbaulage des Tableaus, das Verhalten der Buskommunikation, das Verhalten der LCD-Hintergrundbeleuchtung und die Datums- und Uhrzeitfunktionalität festgelegt werden.
- Für die erste Inbetriebnahme sind zudem die Einstellungen zum Download-Verhalten (Verhalten nach einem Programmiervorgang durch die ETS oder durch das PlugIn) wichtig.
- Für die Gestaltung der einzelnen Bildschirmseiten und der darin enthaltenen Elemente stehen acht verschiedene Farbschemata zur Verfügung, die auch individuell angepasst werden können.
- Das ETS PlugIn verwaltet besonders bei der Verwendung von Bildern eine relativ große Datenmenge. Diese Daten können wahlweise in der Datenbank der ETS oder in separaten Dateien gespeichert werden. In den Optionseinstellungen des Tableaus kann die Datenhaltung der Bilddaten konfiguriert werden.

Innerhalb der ersten Parametergruppe im ETS PlugIn (oberster Parameterknoten) sind die Einstellungen zusammengefasst, die für das gesamte Gerät relevant sind. Diese Parametergruppe unterteilt sich in die Untergruppen "Allgemein", "LCD-Beleuchtung", "Datum / Uhrzeit" und "Download-Verhalten".

Das ETS PlugIn wird gestartet, indem in der ETS Projektansicht die Parameteransicht des entsprechenden Tableaus geöffnet wird.

## **4.2.4.1.1 Allgemeine Parameter**

#### **Einbaulage**

Das Tableau kann bei der Montage wahlweise horizontal im Querformat (Landscape) oder vertikal im Hochformat (Portrait) ausgerichtet werden. Bei Projektierungsbeginn muss dementsprechend die Einbaulage des Displays ausgewählt werden (Hochformat entsprechend 240 x 320 Bildpunkte, Querformat entsprechend 320 x 240 Bildpunkte).

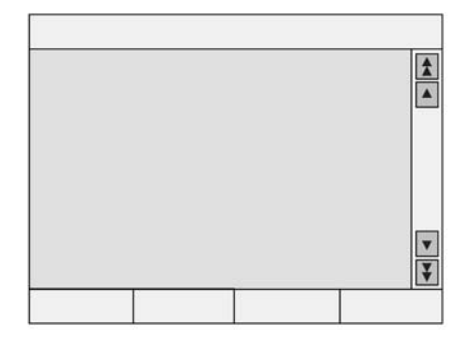

Bild 5: Einbaulage im Querformat (horizontal)

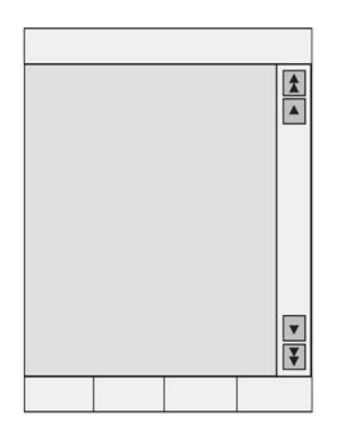

Bild 6: Einbaulage im Hochformat (vertikal)

Die ausgewählte Einbaulage und die verfügbaren Bildschirmabmessungen sind dann für die gesamte Projektierung des Gerätes gültig. Bei einer nachträglichen Umkonfiguration der Einbaulage gehen alle anderen Einstellungen des Tableaus im ETS PlugIn verloren (Löschen aller Seiten und aller weiteren Einstellungen)! Das PlugIn generiert aus diesem Grund einen Warnhinweis beim Umschalten des Parameters. Erst, wenn der Warnhinweis positiv bestätigt wird, schaltet das PlugIn die Einbaulage um.

#### **Bildschirmdarstellung**

#### Farbschemata:

Um bei der Projektierung die Darstellung der Anzeigeelemente leicht einstellen zu können und eine gleichzeitig optisch ansprechende und leicht zu lesende Gestaltung zu ermöglichen, stellt das ETS PlugIn acht verschiedene Farbschemata zur Verfügung. Das erste Farbschema ist fest eingestellt. Die anderen sieben Schemata können auf Wunsch verändert werden. Der Parameter "System-Farbschema" in der Parametergruppe "Allgemein" legt das Farbschema für alle Systemseiten fest und definiert die Voreinstellung für jede vom Projektierer neu angelegte Bildschirmseite. In den Parametern jeder Bildschirmseite wird dieses übergeordnete Farbschema als "System" bezeichnet (siehe Kapitel 4.2.4.1.5. Farbschemata).

Scrollbalken:

Die einzelnen Bildschirmseiten und die Anzeigeelemente innerhalb einer Bildschirmseite können jeweils untereinander in einer bestimmten logischen Reihenfolge angeordnet werden. Am rechten Bildschirmrand kann ein Scrollbalken angezeigt werden, mit dessen Hilfe sowohl vorwärts als auch rückwärts zwischen den Elementen gewechselt werden kann.

- Die beiden Doppelpfeile rufen die vorherige oder die nächste Bildschirmseite auf. Welche Seiten durch diese Navigation angesprungen werden können, ist im ETS PlugIn konfigurierbar.
- Die beiden einfachen Pfeile aktivieren innerhalb der aktuellen Bildschirmseite das vorherige oder das nächste Anzeigeelement, sofern mehrere Anzeigeelemente auswählbar sind.

Wenn in der Projektierung kein vorheriges oder kein nächstes Element definiert ist, wird der entsprechende Pfeil automatisch deaktiviert. Der Parameter "Scrollbalken" in der Parametergruppe "Allgemein" im obersten Parameterknoten legt die Grundeigenschaften des Scrollbalkens fest...

- Einstellung "Immer einblenden": Der Scrollbalken ist auf jeder Bildschirmseite sichtbar. Er belegt auch dann Platz, wenn keine verbundenen Seiten projektiert sind.
- Einstellung "Immer ausblenden": Der Scrollbalken ist auf keiner Bildschirmseite sichtbar. In diesem Fall kann nicht über den Scrollbalken zwischen Bildschirmseiten navigiert werden.
- Einstellung "Automatisch": Der Scrollbalken wird nur dann angezeigt, wenn in der Parametergruppe einer Seite eine vorherige oder eine nächste Seite projektiert ist und somit eine Seitennavigation stattfinden soll. Andernfalls ist der Scrollbalken auf einer vom Projektierer angelegten Seite ausgeblendet.
- i Bei den Einstellungen "Immer einblenden" und "Automatisch" ist der Scrollbalken auch auf manchen Systemseiten sichtbar.

#### Zeichensatz und Tastaturlayout:

Um Texte in verschiedenen Sprachen auf dem Bildschirm anzeigen und bei Bedarf auch eingeben zu können, lassen sich der Zeichensatz (Codepage) des Gerätes und die Belegung der Bildschirmtastatur einstellen.

Der Parameter "Systemzeichensatz" in der Parametergruppe "Allgemein" im obersten Parameterknoten legt den Zeichensatz fest, der für alle Systemseiten verwendet wird. Zudem kann separat für jede vom Projektierer angelegte Seite ein eigener "Zeichensatz" konfiguriert werden. Diese Konfiguration ist dann in jedem Parameterknoten einer Seite möglich. Dort ist als Standardeinstellung auch der Systemzeichensatz (Einstellung "System") verwendbar, wenn beispielsweise immer ein und derselbe Zeichensatz verwendet werden soll. Es ist aber auch möglich, für die Seiten verschiedene Zeichensätze zu verwenden.

#### **Startseite**

Nach dem Einschalten der Netzspannungsversorgung oder nach einem Programmiervorgang initialisiert sich das Gerät. Innerhalb dieser Zeit wird auf dem Display der Startbildschirm angezeigt. Nach der Initialisierung zeigt das Tableau automatisch die Bildschirmseite an, die mit dem Parameter "Startseite" in der Parametergruppe "Allgemein" im obersten Parameterknoten festgelegt wurde. Es kann an dieser Stelle eine beliebige Seite der vom Projektierer angelegten Seiten ausgewählt werden. Standardmäßig ist als Startseite die Seite 1 festgelegt. Wenn das Tableau im laufenden Betrieb für eine festgesetzte Zeit nicht bedient wird, kann ein automatischer Rücksprung zur Startseite erfolgen. Dazu ist der Parameter "Automatisch zur Startseite" auf eine Rücksprungzeit einzustellen.

#### **Akustischer Hinweis**

Mit einem eingebauten Piezo-Summer kann das Tableau den Empfang definierter Störmeldungen signalisieren. Ein derartiger Signalton wird automatisch nach einer eingestellten Zeit beendet (Parameter "Dauer akustischer Hinweis").

Zusätzlich kann mit dem Parameter "Externes Objekt für akustischen Hinweis" auch die Möglichkeit geschaffen werden, den Piezo-Summer unabhängig von der Störmeldefunktion zu nutzen. Wenn der Signalton über das externe Objekt eingeschaltet wird, muss er auch wieder über dieses Objekt abgeschaltet werden. In dieser Zeit werden alle anderen akustischen Hinweise unterdrückt.

Der Piezo-Summer wird in diesem Fall nicht automatisch nach der Zeit des Parameters "Dauer akustischer Hinweis" abgeschaltet, so dass es zu einem Dauerton bei der Ansteuerung über das externe Objekt zu einem Dauerton kommt (Objekt = 1: Summer EIN / Objekt = 0: Summer AUS).

#### **Buskommunikation**

Folgende allgemeine Einstellungen beeinflussen die Kommunikation des Tableaus mit anderen Geräten...

#### Telegramm-Acknowledge:

Ein Anzeigeelement stellt in der Regel den aktuellen Wert eines Kommunikationsobjekts (z. B. EIN oder AUS) dar. Wenn das Kommunikationsobjekt keinen gültigen Wert besitzt, zeigt das Anzeigeelement statt des Wertes im Anzeigeelement nur eine Reihe von Strichen "-----" an. Auch, wenn das Tableau auf ein selbst gesendetes Telegramm - beispielsweise durch eine Bedienung eines Anzeigeelementes - keine Bestätigung eines anderen KNX/EIB Busteilnehmers erhält, zeigt es diesen undefinierten Zustand an. Der Parameter "Telegramm-Acknowledge" ermöglicht es, mit der Einstellung "Zur Statusanzeige nicht notwendig" auch ohne gültige Quittierung einen selbst gesendeten Wert darzustellen. Achtung: Diese Einstellung kann dazu führen, dass das Tableau Werte anzeigt, die vom realen Zustand in der KNX/EIB Anlage abweichen. Ein derartiger Fall kann zum Beispiel auftreten, falls ein Gerät eine längere Initialisierungsphase besitzt und in dieser Zeit nicht auf Telegramme reagieren kann. Bei der Einstellung "Zur Statusanzeige notwendig" wird auf jeden Fall eine externe Quittierung eines gesendeten Telegrammes abgewartet, bis dass das Tableau einen gültigen Wert im Anzeigeelement anzeigt.

#### Verzögerungen:

Unmittelbar nach einer Initialisierung kann das Tableau den Anlagenzustand nicht korrekt anzeigen. Erst, wenn ein gültiger Wert gesendet oder empfangen worden ist, wechselt die Darstellung der Anzeigeelemente.

Um nach einem Neustart möglichst rasch gültige Werte anzeigen zu können, besitzt das Tableau die Möglichkeit, Leseanforderungen an ausgewählte Gruppenadressen zu senden. Hierbei ist es wichtig zu beachten, dass zum Beispiel nach Busspannungswiederkehr verschiedene Geräte unterschiedlich lange zur Initialisierung benötigen. Die Leseanforderungen mit den darauf folgenden Antworttelegrammen können zu einer unerwünscht hohen Busbelastung führen. Aus diesem Grund besteht die Möglichkeit, mit dem Parameter " Verzögerung Statusabfrage nach Start" die Wartezeit bis zur ersten Leseanforderung zu konfigurieren. Zudem kann mit dem Parameter "Verzögerung zwischen Statusabfragen" die bei einer Statusabfrage resultierende Busbelastung eingestellt werden, also die Zeit zwischen zwei Lesetelegrammen festgelegt werden.

Das Aufrufen oder Speichern von Szenen führt ebenfalls vorübergehend zu einer höheren Busbelastung. Hier berücksichtigt das Tableau den Parameter "Verzögerung zwischen Lichtszenenausgaben" und verlängert den Zeitabstand der einzelnen Szenentelegramme zueinander.

#### Grenzwerte:

Bei Anzeigeelementen für Zähler oder Gleitkommawerte können jeweils ein oberer und ein unterer Grenzwert definiert werden. Falls diese Überwachung aktiviert ist, zeigt das ETS PlugIn entsprechende Schaltobjekte an. Im normalen Betrieb senden diese Grenzwertobjekte nur dann ein Telegramm, wenn der Wert des Anzeigeelements eine parametrierte Grenzwertschwelle überschreitet oder unterschreitet. Weil nach einer Initialisierung des Tableaus die Anzeigeelemente in der Regel keinen gültigen Wert besitzen, ermöglicht der Parameter "Grenzwerte nach Initialisierung senden" eine Telegrammübertragung der Grenzwertobjekte, sobald das entsprechende Anzeigeelement einen gültigen Wert erhalten hat.

#### **Passwort für PC-Client Software**

Die PC-Client Software dient der Bedienung des Tableaus durch den Endanwender von einem PC aus. Alle Bildschirmelemente des Tableaus werden am PC-Bildschirm angezeigt und können auch wie vor Ort am Tableau bedient werden (Remotekommunikation). Der Anwender kann zudem mit Hilfe der PC-Client Software verschiedene Konfigurationsdaten (IP-Einstellungen, E-Mail Postfächer, RSS Newsfeeds) in das Tableau laden, ohne dass ein Zugriff auf die ETS erforderlich ist.

Die Kommunikationsverbindung zwischen PC-Client Software und Tableau ist durch ein Passwort geschützt. Bei der PC-Client Software wird das Passwort in den Geräte-Verbindungsdaten eingestellt (siehe Kapitel 4.3.1. Einleitung, Installation und Programmstart). Auf der Seite des Tableaus wird das Passwort im ETS PlugIn konfiguriert. Der Parameter "Passwort für PC-Client Software" im obersten Parameterknoten in der Parametergruppe "Allgemein" ermöglicht die Eingabe eines maximal 16 Zeichen langen Passwortes. Das Feld kann auch leer gelassen werden, wodurch die Kommunikation PC-Client Software <-> Tableau ohne Passwortschutz stattfindet.

Die Passworteingabe muss in der PC-Client Sofware und im Tableau identisch sein! Das Passwort wird in der Kommunikationsverbindung verschlüsselt und ist somit sabotagesicher.

## **4.2.4.1.2 LCD-Beleuchtung**

Abhängig von dem gewünschten Einbauort und von den Lichtverhältnissen dort ist es ggf. wünschenswert, dass das Display dauerhaft oder nur vorübergehend beleuchtet ist. Der Parameter "LCD-Beleuchtung" in der Parametergruppe "LCD-Beleuchtung" im obersten Parameterknoten stellt dafür drei mögliche Einstellungen zur Verfügung...

- Bei der Einstellung "Dauerbetrieb" ist die Hintergrundbeleuchtung immer mit maximaler Helligkeit eingeschaltet. Sie kann weder über das Gerät noch über den Bus abgeschaltet werden.
- Bei der Einstellung "bei Betätigung" ist die Hinterleuchtung im Ruhezustand auf den eingestellten Wert der Grundhelligkeit reduziert. Dabei kann die Hintergrundbeleuchtung sogar abgeschaltet sein. Sobald das Gerät über den Touchscreen bedient wird, schaltet die Beleuchtung auf die maximale Helligkeit. Nach der eingestellten Zeit "Dauer LCD-Beleuchtung" wechselt die Hinterleuchtung wieder zur eingestellten Grundhelligkeit zurück.
- Bei der Einstellung "bei Betätigung oder Schaltobjekt" ist die Beleuchtung im Ruhezustand auf Grundhelligkeit reduziert. Bei Betätigung des Touchscreens oder, wenn über das Kommunikationsobjekt "Beleuchtungsobjekt" einen Einschaltwert empfangen wird, wechselt die Beleuchtung vorübergehend für die parametrierte "Dauer LCD-Beleuchtung" zur maximalen Helligkeit. Zusätzlich kann die Hinterleuchtung über das Objekt auch jederzeit ausgeschaltet werden. Die Telegrammpolarität des Beleuchtungsobjektes ist im ETS PlugIn konfigurierbar.
- i Die Grundhelligkeit kann im ETS PlugIn parametriert werden. Es stehen die Einstellungen "AUS", "Dunkel" und "Hell" zur Verfügung. Wenn die Grundhelligkeit auf "Hell" eingestellt ist, befindet sich das Display bei allen Einstellungen des Parameters "LCD-Beleuchtung" immer im maximalen Beleuchtungszustand.

## **4.2.4.1.3 Datum und Uhrzeit**

Das Tableau verfügt über eine integrierte Echtzeituhr (RTC). Diese Uhr wird sowohl für die Anzeige der aktuellen Zeit und des Datums als auch beispielsweise für die Steuerung der Schaltuhrkanäle oder der Anwesenheitssimulation verwendet. Die Zeit- und Datumsfunktionalität des Tableaus wird durch die Parameter in der Parametergruppe "Datum / Zeit" im obersten Parameterknoten des ETS PlugIns konfiguriert.

Die Darstellung von Zeit und Datum kann mit den Parametern "Anzeigeformat …" eingestellt werden. Für das Datum bestehen dabei die Möglichkeiten, das Jahr mit zwei oder mit vier Stellen anzugeben und die Reihenfolge Tag-Monat-Jahr oder Monat-Tag-Jahr auszuwählen.

In den meisten Fällen genügt innerhalb einer KNX/EIB Anlage ein Gerät, das in regelmäßigen Abständen die aktuelle Uhrzeit und das aktuelle Datum aussendet, damit alle anderen Geräte sich bei Bedarf synchronisieren können. Hierfür sollte nach Möglichkeit ein Gerät verwendet werden, das zum Beispiel durch den Empfang des DCF 77-Zeitsignals eine hohe Ganggenauigkeit besitzt.

Die integrierte Echtzeituhr des Tableaus kann sich durch eine solche externe Uhr stellen lassen. Der Parameter "Abgleich mit externer Uhr" bestimmt, ob Datum und / oder Uhrzeit synchronisiert werden sollen. Dann werden bei Bedarf die beiden Kommunikationsobjekte "MasterDatum" und "MasterUhrzeit" angelegt. Zusätzlich kann das Tableau das 1 Bit Kommunikationsobjekt "Datum / Uhrzeit anfordern" verwenden, um sich zu synchronisieren. Dieses Kommunikationsobjekt sendet - sofern es in den Parametern freigegeben ist - nach jeder Geräteinitialisierung und danach regelmäßig einmal pro Tag um 4:00 Uhr in der Nacht ein Anforderungstelegramm aus. Die Telegrammpolarität ist dabei im ETS PlugIn einstellbar.

Wenn die Möglichkeit einer externen Bus-Synchronisation nicht besteht, kann das Tableau selbst Datum und Uhrzeit einmal pro Tag, einmal pro Stunde oder alternativ einmal pro Minute (parameterabhängig) auf den Bus aussenden, um andere KNX/EIB Geräte zu synchronisieren. Das Aussenden der Werte erfolgt über die Objekte "Datumsobjekt" und "Uhrzeitobjekt". Das Sendeverhalten wird in diesem Fall durch die Parameter "Datum senden" und "Uhrzeit senden " definiert.

Dabei sind jeweils die folgenden Einstellungen zu unterscheiden...

- Einstellung "nicht senden": Das Datum und/oder die Uhrzeit wird durch das Tableau nicht automatisch auf den Bus ausgesendet. Es findet in einem solchen Fall keine Synchronisation externer Busteilnehmer statt.
- Einstellung "zyklisch senden": Das Tableau sendet Datum und/oder Uhrzeit zyklisch auf den Bus. Die Parameter "Zykluszeit für Datum senden" und "Zykluszeit für Uhrzeit senden" definieren dabei die Sendehäufigkeit.
- Einstellung "auf Anforderung senden": Es steht in dieser Konfiguration ein zusätzliches 1 Bit Kommunikationsobjekt mit dem Namen "Datum / Uhrzeit anfordern durch externes Gerät" zur Verfügung. Wenn das Tableau über dieses Objekt ein Schalttelegramm eines anderen KNX/EIB Busteilnehmers empfängt, wertet es das Telegramm als Anforderung und sendet das aktuelle Datum und die eigene Uhrzeit auf den Bus als Rückantwort aus. Die Telegrammpolarität der externen Datum- und Uhrzeitanforderung ist im ETS PlugIn konfigurierbar.
- Einstellung "auf Anforderung und zyklisch senden": Diese Einstellung ist eine Kombination aus den beiden zuletzt beschriebenen Einzelkonfigurationen.
- $\lfloor i \rfloor$  Es ist möglich, die Anforderung des Tableaus (Parameter "Datum / Uhrzeit anfordern" / Synchronisation durch Objekte "MasterDatum" und "MasterUhrzeit") und 'parallel' die externe Anforderung anderer Busteilnehmer (Parameter "Datum / Uhrzeit senden = auf Anforderung...") zu verwenden. Die Funktionen schließen sich nicht gegenseitig aus. So kann das Tableau beispielsweise Datum und Uhrzeit von einer KNX/EIB Masteruhr empfangen und auch andere externe Busteilnehmer synchronisieren.
- i Die Objekte "Datumsobjekt" und "Uhrzeitobjekt" können unabhängig vom zyklischen Senden oder von einer Anfrage auch jederzeit ausgelesen werden ("Lesen"-Flag setzen).

Die Datenpunkttypen "Datum" (11.001) und "Uhrzeit" (10.001) beinhalten keine Information, ob zurzeit die Sommerzeit oder die Normalzeit (Winterzeit) aktiv ist. Aus diesem Grund kann mit dem Parameter "Automatische Zeitumstellung" festgelegt werden, in welcher Form das Tableau die Sommer-/Winterzeitumschaltung vornimmt.

Dabei werden die folgenden Einstellungen unterschieden...

- Die Einstellung "Nach europäischem Standard" bedeutet, dass das Tableau automatisch zwischen dem letzten Sonntag im März und dem letzten Sonntag im Oktober die Uhrzeit um eine Stunde vorverstellt, also auf Sommerzeit umschaltet.
- Die Einstellung "als Schaltobjekt" aktiviert das Kommunikationsobjekt "Automatische Zeitumstellung". Wenn dieses Objekt den Wert "1" besitzt, berücksichtigt das Tableau die Sommerzeit (+1 h). Wenn es den Wert "0" besitzt, verwendet das Tableau die unveränderte Normalzeit. Bei einer Initialisierung sendet das Objekt "Automatische Zeitumstellung" einmalig eine Leseanforderung auf den Bus (Objektflag Statusabfrage = Ja).
- Die Einstellung "Nein" bewirkt, dass das Tableau keine automatische Sommer-/ Winterzeitumschaltung vornimmt, weil zum Beispiel eine übergeordnete Uhr schon entsprechend korrigierte Zeit- und Datumsinformationen aussendet.

## **4.2.4.1.4 Download-Verhalten**

Nach der Inbetriebnahme können im laufenden Betrieb der Anlage verschiedene Einstellungen durch den Bediener vor Ort am Tableau angepasst werden. Hierzu zählen die Namen und Einstellungen von Lichtszenen, Schaltzeiten und Grenzwerte.

Bei der ersten Inbetriebnahme eines Gerätes mit neuen Projektierungsdaten müssen diese Teile einmalig überschrieben werden. Hierfür sind vor dem Download die Parameter "Lichtszenen-Namen überschreiben, -Werte löschen", "Alle Schaltzeiten der Schaltuhr überschreiben" und "Grenzwerte überschreiben" auf "Ja" zu stellen. Diese Parameter befinden sich in der Parametergruppe "Download-Verhalten" im obersten Parameterknoten des ETS PlugIns.

Nach dem erstmaligen Download können die Parameter wieder auf "Nein" zurückgestellt werden, um gegebenenfalls vom Anwender vorgenommene Änderungen bei Folgeprogrammiervorgängen nicht zu löschen.

Ausnahmen: Bei späteren Änderungen der Projektierung müssen die Parameter nach folgenden Änderungen wieder auf "Ja" gestellt werden, damit die Änderungen auch korrekt in den Gerätespeicher des Tableaus übernommen werden:

- Lichtszenen hinzugefügt oder gelöscht
- Lichtszenengruppen hinzugefügt oder gelöscht
- Reihenfolge der Lichtszenen geändert
- Typen der Lichtszenengruppen (Kommunikationsobjekte) geändert
- Schaltuhrkanäle gelöscht oder hinzugefügt
- Reihenfolge der Schaltuhrkanäle geändert
- Funktion der Schaltuhrkanäle (Typ der Kommunikationsobjekte) geändert
- Wertanzeige (EIS-Typ, Datenpunkttyp) eines überwachten Wertes geändert
- Überwachung eines Wertes aktiviert oder deaktiviert
- Oberen oder unteren Grenzwert aktiviert oder deaktiviert
- Zahlenwert eines Grenzwerts geändert.
- i Der Parameter "Alle Schaltzeiten der Schaltuhr überschreiben" ist auf "Ja" einzustellen, wenn die im ETS PlugIn vordefinierten Schaltzeiten bei jedem Programmiervorgang wieder in das Tableau geladen werden sollen.

## **4.2.4.1.5 Farbschemata**

Für jede neu angelegte Bildschirmseite kann in der Projektierung eines von acht Farbschemata ausgewählt werden (siehe Kapitel 4.2.4.1.1. Allgemeine Parameter). Über das PlugIn-Menü "Einstellung - Farbschemata..." wird der Dialog aufgerufen, in dem die Farben für die einzelnen Text- und Grafikelemente definiert werden .

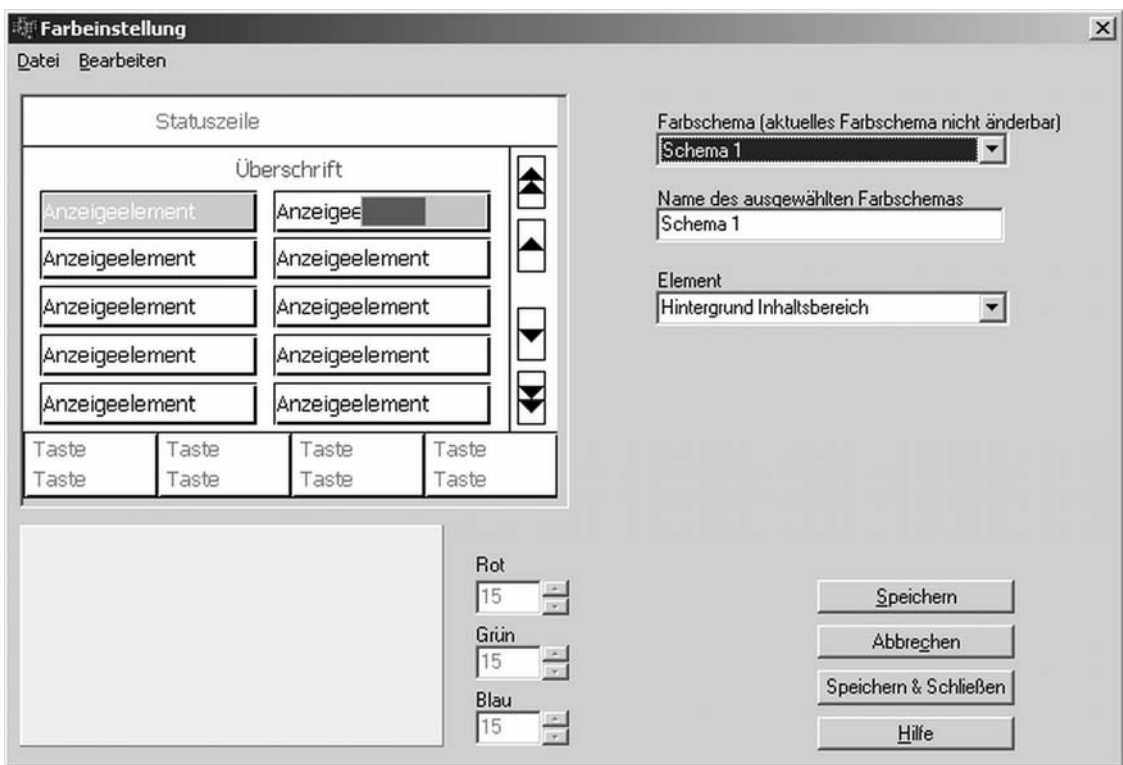

Bild 7: Dialog zur Einstellung der Farbschemata

Das Farbschema 1 ist fest vorgegeben. Es dient einerseits als Ausgangsbasis für die Entwicklung eigener Farbeinstellungen, und andererseits bietet es auch die Möglichkeit bei Bedarf auf ein sicher lesbares Schema zurückzuschalten.

Zur Erstellung eines eigenen Farbschemas bietet es sich an, ein bestehendes Schema abzuwandeln. Für die Erstellung mehrerer aufeinander abgestimmter Schemata kann das aktuelle Schema in die Zwischenablage kopiert und wieder eingefügt werden.

Um auch bei verschiedenen Geräten immer wieder auf das gleiche, selbst definierte Farbschema zurückgreifen zu können, kann das aktuell ausgewählte Farbschema in eine Datei exportiert werden.

i Die Farbdarstellung im ETS PlugIn (PC-Bildschirmanzeige) kann anders ausfallen, als später am Gerät. Es empfiehlt sich daher, die Farben auf dem PC-Bildschirm mit den dargestellten Farben am Gerät abzugleichen.

### **4.2.4.1.6 Bilderliste**

Das Tableau kann Bilder als Hintergrund des Infobereichs, als Element in der Statuszeile und als Anzeigeelement darstellen. Diese Bilder werden im ETS PlugIn in einer Bilderliste des Projektes gespeichert, damit sie bequem mehrfach verwendet werden können. Der Dialog "Bilderliste" kann im PlugIn über das Menü "Einstellungen - Bilderliste..." geöffnet werden.

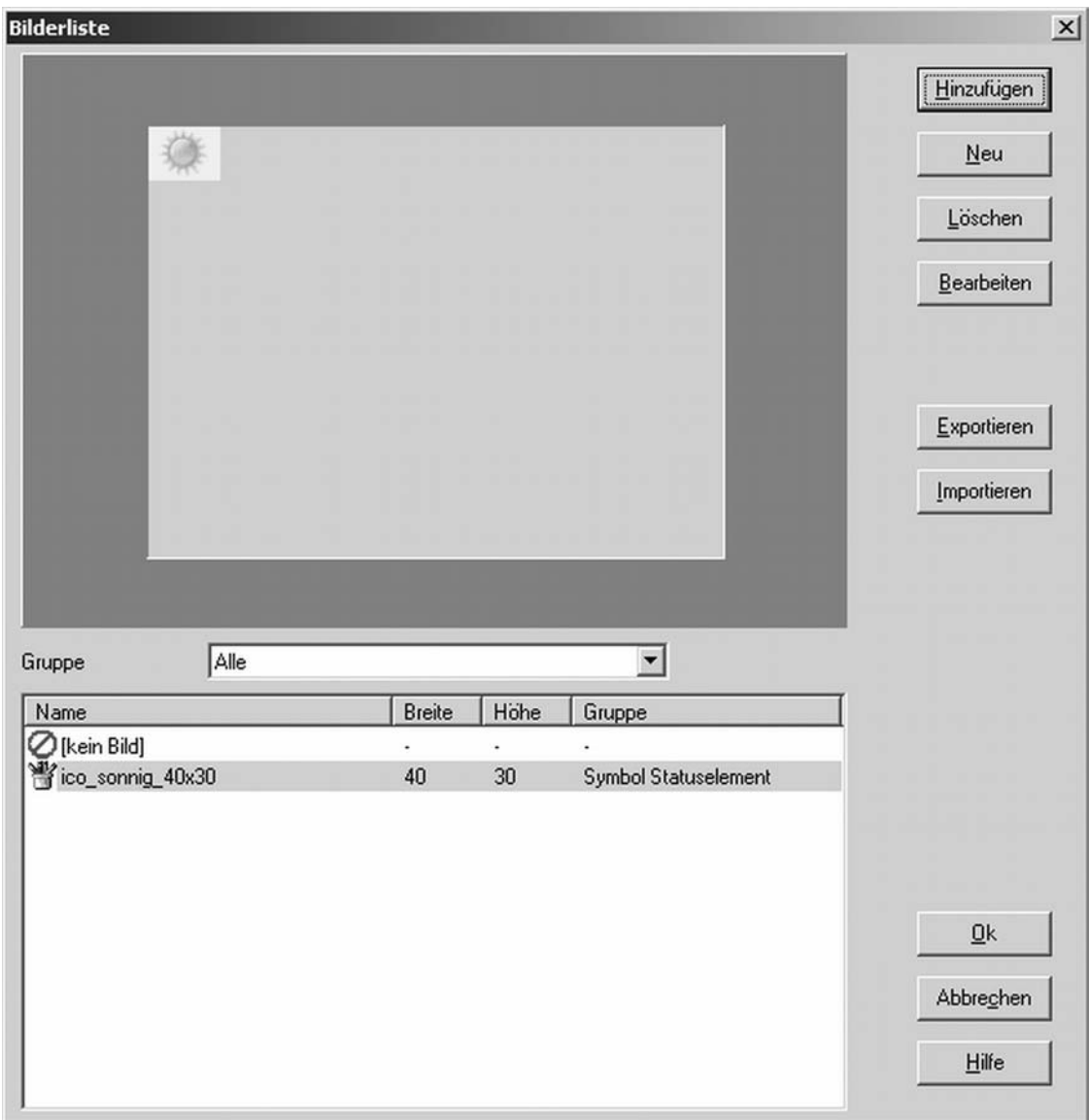

Bild 8: Dialog der Bilderliste

Auf der linken Seite des Dialogs wird im Vorschaubereich das Bild angezeigt, das in der darunter stehenden Bilderliste ausgewählt ist. Diese Liste kann zur besseren Übersicht nach den drei Gruppen Hintergrundbilder, Anzeigeelemente und Statuselemente strukturiert werden.

Über die Schaltfläche "Hinzufügen" wird der Dialog geöffnet, in dem ein bestehendes Bild ausgewählt werden kann. Dieses Bild wird dann einer der Bildgruppen hinzugefügt.

Die Schaltfläche "Neu" öffnet einen Dialog zum Anlegen eines neuen Bildes, das anschließend in einer Bildbearbeitungssoftware erzeugt werden kann. Dieses neu erstellte Bild muss dann zur Bilderliste hinzugefügt werden.

Mit den Schaltflächen "Exportieren" und "Importieren" können Bilderlisten in separaten Dateien gesichert werden, um sie zum Beispiel in verschiedenen Geräten verwenden zu können.

#### Automatische Skalierung der Bilder:

Beim Importieren von neuen Bildern in die Bilderliste werden Bilder, die größer sind als die zulässige Maximalgröße von 320 x 240 Pixel (für Querformat) oder 240 x 320 Pixel (für Hochformat), entsprechend herunterskaliert und in diesem Maximalformat abgespeichert. Das Seitenverhältnis wird beim Skalieren beibehalten (proportionale Skalierung).

#### Bildtransparenz:

Beim Bildimport kann festgelegt werden, ob Teile des Bildes später im Display des Tableaus transparent dargestellt werden sollen. Die Transparenzfunktion ist beispielsweise für Bilder in Anzeigeelementen sinnvoll, wobei an einigen Stellen des Elementes der Bildschirmhintergrund sichtbar sein soll (z. B. bei Füllstandsanzeigen).

Wenn eine Transparenz im Bild gewünscht ist, muss im Importdialog das Kontrollfeld "Bild enthält Transparenz" angewählt werden. In diesem Fall wird die Farbe, die transparent erscheinen soll, durch das erste Pixel oben links im Bild definiert.

#### Importfilter:

Beim Einfügen von Bildern in die Bilderliste kann in einem separaten Importdialog über ein Kontrollfeld der Importfilter (Ditheringfilter) ein- und ausgeschaltet werden. Durch das Importieren eines Bildes wird die Farbinformation reduziert, damit später eine Darstellung auf dem Display des Tableaus möglich ist (Darstellung in maximal 4.096 Farben). Durch das Einschalten des Importfilters können mit Hilfe eines Illusionseffektes die farbreduzierten Bilder auf eine subjektiv größere Farbtiefe erweitert werden, so dass im Display des Tableaus keine harten Farbübergänge stattfinden.

Standardmäßig ist der Importfilter aktiviert. Er kann nach Bedarf im Importdialog deaktiviert werden (Kontrollfeld "Importfilter" abwählen).

i Die Bilderliste benötigt im Vergleich zu den übrigen Projektierungsdaten relativ viel Speicherplatz. Die Zeit zum Start der Projektierungssoftware kann deutlich verringert werden, wenn die Bilddaten nicht in der Datenbank der ETS sondern in einer separaten Datei gespeichert werden. In den Optionseinstellungen des ETS PlugIns (Menü "Einstellung -> Optionen -> Optionen") kann festgelegt werden, wie die Bilddaten abgespeichert werden.

Im Projektierungsfenster des ETS PlugIns wird über die Parametergruppen der Seiten, der Anzeigeelemente und der Statuselemente jedes mal auf den Dialog "Bilderliste" zugegriffen, wenn Bilder aus der Liste auszuwählen und in die Geräteprojektierung einzufügen sind.

i Wenn ein Bild in einem Anzeigeelement dargestellt werden soll, richtet sich die Größe des sichtbaren Bereichs des Bildes nach der eingestellten Größe des Anzeigeelements. Die Größendefinition findet in der Parametergruppe eines Anzeigeelements statt. Die Angabe Breite x Höhe bezeichnet den nutzbaren Innenraum eines Anzeigeelements ohne Rahmen.

## **4.2.4.1.7 Vorschau und Ressourcen-Monitor**

DasETS PlugIn ermöglicht mit den positionierbaren Statuselementen und Anzeigeelementen, den Farbschemata und den Bildern eine große Zahl von Anpassungsmöglichkeiten. Über das PlugIn-Menü "Ansicht" kann ein Vorschaufenster geöffnet werden, welches die unmittelbare Kontrolle der Projektierung bietet.

Im Gegensatz zu Geräten, die direkt mit der ETS projektiert und programmiert werden, übernimmt hier das ETS PlugIn die volle Kontrolle über die Kommunikationsobjekte und die Zuordnung der Gruppenadressen. Der Ressourcen-Monitor, der über das Menü "Ansicht" geöffnet werden kann, bietet dabei einen Überblick über die Anzahl der verfügbaren Kommunikationsobjekte und Gruppenadressen. Weil die verschiedenen Kommunikationsobjekttypen unterschiedlich viel Platz benötigen, ändert sich beim Anlegen und Verbinden eines Objekts gleichzeitig auch die Anzahl für alle anderen Objekttypen.

## **4.2.4.2 Bildschirmseiten**

Das Tableau dient zur zentralen Anzeige von Zuständen und zur Steuerung der gebäudetechnischen Funktionen.

Für eine strukturierte Darstellung dieser Aufgaben können bis zu 50 frei einzustellende Bildschirmseiten definiert werden. Auf jeder Seite können bis zu 16 Anzeigeelemente dargestellt werden, denen jeweils bis zu vier definierbare Funktionstasten zugeordnet werden können. Die Gesamtzahl aller Anzeigeelemente im Tableau ist auf 400 begrenzt. Das bedeutet, dass zum Beispiel 50 Seiten mit jeweils 8 Anzeigeelementen oder 25 Seiten mit jeweils 16 Anzeigeelementen angelegt werden können.

Die Anzeigeelemente können variabel in der Größe und in der Position verändert werden.

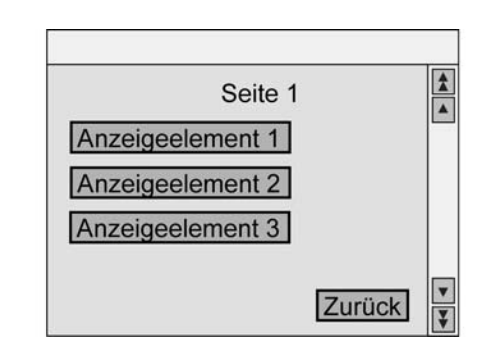

Bild 9: Bildschirmseite als Beispiel für Anzeigeelemente

Für bestimmte Aufgaben sind fest definierte Sonderseiten vorhanden. Hierzu zählen zum Beispiel folgende Seiten...

- **Lichtszenen**
- **Schaltuhr**
- Serviceseite (mit verschiedenen untergeordneten Seiten)
- Störmeldungen
- **Meldeliste**
- Meldeanlage
- Anwesenheitssimulation
- Bildschirmtastatur
- **Bildschirmziffernblock**
- i Detaillierte Beschreibungen der einzelnen Sonderseiten sind in den nachfolgenden Kapiteln dieser Dokumnetation nachzulesen.

## **4.2.4.2.1 Allgemeiner Seitenaufbau**

#### **Seitenbereiche**

Jede neu angelegte Seite besteht aus vier Bereichen.

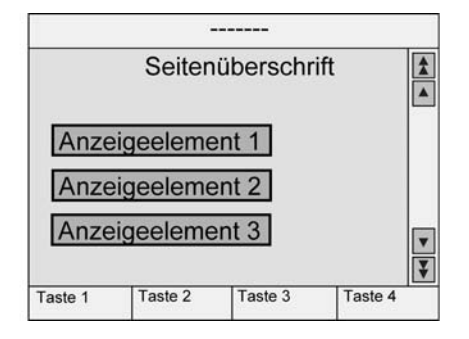

Bild 10: Allgemeiner Seitenaufbau

Der größte Bereich ist der **Inhaltsbereich**.

Er ist immer vorhanden. Seine Abmessungen hängen von den anderen drei Bereichen, welche optional sind, und der Einbaulage des Geräts ab.

Am oberen Bildschirmrand kann eine **Statuszeile** angezeigt werden. Falls die Statuszeile verwendet wird, überdeckt sie den oberen Teil des Inhaltsbereichs. Die Statuszeile ist optional und kann seitenabhängig im ETS PlugIn freigeschaltet werden. Die Statuszeile ist 30 Pixel hoch.

Am rechten Bildschirmrand kann der **Scrollbalken** angezeigt werden. Falls der Scrollbalken verwendet wird, überdeckt er den rechten Teil des Inhaltsbereichs. Der Scrollbalken ist optional und kann seitenabhängig oder global im gesamten Tableau im ETS PlugIn freigeschaltet werden. Der Scrollbalken ist 30 Pixel breit.

Am unteren Bildschirmrand können die vier **Funktionstasten** angezeigt werden. Falls die Funktionstasten angezeigt werden, überdecken sie den unteren Teil des Inhaltsbereichs. Die Funktionstasten sind optional und können abhängig von einem Anzeigeelement im ETS PlugIn freigeschaltet werden. Die Funktionstasten sind 40 Pixel hoch. Die Breite jeder der 4 Tasten ist abhängig von der Einbaulage des Tableaus. Die maximale Breite des Bildschirms teilt sich dabei durch vier.

Abhängig von der Einbaulage des Gerätes sind die Abmessungen des Inhaltsbereichs...

- Maximal 320 x 240 Pixel im Querformat
- Minimal 290 x 170 Pixel im Querformat
- Maximal 240 x 320 Pixel im Hochformat.
- Minimal 170 x 290 Pixel im Hochformat.

Der Bezugspunkt (X = 0, Y = 0) für die Positionierung der Anzeigeelemente ist die linke obere Bildschirmecke.

Ein Tableau, das neu angelegt worden ist, besitzt zunächst nur eine Bildschirmseite. Diese Seite kann genau so wie auch jede weitere neu erstellte Seite bearbeitet werden. Neue Seiten können über das Kontextmenü (Rechtsmausklick) hinzugefügt werden, wenn im ETS PlugIn der Parameterknoten "Seiten" in der Baumstruktur markiert ist.

#### **Seitenparameter**

Jede neue Bildschirmseite besitzt ein Anzeigeelement und die gleichen Einstellungsmöglichkeiten...

- Bezeichnung: Dieser Text wird ausschließlich in der Baumstruktur des ETS PlugIn zur Identifizierung der Seite angezeigt.
- Überschrift: Dieser Text (max. 33 Zeichen, ggf. die letzten Zeichen bedeckt durch den Scrollbalken) kann als Überschrift des Inhaltsbereiches zentriert auf dem Display des Tableaus angezeigt werden. Als Option des ETS PlugIns kann automatisch in das Feld der Überschrift die Seitenbezeichnung übernommen werden. Diese automatische Übernahmefunktion kann im Optionsdialog des PlugIns (Menü "Einstellungen -> Optionen -> Optionen") auf Wunsch deaktiviert werden. Nach Wunsch kann die Anzeige der Seitenüberschrift am Tableau abgeschaltet werden, indem der Parameter "Überschrift anzeigen" auf "Nein" parametriert wird.
- Passwort-Ebene: Der Seite kann eine von vier Passwort-Ebenen zugewiesen werden, oder sie kann ohne Passwort aufgerufen werden. Die Passworte für die vier Ebenen werden vor Ort am Tableau auf der Serviceseite durch den Bediener eingegeben. Wenn beim Seitenaufruf ein falsches Passwort eingegeben wird, erfolgt ein automatischer Rücksprung zu der Seite, von der der Aufruf erfolgte.
- Hintergrundbild: Hier kann eines der Bilder aus der Bilderliste ausgewählt werden. Wenn die Statuszeile, der Scrollbalken oder die Funktionstasten angezeigt werden, überdecken sie jeweils Teile des Hintergrundbildes.
- Farbschema: Die Voreinstellung "System" für das Farbschema einer Seite bedeutet, dass das Tableau das Seitenlayout das System-Farbschema verwendet, das in der Parametergruppe "Allgemein" im obersten Parameterknoten des PlugIns gewählt ist. Alternativ können für jede Seite unabhängig auch andere Farbschemata verwendet werden. Der Anwender kann über die Serviceseite des Tableaus später das Farbschema einer Seite durch ein anderes ersetzen.
- Zeichensatz: Die Voreinstellung "System" für den Zeichensatz einer Seite bedeutet, dass das Tableau zur Darstellung von Text den Systemzeichensatz verwendet, der in der Parametergruppe "Allgemein" im obersten Parameterknoten des PlugIns gewählt ist. Alternativ können für jede Seite unabhängig auch andere Zeichensätze verwendet werden.
- Statuszeile anzeigen: Für jede Seite kann separat eingestellt werden, ob die Statuszeile am oberen Rand dargestellt werden soll. Die Statuszeile ist für alle Seiten gleich. Das Aussehen und die Informationen der Statuszeile werden im ETS PlugIn separat im Parameterknoten "Statuszeile" konfiguriert.
- Vorherige Seite, Nächste Seite: Mehrere durch den Projektierer angelegte Seiten können miteinander verbunden werden, so dass zwischen den Seiten durch den Scrollbalken navigiert werden kann. Die Doppelpfeile des Scrollbalkens ermöglichen dann den Wechsel zwischen den verbundenen Seiten. Wenn in der Parametergruppe "Allgemein" im obersten Parameterknoten des PlugIns der Scrollbalken immer ausgeblendet ist, ist die Scrollbalkenfunktion auf einer Seite nicht mehr zugänglich. Dennoch sind in diesem Fall die Parameter "Vorherige Seite" und "Nächste Seite" sichtbar.

#### **Seitenaufruf über Objekt**

Jede Bildschirmseite des Tableaus (vom Projektierer angelegte Seiten und optional auch verschiedene Systemseiten) können über ein 1 Byte KNX/EIB Kommunikationsobjekt

aufgerufen werden. Wenn ein Seitenaufruf durch das Objekt gewünscht ist, muss der Parameter "Seitenaufruf über Objekt" in der Parametergruppe "Allgemein" im obersten Parameterknoten des ETS PlugIns auf "Ja" eingestellt werden. In diesem Fall wird im selben Parameterknoten das Objekt "Seitenaufruf" sichtbar.

Sobald das Tableau über dieses Objekt ein Telegramm empfängt, springt es auf die entsprechende Bildschirmseite und zeigt diese unmittelbar auf dem Display an. Welche Seite angesprungen wird, definiert unmittelbar der empfangene Telegrammwert (siehe Tabelle 1).

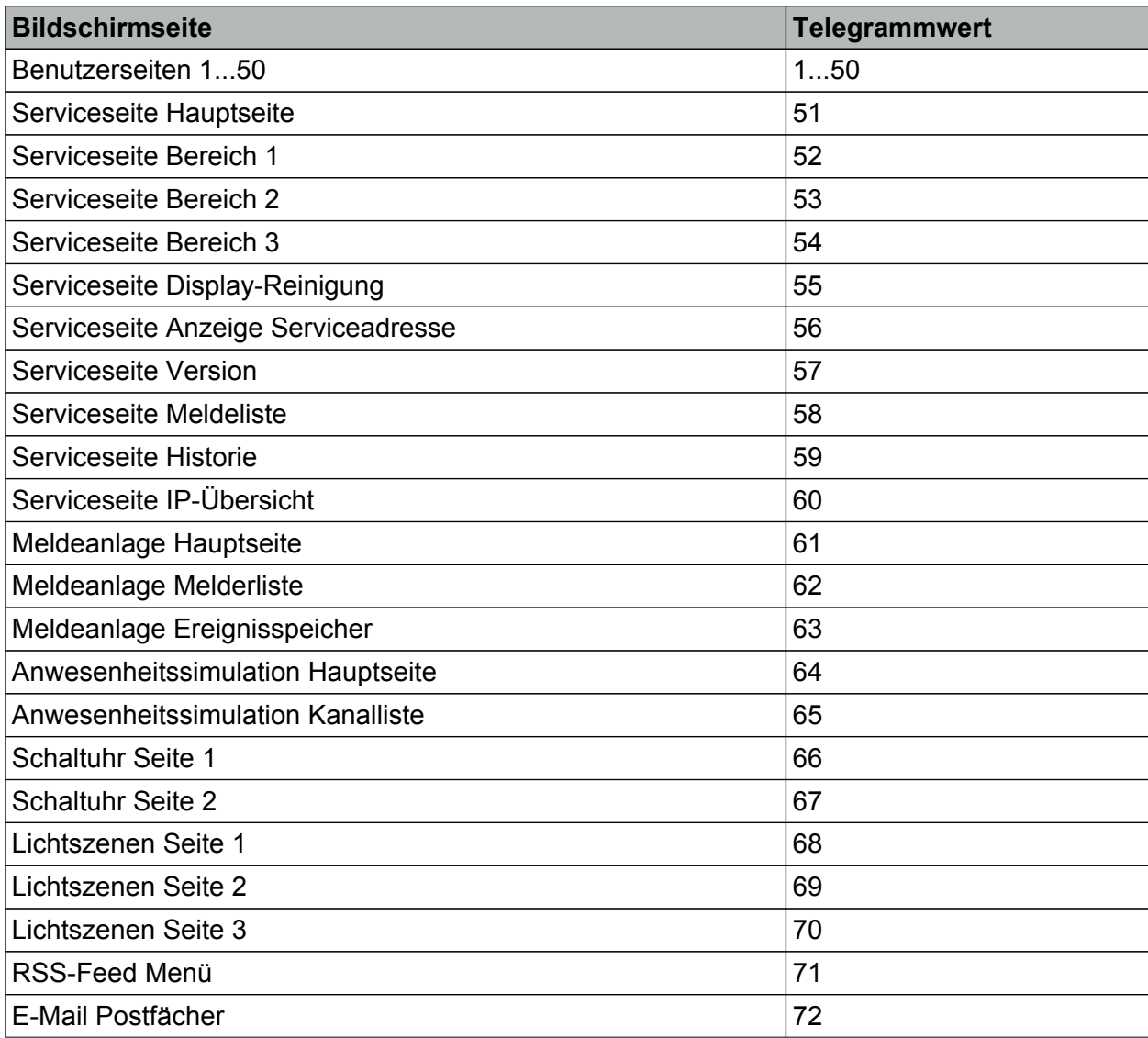

Tabelle 1: Telegrammwerte zum Aufruf der Bildschirmseiten

Über das Kommunikationsobjekt können optional auch verschiedene Systemseiten (siehe Tabelle 1) abgerufen werden. Dies ist nur dann möglich, wenn der Parameter "Systemseiten über Objekt aufrufbar" im obersten Parameterknoten "Allgemein" auf "Ja" parametriert ist. Andernfalls ist ein Objektaufruf der Systemseiten nicht möglich. Die Telegrammwert-Nummern der Systemseiten, die über das Objekt angesprungen werden können, sind im ETS PlugIn im Namen des Parameterknotens in eckigen Klammern angezeigt.

- **GIRA** i Wenn über das Objekt "Seitenaufruf" eine Seite angefordert wird, die entweder nicht existiert oder nicht aufgerufen werden darf, erfolgt durch das Tableau keine Reaktion. Gleiches gilt für den Empfang eines Telegrammwerts, der keiner Seite zugeordnet ist (0, 75...255).
- $\left| i\right|$  Beim Sprung auf eine passwortgeschützte Seite erfolgt nach 30 s ein automatischer Rücksprung, wenn in der Zwischenzeit kein gültiges Passwort eingegeben wurde. Die Tastenfunktion "Rücksprung" springt auf die zuletzt angezeigte Seite.

## **4.2.4.2.2 Anzeigeelemente**

#### **Einführung**

Anzeigeelemente können beliebig innerhalb des verfügbaren Inhaltsbereichs positioniert werden. Ihre Größe wird jeweils mit den Parametern "Breite" und "Höhe" festgelegt. Anzeigeelemente selbst werden durch einen Rahmen äußerlich begrenzt.

Ein Anzeigeelement wird auf einer Seite durch das Kontextmenü (Rechtsmausklick) neu hinzugefügt. Die Parameter eines Anzeigeelements befinden sich dann in der Parametergruppe des Elemens.

Jedes Anzeigeelement besitzt eine Bezeichnung, mit der es in der Baumstruktur des ETS PlugIns angezeigt wird.

#### **Darstellung**

Ein Anzeigeelement verfügt zudem über einen Text, der auf dem Bildschirm des Tableaus angezeigt werden kann. Der Text stimmt optionsabhängig entweder mit der Bezeichnung des Elements im ETS PlugIn überein, oder er wird durch den Projektierer nach Bedarf vorgegeben. Es ist möglich, auch keinen besonderen Anzeigetext anzugeben.

Der Text kann sowohl horizontal als auch vertikal in der Fläche des Anzeigeelements positioniert werden (X-Position und Y-Position). Speziell in Verbindung mit Hintergrundbildern kann es erwünscht sein, den Rahmen und / oder den Hintergrund des Anzeigeelements abweichend vom gewählten Farbschema auszublenden oder transparent zu gestalten.

Ein Anzeigeelement kann alternativ oder zusätzlich zu der Textdarstellung auch ein Symbol darstellen. Dieses Elementsymbol ist dem Anzeigeelement fest zugeordnet und im Betrieb des Tableaus nicht veränderbar. Die Platzierung des Elementsymbols erfolgt unabhängig von der Position des Anzeigetextes durch separate Parameter. Ein Elementsymbol wird durch die Parameter "Symbol..." in der Parametergruppe "Allgemein" des Parameterknotens eines Anzeigeelementes parametriert.

Wenn ein Anzeigeelement nur eine Anzeigefunktion ohne jede Bedienfunktion besitzen soll, kann es als "nicht auswählbar" eingestellt werden.

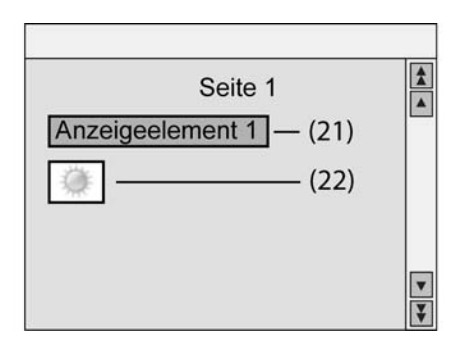

Bild 11: Arten von Anzeigeelementen

- (21) Anzeigeelement mit Textdarstellung
- (22) Anzeigeelement mit Symboldarstellung (Elementsymbol)
- i Text- und Symboldarstellung können auch miteinander kombiniert werden. In diesem Fall überschreibt der Text ggf. das Symbol.

 $\overline{ii}$  Zusätzlich zu einem Elementsymbol (Bild 11) kann den Anzeigestatuswerten des Elements auch jeweils ein Statussymbol zugewiesen werden (siehe folgender Abschnitt "Anzeigefunktion"). Es ist zu beachten, dass sich in Abhängigkeit der projektierten Symbolposition die Elementsymbole und die Statussymbole ggf. überlappen. Dabei überschreibt ein Statussymbol ein Elementsymbol. Ein Statussymbol überschreibt auch den Anzeigetext eines Elements. Da die Symbole jedoch auch Transparenzfarben enthalten können (siehe Kapitel 4.2.4.1.6. Bilderliste), sind durch Überlappungen interessante Anzeigeeffekte zu realisieren (z. B. Füllstandsanzeigen etc.).

#### **Anzeigefunktion**

Die Einstellungen in der Parametergruppe "Funktion" eines Anzeigeelements bestimmen, ob zu dem Anzeigeelement ein oder mehrere Kommunikationsobjekte gehören und welche Informationen es zusätzlich zu seinem Text oder Elementsymbol anzeigen kann. In Abhängigkeit der konfigurierten Funktion können als Elementstatus Textwerte oder alternativ auch Statussymbole angezeigt werden. Die Statustext- oder Symbolanzeige kann beliebig horizontal (X-Position / benutzerdefiniert oder vordefiniert) in der Fläche des Anzeigeelements positioniert werden. Die vertikale Y-Position der Statustextanzeige entspricht der vertikalen Textausrichtung des Anzeigeelements, die vertikale Y-Position der Statussymbolanzeige ist immer als zentriert definiert.

Einem Anzeigeelement können die folgenden Anzeigefunktionen zugeweisen werden...

#### Textanzeige:

Ein Anzeigeelement mit der Funktion "Textanzeige" besitzt keine Kommunikationsobjekte und keine weiteren Einstellungen.

Im Element wird ohne Bedienfunktion nur der Darstellungstext oder ggf. das Elementsymbol angezeigt.

#### Schalten:

Ein Anzeigeelement mit der Funktion "Schalten" besitzt ein 1 Bit Kommunikationsobjekt. Es kann den Status dieses Objektes wahlweise als Abbildungstext oder als Symbol darstellen.

#### Dimmen:

Ein Anzeigeelement mit der Funktion "Dimmen" besitzt entweder ein

1 Bit und ein 4 Bit Kommunikationsobjekt oder alternativ ein 1 Byte Kommunikationsobjekt. Den Dimmschaltzustand bei Verwendung des 1 Bit und 4 Bit Objektes kann das Element wahlweise als Abbildungstext oder als Symbol darstellen. Den Dimmwert des 1 Byte Objektes kann es wahlweise als Text oder als Bargraf darstellen.

Falls das Anzeigeelement gleichzeitig auch als Bedienelement genutzt werden soll, ist es erforderlich, bei der Anzeige noch Parameter für die Unterscheidung zwischen Schalten (kurze Betätigung) und Dimmen (lange Betätigung) einzustellen.

#### Jalousie:

Ein Anzeigeelement mit der Funktion "Jalousie" besitzt zwei 1 Bit Kommunikationsobjekte für den Langzeitbetrieb und den Kurzzeitbetrieb einer Jalousie, Rolllade oder Markise (oder vergleichbaren Behängen).

Es kann den Wert des Objekts "Langzeitbetrieb" wahlweise als Abbildungstext oder als Symbol darstellen. Bei Empfang eines Kurzzeittelegramms ist die Position eines z. B. Jalousie- oder Rolladenantriebs nicht definiert. Darum werden dann Striche "----" im Element als Status angezeigt.

Falls das Anzeigeelement gleichzeitig auch als Bedienelement genutzt werden soll, ist es erforderlich, bei der Anzeige noch Parameter für die Unterscheidung zwischen Lamellenverstellung (kurze Betätigung) und Fahren (lange Betätigung) eingestellt werden. Wert:

Ein Anzeigeelement mit der Funktion "Wert" besitzt ein Kommunikationsobjekt, dessen Größe (1 Byte, 2 Byte, 4 Byte) mit dem Parameter "Wertanzeige" eingestellt wird.

Es können Zählerwerte mit den Datenpunkttypen 5.010, 6.010, 7.001, 8.001, 12.001, 13.001, Gleitkommawerte mit den Datenpunkttypen 9.001 … 9.021, 14.000 … 14.079 oder relative Werte mit den Datenpunkttypen 5.001 … 5.004 verwendet werden. In den Telegrammen auf dem Bus wird ein reiner Zahlenwert ohne Einheit übertragen.

Die Einheiten der standardisierten Datenpunkttypen entsprechen gegebenenfalls nicht der Form, die für die Anzeige gewünscht ist. Abhängig von der eingestellten Art der "Wertanzeige" bestehen darum mehrere Möglichkeiten zur Anpassung...

Der Zahlenwert kann mit den beiden Parametern "Offset" und "Verstärkung" umgerechnet werden. Der angezeigte Wert ist gleich dem empfangenen Wert mal der Verstärkung plus Offset.

Über den Parameter "Format" kann die Anzahl der gültigen Stellen und die Zahl der Nachkommastellen definiert werden. Weitere Nachkommastellen werden gerundet. Der Parameter "Einheit" bietet eine Auswahl einiger gebräuchlicher Einheiten. Zusätzlich können auch noch eigene Einheiten definiert werden.

Falls der Parameter "Grenzwertüberwachung" auf "Ja" eingestellt wird, werden die beiden Parametergruppen "Oberer Grenzwert" und "Unterer Grenzwert" sowie zwei weitere 1 Bit Objekte angelegt. Diese Objekte können wahlweise beim Überschreiten und / oder Unterschreiten Telegramme senden.

Die beiden Grenzwerte können unabhängig voneinander aktiviert oder deaktiviert werden und wahlweise fest eingestellt oder vom Anwender über eine der Funktionstasten verändert werden. Über einstellbare Hysteresen und Sendeverzögerungen kann häufiges Umschalten vermieden und die Buslast begrenzt werden.

#### Lichtszene:

Ein Anzeigeelement mit der Funktion "Lichtszene" besitzt kein eigenes Kommunikationsobjekt. Es zeigt den Namen der letzten aufgerufenen Szene des Tableaus an.

#### <u>Datum:</u>

Ein Anzeigeelement mit der Funktion "Datum" kann wahlweise das intern gespeicherte Datum der Echtzeituhr des Tableaus oder alternativ den Wert eines separaten

3 Byte Kommunikationsobjekts darstellen.

Die Art der Darstellung wird in der Parametergruppe "Datum / Uhrzeit" im obersten Hauptknoten des ETS PlugIns eingestellt.

#### Uhrzeit:

Ein Anzeigeelement mit der Funktion "Uhrzeit" kann wahlweise die intern gespeicherte Zeit der Echtzeituhr des Tableaus oder alternativ den Wert eines separaten

3 Byte Kommunikationsobjekts darstellen.

Die Art der Darstellung wird in der Parametergruppe "Datum / Uhrzeit" im obersten Hauptknoten des ETS PlugIns eingestellt.

#### ASCII-Text:

Ein Anzeigeelement mit der Funktion "ASCII-Text" zeigt den Wert eines 14 Byte Kommunikationsobjekts an.

Mit dem Parameter "Länge des ASCII-Textes" wird die maximal dargestellte Anzahl der Zeichen begrenzt. Wenn hier zum Beispiel der Wert "10" angegeben wird, und das Objekt empfängt einen längeren Text, so wird er für die Anzeige nach dem zehnten Zeichen abgeschnitten.

#### Datenloggeranzeige:

Die Datenloggeranzeige bietet die Möglichkeit, aufgezeichnete Daten verschiedener Formate am Gerät darzustellen. Dabei werden die vom KNX/EIB empfangenen Datentelegramme in einstellbaren Zeitintervallen 'verdichtet' und in einem Datenloggerkanal des Tableaus gespeichert.

Die Anzeige der erfassten Daten erfolgt als Anzeigefunktion eines Anzeigeelementes, wobei die Daten als Kurve in einem X-Y-Diagramm dargestellt werden (Bild 12).

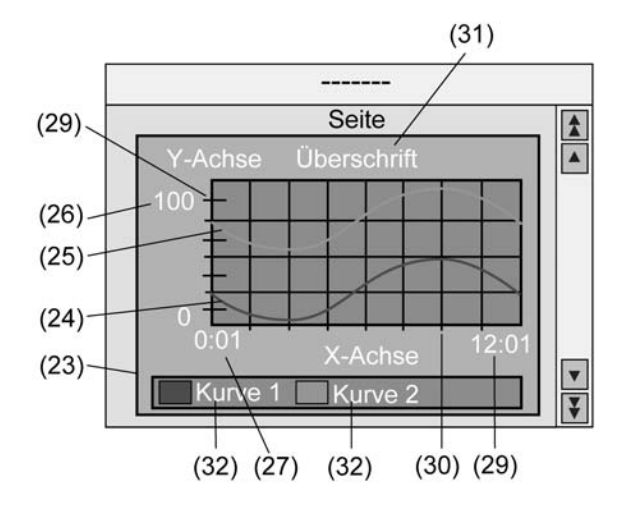

Bild 12: Datenloggeranzeige in einem Anzeigeelement

In einem Anzeigeelement (23) lassen sich bis zu 2 Datenloggerkanäle als Kurven (24) & (25) anzeigen. Die Auswahl der anzuzeigenden Kanäle erfolgt durch die Parameter "Kurve 1: Datenloggerkanal" und "Kurve 2: Datenloggerkanal". Innerhalb eines Datenlogger-Anzeigeelements können stets nur Kanäle mit gleichen Erfassungszeiträumen angezeigt werden.

i Die Diagrammgröße wird direkt durch die Größe des Anzeigeelementes bestimmt. Hierbei ist eine Mindestgröße in Abhängigkeit der dargestellten Informationen und Skalierung der Achsen zu beachten. Wird die Mindestgröße unterschritten, kann das Diagramm nicht auf dem Display des Tableaus angezeigt werden. In diesem Fall wird das betroffene Anzeigeelement durch ein Kreuzsymbol gefüllt.

Die Skalierung der Y-Achse (26) kann dynamisch in Abhängigkeit der anzuzeigenden Werte erfolgen (festgelegt durch Minimal- und Maximalwerte des Erfassungszeitraumes) oder alternativ fest in einem Wertebereich parametriert werden. Wird die Skalierung der Y-Achse fest parametriert und befindet sich ein Datenwert außerhalb der festgelegten Minimal- oder Maximalgrenzen, so wird die Datenwertkurve an den beiden benachbarten Datenpunkten senkrecht nach unten oder nach oben gezeichnet.

Die Skalierung der X-Achse wird automatisch durch den parametrierten Erfassungszeitraum und die daraus resultierenden Zeitintervalle eines Datenloggerkanals festgelegt. Das Diagramm zeigt an der unteren linken Seite der X-Achse immer den Zeitpunkt des Messwerts des ersten erfolgreich ausgewerteten Zeitintervalls des zurückliegenden Erfassungszeitraumes an (27). Zu diesem Zeitpunkt beginnt die Datenwert-Kurve. An der unteren rechten Position der X-Achse wird der Zeitpunkt angezeigt, zu welchem der Messwert des letzten Zeitintervalls des Erfassungszeitraumes aufgezeichnet wurde (29). Solange nur ein Zeitintervall aufgezeichnet wurde, sind beide angezeigten Zeitpunkte identisch.

Die Formatierung des Datums und der Uhrzeit wird im obersten Parameterknoten des PlugIns durch die Paramter "Anzeigeformat Datum" und "Anzeigeformat Uhrzeit" bestimmt. Das Datum wird - teilweise besonders formatiert - nur für Erfassungszeiträume angezeigt, die über mehrere Tage, Wochen oder Monate hinweg laufen. Die Uhrzeit wird an der X-Achse nur dann angezeigt, wenn der Erfassungszeitraum auf "Stunde" oder "Tag" eingestellt ist.

Beide Achsen können zudem mit Teilstrichen (29) und Hilfslinien (30) versehen werden, um die Ablesbarkeit der Diagramme zu vereinfachen.

In der Parametergruppe der Datenloggeranzeige können eine Überschrift für das Diagramm (31) und Namen für jede Kurve (32) parametriert werden. Zudem können die Messwerte eines Kanals mit "Verstärkung" und "Offset" versehen werden, um die Möglichkeit einer Anpassung an die gewünschten Messwertbereiche im Diagramm zu schaffen.

In den Datenloggeranzeige-Parametern kann darüber hinaus festgelegt werden, welcher erfasste Datenwert als "Kurvenart" im Diagramm angezeigt werden soll (Maximalwert, Minimalwert oder Mittelwert). Bei der Anzeige eines Datenloggerkanals mit Differenzbildung in der Datenwerterfassung ist die Auswahl der Kurvenart nicht möglich, da es je Intervall nur einen Differenzwert gibt, der angezeigt werden kann.

Auf einer Bildschirmseite können maximal 4 Datenloggeranzeigen konfiguriert werden. Insgesamt können im Tableau bis zu 50 Datenloggeranzeigen angelegt und auf mehrere Seiten verteilt angezeigt werden.

i Die Funktionalität des Datenloggers, insbesondere die Parametrierung der Datenloggerkanäle, wird detaillierter im im Kapitel "Datenlogger" dieser Dokumentation beschrieben (siehe Seite [103](#page-102-0)).

#### Zugangskontrolle:

Ein Anzeigeelement mit der Funktion "Zugangskontrolle" besitzt ein 4 Byte Kommunikationsobjekt. In dem Kommunikationsobjekt stellen drei Byte eine Codenummer dar, und ein Byte beinhaltet verschiedene bitweise codierte Informationen. Über die weiteren Parameter wird definiert, ob die Codenummer oder ein Text, der einem Bit aus dem Statusbyte entspricht, angezeigt wird.

#### Zwangsführung:

Ein Anzeigeelement mit der Funktion "Zwangsführung" besitzt ein 1 Bit Objekt und ein 2 Bit Objekt.

Es kann Texte für die vier möglichen Werte des 2 Bit Objekts darstellen. Der Wert des 1 Bit Objekts wird nicht dargestellt.

#### Betriebsmodusumschaltung:

Ein Anzeigeelement mit der Funktion "Betriebsmodusumschaltung" verfügt abhängig vom Parameter "Betriebsmodusumschaltung über" entweder über ein 1 Byte Objekt oder über vier 1 Bit Objekte.

Bei Verwendung des 1 Byte Objekts kann das Anzeigeelement fünf Betriebszustände anzeigen...

- $0 =$  Automatikbetrieb
- $1$  = Komfortbetrieb
- $2 =$ Standbybetrieb
- $3$  = Nachtbetrieb
- $4$  = Frost-/Hitzeschutz

Bei Verwendung der vier 1-Bit-Objekte haben diese intern folgende Rangfolge...

- Frost-/Hitzeschutz (höchste Priorität)
- Komfort
- Standby
- Nacht (niedrigste Priorität)

Das Objekt mit der höchsten Priorität, das den Wert "1" besitzt, bestimmt den Betriebsmodus, den das Anzeigeelement darstellt. Falls alle vier Objekte den Wert "0" besitzen, schaltet die Anzeige auf Komfortbetrieb.

#### Sammelrückmeldung:

Nach Zentralbefehlen oder nach Busspannungswiederkehr ist die Telegrammauslastung einer Buslinie in der Regel hoch, da viele Busgeräte, beispielsweise Schaltaktoren, den Zustand ihrer Kommunikationsobjekte als Rückmeldung aussenden. Dieser Effekt verstärkt sich, wenn sich jeder Schaltkanal eines Aktors auf diese Weise Initialisiert. Um die Telegrammauslastung bei der 'Businitialisierung' gering zu halten, kann bei manchen Aktoren eine Sammelrückmeldung verwendet werden. In der Sammelrückmeldung werden die Schaltzustände aller Ausgänge eines Aktors in nur einem Telegramm zusammengefasst. Das 32 Bit große

Kommunikationsobjekt "Sammelrückmeldung" enthält bitorientiert die Rückmeldeinformationen von bis zu 16 Schaltkanälen (Bild 13).

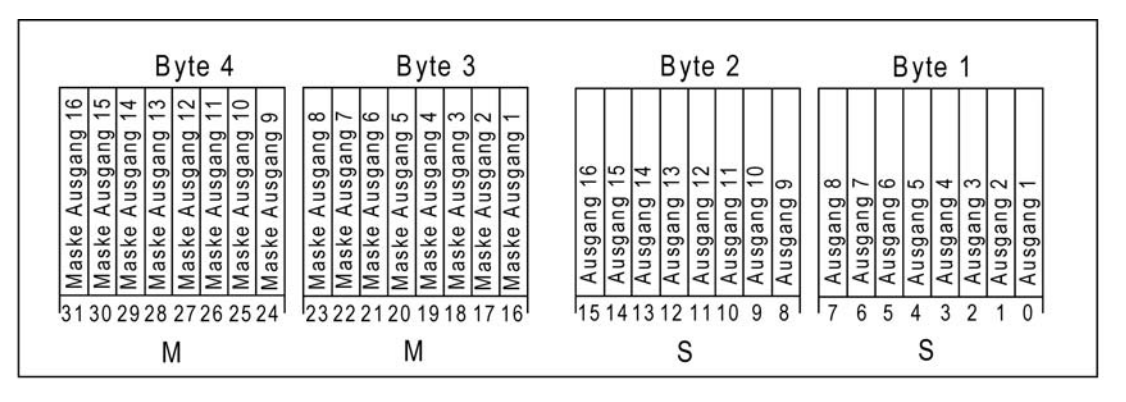

Bild 13: Telegrammaufbau einer Sammelrückmeldung

Es ist möglich, in einem Telegramm bis zu 16 unterschiedliche Schaltzustände logisch darzustellen. Dabei besitzt jeder Ausgang ein Bit, welches den Schaltzustand signalisiert ("S"-Bit), und ein weiteres Bit, welches die Maskierung definiert ("M"-Bit). Die "S"-Bits entsprechen den logischen Schaltzuständen der Ausgänge und sind entweder "1" (eingeschaltet) oder "0" (ausgeschaltet). Die "M"-Bits sind "1", wenn der Aktor über diesen Ausgang verfügt. Analog sind die "M"-Bits "0", wenn der entsprechende Ausgang beim Aktor nicht vorhanden ist. Im zuletzt genannten Fall sind auch die zugehörigen "S"-Bits dauerhaft "0", weil es keinen Schaltzustand gibt.

Beispiel: Bei einem 16-fach Schaltaktor sind alle 16 M-Bits im Telegramm gesetzt, weil dieser Aktor über die Maximalanzahl aller in der Sammelrückmeldung darstellbaren Kanäle verfügt. Bei einem 8-fach Aktor sind hingegen nur die ersten unteren 8 M-Bits (Byte 3) gesetzt, weil dieser Aktor nur 8 Kanäle besitzt. Die oberen 8 M-Bits (Byte 4) sind deshalb im Sammelrückmelde-Telegramm auf "0" gesetzt. Bei Aktoren mit einer anderen Kanalanzahl verhält sich die Anzahl der M-Bits sinngemäß gleich.

Das Tableau kann in einem Anzeigeelement den Schaltzustand eines Aktor-Kanals der Sammelrückmeldung anzeigen. Welcher Kanal der Sammelrückmeldung dann ausgewertet wird, bestimmt der Parameter "Auszuwertender Kanal" (1...16) in der Parametergruppe des betroffenen Anzeigeelements. Das Anzeigeelement wertet ausschließlich nur den angegebenen Kanal im Sammelrückmelde-Telegramm aus; es ließt also das entsprechende M-Bit und S-Bit ein .

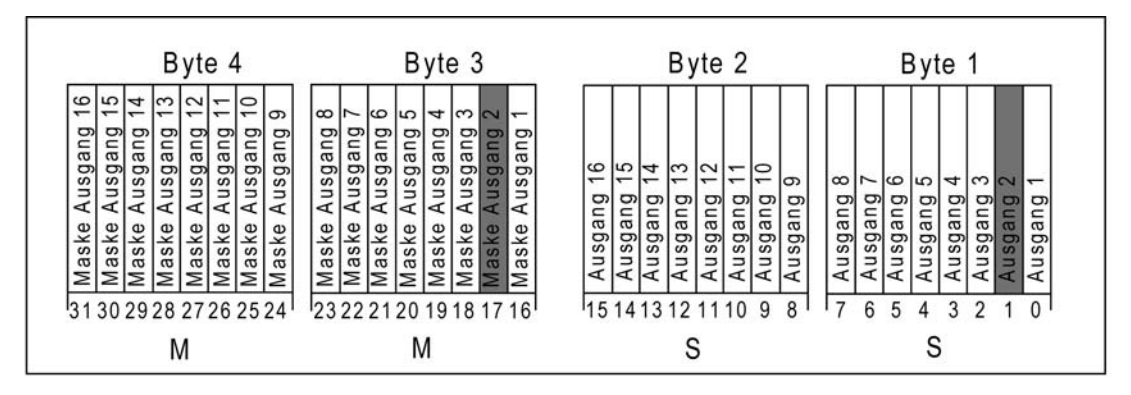

Bild 14: Auszuwertendes M-Bit und S-Bit eines Anzeigeelements

Nur, wenn das eingelesene M-Bit im Telegramm gesetzt ist, der Kanal am Aktor also vorhanden ist, wertet das Tableau das zugehörige S-Bit aus und zeigt im Anzeigeelement den Status 'Ein' oder 'Aus' an. Entsprechend der Statusanzeige als Text oder als Symbol können dabei entweder Abbbildungstexte oder Statussymbole angezeigt werden. Sollte das M-Bit des auszuwertenden Kanals im Sammelrückmelde-Telegramm nicht gesetzt

sein, der entsprechende Aktorkanal also nicht existieren, dann zeigt das Tableau im Anzeigeelement den Status 'Ungültig' an. In diesem Fall handelt es sich um eine Fehlprojektierung.

 $\lfloor i \rfloor$  Es ist darauf zu achten, dass für die Sammelrückmeldung eines Aktors eine eindeutige Gruppenadresse im ETS-Projekt verwendet wird. Diese Gruppenadresse muss mit dem Sammelrückmeldeobjekt des Aktors und mit den Sammelrückmeldeobjekten verschiedener Anzeigeelemente des Tableaus (max. 16) verbunden werden. Es darf nie mehr als ein Aktor mit einer Sammelrückmelde-Gruppenadresse verbunden sein! Wenn die Sammelrückmeldungen verschiedener Aktoran am Tableau angezeigt werden sollen, müssen mehrere Gruppenadressen verwendet werden.

#### Dimmaktor Lastart:

Manche KNX/EIB Dimmaktoren ermöglichen die Rückmeldung der am Lastausgang eingestellten oder eingemessenen Lastart auf den Bus. Auf diese Weise kann identifiziert werden, in welchem Dimmprinzip der Dimmausgang arbeitet. Bei Universal-Dimmaktoren kann somit erkannt werden, ob sich der Dimmausgang auf Phasenanschnittbetrieb oder auf Phasenabschnittbetrieb eingemessen hat.

Die Rückmeldung der Lastart erfolgt über ein je Dimmaktorkanal vorhandenes 1 Byte Objekt. Das Objekt muss die in der Tabelle 2 gezeigte Wert-Kodierung besitzen.

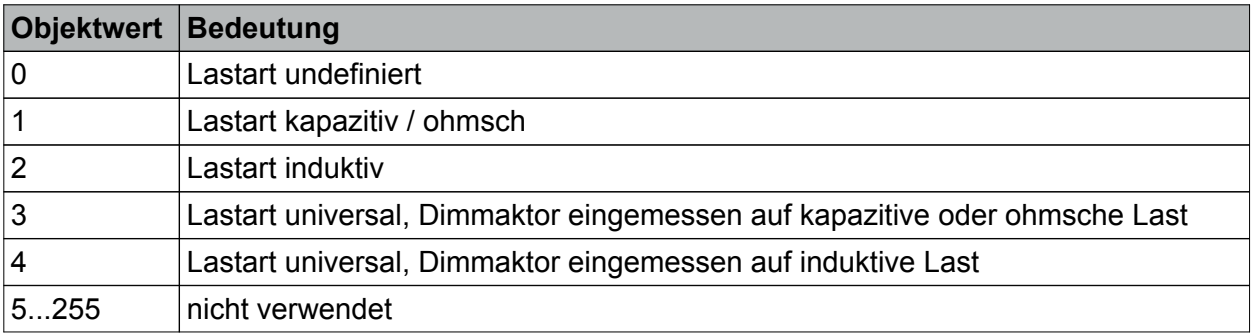

Tabelle 2: Bedeutung der Objektwerte für eine Dimmaktor Lastart

Das Tableau ist in der Lage, die Rückmeldung einer Lastart in einem Anzeigeelement anzuzeigen. In diesem Fall können in der Parametergruppe des entsprechenden Anzeigeelements gemäß der in der Tabelle 2 gezeigten Lastart-Bedeutungen verschiedene Abbildungstexte oder Statussymbole konfiguriert werden. Wenn das Tableu einen Telegrammwert empfängt, dem keine Lastart-Bedeutung zugewiesen ist (Werte 5...255), so zeigt das Tableau im Anzeigeelement nur Striche an.

#### **Bedienfunktion**

Jedes Anzeigeelement kann zusätzlich zur Anzeigefunktion auch auf eine Bedienfunktion konfiguriert werden. Zu jedem Anzeigeelement können wahlweise 4 Funktionstasten im Display des Tableaus am unteren Bildschirmrand eingeblendet und durch Berührung bedient werden (Bild 15). Die Bedienfunktion eines Anzeigeelements ist nur dann möglich, wenn der Parameter "Element auswählbar" auf "Ja" parametriert ist.

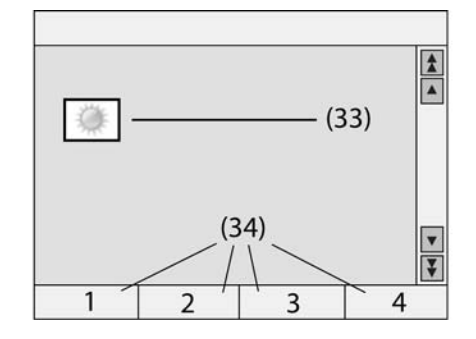

Bild 15: Funktionstasten eines Anzeigeelementes

Die Parameter der Anzeigeelemente unterscheiden zwei mögliche Arten der Bedienung...

- Einklick-Bedienung:

GIRA

Beim Tippen auf das Anzeigeelement (33) wird automatisch die Funktion der Funktionstaste 1 ausgeführt. Hierfür ist es nicht erforderlich, dass die vier Funktionstasten (34) dieses Anzeigeelements am unteren Bildschirmrand sichtbar sind. Der Parameter "Funktionstasten ausblenden" in der Parametergruppe des Anzeigeelements legt fest, ob bei einem ausgewählten Element die zugehörigen Tasten sichtbar sind oder nicht. Wenn alle Funktionstasten sichtbar sind, dann können nach dem ersten Klick auf das Anzeigeelement und dem automatischen Ausführen der Funktion der Taste 1 danach auch weitere Tasten des Elements bedient werden.

Falls der Scrollbalken verwendet wird, um mit den einfachen Pfeilen zwischen den verschiedenen Anzeigeelementen zu wechseln, werden die Anzeigeelemente nur selektiert, ohne dass unmittelbar eine Funktion ausgeführt wird.

Zweiklick-Bedienung: Beim Tippen auf das Anzeigeelement (33) oder beim Anwählen über den Scrollbalken werden die vier Funktionstasten (34) des Anzeigelements sichtbar, ohne dass unmittelbar eine Funktion ausgeführt wird. Erst bei Betätigung einer der Funktionstasten wird die hinterlegte Funktion ausgeführt.

Die einzelnen Funktionstasten können unabhängig voneinander auf die folgenden Funktionen konfiguriert werden.

#### Schalten:

Beim Betätigen und / oder beim Loslassen der Taste kann das Tableau jeweils kein Telegramm senden, einschalten, ausschalten oder umschalten.

Die Telegrammübertragung erfolgt über ein separates Tastenobjekt.

Falls das Anzeigeelemet auf die Anzeigefunktion "Schalten" parametriert ist, können die Funktionstasten zusätzlich auf die Funktion "Schaltfunktion des Anzeigeelementes" konfiguriert werden. In diesem Fall wirkt die Funktionstaste auf das Kommunikationsobjekt des Anzeigeelemts und nicht auf ein separates Objekt.

<u>Jalousie:</u>

Der Parameter "Jalousiefunktion" bestimmt die Richtung (Auf, Ab, Um), in die der zu steuernde Antrieb fahren soll. Bei der Einstellung "Um" wechselt die Richtung nach jeder langen Betätigung. Zusätzlich können noch Parameter für die Unterscheidung zwischen Lamellenverstellung (kurze Betätigung) und Fahren (lange Betätigung) eingestellt werden. Die Telegrammübertragung erfolgt über zwei separate Tastenobjekte (Langzeitbetrieb und Kurzzeitbetrieb).

Falls das Anzeigeelemet auf die Anzeigefunktion "Jalousie" parametriert ist, können die Funktionstasten zusätzlich auf die Funktion "Jalousiefunktion des Anzeigeelementes" konfiguriert werden. In diesem Fall wirkt die Funktionstaste auf die Kommunikationsobjekte des Anzeigeelemts und nicht auf separate Objekte. Zudem werden in diesem Fall die Zeiteinstellungen des Anzeigeelementes verwendet.

#### Dimmen:

Der Parameter "Dimmen Tastenfunktion" bestimmt, welche Schalt- oder Dimmbefehle das Tableau bei kurzer oder langer Betätigung der Taste auf den Bus sendet. Zusätzlich können noch Parameter für die Unterscheidung zwischen Schalten (kurze Betätigung) und Dimmen (lange Betätigung) eingestellt werden.

Die Telegrammübertragung erfolgt über zwei separate Tastenobjekte (Schalten und Dimmen). Alternativ kann auch ein 1 Byte Objekt mit einem konstanten Helligkeitswert verwendet werden (Parameter "Dimmen Tastenfunktion" = "Helligkeitswert"). In diesem Fall kann der bei einem Tastendruck auszusendende Wert konfiguriert werden.

Die Telegrammübertragung erfolgt dann über ein separates Tastenobjekt.

Falls das Anzeigeelemet auf die Anzeigefunktion "Dimmen" parametriert ist, können die Funktionstasten zusätzlich auf die Funktion "Dimmfunktion des Anzeigeelementes" konfiguriert werden. In diesem Fall wirkt die Funktionstaste auf die Kommunikationsobjekte des Anzeigeelemts und nicht auf separate Objekte. Zudem werden in diesem Fall die Zeiteinstellungen des Anzeigeelementes verwendet.

#### Wert:

Der Parameter "Wertanzeige" bestimmt den Typ des Kommunikationsobjekts und den gültigen Wertebereich. Bei einem 1 Byte Objekt entsprechend dem Typ 5.001...5.004 kann der zu sendende Wert als ganze Zahl (0 … 255), als prozentualer Wert (0 … 100%) oder als Winkel (0 … 360°) konfiguriert werden. Bei allen anderen Datenpunkt-Typen wird der eingegebene Wert unmittelbar gesendet.

Die Telegrammübertragung erfolgt dann über ein separates Tastenobjekt.

Falls das Anzeigeelemet auf die Anzeigefunktion "Wert" parametriert ist, können die Funktionstasten zusätzlich auf die Funktion "Wertanzeige des Anzeigeelementes" konfiguriert werden. In diesem Fall bestimmt der Parameter "Wertfunktion", ob bei jeder Betätigung ein konstanter Wert gesendet wird, oder ob der Anwender später am Tableau den Wert editieren können soll. Im ersten Fall wird mit dem nächsten Parameter der konstante Wert festgelegt. Im zweiten Fall werden ein Minimalwert und ein Maximalwert in die Parameterkonfiguration eingetragen. Wenn der Anwender später über den Bildschirmziffernblock oder einen Schieberegler einen Wert eingibt, wird geprüft, ob der Wert innerhalb der festgelegten Grenzen liegt. Andernfalls wird der jeweilige Minimal oder Maximalwert eingesetzt. Wenn das Anzeigeelement vor der Darstellung auf dem Bildschirm eine Anpassung über die Parameter "Offset" und "Verstärkung" vornimmt, wird diese Rechnung vor dem Senden des neuen Wertes auch umgekehrt auf die Tastenfunktion angewendet.

Bei der Funktion "Wertanzeige des Anzeigeelementes" wirkt die Funktionstaste auf das Kommunikationsobjekt des Anzeigeelemts und nicht auf ein separates Objekt.

Lichtszene:

Beim Betätigen der Taste wird eine der intern verwalteten Lichtszenen aufgerufen. Welche Lichtszene abgerufen wird legt der Parameter "Lichtszene" fest. Die Lichtszenen müssen im ETS PlugIn im Parameterknoten "Lichtszenen -> Lichtszenen-Sammlung -> Lichtszenen - Seite ..." angelegt sein, bevor sie durch den Parameter "Lichtszene" ausgewählt werden können.

#### <u>Zwangsführung:</u>

Bei dieser Tastenfunktion sind zwei Kommunikationsobjekte sichtbar. Der Parameter "Tastenfunktion" bestimmt, welche der beiden Kommunikationsobjekte ein Telegramm senden soll. Die möglichen Einstellungen sind...

keine Funktion: Es wird kein Telegramm gesendet.

Ein: Das 2 Bit Objekt sendet ein Telegramm, mit dem die Zwangsführung deaktiviert wird. Das 1 Bit Objekt sendet ein Einschalt-Telegramm.

Aus: Das 2 Bit Objekt sendet ein Telegramm, mit dem die Zwangsführung deaktiviert wird. Das 1 Bit Objekt sendet ein Ausschalt-Telegramm.

Um: Das 2 Bit Objekt sendet ein Telegramm, mit dem die Zwangsführung deaktiviert wird. Der Wert des 1 Bit Objekts wird invertiert und gesendet.

Zwangsgeführt EIN: Das 2 Bit Objekt sendet ein Telegramm, mit dem mit höherer Priorität eingeschaltet wird. Der Wert des 1 Bit Objekts ist nicht relevant, es sendet kein Telegramm. Zwangsgeführt AUS: Das 2 Bit Objekt sendet ein Telegramm, mit dem mit höherer Priorität ausgeschaltet wird. Der Wert des 1 Bit Objekts ist nicht relevant, es sendet kein Telegramm. Zwangsführung aus: Das 2 Bit Objekt sendet ein Telegramm, mit dem die Zwangsführung

deaktiviert wird. Das 1 Bit Objekt sendet kein Telegramm.

Die Telegrammübertragung erfolgt über ein separates Tastenobjekt.

Falls das Anzeigeelemet auf die Anzeigefunktion "Zwangsführung" parametriert ist, können die Funktionstasten zusätzlich auf die Funktion "Zwangsführungsfunktion des Anzeigeelementes" konfiguriert werden. In diesem Fall wirkt die Funktionstaste auf die Kommunikationsobjekte des Anzeigeelemts und nicht auf separate Objekte.

#### Seitenaufruf:

Wenn als Funktion einer Taste "Seitenaufruf" eingestellt wird, kann mit dem Parameter "Sprung zur Seite" festgelegt werden, welche Seite angezeigt werden soll, wenn die Taste betätigt wird. Als Auswahl bietet der Parameter "Sprung zur Seite" eine Liste mit den zurzeit im Projekt angelegten Benutzer-Seiten, den im System vordefinierten Seiten und die Voreinstellung "Rücksprung" an.

Beim Aufruf einer Seite wird gespeichert, von welcher Seite der Aufruf erfolgt. Der "Rücksprung" wechselt automatisch wieder zu dieser Seite zurück. Es wird immer nur die letzte Seite gespeichert. Wird auf zwei oder mehr Seiten "Rücksprung" eingetragen, kann es passieren, dass mit dieser Funktion immer zwischen diesen Seiten hin und her gesprungen wird.

Wenn einer Seite eine Passwort-Ebene zugewiesen ist und die aufzurufende Seite eine höhere Passwort-Ebene besitzt, so muss vor dem Wechsel über den Bildschirm-Ziffernblock das neue Passwort der höheren Ebene eingegeben werden. Bei Eingabe eines falschen Passworts wird der Seitenwechsel nicht ausgeführt. Es erfolgt ein automatischer Rücksprung. Nach 30 Sekunden ohne Eingabe des Passworts wird ebenfalls ein automatischer Rücksprung ausgeführt. Wenn einer Seite eine Passwort-Ebene zugewiesen ist und die aufzurufende Seite eine niedrigere Passwort-Ebene besitzt, so erfolgt der Seitenwechsel ohne Eingabe des Passworts der niedrigeren Ebene. Die aktuelle Passwort-Ebene wird automatisch auf die neue niedrigere Ebene zurückgesetzt.

Betriebsmodusumschaltung des Anzeigeelementes:

Die Tastenfunktion zur Betriebsmodusumschaltung einer Raumtemperaturregelung ist nur verfügbar, wenn auch das Anzeigeelement auf "Betriebsmodusumschaltung" eingestellt ist. Über den Parameter "Funktion beim Betätigen" kann ein bestimmter Betriebsmodus ("Automatikbetrieb", "Komfortbetrieb", "Standbybetrieb", "Nachtabsenkung", "Frost-/Hitzeschutz") oder auch "keine Funktion" gewählt werden. Der "Automatikbetrieb" ist nur bei einer KONNEX-Betriebsmodusumschaltung auswählbar.

## **4.2.4.2.3 Statuszeile**

Auf jeder Bildschirmseite kann die Sichtbarkeit der Statuszeile am oberen Bildschirmrand einoder ausgeschaltet werden. Der Aufbau der Statuszeile ist für alle Seiten gleich. Es können bis zu 10 Statuselemente in der Statuszeile angelegt werden. In der Statuszeile werden die einzelnen Elemente vertikal zentriert angeordnet. Die horizontalen Positionen der einzelnen Statuselemente können individuell festgelegt werden. Zur Kontrolle, dass sich die Statuselemente nicht überdecken, kann das Vorschaufenster des ETS PlugIn verwendet werden.

Für die einzelnen Statuselemente können folgende Funktionen gewählt werden...

- **Ereignisanzeige**
- Sammelstörmeldung
- **Wertanzeige**
- **Datum**
- Uhrzeit
- ASCII-Text

Die Sammelstörmeldung zeigt an, dass mindestens eine Störmeldung aktiv ist. Ein Statuselement "Ereignisanzeige" entspricht einem Anzeigeelement mit der Funktion "Schalten". Die Statuselemente "Wert", "Datum", "Uhrzeit" und "ASCII-Text" entsprechen den gleichnamigen Anzeigeelementen. Somit sind in Abhängigkeit der konfigurierten Funktion eines Statuselements ggf. auch separate Kommunikationsobjekte zur Statusansteuerung verfügbar.

### **4.2.4.2.4 Anzeigeelemente und Seiten kopieren**

Das manuelle Erstellen und Ausrichten einer großen Zahl von Anzeigeelementen kann zu einem erheblichen Zeitaufwand führen. Zusätzlich kann es dazu kommen, dass bei grundsätzlich gleich aufgebauten Seiten kleine Unterschiede in der Gestaltung auftreten, die für den Anwender störend wirken.

Aus dem Grund ist es sinnvoll, Musterseiten mit typischen Anordnungen (einspaltig, zweispaltig, ...) der Anzeigeelemente zu erstellen. Diese können dann über die Zwischenablage kopiert werden. Die Musterseiten können auch in eine separate Datei kopiert werden, aus der sie dann mit dem Befehl "Einfügen aus Datei" (Rechtsmausklick) wieder in die Projektierung eingefügt werden können. Auch die Anzeigeelemente können mit ihren Einstellungen kopiert werden. Beim Einfügen positioniert das ETS PlugIn das Anzeigeelement an der ursprünglichen Position. Diese muss dann manuell korrigiert werden.

## **4.2.4.2.5 Seiten verbinden**

Zum Wechseln zwischen den einzelnen Bildschirmseiten gibt es zwei Möglichkeiten...

- Über die Funktionstasten der Anzeigeelemente können definierte Sprünge projektiert werden. Wenn diese Anzeigeelemente kopiert werden, ersetzt das ETS PlugIn diese Aufrufe durch "Rücksprung".
- Die Seiten können über die Einstellungen "Vorherige Seite" und "Nächste Seite" verbunden werden. Der Seitenwechsel erfolgt dann über die Doppelpfeile des Scrollbalkens. Diese Einstellungen werden beim Kopieren unverändert übernommen.

Zudem können einzelne Bildschirmseiten über ein separates Kommunikationsobjekt umgeschaltet werden (siehe Kapitel 4.2.4.2.1. Allgemeiner Seitenaufbau).

## **4.2.4.3 Serviceseite**

### **4.2.4.3.1 Aufbau**

Die Serviceseite ermöglicht dem Anwender, systeminterne Informationen zu erhalten und persönliche Anpassungen vorzunehmen.

Die Serviceseite ist in drei Bereiche aufgeteilt...

- Bereich 1: "Displayeinstellungen"
- Bereich 2: "Systemeinstellungen"
- Bereich 3: "Administrator"

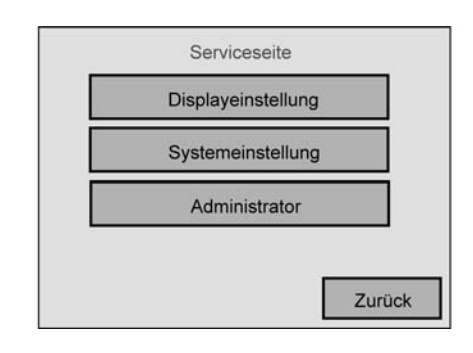

Bild 16: Serviceseite

Um die Serviceseite öffnen zu können, muss auf einer anderen Benutzerseite des Tableaus ein Anzeigeelement angelegt sein, bei dem eine Taste über die Funktion "Seitenaufruf" einen Sprung zur Serviceseite ausführt.

Die Serviceseite kann im ETS PlugIn im gleichnamigen Parameterknoten in verschiedenen Punkten konfiguriert werden. So kann zu jedem Bereich ein anderer Name vergeben werden und somit eine benutzerdefinierte Anpassung erfolgen. Die drei Serviceseiten-Bereiche können zudem genau wie die projektspezifisch angelegten Seiten auch einzelnen Passwort-Ebenen zugewiesen werden.

i Auf der Service- und den untergeordneten Systemseiten sind weder der Scrollbalken noch die Statuszeile sichtbar.

## **4.2.4.3.2 Display- und Systemeinstellungen**

## **Displayeinstellungen**

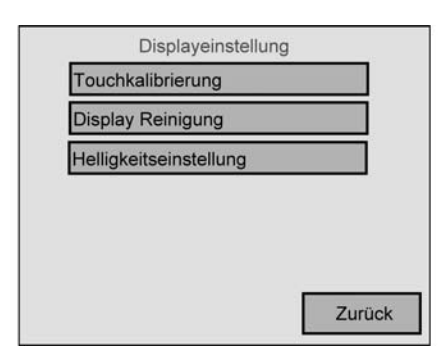

Bild 17: Displayeinstellungen

Im ersten Bereich der Serviceseite kann das Display eingestellt werden.

Die folgenden Funktionen sind konfigurierbar...

- Touchkalibrierung: Hier kann ein Abgleich der Touchfläche zur Displayanzeige erfolgen, falls der Anwender Probleme damit hat bestimmte Symbole präzise zu bedienen.
- Displayreinigung: Das Display und die Touchfunktionalität werden 60 s abgeschaltet, damit bei der Reinigung nicht irrtümlich Funktionen ausgelöst werden.
- Helligkeitseinstellung: Die Hintergrundbeleuchtung kann in drei Stufen eingestellt werden. Der eingestellte Wert wird als Grundhelligkeit übernommen und überschreibt somit bis zu einem nächsten Programmiervorgang den Wert, der im ETS PlugIn parametriert wurde.

#### **Systemeinstellungen**

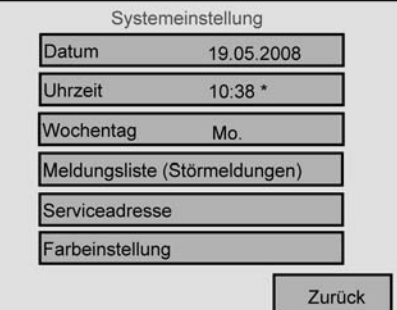

Bild 18: Systemeinstellungen

Im zweiten Bereich der Serviceseite können verschiedene Systemeinstellungen vorgenommen werden.

Die folgenden Funktionen sind konfigurierbar...

- Datum: Hier kann das Systemdatum manuell eingegeben werden. Dieser Punkt ist nur erforderlich, wenn es in der KNX/EIB Anlage keine übergeordnete Uhr zur Synchronisation gibt.
- Uhrzeit: Hier kann die Systemzeit manuell eingegeben werden. Dieser Punkt ist nur erforderlich, wenn es in der KNX/EIB Anlage keine übergeordnete Uhr zur Synchronisation gibt. Das Symbol "**\***" wird unmittelbar hinter der Uhrzeit angezeigt, wenn die Sommerzeit aktiv ist.
- Wochentag: Hier kann der aktuelle Wochentag manuell eingegeben werden. Dieser Punkt ist nur erforderlich, wenn es in der KNX/EIB Anlage keine übergeordnete Uhr zur Synchronisation gibt.

- Meldungsliste: Hier wird eine Liste der Störmeldungen mit Angaben zu ihrer Quittierung verwaltet (siehe Kapitel 4.2.4.4. Störmeldungen).
- Serviceadresse: An dieser Stelle kann eine Adresse im Display des Tableaus angezeigt werden, an die sich der Anwender bei Problemen in der KNX/EIB Anlage oder im Tableau gegebenenfalls wenden kann. Die Serviceadresse wird im ETS PlugIn eingetragen.
- Farbeinstellung: Hier kann der Anwender ein neues Farbschema auswählen, das auf allen Seiten verwendet wird, welche das System-Farbschema verwenden. Seiten, bei denen definiert ein bestimmtes Farbschema zugewiesen ist, können durch die Farbeinstellung an dieser Stelle nicht verändert werden. Die Schaltfläche "Farbeinstellung" wird bei den Systemeinstellungen nur dann angezeigt, wenn im ETS PlugIn im Parameterknoten " Serviceseite" der Parameter "Auswahl Farbschema zulassen" auf "Ja" eingestellt ist.
### **4.2.4.3.3 Administrator-Einstellungen**

GIRA

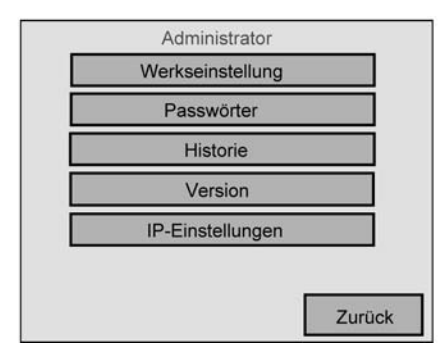

Bild 19: Administrator-Einstellungen

Im dritten Bereich der Serviceseite kann der Adimistrator des Tableaus verschiedene Konfigurationen vornehmen.

Die folgenden Funktionen sind konfigurierbar...

- Werkseinstellung: Hier kann das Tableau auf die Werkseinstellungen zurückgesetzt werden. Aus Sicherheitsgründen erfolgt eine ausdrückliche Nachfrage. Folgende Daten werden danach zurückgesetzt: RSS-Newsfeed & E-Mail Konfigurationsdaten, Aufzeichnungen des Datenloggers, Lichtszenen werden gelöscht (Namen und Werte), Schaltuhrdaten werden gelöscht, Gewähltes Farbschema und Grundhelligkeit werden zurückgesetzt, Störmeldungen werden gelöscht, Kalibrierdaten werden auf die Standardeinstellung zurückgesetzt. Die Funktion wird im Historienspeicher notiert. Projektdaten bleiben bei Wiederherstellen der Werkseinstellung erhalten. Passwörter: Hier können die Passwörter für die verschiedenen Passwort-Ebenen geändert werden (siehe Kapitel 4.2.4.3.4. Passwörter). - Version: Hier werden nähere Angaben zur Hard- und Software des Tableaus angezeigt. - IP-Einstellungen: An dieser Stelle können die IP-Kommunikationsparameter des Tableaus eingestellt werden. Gegebenenfalls müssen diese Einstellungen mit dem lokalen Netzwerkbetreuer (Netzwerkadministrator) abgestimmt werden (siehe Kapitel 4.2.4.3.5. IP-Einstellungen). Historie: Hier wird eine Liste geräteinterner Vorgänge angezeigt. Ein in die Historienliste eingetragener Vorgang ist beispielsweise ein Geräteneustart (Reset) oder ein Programmiervorgang. Auch werden verschiedene Fehlerzustände in der Historie protokolliert. Es werden im Wesentlichen zwei Arten von Listeneinträgen unterschieden. Zum Einen gibt es Einträge, die die geräteinternen Funktionen und die USB sowie KNX/ EIB Funktionen betreffen (siehe Tabelle 3), Zum Anderen können Listeneinträge vorhanden sein, die Vorgänge zur IP-Kommunikation und -Funktionalität beschreiben. Bei den IP-Vorgängen wird unterschieden, ob das zu protokollierende Ereignis die allgemeine

Kommunikation über die Ethernet-Schnittstelle (siehe Tabelle 4 & 5.x) oder die RSS-Newsfeeds (siehe Tabelle 6) betrifft. IP-Vorgänge werden wie folgt in der Historie protokolliert...

- **IP E: <Fehler-Code> ID <ID-Code>** für Vorgänge, die im Allgemeinen die IP-Kommunikation betreffen

- **IP RSS <RSS Feed-Nummer> Feed: < RSS Fehler-Code>** für Vorgänge, die die RSS-Newsfeeds betreffen

Eine Beschreibung zu den entsprechenden IP Fehler-Codes und ID-Codes kann aus den Tabellen 4, 5.x & 6 abgeleitet werden.

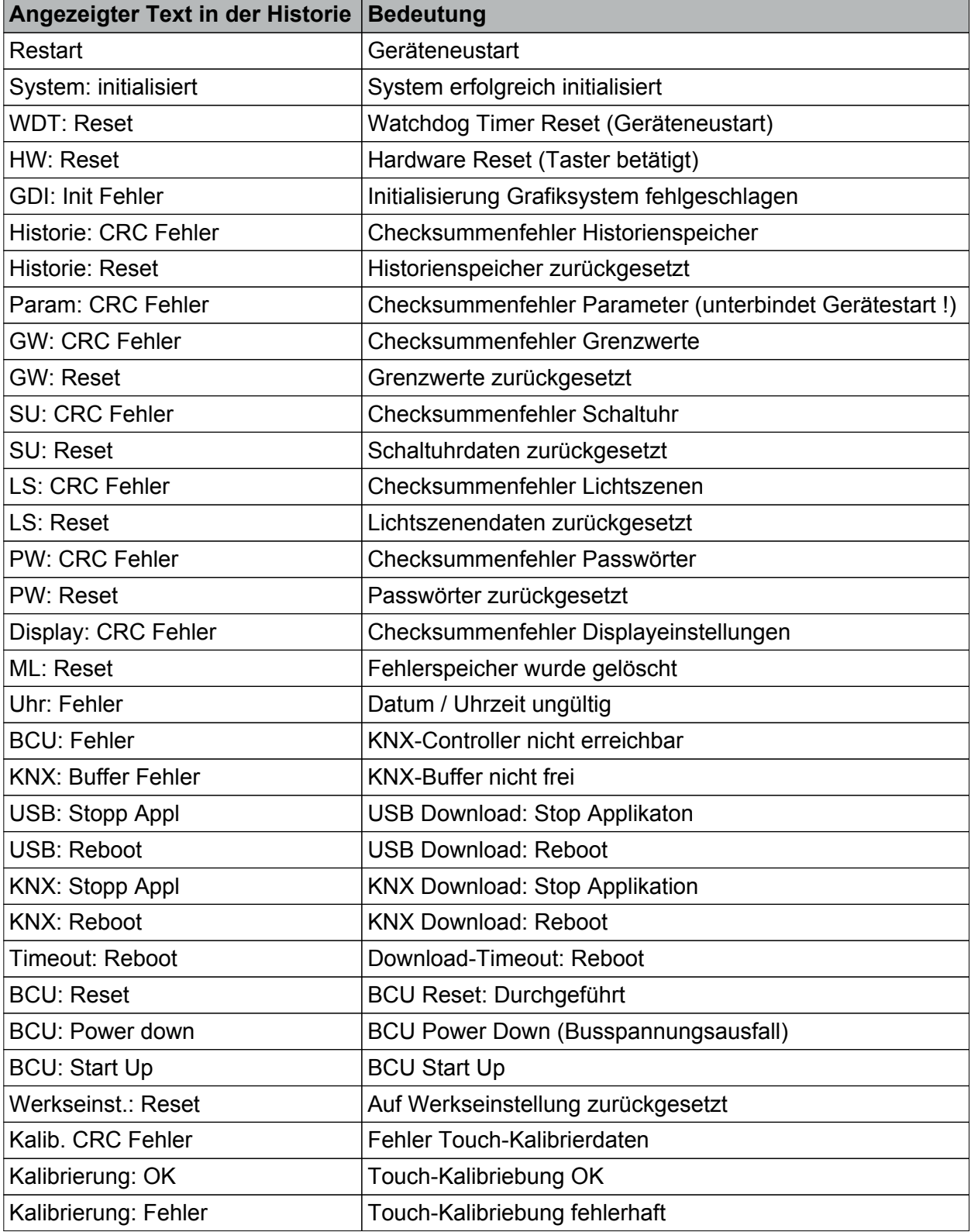

Tabelle 3: Vorgänge geräteinterner Funktionen und USB sowie KNX/EIB Funktionen für Historienliste

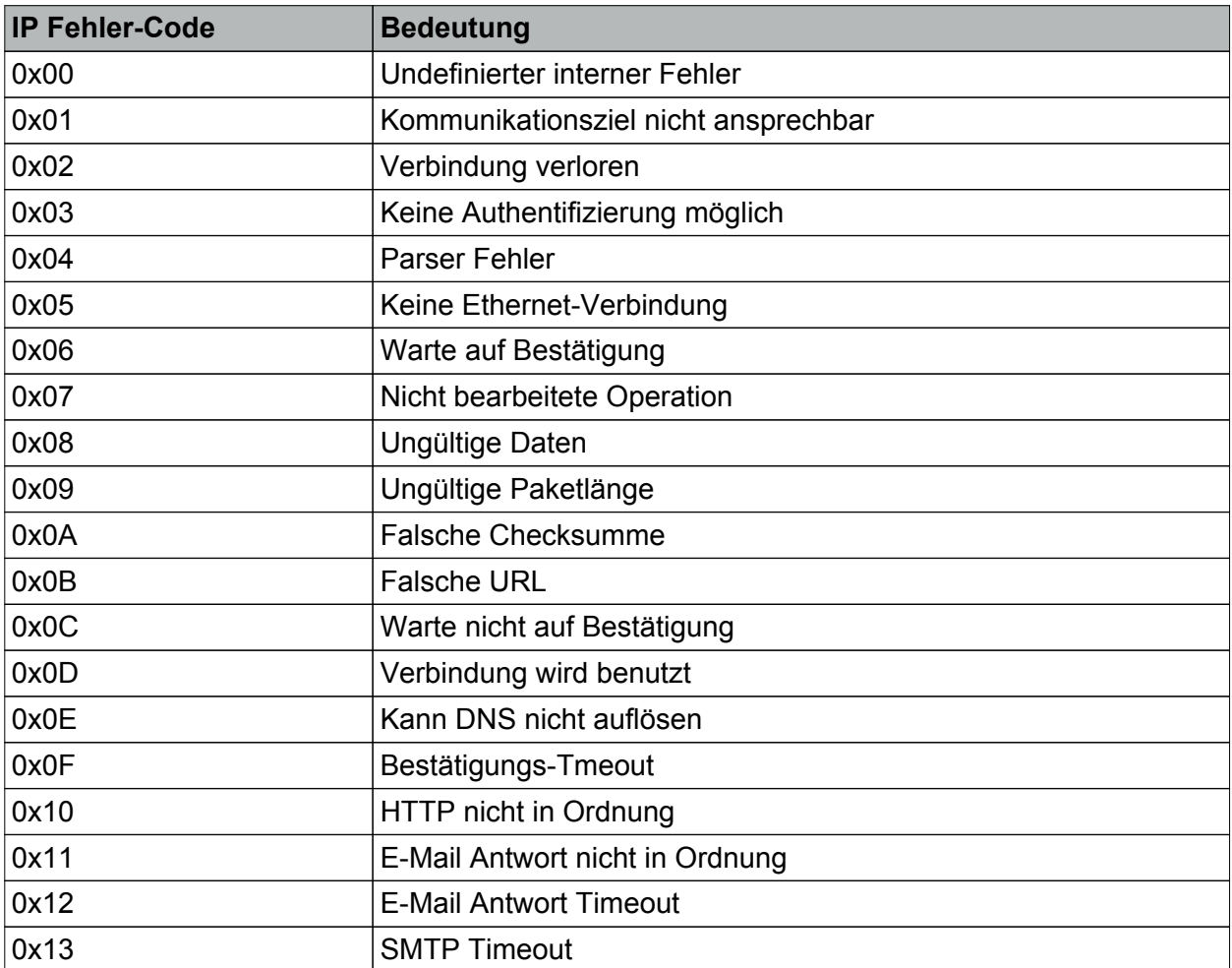

Tabelle 4: IP Fehler-Codes für Historienliste

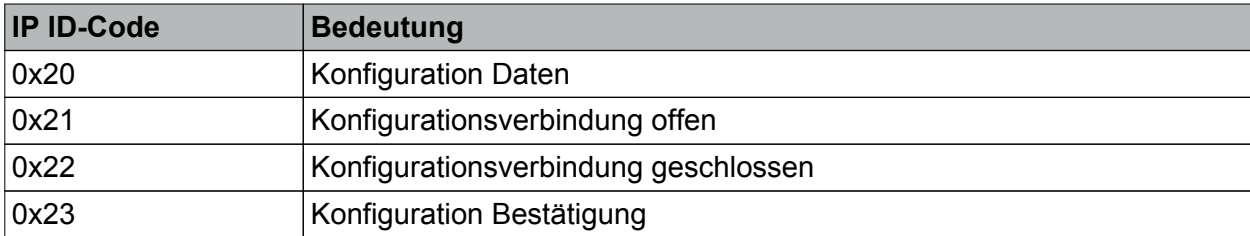

Tabelle 5.1: IP ID-Codes (Konfiguration) für Historienliste

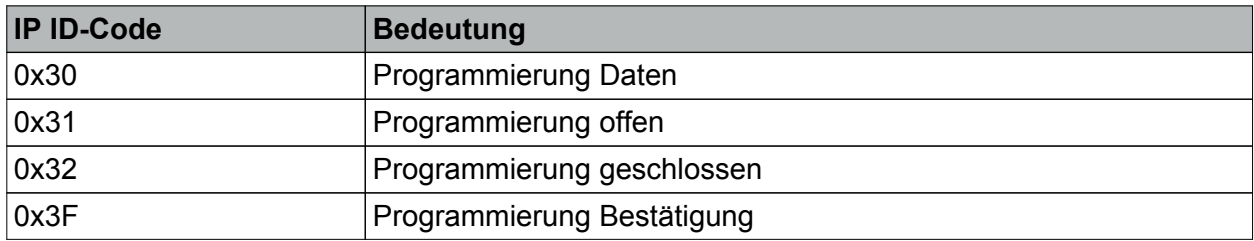

Tabelle 5.2: IP ID-Codes (Programmierung) für Historienliste

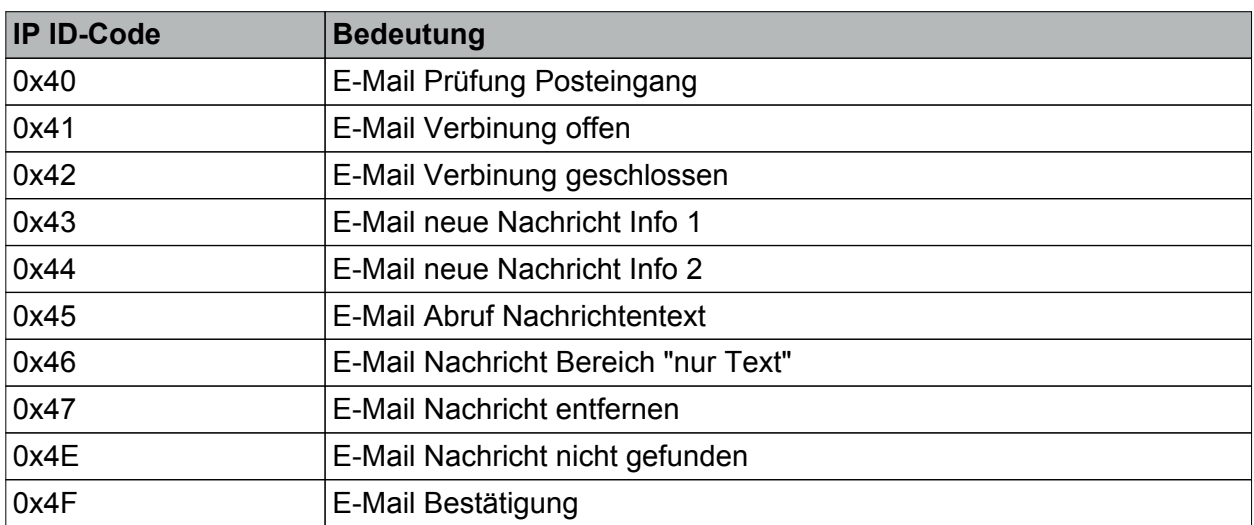

Tabelle 5.3: IP ID-Codes (E-Mail) für Historienliste

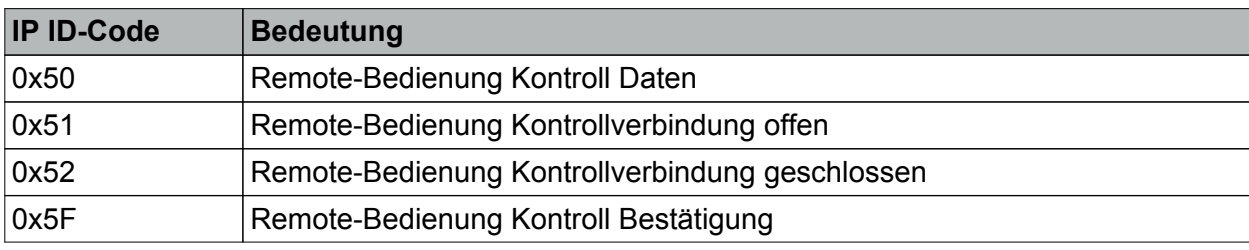

Tabelle 5.4: IP ID-Codes (Remote-Bedienung) für Historienliste

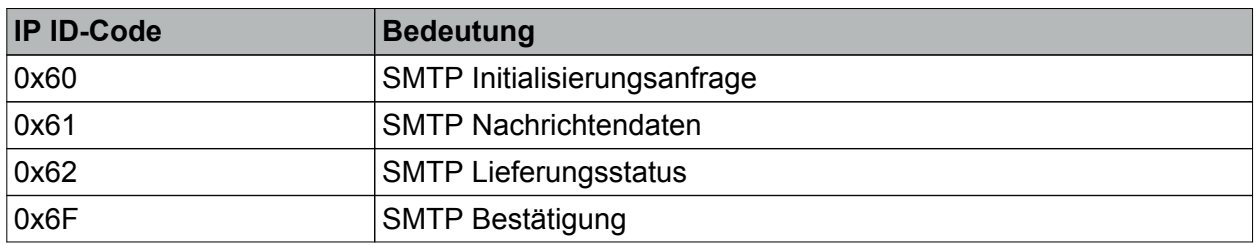

Tabelle 5.5: IP ID-Codes (SMTP) für Historienliste

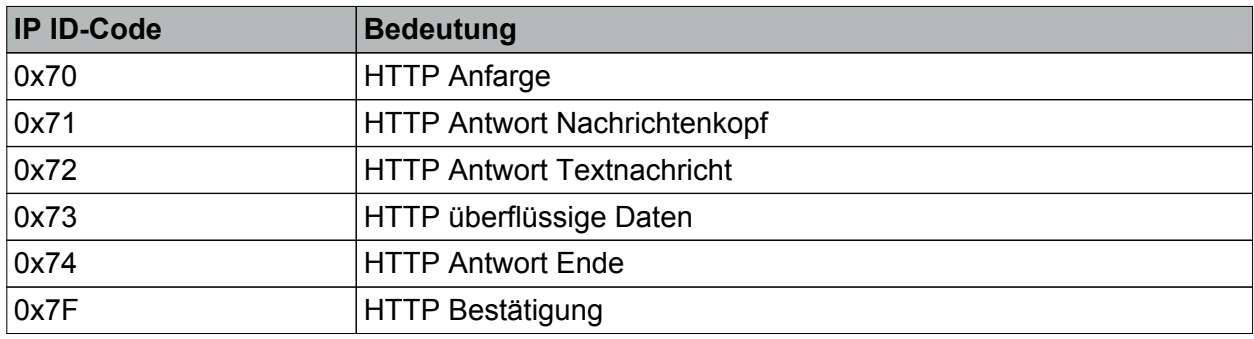

Tabelle 5.6: IP ID-Codes (HTTP) für Historienliste

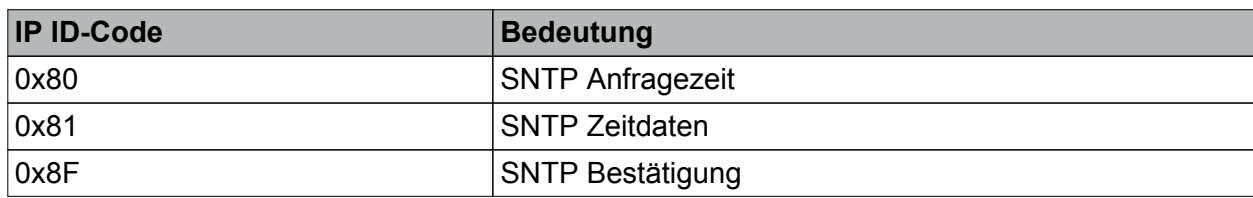

Tabelle 5.7: IP ID-Codes (SNTP) für Historienliste

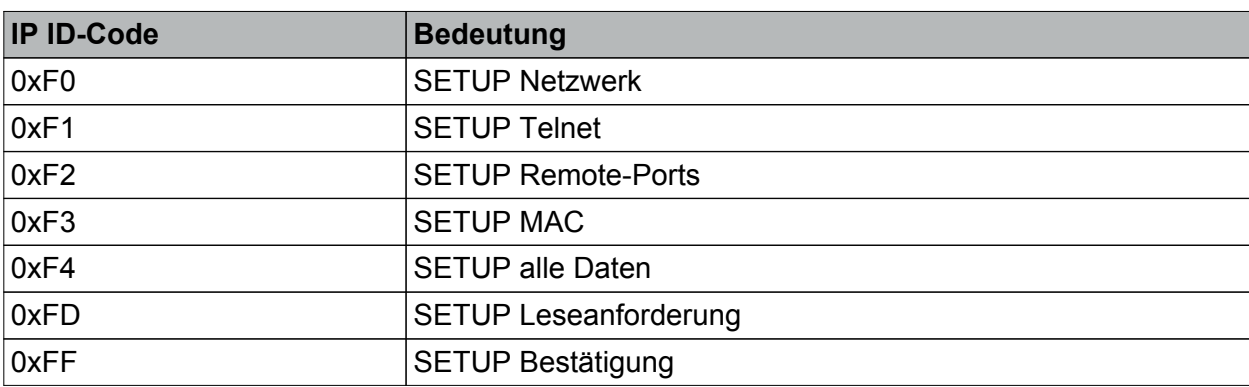

Tabelle 5.8: IP ID-Codes (SETUP) für Historienliste

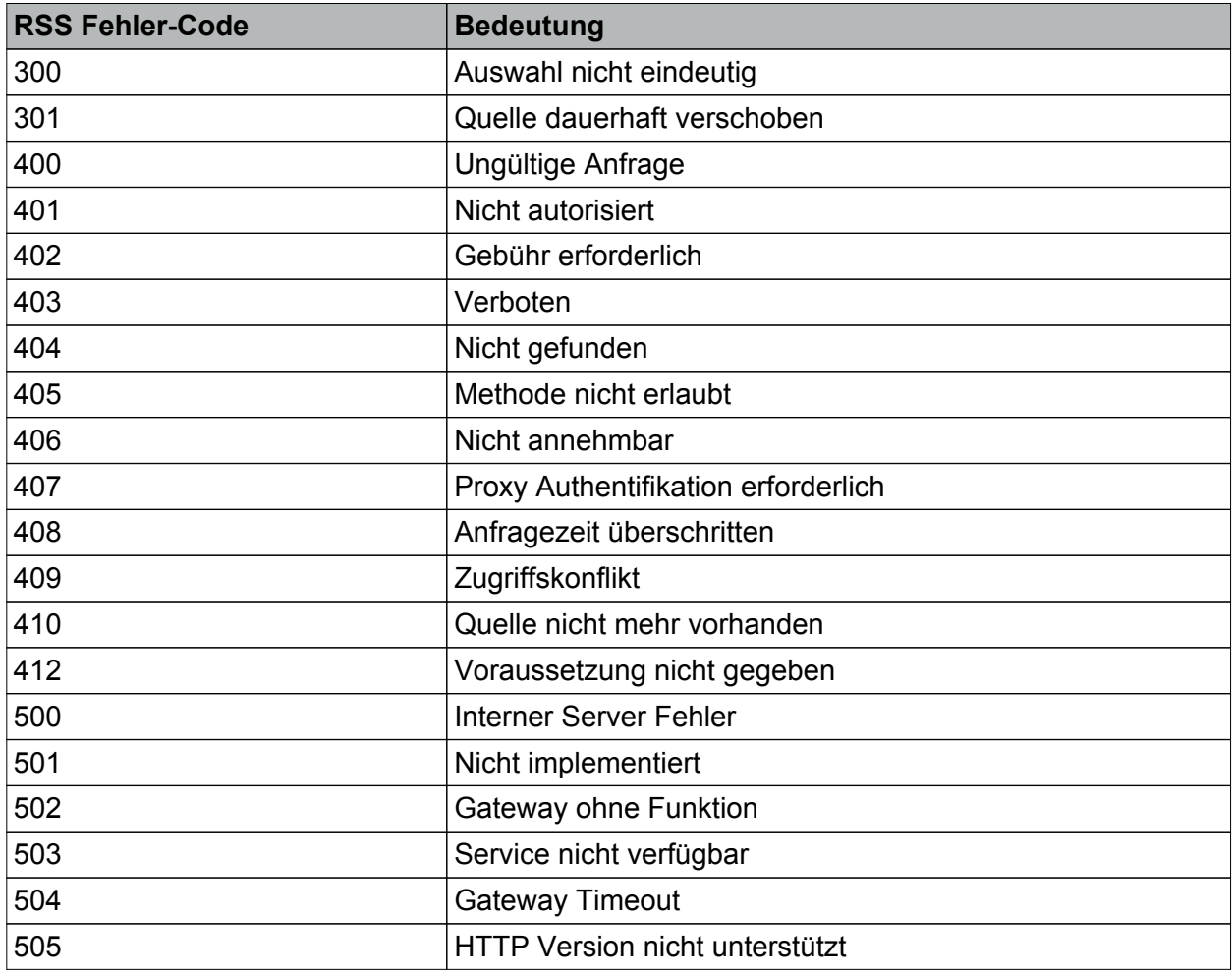

Tabelle 6: RSS Fehler-Codes für Historienliste

#### **4.2.4.3.4 Passwörter**

Die Passwörter werden nicht im ETS PlugIn definiert. Sie sind nur im Tableau gespeichert und müssen auch dort geändert werden. Die voreingestellten Passwörter der vier Ebenen sind...

- Ebene 1: "11111"
- Ebene 2: "22222"
- Ebene 3: "33333"
- Ebene 4: "44444"

Die eingestellten Passwörter können über die Seite "Passwörter anpassen" geändert werden (Serviceseite -> Administrator -> Passwörter). Beim Antippen einer Passwortebene öffnet sich der Bildschirmzahlenblock mit der Möglichkeit, ein neues Passwort einzugeben und zu speichern oder die Änderung abzubrechen.

Um sicher zu sein, dass das Passwort korrekt gespeichert wurde, wird es bei der Änderung im Klartext angezeigt. Sobald ein Passwort beim Aufruf einer Seite eingegeben werden muss, werden statt der Zahlen nur Sterne angezeigt.

Die vor Ort eingestellten Passwörter werden bei einem Programmiervorgang des Tableaus durch die ETS oder durch das PlugIn nicht überschrieben, auch wenn in der Projektierungssoftware die Option "Beim nächsten Download alles übertragen" (Menü " Einstellung -> Optionen -> Hardware) gewählt wurde.

Das Zurücksetzen der Passwörter - sollte dies mal erforderlich werden - kann folgendermaßen durchgeführt werden:

Zunächst muss in der ETS ein neues Gerät angelegt werden. In der PlugIn-Konfiguration dieses neuen Gerätes danach eine Seite anlegen, auf der ein Sprung zur Serviceseite angelegt wird. Die Systemseite muss ohne Passwortschutz parametriert werden. Das Projekt in das Gerät laden (Programmiervorgang) und auf der Systemseite die Passwörter ändern. Danach kann das ursprüngliche Projekt wieder in das Tableau geladen werden.

#### **4.2.4.3.5 IP-Einstellungen**

#### **Grundlagen**

Wenn das Tableau über die Ethernet-Schnittstelle mit einem lokalen Netzwerk verbunden ist und die Dienste "E-Mail" und "RSS-Newsfeeds" verwendet werden sollen, müssen verschiedene IP-Konfigurationsparameter eingestellt werden. Zudem sind die gleichen IP-Einstellungen erforderlich, wenn eine Bedienung des Tableaus 'aus der Ferne' durch die zusätzliche PC-Client Software (Remotebedienung) praktiziert werden soll. Die Einstellung der IP-Parameter geschieht entweder vor Ort am Tableau auf der Bildschirmseite "IP-Einstellungen" (Serviceseite -> Administrator -> IP-Einstellungen) oder anhand der PC-Client Software für die Remotebedienung.

Das Tableau kommuniziert in allen Diensten mit anderen Netzwerkteilnehmern oder mit dem Internet über das übergeordnete TCP/IP-Kommunikationsprotokoll (Transport Control Protocol / Internet Protocol), wodurch eine sichere und von Hard- und Software unabhängige Datenkommunikation ermöglicht wird. Damit dieses Protokoll einwandfrei - auch über lokale Netzwerkgrenzen hinweg - funktioniert, müssen die folgenden Netzwerkeinstellungen vorgenommen werden...

#### IP-Adresse:

Jeder Teilnehmer in einem Netzwerk (LAN, WAN) besitzt eine eigene und eindeutige IP-Adresse. Diese Internet-Adresse ist ein 32 Bit Wert, der zur besseren Lesbarkeit immer in Form von vier durch Punkte getrennten Dezimalzahlen (8 Bit Werten) angegeben wird. Diese Darstellung nennt man Dot-Notation. Hier ein Beispiel einer möglichen IP-Adresse des Tableaus: 192.168.1.2 .

Auch das Tableau benötigt eine eindeutige IP-Adresse zur Identifizierung und Kommunikation im lokalen Netzwerk.

#### Subnetzmaske:

Die Internet-Adresse unterteilt sich zur Unterscheidung der einzelnen Netzwerke in Net-ID und Host-ID. Die Net ID adressiert das Netz und die Host-ID adressiert den Netzteilnehmer (z. B. PC oder Tableau). Ähnlich sind auch Telefonnummern aufgebaut. Auch hier unterscheidet man zwischen Vorwahl und Teilnehmerrufnummer. Ob der Empfänger, zu dem eine Netzwerkverbindung aufgebaut werden soll, im gleichen Einzelnetzwerk wie der Sender zu finden ist, erkennt man an der Net-ID. Stimmt dieser Teil der IP-Adresse bei Sender und Empfänger überein, befinden sich beide Kommunikationspartner im selben Netzwerk. Stimmt er nicht überein, befindet sich der Empfänger in einem anderen Netzwerk. Welcher Teil der IP-Adresse zur Net-ID und welcher zur Host-ID gehört, hängt von der Größe des Einzelnetzes (Subnetz) ab und wird im Wesentlichen von der Subnetzmaske bestimmt. Die Subnetzmaske ist - genau wie die IP-Adresse - ein 32 Bit Wert, der auch in Dot-Notation dargestellt wird. Auch das Tableau benötigt eine Subnetzmaske in der IP-Konfiguration zur Erkennung der Zugehörigkeit zur Netzwerktopologie.

#### Standardgateway:

Betrachtet man die Subnetzmaske in binärer Schreibweise, ist der Anteil der Net-ID mit Einsen und der Anteil der Host-ID mit Nullen aufgefüllt. Bei jedem zu verschickenden Datenpaket vergleicht der Sender die eigene IP-Adresse mit der des Empfängers. Hierbei werden die Bits der Host-ID über den mit Nullen aufgefüllten Teil der Subnetzmaske ausgeblendet. Sind dabei die ausgewerteten Bits beider IP-Adressen identisch, befindet sich der anzusprechende Netzteilnehmer im selben Subnetz. Unterscheidet sich auch nur ein einziges der ausgewerteten Bits, befindet sich der gewählte Netzteilnehmer nicht im selben Subnetz. In diesem Fall muss das Datenpaket zur weiteren Vermittlung ins Zielnetzwerk – wie es z. B. das Internet sein kann dem Standardgateway übergeben werden. Das Standardgateway ist in vielen Fällen - so beispielsweise sehr häufig in privaten Netzwerken - ein DSL-Router, der das lokale Netzwerk mit dem Internet verbindet.

Auch das Tableau benötigt die IP-Adresse eines Standardgateways, wenn eine Kommunikation über die lokalen Netzwerkgrenzen hinaus erforderlich ist.

#### DNS-Server:

Im Internet existieren millionenfach verschiedene IP-Adressen. Für den Nutzer wäre der Umgang mit den vielen Adressen – sogar schon in kleineren Heimnetzwerken - schwierig, denn die langen Nummern sind nur außerordentlich schwer zu merken oder gänzlich unbekannt. Hier hilft das DNS (Domain Name System). Dabei werden die Zuordnungen von IP-Adressen und Domainnamen auf DNS-Servern abgelegt, ständig gepflegt und dort bei Bedarf angefragt. Das DNS ist quasi als das Telefonbuch des Internet zu verstehen.

Auch das Tableau ermöglicht dem Anwender oder dem Installateur als Administrator an einigen Stellen die Eingabe von Domainnamen anstatt direkter IP-Adressen. Aus diesem Grund benötigt auch das Tableau genau wie ein Webbrowser die gültige Adresse eines DNS-Servers, um dort die Namen anfragen und nach IP-Adressen auflösen zu können. Deshalb muss auch in der IP-Konfiguration des Tableaus ein DNS-Server eingetragen werden.

i Gültige IP-Adressen für DNS-Server erhält man vom Netzwerkadministrator oder vom zuständigen Internet-Serviceprovider (ISP). In einigen Fällen sind Mini-DNS-Server bereits im Internet-Router des eigenen Netzwerkes integriert. Das hängt jedoch vom verwendeten Router ab. In diesen Fällen ist die Adresse des DNS-Servers gleich der Adresse des Standardgateways.

#### DHCP:

Wie weiter oben beschrieben, benötigt das Tableau zur Kommunikation mit anderen Netzwerkteilnehmern deren IP-Adresse, die eigene Subnetzmaske und ggf. die IP-Adresse eines vorhandenen Gateways und DNS-Servers. Prinzipiell können diese Adressen bei der Inbetriebnahme des Tableaus vorgegeben und in die Gerätekonfiguration eingetragen werden. Der Netzwerkadministrator muss dazu die Informationen dem Betreiber oder dem Installateur des Tableaus übergeben.

In größeren Netzwerken bringt dieses Verfahren allerdings schnell ein hohes Maß an Konfigurations- und Verwaltungsaufwand mit sich. Nicht nur aus diesem Grund bietet sich in vielen Fällen die Verwendung von DHCP (Dynamic Host Control Protocol) an.

Mit DHCP können Netzwerkeinstellungen der einzelnen Endgeräte, wie beispielsweise die benötigten IP-Adressen, automatisch und einheitlich abgestimmt und zentral konfiguriert werden. Für die Nutzung von DHCP wird im Netzwerk mindestens ein DHCP-Server benötigt, der die Konfigurationsdaten für einen vorgegebenen IP-Adressbereich verwaltet. Das Tableau als DHCP-fähiges Endgerät fragt bei jedem Einschalten der Netzversorgungsspannung vom DHCP-Server seine IP-Adresse und die dazugehörigen Parameter wie Subnetzmaske, Standardgateway- und DNS-Adresse ab.

Moderne Router, wie sie beispielsweise zur Anbindung eines Einzelnetzes an das Internet benötigt werden und relativ häufig auch in Verbindung mit DSL-Anschlüssen im privaten Bereich eingesetzt werden, verfügen in der Regel bereits über einen integrierten DHCP-Server. Dadurch bietet sich die Verwendung von DHCP auch bereits in kleineren Netzwerken an. Beim Tableau ist die Verwendung von **DHCP werksseitig aktiviert** und default konfiguriert. Auf diese Weise ist die Integration des Tableaus auch in größere Netzwerke Plug-and-Play einfach.

#### AutoIP bei DHCP:

In einigen Fällen kann es sein, dass sich das Tableau durch DHCP eine Netzwerkkonfiguration laden soll, zu diesem Zeitpunkt jedoch kein DHCP-Server ansprechbar ist. In diesem Fall weist sich das Tableau selbst eine IP-Adresse aus einem vordefinierten AutoIP-Bereich zu und initialisiert sich mit der selbst zugewiesenen Adresse. Dabei prüft das Tableau, ob die Adresse nicht bereits von einem anderen Netzwerkteilnehmer verwendet wird. Die folgenden Werte werden bei AutoIP gesetzt (siehe Tabelle 7).

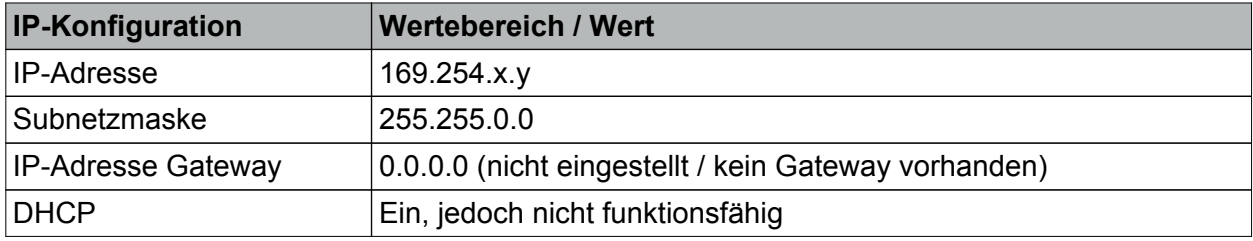

Tabelle 7: IP-Konfiguration bei AutoIP

Der Host-ID Teil der IP-Adresse (x, y) ist zufällig gewählt. Die AutoIP-Konfiguration behält solange Gültigkeit, bis dass sich das Tableau nach dem Aus- und Wiedereinschalten der Netzspannungsversorgung oder nach dem Einschalten von DHCP mit anschließendem Speichern auf der Bildschirmseite "IP-Einstellungen" neu initialisiert.

Ports:

Ports sind Adresskomponenten, die in Netzwerkprotokollen eingesetzt werden, um Datenpakete den richtigen Diensten zuzuordnen. Die Portnummer ist 16 Bit groß, d. h. sie kann Werte von 0 bis 65535 annehmen. Bestimmte Applikationen verwenden fest zugewiesene und allgemein bekannte Portnummern. Sie liegen üblicherweise zwischen 0 und 1023, und werden als 'well known' Ports bezeichnet (z. B. HTTP Port 80, FTP Port 21). Zwischen Port 1024 und 49151 befinden sich die registrierten Ports. Diese können bei Bedarf von Anwendungsherstellern für eigene Protokolle registriert werden, ähnlich wie Domainnamen. Die restlichen Ports bis Portnummer 65535 sind so genannte dynamische und/oder private Ports. Diese lassen sich variabel einsetzen, da sie nicht registriert und damit keiner Anwendung zugehörig sind. Auch das Tableau verwendet für spezielle IP-Verbindungen, die vornehmlich mit Hilfe der zusätzlichen PC-Client Software zum Tableau aufgebaut werden können, verschiedene Ports (siehe Kapitel 4.3.1. Einleitung, Installation und Programmstart). So wird beispielsweise bei einer Remotebedienung der Port "3261" verwendet. Bei einem Konfigurationsvorgang über die Ethernet-Leitung wird Port "3262" verwendet, bei einem Ethernet Firmware- oder Projektdatendownload wird Port "3263" benutzt.

Die genannten Portadressen sind in der Werksauslieferung des Tableaus vordefiniert. Sie können im Zuge der IP-Konfiguration jedoch auf beliebige andere Werte innerhalb des zulässigen Port-Wertebereichs verändert werden, falls die vorgegebenen Werte im Netzwerk bereits andersweitig verwendet werden.

#### **Adressen, Ports und DHCP editieren**

Zur Eingabe der weiter oben beschriebenen IP-Adressen, der Subnetzmaske und der Ports müssen vor Ort am Tableau im Menü "IP-Einstellungen" die entsprechenden Felder angetippt werden. Die Eingabe der Werte erfolgt direkt über das Touchdisplay mit Hilfe des Bildschirmzahlenblocks. Durch "Speichern" wird die Eingabemaske beendet, die editierten Werte werden erst dann in den Gerätespeicher übernommen, wenn auch auf der Bildschirmseite "IP-Einstellungen" ein zweites Mal "Speichern" betätigt wird. "Abbruch" beendet die Eingabe.

Die Eingabe der IP-Adressen und der Subnetzmaske ist jedoch nur dann möglich, wenn DHCP ausgeschaltet ist. In der Werksauslieferung ist DHCP am Tableau eingeschaltet, wodurch die IP-Adressen und die Subnetzmaske automatisch zugewiesen werden. Deshalb können die entsprechenden Werte auf der Bildschirmseite "IP-Einstellungen" bei eingeschaltetem DHCP nicht editiert werden. Die nach einem erfolgreichen Initialisierungsvorgang per DHCP zugewiesene IP-Adresse des Tableaus wird in der Zeile "IP Adresse" angezeigt. Alle weiteren Adress-Zeilen werden mit "Automatisch" gekennzeichnet.

Die DHCP-Funktionalität kann durch Antippen der Bildschirmfläche "DHCP" nachträglich ausgeschaltet werden. Beim Wiedereinschalten von DHCP (Zustandswechsel Aus -> Ein) fragt das Tableau aktiv per DHCP die IP-Konfigurationsparameter beim DHCP-Server an, sobald auf der Bildschirmseite die Schaltfläche "Speichern" betätigt wird. Der DHCP-Konfigurationsvorgang dauert ca. 30 s. Erst nach dieser Zeit können die aktualisierten Konfigurationsparameter auf dem Bildschirm "IP-Einstellungen" eingesehen werden.

- i Die eingestellten IP-Adressen und die Subnetzmaske werden im Tableau nichtflüchtig gespeichert. Bei einem Spannungsausfall oder bei einem Programmiervorgang durch die ETS oder durch das PlugIn bleiben die eingestellten Werte daher erhalten. Wenn DHCP aktiviert ist, erfolgt nach einem Reset (Einschalten der Netzspannungsversorgung) ein neuer Konfigurationsabgleich mit dem DHCP-Server. Der Automatische Abgleich erfolgt nicht, wenn bei eingeschalteter Netzspannungsversorgung der Ethernet-Anschlussstecker vom Tableau - beispielsweise zum Wechseln des Netzwerks - abgezogen und wieder neu angesteckt wird. In diesem Fall muss auch immer die Netzspannungsversorgung ab- und eingeschaltet werden, damit sich das Tableau beim Wiedereinschalten neu mit dem DHCP-Server abgleicht. Auch ein ETS- oder PlugIn-Programmiervorgang bei unterbrechungsfrei anliegender Netzspannung bewirken nicht automatisch einen DHCP-Abgleich.
- i Alle IP-Konfigurationsparameter können auch in der zusätzlichen PC-Client Software editiert werden (siehe Kapitel 4.3.1. Einleitung, Installation und Programmstart).
- $\left| i \right|$  In administrierten Netzwerken kann es erforderlich sein, die MAC-Adresse des Tableaus (Media Access Control) in Erfahrung zu bringen. Diese Adresse wird bei der Fertigung des Gerätes fest in den Gerätespeicher einprogrammiert und ist somit nicht editierbar. Die MAC-Adresse kann auf der Serviceseite eines Tableaus unter "Bereich 3 <Administrator> -> Version" eingesehen werden.

#### **4.2.4.4 Störmeldungen**

#### **Störmeldungen**

Im Gegensatz zu den normalen Anzeigefunktionen, die nur einen momentanen Zustand darstellen, unterscheiden sich Störmeldungen in den folgenden Dingen...

- Es kann automatisch der Piezo-Summer ertönen.
- Unabhängig von der aktuellen Bildschirmseite kann eine bestimmte Meldungsseite angezeigt werden.
- Es kann durch den Anwender eine Quittierung gefordert werden.
- Störungen können in eine separate Meldungsliste eingetragen werden.

#### **4.2.4.4.1 Störmeldung anlegen und Meldungsfenster**

#### **Eine Störmeldung anlegen**

Im ETS PlugIn können bis zu 50 verschiedene Störmeldungen verwaltet werden. Störmeldungen werden im gleichnamigen Parameterknoten durch Rechtsmausklick hinzugefügt. Für jede hinzugefügte Störmeldung wird ein 1 Bit Objekt "Störmeldeobjekt angelegt. Die Parameter einer Störmeldung werden in der entsprechenden Parametergruppe angezeigt.

Der Parameter "Aktivierung durch Objektwert" definiert, wann eine Meldung über das Störmeldeobjekt aktiviert wird (z. B. Aktivierung durch "1"-Telegramm). Der entgegengesetzte Wert deaktiviert die Meldung wieder (z. B. Deaktivierung durch "0"-Telegramm). Zudem kann jeder Störung ein Text vorgegeben werden, wodurch die Störmelung später identifiziert werden kann. Der Parameter "Akustischer Hinweis" entscheidet, ob bei einer aktiven Störmeldung der im Tableau integrierte Piezo-Summer ertönt, oder still bleibt.

Falls einzelne Störmeldungen besonders wichtig sind, oder falls mehrere Störmeldungen auf gleichartige Quellen (z. B. Rauchmelder) zurückzuführen sind, können andere Störmeldungen im Tableau blockiert werden. Beim Anklicken des Parameterfeldes "Bei Störmeldung Sperrung weiterer Stlörmeldefenster" öffnet sich ein separater Dialog, in dem aus der Liste aller Störmeldungen die zu blockierenden Meldungen ausgewählt werden können.

Wenn das Tableau eine Störmeldung empfängt, kann es nach Bedarf ein Meldungsfenster öffnen (Bild 20).

#### **Meldungsfenster**

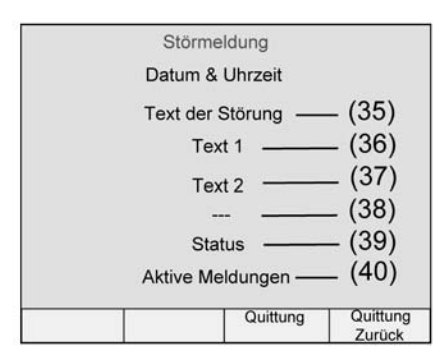

Bild 20: Meldungsfenster einer Störmeldung

In der ersten Zeile des Meldungsfensters wird der Text der Störmeldung angezeigt (35). Dieser Text wird auch in die Meldungsliste aufgenommen, sofern ein Eintrag erfolgen soll. In den Zeilen 2 (36) und 3 (37) wird ein im ETS PlugIn frei konfigurierbarer Anzeigetext (je max. 23 Zeichen) dargestellt.

In der vierten Zeile (38) kann bei Bedarf ein externer Text, der über ein separates 14 Byte Objekt vom Tableau empfangen wird, angezeigt werden. Falls der externe Text verwendet wird (Parameter "Bei Störmeldung externen Text anzeigen = Ja"), wartet das Tableau nach der Aktivierung der Störmeldung etwa 500 ms, bevor das Meldungsfenster angezeigt wird. Der externe Text kann jedoch auch verzögert empfangen werden, solange das Meldungsfenster noch angezeigt wird. Wenn noch kein externer Text empfangen worden ist, werden im Display Striche "---" angezeigt.

In der fünften Zeile (39) des Meldungsfensters zeigt das Tableau den Status der Störmeldung an (aktiv, inaktiv, quittiert).

Die sechste Zeile (40) zeigt die Anzahl der zurzeit aktiven Meldungen an. Treffen weitere Störmeldungen ein, bevor ein bereits vorhandenes Meldungfenster geschlossen wurde, wird das bestehende Fenster vom neuen Fenster überblendet. Sind mehr als 20 Störmeldungen aktiv, wird beim Eintreffen der 21.Störmeldung die älteste gelöscht, es erfolgt keine weitere Behandlung der gelöschten Störmeldung (z. B. Quittierung).

Optional kann auch die physikalische Adresse des Gerätes, welches die Störmeldung auf den Bus ausgesendet und somit aktiviert hat, im Meldungsfenster hinter dem Datum und der Uhrzeit der Störung angezeigt werden (Parameter "Senderadresse aufzeichnen = Ja").

Die Funktionen der Funktionstasten des Meldungsfensters sind fest eingestellt: Taste 3 dient zur Quittierung einer Störmeldung (siehe Kapitel 4.2.4.4.2. Quittierung und Meldungsliste) und Taste 4 dient zum Quittieren und gleichzeitigen Schließen des Meldungsfensters. Tasten 1 und 2 sind ohne Funktion.

i Wenn der Parameter "Meldungsfenster öffnen" auf "Nein" eingestellt ist und der akustische Hinweis aktiviert ist, ertönt der Piezo-Summer beim Eintreffen eines entsprechenden Störmelde-Telegramms, aber es öffnet sich kein Meldungsfenster. Eine Quittierung ist dann ausschließlich extern über das entsprechende Kommunikationsobjekt möglich! Aus diesem Grund muss in einer solchen Konfiguration die externe Quittierung parametriert und verwendet werden (siehe Kapitel 4.2.4.4.2. Quittierung und Meldungsliste).

#### **4.2.4.4.2 Quittierung und Meldungsliste**

#### **Quittierung einer Störungsmeldung**

Eine Störmeldung kann wahlweise intern über die Funktionstaste 3 des Meldungsfensters (interne Quittierung) oder über den Bus durch ein separates 1 Bit Kommunikationsobjekt (externe Quittierung) quittiert werden. Eine Störmeldung muss quittiert werden, um den Piezo-Summer bei einer zuvor gemeldeten Störung wieder abzuschalten oder das eingeblendete Meldungsfenster wieder zu schließen.

i Die akustische Signalisierung einer Störung durch den Piezo-Summer oder das Einblenden des Meldungsfensters ist parameterabhängig (siehe Kapitel 4.2.4.4.1. Störmeldung anlegen und Meldungsfenster).

Bei der internen Quittierung ermöglicht der Parameter "Quittierung über Taste" in der Parametergruppe einer Störmeldung die Definition folgender Quittierungseigenschaften der dritten Funktionstaste "Quittung" im Meldungsfenster...

- Bei Betätigung der Funktionstaste 3 wird die Quittung nur intern verarbeitet. Es wird keine Information an andere Geräte gesendet.
- Einstellungen "sendet Objektwert 0", "sendet Objektwert 1": Es wird zusätzlich ein "Quittierungsobjekt" sichtbar geschaltet. Bei Betätigung der Taste wird die Quittung über dieses 1 Bit Objekt auch an andere Geräte gesendet. Die Telegrammpolarität des Quittierungsobjekts wird direkt durch den Parameter "Quittierung über Taste" definiert.
- Einstellung "gesperrt": Die interne Quittierung über die Funktionstaste 3 des Meldungsfensters ist deaktiviert. Die Funktionstaste 3 hat somit keine Funktion.

Für eine externen Quittierung kann ein zusätzliches 1 Bit Kommunikationsobjekt freigeschaltet werden. Wenn der Parameter "Externe Quittierung durch Objektwert" auf "1-Telegramm" oder auf "0-Telegramm" konfiguriert ist, kann die Störmeldung auch von anderen KNX / EIB Geräten quittiert werden. In diesem Fall wird das "Quittierungs-Empfangsobjekt" im ETS PlugIn angezeigt.

Nach der Quittierung einer Störmeldung ist die Störungsursache nicht automatisch auch behoben. Aus diesem Grund kann nach einer einstellbaren Zeit eine automatische Wiedervorlage der Störmeldung erfolgen. Eine Störungsursache gilt erst dann als behoben, wenn über das Störmeldeobjekt ein Telegramm empfangen wird, welches die invertierte Polarität aufweist im Vergleich zu dem Telegramm, welches die Störungsmeldung aktiviert (parameterabhängig).

Mit der Quittierung kann automatisch auch ein Wechsel zu einer der projektierten Benutzer-Seiten im Tableau erfolgen. Wie bei allen anderen Seitenaufrufen muss diese Seite im ETS PlugIn bereits angelegt sein, damit eine Seite beim Parameter "Seitenaufruf" angegeben und ein Sprung ausgeführt werden kann.

- i Wenn der Parameter "Meldungsfenster öffnen" einer Störmeldung auf "Nein" eingestellt ist und der akustische Hinweis aktiviert ist, ertönt der Piezo-Summer beim Eintreffen eines entsprechenden Störmelde-Telegramms, aber es öffnet sich kein Meldungsfenster. Eine Quittierung ist dann ausschließlich extern über das entsprechende Kommunikationsobjekt möglich! Aus diesem Grund muss in einer solchen Konfiguration die externe Quittierung parametriert und verwendet werden.
- i Bei der Quittierung einer Störmeldung wird in der Meldungsliste (siehe nächster Abschnitt) ein Quittierungsereignis protokolliert. Diese Protokollierung erfolgt nur dann, wenn eine Störmeldung über die Funktionstaste 3 des Meldungsfensters oder extern quittiert wird und nicht, wenn ein Meldungsfenster durch die Taste 4 "Quittung / Zurück" geschlossen wird!

#### **Meldungsliste**

Bei Bedarf kann für jede Störmeldung separat in den Parametern eingestellt werden, ob die Störung in der Meldungsliste des Tableaus gespeichert werden soll. Die Meldungsliste ist eine separate Systemseite, die durch einen Seitenaufruf einer beliebigen Funktionstaste erreicht werden kann.

Es können die folgenden Ereignisse einer Störung in der Meldungsliste protokolliert werden...

- Zeitpunkt der Störungsmeldung, Protokollierung "Kommend",
- Zeitpunkt der Rücknahme der Störungsmeldung (Störungsursache behoben), Protokollierung "Gehend",
- Zeitpunkt der Quittierung, Protokollierung "Quittiert".

Es wird zusätzlich der "Text der Störung" protokolliert und in der Meldungsliste angezeigt, damit eine eindeutige Identifizierung möglich ist. Welche der drei genannten Ereignisse in der Meldungsliste festgehalten werden, ist in der Parametergruppe "Meldungsliste" einer Störmeldung parametrierbar.

i Die Meldungsliste wird bei einem Programmiervorgang des Tableaus durch die ETS oder durch das PlugIn gelöscht. Bei einem Netzspannungsausfall gehen die in der Meldungsliste gespeicherten Ereignisse nicht verloren.

#### **4.2.4.5 Szenenfunktion**

#### **Einleitung**

Das Tableau kann bis zu 24 Szenen mit bis zu 32 Lichtszenengruppen (Aktorgruppen) verwalten. Die Szenen können sowohl über Bedienfunktionen des Tableaus als auch über ein Nebenstellenobjekt angesteuert werden. Die Ansteuerung über das Nebenstellenobjekt ist nur dann möglich, wenn im Parameterknoten "Lichtszenen" der Parameter "Nebenstellenobjekt" auf 'Ja" parametriert ist. Das Nebenstellenobjekts kann sowohl zum Aufrufen als auch zum Speichern der Szenen genutzt werden.

Das ETS PlugIn weist den definierten Szenen automatisch Nummern von 1 bis 24 zu. Andere Nummern werden nicht unterstützt. Beim Aufrufen der Szenen sendet das Tableau an jede Szenengruppe ein Telegramm mit dem im Tableau gespeicherten Wert. Beim nachträglichen Ändern der Szenen kann das Tableau an jede Szenengruppe eine Leseanforderung schicken und die Antworten als neue Werte nichtflüchtig speichern.

Das Abrufen als auch das Abspeichern von Szenen kann kurzfristig zu einer stärkeren Busbelastung führen. Aus diesem Grund ermöglicht ist es möglich, in den allgemeinen parametern im ETS PlugIn die Zeit zwischen den einzelnen Szenen-Telegrammen zu bestimmen (siehe Kapitel 4.2.4.1.1. Allgemeine Parameter).

Die Projektierung der Szenenfunktion besteht im Wesentlichen aus drei Schritten...

- Hinzufügen der Szenen in die PlugIn-Projektierung.
- Hinzufügen der Szenengruppen in die PlugIn-Projektierung.
- Festlegen der Szenenwerte am Tableau.
- $|i|$  Folgendes ist zu beachten: Wenn nach einer erfolgten Inbetriebnahme im ETS PlugIn Änderungen an den Szenen oder den Szenengruppen vorgenommen werden, so müssen diese Änderungen gültig in das Gerät geladen werden! Ein Programmieren der Szenenkonfiguration findet nur dann vollständig statt, wenn der Parameter "Lichtszenen-Namen überschreiben, -Werte löschen" im obersten Parameterknoten des PlugIns auf "Ja" eingestellt ist (siehe Kapitel 4.2.4.1.4. Download-Verhalten)! Dabei gehen Änderungen, die vom Bediener am Tableau vorgenommen wurden (Szenenwerte, Szenenbezeichnungen), verloren!

#### **4.2.4.5.1 Szenen und Szenengruppen hinzufügen**

#### **Szenen hinzufügen**

Zunächst müssen die Szenen angelegt werden. Im ETS PlugIn sind unter dem Knoten "Lichtszenen -> Lichtszenen-Sammlung" drei Bildschirmseiten vorhanden. In jeder dieser drei Seiten können bis zu acht Szenen durch Rechtsmausklick hinzugefügt werden. Zur besseren Übersicht sollten die Szenen möglichst gleich nach dem Hinzufügen eindeutige Bezeichnungen erhalten. Diese Bezeichnungen können später nach der Inbetriebnahme am Tableau vom Bediener jederzeit geändert werden.

Die Szenen erhalten beim Hinzufügen automatisch ihre Szenennummer, mit der sie später über das Nebenstellenobjekt aufgerufen werden können. Die Szenen besitzen sonst keine weiteren Parameter oder Konfigurationsmöglichkeiten. Jeder Szene werden später die im weiteren Verlauf angelegten Szenengruppen zugeordnet, damit eine Ansteuerung von KNX / EIB Aktorgruppen möglich ist.

i Die drei Bildschirmseiten der Lichtszenen-Sammlung können im Betrieb des Tableaus nur durch einen Seitenaufruf mit einem Sprung auf die Lichtszenenseiten (1...3) erreicht werden. Insofern ist es erforderlich, mindestens eine Funktionstaste eines Anzeigeelements auf einen Seitenaufruf zu konfigurieren, welcher eine Lichtszenenseite aufruft. Andernfalls ist das Einrichten der Szenenwerte später am Tableau nicht möglich! Eine Navigation zwischen den Lichtszenenseiten wird auch durch den Scrollbalken ermöglicht, sofern dieser eingeblendet ist.

#### **Szenengruppen hinzufügen**

Im Anschluss müssen der Projektierung die Szenengruppen hinzugefügt werden. Im ETS PlugIn sind unter dem Knoten "Lichtszenen -> Gruppen" vier Bildschirmseiten vorhanden. In jeder dieser vier Seiten können bis zu acht Szenengruppen zur Ansteuerung verschiedener KNX / EIB Aktorgruppen durch Rechtsmausklick hinzugefügt werden. Zur besseren Übersicht sollten auch die Szenengruppen möglichst gleich nach dem Hinzufügen eindeutige Bezeichnungen erhalten. Diese Bezeichnungen können später nach der Inbetriebnahme am Tableau nicht mehr verändert werden.

Zu jeder Szenengruppe ist im ETS PlugIn ein "Lichtszenen-Objekt" verfügbar. An jedes Szenenobjekt muss eine Gruppenadresse verknüpft werden, die darüber hinaus auf der KNX/EIB-Seite mit Aktoren zu verknüpfen ist. Das Datenformat eines jeden Lichtszenen-Objektes kann im PlugIn entweder als "1 Bit (Schalten)" oder alternativ als "1 Byte (Wert)" festgelegt werden.

**i** Die vier Bildschirmseiten der Szenengruppen können im Betrieb des Tableaus nur über die Lichtszenenseiten erreicht werden, indem eine Szene auf der Szenenseite geändert wird (Funktionstaste 2 "Szene ändern"). Insofern ist es erforderlich, mindestens eine Funktionstaste eines Anzeigeelements auf einen Seitenaufruf zu konfigurieren, welcher eine Lichtszenenseite aufruft. Andernfalls ist das Einrichten der Szenenwerte später am Tableau nicht möglich!

Eine Navigation zwischen den Lichtszenenseiten oder den Lichtszenengruppen-Seiten wird auch durch den Scrollbalken ermöglicht, sofern dieser sichtbar parametriert ist.

#### **4.2.4.5.2 Szenenwerte festlegen**

Nachdem im ETS PlugIn alle Szenen und Szenengruppen angelegt und die Gruppenadressen den Objekten zugewiesen worden sind, kann die Inbetriebnahme erfolgen. Bei der ersten Inbetriebnahme (Programmiervorgang durch die ETS oder das PlugIn) müssen die im Tableau gespeicherten Lichtszenennamen, die Gruppen und die gespeicherten Werte überschrieben werden (siehe Kapitel 4.2.4.1.4. Download-Verhalten).

Nach der Inbetriebnahme können - vom Installateur oder vom Bediener des Tableaus - die Szenenwerte direkt am Tableau editiert werden. Darüber hinaus ist jederzeit eine Anpassung der Szenennamen möglich. Das Editieren der Szenen (Szenentext) und Szenengruppen (Szenenwerte) ist auf den Szenenseiten möglich (Bild 21). Die Szenenseiten sind Systemseiten, die über einen Seitenaufruf aufgerufen werden können.

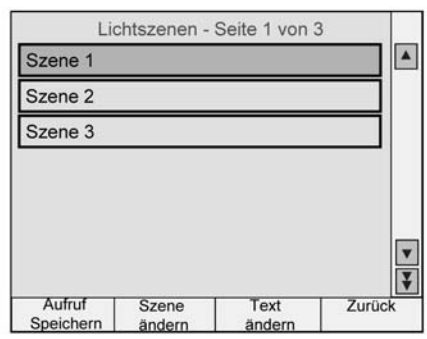

Bild 21: Lichtszenenseite

Über die Funktionstasten der Lichtszenenseiten können die folgenden Funktionen aufgerufen werden...

- Taste 1 "Aufruf / Speichern": Eine kurze Betätigung ruft die aktuell markierte Szene auf. Eine lange Betätigung (länger 5 Sekunden) speichert neue Werte für die aktuelle Szene.
- Taste 2 "Szene ändern": Aufruf der Lichtszenengruppen-Seiten, um Szenenwerte editieren zu können (siehe weiter unten).
- Taste 3 "Text ändern": Ermöglicht die Veränderung der im ETS PlugIn vordefinierten Bezeichnungen der Szenen (Szenentext) und somit die nachträgliche Anpassung an die Bedürfnisse des Bedieners. Die Eingabe des Szenentextes ist mit der eingeblendeten Bildschirmtastatur möglich.
- Taste 4 "Zurück": Rücksprung zur Seite, von welcher der Aufruf der Lichtszenenseite veranlasst wurde.

Auf der Seite der Lichtszenengruppen können die Szenenwerte (Schalten oder Wert) editiert werden. Die Lichtszenengruppen-Seiten (Bild 22) werden aufgerufen, wenn auf den Lichtszenenseiten die Taste 2 "Szene ändern" betätigt wird.

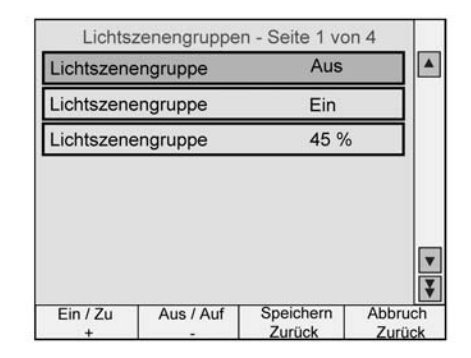

Bild 22: Lichtszenengruppen-Seite

Über die Funktionstasten der Lichtszenengruppen-Seiten können die folgenden Funktionen aufgerufen werden...

- Taste 1 "Ein / Zu +": Ändern der Szenenwerte der aktuell markierten Szenengruppe. Abhängig vom Datenformat (1 Bit oder 1 Byte) kann entweder ein Szenenschaltbefehl auf "EIN" / "Zu" oder ein Szenenwert (schrittweise + 1%) vorgegeben werden.
- Taste 2 "Aus / Auf -": Ändern der Szenenwerte der aktuell markierten Szenengruppe. Abhängig vom Datenformat (1 Bit oder 1 Byte) kann entweder ein Szenenschaltbefehl auf "AUS" / "Auf" oder ein Szenenwert (schrittweise - 1%) vorgegeben werden.
- Taste 3 "Speichern / Zurück": Speichern aller Szenenwerte und Rücksprung zur Lichtsenenseite.
- Taste 4 "Abbruch / Zurück": Verwerfen der Änderungen der Szenenwerte und Rücksprung zur Lichtsenenseite. Es werden die alten Szenenwerte beibehalten.
- $\lceil i \rceil$  Mit den Tasten 1 und 2 kann auch der Zustand "unverändert" bei Szenenschaltbefehlen (bei Datenformat 1 Bit) vorgegeben werden. In diesem Fall bleibt beim Aufruf der Szene die entsprechende Gruppe unverändert (es wird über das Lichtszenen-Objekt kein Telegramm ausgesendet). Beim Speichern der Szene wird analog auch kein Lesetelegramm gesendet.
- i Die am Tableau eingestellten Szenenwerte werden nichtflüchtig abgespeichert und gehen somit bei einem Ausfall den Netzspannungsversorgung nicht verloren. Bei einem Programmiervorgang durch die ETS oder das PlugIn kann festgelegt werden, ob die am Tableau eingestellten Szenentexte und Szenenwerte überschrieben werden sollen (siehe Kapitel 4.2.4.1.4. Download-Verhalten).

#### **4.2.4.6 Schaltuhrfunktion**

#### **Schaltuhr**

Das Tableau besitzt eine eingebaute Wochenschaltuhr mit bis zu 16 Kanälen, die auf zwei Schaltuhrseiten à 8 Kanäle aufgeteilt sind. Die Schaltuhrseiten sind als Systemseiten vordefiniert und können durch eine Funktionstaste über einen Seitenaufruf angesprungen werden.

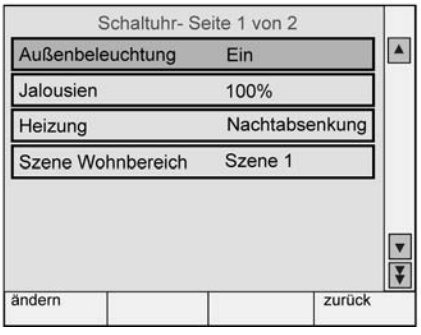

Bild 23: Schaltuhrseite

Jedem Kanal können 8 Schaltzeiten zugeordnet werden. Die Wochentage zu jeder Schaltzeit sind frei wählbar. Die Programmierung der Schaltzeiten der Kanäle kann als Vorgabe bereits im ETS PlugIn oder nach der Inbetriebnahme auch jederzeit am Tableau über die Schaltuhrseiten erfolgen. Zusätzlich kann zu jedem Schaltuhrkanal auch eine Zufallsfunktion und eine Astrofunktion für eine zeitabhängige Beleuchtungs- oder Beschattungssteuerung aktiviert werden.

Die Schaltuhr wird von der internen Echtzeituhr des Tableaus gesteuert. Bei einem Ausfall der 230 V-Versorgungsspannung läuft die interne Uhrzeit ca. 24 Stunden weiter. Nach Wiederkehr der Spannung prüft die Schaltuhr, ob innerhalb dieser Zeit Schaltzeiten programmiert waren. In diesem Fall wird für die betroffenen Kanäle der jeweils letzte programmierte Befehl nachgeholt.

Wenn die interne Uhr neu synchronisiert wird, sind zwei Fälle zu unterscheiden...

- Die Uhr wird auf eine Uhrzeit zurückgestellt, die vor einem bereits ausgeführten Schaltzeitpunkt liegt. In diesem Fall wird der programmierte Befehl beim Eintreten der Schaltzeit erneut ausgeführt.
- Die Uhr wird auf eine Uhrzeit vorgestellt, die nach einem noch nicht ausgeführten Schaltzeitpunkt liegt. In diesem Fall wird der letzte programmierte Befehl des Kanals nachgeholt.

#### **4.2.4.6.1 Schaltuhrkanäle anlegen**

Beim Anlegen der Schaltuhrkanäle wird jeweils ein Anzeigeelement auf der entsprechenden Schaltuhrseite erzeugt. Ein Schaltuhrkanal wird im Parameterknoten "Schaltuhr -> Schaltuhr Seite..." durch Rechtsmausklick hinzugefügt.

Wie bei den Anzeigeelementen auf den projektierten Benutzerseiten besitzt auch jeder Schaltuhrkanal eine Bezeichnung, die ausschließlich in der Baumstruktur des ETS PlugIn erscheint, und einen Text, der auf dem Bildschirm angezeigt wird. Dieser Text kann im Anzeigeelement horizontal positioniert werden.

Jedem Schaltuhrkanal kann durch den Parameter "Funktion" eine von vier Funktionen zugewiesen werden...

- **Schalten**
- Wert
- Lichtszene
- Betriebsmodusumschaltung

So kann zum Zeitpunkt einer Schaltzeit beispielsweise eine Beleuchtung geschaltet, eine Jalousieposition verstellt, eine Szene abgerufen oder die Betriebsart einer Raumtemperaturregelung beeinflusst werden. Die weiteren Einstellungsmöglichkeiten und Kommunikationsobjekte der genannten Schaltkanalfunktionen entsprechen weitgehend denen der Anzeigeelemente (siehe Kapitel 4.2.4.2.2. Anzeigeelemente).

Auf jeder der beiden Schaltuhrseiten können in Abhängigkeit des angewählten Schaltkanals auch vier Funktionstasten an der unteren Bildschirmseite eingeblendet werden. Für diese Funktionstasten können die folgenden Einstellungen gewählt werden...

- "Keine Funktion" (Funktionstaste inaktiv)
- "Schaltuhreinstellung für Kanal ändern". Diese Funktion ist die Voreinstellung für Taste 1 und kann pro Kanal nur einmal verwendet werden.
- "Seitenaufruf". Diese Funktion ist die Voreinstellung für Taste 4. Es kann ein Rücksprung oder ein Sprung auf eine beliebige vom Benutzer angelegte Bildschirmseite erfolgen. Andere Systemseiten können an dieser Stelle nicht angesprungen werden.
- Ausführung einer manuellen Bedienfunktion abhängig vom Typ des Schaltuhrkanals.

#### **4.2.4.6.2 Schaltzeiten einstellen**

Bei der Einstellung der Schaltzeiten gibt es zwei Möglichkeiten. Die bis zu 8 Schaltzeiten eines Schaltkanals können bereits im ETS PlugIn voreingestellt werden. Zusätzlich oder alternativ ist es möglich, dass jede Schaltzeit nach der Inbetriebnahme auch direkt vor Ort am Tableau eingestellt wird.

#### Voreinstellung im ETS PlugIn:

Wenn in der Baumstruktur ein Schaltuhrkanal angewählt ist, können im Parameterzweig "Schaltzeiten" die bis zu 8 Schaltzeiten des Kanals editiert werden. Dazu ist ein beliebiges Parameterfeld einer Schaltzeit mit der Maus oder Tastatur anzuwählen und durch die Schaltfläche "**...**" das Fenster "Schaltzeit ändern" zu öffnen (Bild 24).

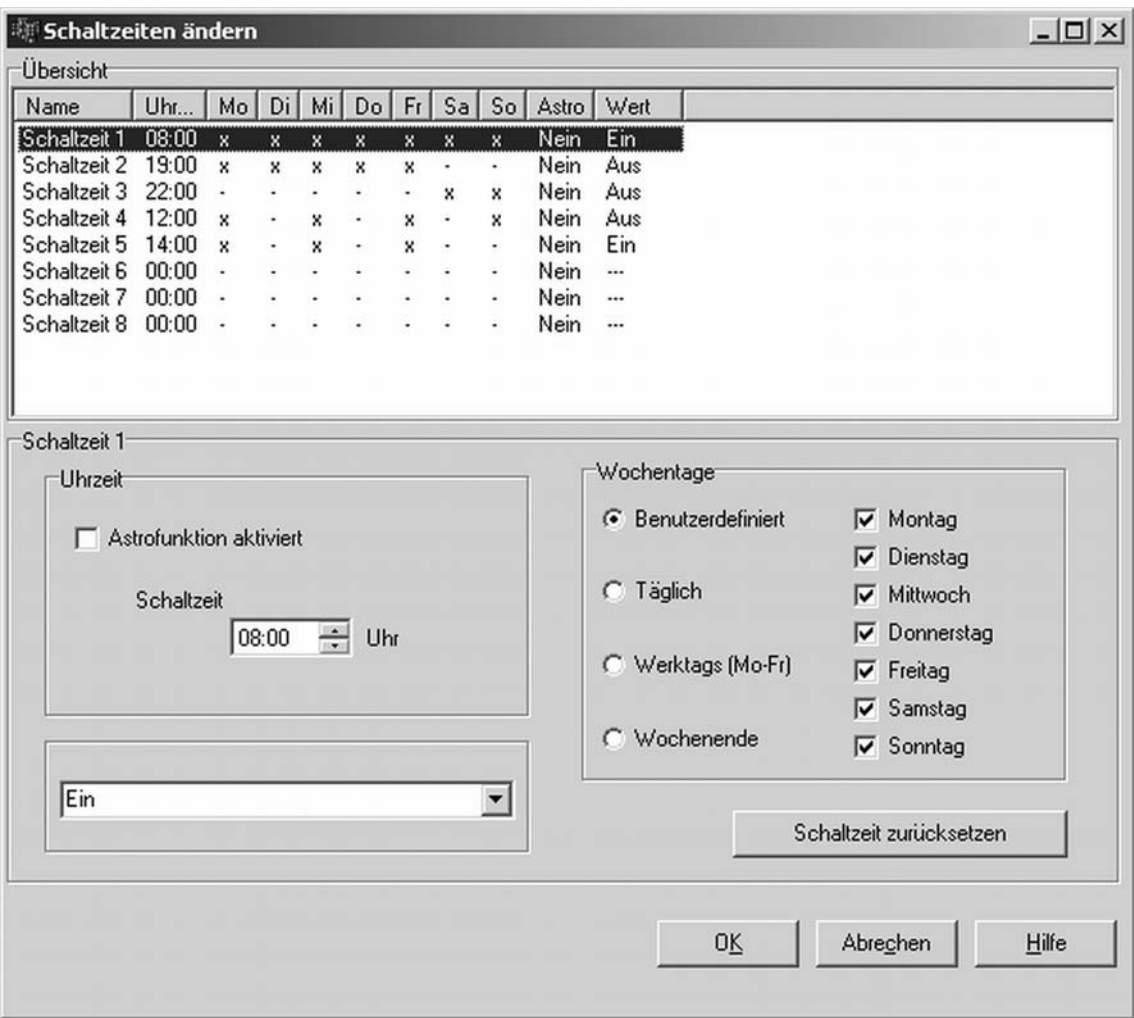

Bild 24: Fenster zum Ändern der Schaltzeiten

Es werden die folgenden Parameter angezeigt und Konfigurationsmöglichkeiten gegeben...

- Listenfeld "Uhr": Anzeige der Schaltzeit. Die Schaltzeit kann im Parameterbereich "Uhrzeit" des Fensters individuell im 24h-Format eingestellt werden.
- Listenfelder der Wochentage: Anzeige der Wochentage, an denen die Schaltzeit ausgeführt werden soll. Die Wochentage können im gleichnamigen Parameterbereich individuell konfiguriert werden. Zur Erleichterung der Konfiguration sind Wochentagsintervalle (täglich, werktags, Wochenende) vordefiniert.
- Listenfeld "Astro": Anzeige, ob für die entsprechende Schaltzeit die Astrofunktion aktiviert ist (siehe Kapitel 4.2.4.6.3. Astro- und Zufallsfunktion). Die Astrofunktion kann individuell für jede Schaltzeit aktiviert werden. Dazu ist im Parameterfeld "Uhrzeit" das Kontrollfeld "Astrofunktion aktiviert" anzuwählen.

- Listenfeld "Wert": Anzeige des auszusendenden Telegrammbefehls oder der abzurufenden Lichtszene, wenn die Schaltzeit abgearbeitet wird. Der Wert einer Schaltzeit ist einstellbar im Auswahlfeld links unten im Fenster "Schaltzeiten ändern". In Abhängigkeit der im ETS PlugIn eingestellten Funktion des Schaltuhrkanals werden die Einstellmöglichkeiten im Auswahlfeld durch das PlugIn automatisch angepasst.
- Schaltfläche "Schaltzeit zurücksetzen": Setzt bei Betätigung die im Listenfeld selektierte Schaltzeit vollständig zurück (Schaltzeit "00:00", keine Wochentage, kein Astro, kein Wert)
- i Damit die im PlugIn voreingestellten Schaltzeiten bei einem Programmiervorgang in das Tableau gültig übernommen werden, muss der Parameter "Alle Schaltzeiten der Schaltuhr überschreiben" im obersten Parameterknoten des PlugIns auf "Ja" eingestellt werden (siehe Kapitel 4.2.4.1.4. Download-Verhalten). Vor der ersten Inbetriebnahme des Tableaus ist dieser Parameter auf "Ja" umzustellen, sofern eine Schaltzeitenvorgabe im PlugIn parametriert ist! Andernfalls werden die im PlugIn voreingestellten Schaltzeiten nicht in das Tableau übernommen!

Wenn der Parameter auf "Ja" konfiguriert ist, werden auch bei weiteren Programmiervorgängen die vor Ort am Tableau veränderten Schaltzeiten immer wieder überschrieben.

- i Die durch das PlugIn voreingestellten und in das Gerät geladenen Schaltzeiten können jederzeit vor Ort am Tableau verändert werden.
- i Die im PlugIn voreinstellbaren Schaltzeiten sind unabhängig vom parametrierten Anzeigeformat der Uhrzeit - ausschließlich im 24h-Format einzutragen.

#### Einstellung am Tableau:

Sofern das Tableau durch einen Programmiervorgang in Betrieb genommen wurde, können die Schaltzeiten der Schaltuhrkanäle vor Ort editiert werden. Zur Einstellung einer Schaltzeit ist auf der Schaltuhrseite der gewünschte Kanal auszuwählen und im Anschluss die Taste mit der vom Projektierer belegten Funktion "Schaltuhreinstellung für Kanal ändern"

(Voreinstellung Taste 1: "ändern") zu betätigen. Es wird dadurch die Bildschirmseite mit einer Übersicht der zurzeit definierten Schaltzeiten für diesen Kanal aufgerufen (Bild 25).

| 08:00 M D M D F S S |  |                |  |           | Ein     |  |  |
|---------------------|--|----------------|--|-----------|---------|--|--|
| 19:00 M D M D F     |  |                |  |           | Aus     |  |  |
| 22:00               |  |                |  | SS        | Aus     |  |  |
| 12:00 M M F         |  |                |  |           | Aus     |  |  |
| 04:00 M M F         |  |                |  |           | Ein     |  |  |
|                     |  | <b>MDMDFSS</b> |  |           | Aus     |  |  |
|                     |  | <b>MDMDFSS</b> |  |           | Aus     |  |  |
|                     |  | <b>MDMDFSS</b> |  |           | Aus     |  |  |
| ändern              |  |                |  | Speichern | Abbruch |  |  |

Bild 25: Übersicht der Schaltzeiten eines Schaltuhrkanals

Auf der neu erscheinenden Bildschirmseite können im Anschluss die Uhrzeit, die Wochentage, optional die Astrofunktion und der zu sendende Wert eingestellt werden (Bild 26). Die einzelnen Felder haben prinzipiell die selben Funktionen wie weiter oben unter "Voreinstellung im ETS PlugIn" beschrieben.

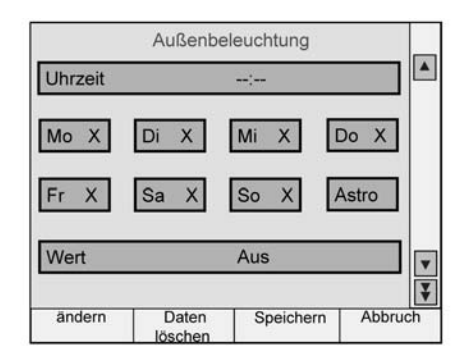

Bild 26: Fenster zum Ändern der Parameter einer Schaltzeit

- $\left| i \right|$  Die vor Ort am Tableau veränderten Schaltzeiten werden nichtflüchtig im Gerät abgespeichert. Die vor Ort veränderten und abgespeicherten Schaltzeiten können bei einem Programmiervorgang mit den im PlugIn voreingestellten Schaltzeiten überschrieben werden. Dazu muss der Parameter "Alle Schaltzeiten der Schaltuhr löschen" im obersten Parameterknoten des PlugIns auf "Ja" eingestellt werden (siehe Kapitel 4.2.4.1.4. Download-Verhalten). Wenn dieser Parameter auf "Nein" konfiguriert ist, bleiben die zuletzt am Tableau eingestellten Schaltzeiten bei einem Programmiervorgang unverändert.
- i Die vor Ort am Tableau einstellbaren Schaltzeiten sind im Bildschirmzahlenblock unabhängig vom parametrierten Anzeigeformat der Uhrzeit - ausschließlich im 24h-Format zu editieren. Falls eine Anzeige im 12h-Format erfolgen soll, rechnet das Tableau automatisch die editierte Uhrzeit um. Das Uhrzeit-Anzeigeformat wird generell im ETS PlugIn im obersten Parameterknoten konfiguriert.

#### **4.2.4.6.3 Astro- und Zufallsfunktion**

#### **Astrofunktion**

Die Astrofunktion ermöglicht das Ansteuern einer Beleuchtung- oder Beschattungsanlage in Abhängigkeit des Sonnenauf- und Sonnenuntergangs und einer Grenzzeit. Die Astrofunktion kann separat für jede Schaltzeit aktiviert werden.

Der Zeitpunkt des Sonnenauf- und Sonnenuntergangs (Astrozeit) wird anhand der lokalen Ortsposition (geographische Koordinaten) durch das Tableau automatisch berechnet. Das Einstellen der Koordinaten ist Voraussetzung für eine ordnungsgemäße Funktion und erfolgt im Parameterknoten "Schaltuhr" in der Parametergruppe "Standortangaben" und gilt für alle Schaltuhrkanäle in gleicher Weise. Ein besonderer Dialog im ETS PlugIn erleichtert die Bestimmung und die Konfiguration der geographischen Standorts-Koordinaten.

Bei aktivierter Astrofunktion dient die im ETS PlugIn oder vor Ort am Tableau eingestellte Uhrzeit als Grenzzeit. Ob die Grenzzeit bei Sonnenauf- oder Sonnenuntergang wirkt, wertet das Gerät anhand der eingestellten Uhrzeit aus. Zeiten zwischen 00:00 Uhr und 11:59 Uhr werden als Sonnaufgang ausgewertet und Zeiten zwischen 12:00 Uhr und 23:59 Uhr werden dem Sonnenuntergang zugeordnet.

Eine Astrofunktion wirkt in der Regel auf eine Beleuchtung (z. B. Außenbeleuchtung) oder auf eine Beschattung (z. B. Fensterrollladen). In Abhängigkeit dieser Anwendungen ist die Verhaltensweise des Tableaus beim Bearbeiten der Astro-Schaltzeiten verschieden. Der Parameter "Kanal wirkt auf" im Parameterknoten eines Schaltuhrkanals definiert die Astro-Verhaltensweise - unabhängig vom Datenformat des Kommunikationsobjektes des Kanals - wie folgt...

- Einstellung "Beleuchtung":

Sonnenaufgang (Schaltzeiten 0:00 - 11:59 Uhr): Findet der Sonnenaufgang vor der eingestellten Uhrzeit statt (beispielsweise in den Sommermonaten), wird bereits direkt bei Sonnenaufgang der Schaltzeitbefehl (z. B. Außenbeleuchtung AUS) auf den Bus gesendet. Findet der Sonnenaufgang später statt (beispielsweise in den Wintermonaten), wird spätestens bei der eingestellten Uhrzeit der Schaltzeitenbefehl auf den Bus ausgesendet. Im ETS PlugIn wird bei der Voreinstellung einer Schaltzeit die entsprechende Uhrzeit mit "spätestens um" überschrieben.

Sonnenuntergang (Schaltzeiten 12:00 - 23:59 Uhr): Findet der Sonnenuntergang nach der eingestellten Uhrzeit statt (beispielsweise in den Sommermonaten), wird erst bei Sonnenuntergang der Schaltzeitbefehl (z. B. Außenbeleuchtung EIN) auf den Bus gesendet. Findet der Sonnenuntergang früher statt (beispielsweise in den Wintermonaten), wird bei der eingestellten Uhrzeit der Schaltzeitenbefehl auf den Bus ausgesendet. Im ETS PlugIn wird bei der Voreinstellung einer Schaltzeit die entsprechende Uhrzeit mit "nicht vor" überschrieben.

#### - Einstellung "Beschattung":

Sonnenaufgang (Schaltzeiten 0:00 - 11:59 Uhr): Findet der Sonnenaufgang nach der eingestellten Uhrzeit statt (beispielsweise in den Wintermonaten), wird erst bei Sonnenaufgang der Schaltzeitenbefehl (z. B. Rollladen AUF) auf den Bus gesendet. Findet der Sonnenaufgang früher statt (beispielsweise in den Sommermonaten), wird bereits bei der eingestellten Uhrzeit der Schaltzeitbefehl auf den Bus ausgesendet. Im ETS PlugIn wird bei der Voreinstellung einer Schaltzeit die entsprechende Uhrzeit mit "nicht vor" überschrieben.

Sonnenuntergang (Schaltzeiten 12:00 - 23:59 Uhr): Findet der Sonnenuntergang vor der eingestellten Uhrzeit statt (beispielsweise in den Wintermonaten), wird direkt bei Sonnenuntergang der Schaltzeitbefehl (z. B. Rollladen AB) auf den Bus gesendet. Findet der Sonnenuntergang später statt (beispielsweise in den Sommermonaten), wird bei der eingestellten Uhrzeit der Schaltzeitenbefehl auf den Bus ausgesendet. Im ETS PlugIn wird bei der Voreinstellung einer Schaltzeit die entsprechende Uhrzeit mit "spätestens um" überschrieben.

- $\overline{ii}$  Abhängig von der geographischen Lage des Standorts variieren die Astrozeiten für Sonnenauf- und Sonnenuntergang in einem Zeitfenster von mehreren Stunden. Wenn es bei einer Schaltzeit mit aktiver Astrofunktion zu einer Beeinflussung einer anderen Schaltzeit des Schaltuhrkanals kommt, dann wird die Astrofunktion nicht ausgeführt. Beispiel: eine Schaltzeit ist eingestellt auf 17:00 Uhr, Astrofunktion aktiv (Sonnenuntergang jahreszeitabhängig zwischen 16:00 Uhr und 22:00 Uhr), eine weitere Schaltzeit ist eingestellt auf 19:00 Uhr -> In diesem Fall käme es zu einer Beeinflussung der zweiten Schaltzeit (19:00 Uhr) durch die Astrofunktion, wodurch diese für die betroffene Schaltzeit (en) deaktiviert wird. Gleiches gilt, wenn beide Schaltzeiten im Beispiel die Astrofunktion aktiv hätten.
- i Beim 12h-Anzeigeformat der Uhrzeit sind die Schaltzeiten für Sonnenauf- und Untergang sinngemäß gleich zu verstehen. Uhrzeiten zwischen 12:00 AM und 11:59 AM werden als Sonnaufgang ausgewertet und Zeiten zwischen 12:00 PM und 11:59 PM werden dem Sonnenuntergang zugeordnet.

#### **Zufallsfunktion**

Die Schaltzeiten eines Kanals können in einem eingestellten Zufallsbereich zeitversetzt ausgelöst werden. Die Zufallsfunktion kann separat für jeden Schaltuhrkanal aktiviert werden und wirkt auf alle Schaltzeiten des entsprechenden Kanals. Das Tableau berechnet jeden Tag um 0:00 Uhr für jede Schaltzeit individuell und zufällig einen Zeitversatz, um welchen eine Schaltzeit minutenweise vorgezogen (-) oder nach hinten verlagert (+) wird. Der maximale Zeitversatz zwischen eingestellter Schaltzeit und tatsächlicher Zeit der Ausführung kann für jeden Schaltuhrkanal im ETS PlugIn durch den Parameter "Max. Zeitversatz +/-" konfiguriert werden. So sind Zeitversätze zwischen mindestens 1 Minute und maximal 30 Minuten möglich. Die Einstellung "0" für den Zeitversatz deaktiviert die Zufallsfunktion für den Schaltuhrkanal vollständig. Das Tableau ermittelt zufällig eine Zeit aus dem parametrierten maximalen Zeitversatz und addiert diese Zeit entweder auf die eingestellte Schaltzeit auf oder subtrahiert alternativ diese Zeit von der Schaltzeit ab.

i Eine Übertragung der Schaltzeiten durch den Zeitversatz in den vorherigen oder in den nächsten Tag ist nicht möglich, d. h. die Tagesschwelle wird bei der Zufallsfunktion nicht überschritten. Sollte es durch den zufällig berechneten Zeitversatz einer Schaltzeit rechnerisch zu der Überschreitung einer Tagesschwelle kommen, so wird die Zufallsfunktion für die betroffene Schaltzeit nicht ausgeführt. Gleiches gilt, wenn durch den Zufalls-Zeitversatz andere Schaltzeiten des Schaltuhrkanals beeinflusst, also geschnitten, würden. Bei der Festlegung der Schaltzeiten eines Kanals sollte daher bei Verwendung der Zufallsfunktion darauf geachtet werden, dass die einzelnen Schaltzeiten zueinander mindestens einen Zeitabstand von +/- des maximalen Zeitversatzes haben, der im ETS PlugIn parametriert wurde.

Beispiel: Maximaler Zeitversatz = +/- 30 Minuten, eine ist Schaltzeit eingestellt auf 11:00 Uhr, Zufallsfunktion aktiv -> andere Schaltzeiten des Kanals dürfen zwischen 0:00 ... 10:30 Uhr und 11:30 ... 23:59 Uhr liegen (sinngemäß gleich für 12h-Anzeigeformat). Gleiches gilt für weitere Schaltzeiten mit Zufallsfunktion.

 $\overline{\mathbf{i}}$  Wenn zusätzlich zur Zufallsfunktion auch eine Astrofunktion aktiviert ist, gilt zur Berechnung der Schaltzeit folgende Priorisierung: 1. Astrozeit mit Betrachtung "nicht vor" / "spätestens um" 2. Auf die unter 1. berechnete Zeit wird die Zufallszeit addiert oder subtrahiert.

### **4.2.4.7 Zeitglieder**

Das Tableau gibt die Möglichkeit, bis zu 40 Zeitglieder anzulegen. Ein Zeitglied ermöglicht es, eintreffende 1 Bit Telegramme eines Kommunikationsobjektes zu filtern, die Schaltzustände zeitlich in Abhängigkeit der Schaltflanke zu verzögern und anschließend über ein Ausgangs-Kommunikationsobjekt weiterzuleiten. Dabei können mit den Objekten interne und externe Gruppenadressen verknüpft werden.

Um der Projektierung ein Zeitglied hinzuzufügen, ist in der Baumstruktur des ETS PlugIns der Parameterknoten "Zeitglieder" auszuwählen und durch Rechtsmausklick der Befehl "Zeitglied hinzufügen" auszuführen. Jedes Zeitglied erhält zur besseren Unterscheidung im ETS PlugIn eine Bezeichnung, die durch den gleichnamigen Parameter vom Projektierer verändert werden kann.

Ein Zeitglied besteht aus einem Eingangsobjekt, einem Ausgangsobjekt und einem optionalen Sperrobjekt. Das Zeitglied wirkt in der Gerätesoftware wie eine Schleuse mit Zeitverzögerung und Filterfunktion. Abhängig vom Wert des Sperrobjekts und den Parametern wird der Wert des Eingangsobjekts an das Ausgangsobjekt weitergeben oder gesperrt (Bild 27).

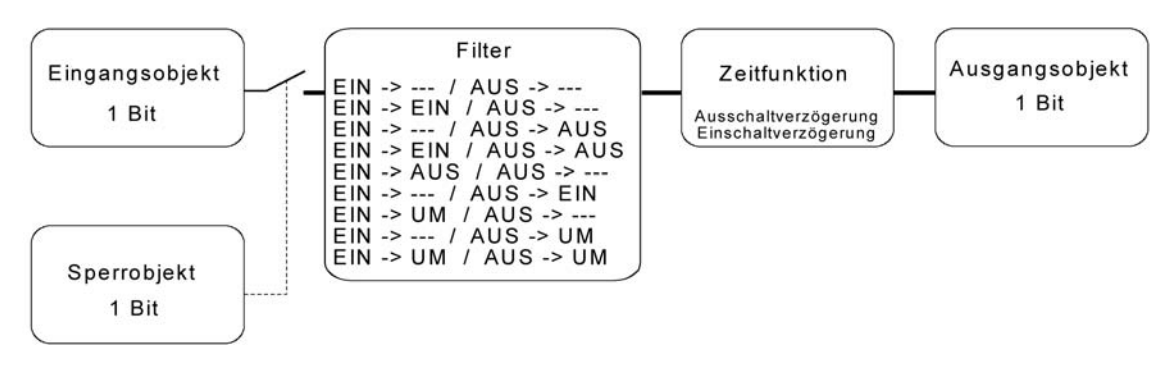

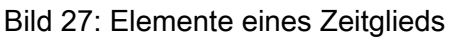

Das Sperrobjekt ist ein 1 Bit Kommunikationsobjekt, wobei das Verhalten (Sperre bei 0, Sperre bei 1) in der Parametergruppe eines Zeitglieds einstellbar ist. Wenn während einer Sperre der Wert des Eingangs geändert wird, kann der Ausgang automatisch ein Telegramm senden, sobald die Sperre aufgehoben wird, oder er wartet bis zum nächsten Eingangstelegramm.

#### **4.2.4.8 Logische Verknüpfungen**

Das Tableau gibt die Möglichkeit, bis zu 80 logische Verknüpfungsfunktionen anzulegen. Um der Projektierung eine Verknüpfung hinzuzufügen, ist in der Baumstruktur des ETS PlugIns der Parameterknoten "Logik -> Verknüpfungen" auszuwählen und durch Rechtsmausklick der Befehl "Logikgatter hinzufügen" auszuführen. Jedes Logikgatter erhält zur besseren Unterscheidung im ETS PlugIn eine Bezeichnung, die durch den gleichnamigen Parameter vom Projektierer verändert werden kann.

Ein Logikgatter besteht aus bis zu acht 1 Bit Eingangsobjekten (E1...E8), die durch Rechtsmausklick hinzugefügt werden können, einem 1 Bit Ausgangsobjekt (A) und einem optionalen Sperrobjekt. Für jedes Logikgatter kann durch den Parameter "Art der Verknüpfung " eine der logischen Funktionen UND, ODER, Exklusiv-ODER oder UND mit Rückführung ausgewählt werden, die anschließend auch in der Baumstruktur dargestellt wird (Bild 28). Jeder Eingang und der Ausgang kann zusätzlich normal oder invertiert ausgewertet werden.

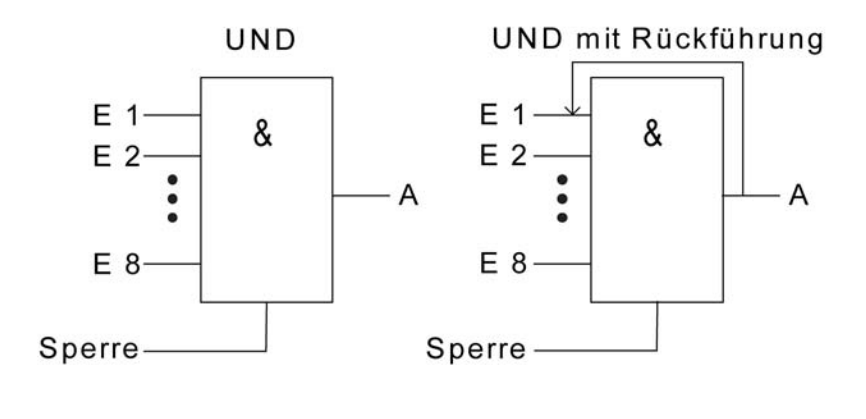

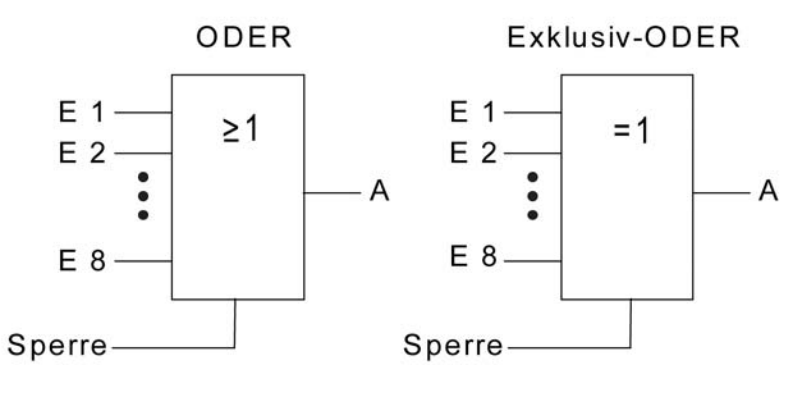

Bild 28: Verknüpfungsfunktionen

[i] Bei einem "UND mit Rückführung" wird der Wert des Ausgangs intern auf den Eingang 1 zurückgeführt. Das führt dazu, dass der Ausgang nur dann den Wert "1" bekommt, wenn der Eingang 1 auf "1" gesetzt wird, nachdem alle anderen Eingänge auch den Wert "1 " haben. Sobald einer der anderen Eingänge den Wert "0" bekommt, werden der Ausgang und damit auch der Eingang 1 auf "0" gesetzt. Wenn die Rückführung in Verbindung mit einem invertierten Ausgang erfolgt, wird die Invertierung erst nach der Rückführung bearbeitet. Eine Anwendung für diese Art der Verknüpfung ist zum Beispiel eine Leuchte, die erst nach

Einbruch der Dämmerung manuell eingeschaltet werden soll. Hier wird der Taster mit dem Eingang 1 und der Grenzwert des Dämmerungssensors mit Eingang 2 verbunden. Nachdem der Dämmerungssensor den Eingang 2 auf "1" gesetzt hat, kann mit dem Taster an Eingang 1 das Licht eingeschaltet werden. Sollte das Licht aus Versehen nicht manuell abgeschaltet werden, so sorgt die Rückführung bei Tagesanbruch dafür, dass der Eingang 1 intern auf "0" zurückgesetzt wird. Ohne diese Rückführung würde beim nächsten Einbruch der Dämmerung das Licht automatisch wieder eingeschaltet werden.

Für beispielhaft drei Eingänge ergeben sich ohne Invertierung der Eingangssignale oder des Ausgangs damit die folgenden Ausgangszustände in Abhängigkeit der eingestellten Verknüpfungsfunktion...

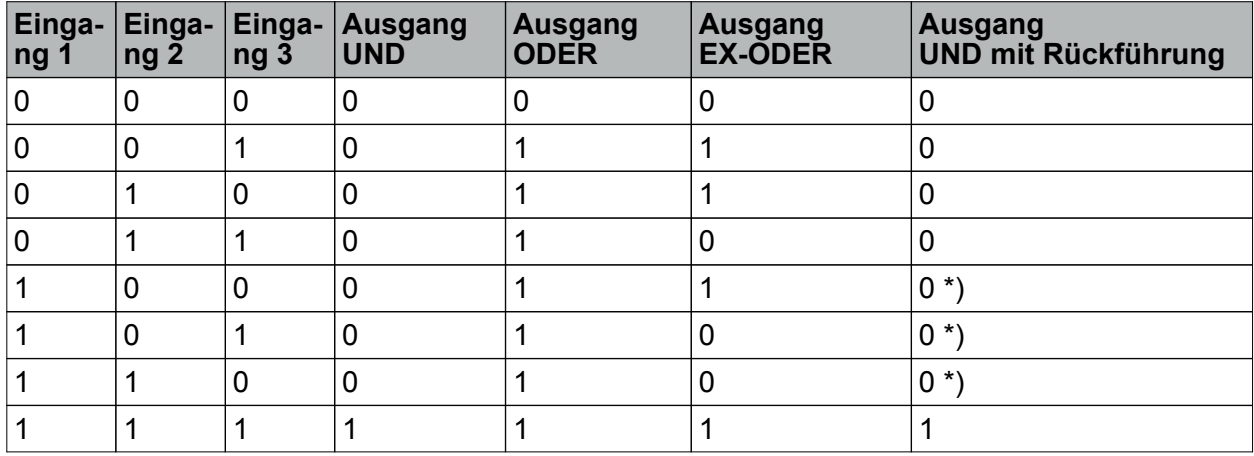

Tabelle 8: Ausgangszustände der logischen Verknüpfungsfunktionen

\*): Der Eingang 1 wird hier automatisch wieder auf "0" gesetzt.

Das Sendeverhalten des Ausgangs eines Gatters kann auf verschiedene Arten beeinflusst werden...

- Der Parameter "Senden bei" eines Gatters erlaubt mit der Einstellung "Änderung des Ausgangs" die Busbelastung zu reduzieren. In diesem Fall werden nur dann Telegramme ausgesendet, wenn sich auch der logische Zustand des Ausgangs verändert. Wenn das Ergebnis der Verknüpfung zum Beispiel in einem Jalousieaktor zeitlich überwacht wird, kann es dagegen sinnvoll sein, dass der Ausgang bei jedem Eingangsereignis ein Telegramm sendet (Einstellung "Jedem Eingangsereignis).
- Über das optionale 1 Bit Sperrobjekt kann das Gatter gesperrt oder freigegeben werden. Bei welchem Objektwert die Sperre aktiv ist, ist einstellbar. Auch das Sendeverhalten des Gatterausgangs nach einer Freigabe der Sperre kann definiert werden. Wenn während einer Sperre der Wert des Eingangs geändert wird, kann der Ausgang automatisch ein Telegramm senden, sobald die Sperre aufgehoben wird, oder das Gatter wartet bis zum nächsten Eingangstelegramm.
- Der Ausgang besitzt zusätzlich eine Filterfunktion. Hiermit wird eingestellt, ob er jeden Ausgangswert senden kann, oder ob er nur "1"-Telegramme oder nur "0"-Telegramme senden kann.

#### **4.2.4.9 Multiplexer**

Das Tableau gibt die Möglichkeit, bis zu 12 Multiplexerfunktionen anzulegen. Um der Projektierung einen Multiplexer hinzuzufügen, ist in der Baumstruktur des ETS PlugIns der Parameterknoten "Logik -> Multiplexer" auszuwählen und durch Rechtsmausklick der Befehl " Multiplexer hinzufügen" auszuführen. Jeder Multiplexer erhält zur besseren Unterscheidung im ETS PlugIn eine Bezeichnung, die durch den gleichnamigen Parameter vom Projektierer verändert werden kann. Ein Multiplexer leitet den Wert eines Eingangsobjekts an einen von zwei oder an einen von vier Ausgängen weiter. Welcher Ausgang genutzt wird, hängt vom Zustand des Steuereingangs (ein zu zwei) oder der beiden Steuereingänge (ein zu vier) ab. Jeder Multiplexer des Tableaus kann bis zu drei Kanäle enthalten, die von den gleichen Steuereingängen kontrolliert werden und durch Rechtsmausklick hinzugefügt werden können. Innerhalb eines Kanals besitzen der Eingang und die Ausgänge den gleichen Objekttyp. Dabei werden die folgenden Datenformate unterstützt, die je Kanal durch den Parameter "Objekttyp Eingang / Ausgänge" parametriert werden können: DPT 1.001 (Schalten, 1 Bit), DPT 3.007 (Dimmen, 4 Bit), DPT 9.001 ... 9.0021 (Wert, 2 Byte), DPT 5.001 ... 5.004 (Rel. Wert, 1 Byte), DPT 14.000 ... 14.079 (IEEE-Float, 4 Byte), DPT 7.001 / 8.001 (Zähler, 2 Byte), DPT 12.001 / 13.001 (Zähler, 4 Byte), DPT 16.001 / 16.002 (ASCII-Zeichen, 1 Byte),

DPT 5.010 (Zähler, 1 Byte).

Die folgenden Wahrheitstabellen und Abbildungen beschreiben die interne Funktion der Multiplexer in Abhängigkeit der Funktion "1 zu 2 Multiplexer" oder "1 zu 4 Multiplexer".

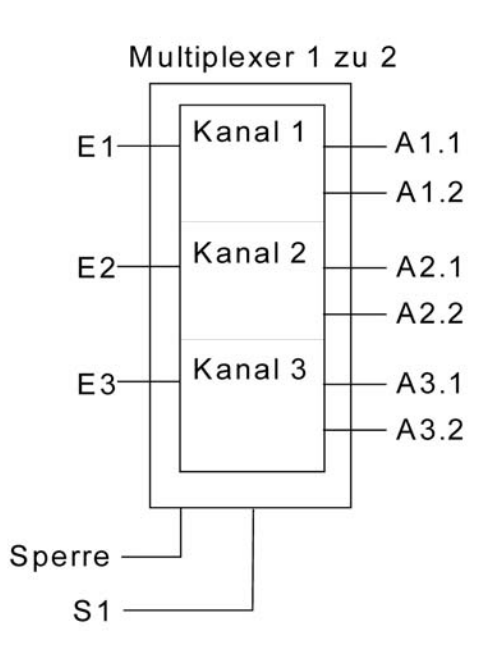

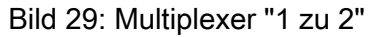

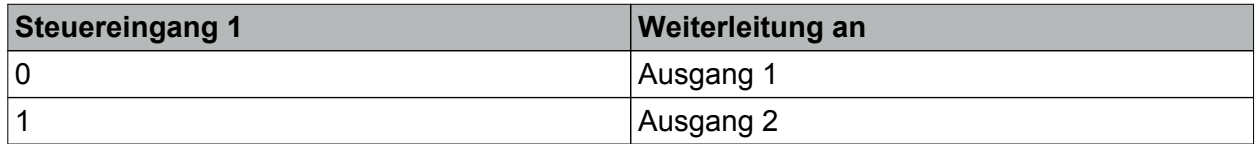

Tabelle 9: Auswahl des Ausgangs durch Steuereingang bei Multiplexer "1 zu 2"

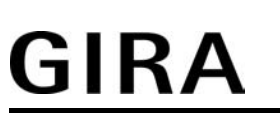

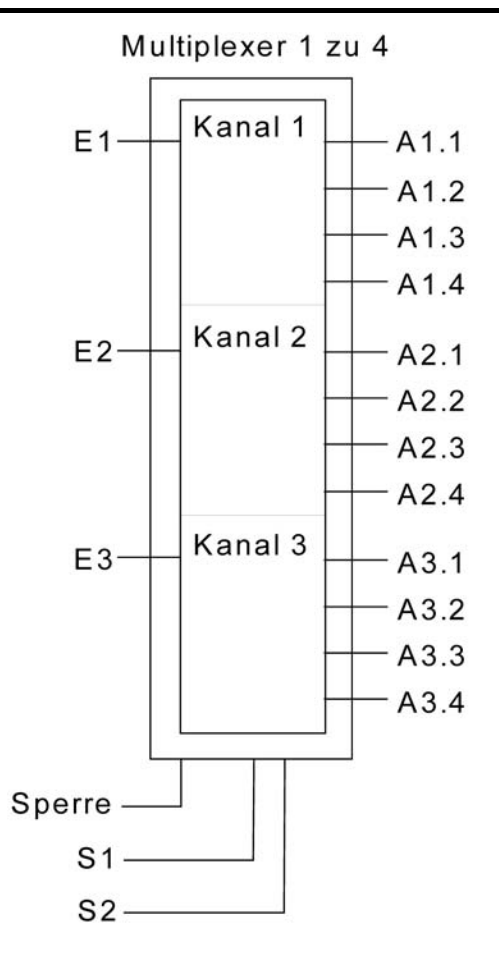

Bild 30: Multiplexer "1 zu 4"

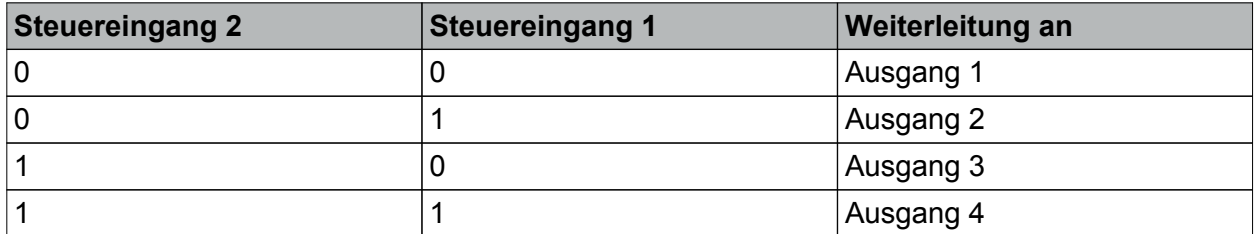

Tabelle 10: Auswahl des Ausgangs durch Steuereingänge bei Multiplexer "1 zu 4"

Nach einer Änderung der Steuereingänge senden die Ausgänge keine Telegramme. Erst wenn ein Eingangsobjekt einen neuen Wert erhält, wird dieser an den aktuellen Ausgang weitergegeben.

Über das optionale Sperrobjekt kann der Multiplexer gesperrt oder freigegeben werden. Bei welchem Objektwert die Sperre aktiv ist, ist einstellbar. Auch das Verhalten nach einer Freigabe der Sperre kann definiert werden. Wenn die Sperre aufgehoben wird, kann der Ausgang automatisch ein Telegramm senden, oder der Multiplexer wartet bis zum nächsten Eingangstelegramm.

#### **4.2.4.10 Datenlogger**

#### **Einleitung**

Der Datenlogger bietet die Möglichkeit, KNX/EIB Daten - wie beispielsweise Temperaturwerte, Stellgrößen, Beleuchtungszustände etc. - in verschiedenen Formaten im Gerätespeicher aufzuzeichnen und am Gerätebildschirm graphisch aufbereitet in einem Wert-Zeit-Diagramm darzustellen. Dabei werden die vom KNX/EIB empfangenen Datentelegramme in einstellbaren Zeitintervallen 'verdichtet' und in einem Datenloggerkanal des Tableaus als Minimal-, Maximalund Mittelwertdatenreihe gespeichert und nach Bedarf angezeigt.

Der Datenlogger unterteilt sich im Wesentlichen in die zwei Funktionsbausteine "Datenloggeraufzeichnung" und "Datenloggeranzeige".

### **4.2.4.10.1 Datenloggeraufzeichnung**

Die KNX/EIB Daten werden in einem Datenloggerkanal gespeichert. Es können maximal 20 Datenloggerkanäle in die Geräteprojektierung des Tableaus eingefügt werden. Das Hinzufügen neuer Kanäle ist im PlugIn durch Rechtsmausklick im Parameterknoten "Datenlogger" möglich. Jedem Kanal kann eine Bezeichnung vergeben werden, damit im weiteren Verlauf der Projektierung die einzelnen Kanäle voneinander unterschieden werden können.

#### Kommunikationsobjekt und Datenformat:

Jeder Datenloggerkanal besitzt ein Kommunikationsobjekt. Das Datenformat dieses Objektes kann in der Parametergruppe eines Kanals durch den Parameter "Datentyp" festgelegt werden. Es stehen die folgenden Datenformate zur Verfügung... DPT 9.001 ... 9.021 (2 Byte Wert), DPT 5.001 ... 5.004 (1 Byte Wert), DPT 14.000 ... 14.079 (4 Byte Float-Wert), DPT 8.001 (2 Byte Zählwert mit Vorzeichen), DPT 7.001 (2 Byte Zählwert), DPT 13.001 (4 Byte Zählwert mit Vorzeichen), DPT 12.001 (4 Byte Zählwert), DPT 6.010 (1 Byte Zählwert mit Vorzeichen), 5.010 (1 Byte Zählwert).

Erfassungszeitraum: Die auf das Kommunikationsobjekt eintreffenden Telegramme werden zeitlich innerhalb eines Erfassungszeitraumes auf verschiedene Zeitintervalle aufgeteilt und diesen zugeordnet. Am Ende eines jeden Zeitintervalls werden die eingetroffenen Telegramme ausgewertet und ein Intervall-Minimalwert und -Maximalwert ermittelt. Zudem wird rechnerisch ein Mittelwert gebildet und abgespeichert.

Bei den Minimal- und Maximalwerten wird jeweils der kleinste und größte Wert ausgewertet. Zur Mittelwertbildung werden die erfassten Werte aufsummiert und durch die Anzahl der erfassten Werte dividiert. Wenn innerhalb eines Zeitintervalls nur ein Telegramm-Datenwert empfangen wurde, entspricht Minimalwert = Maximalwert = Mittelwert.

Der Erfassungszeitraum legt das sichtbare Zeitfenster des Wert-Zeit-Diagramms (Skalierung der X-Achse) in der Bildschirmanzeige fest (siehe Kapitel 4.2.4.10.2. Datenloggeranzeige).

Der Erfassungszeitraum kann durch den gleichnamigen Parameter separat je Datenloggerkanal im ETS PlugIn konfiguriert werden. Folgende Erfassungszeiträume mit entsprechenden Zeitintervallen sind konfigurierbar...

- "Stunde (60 Intervalle à 1 Minute)": Der Erfassungszeitraum ist auf eine Stunde festgelegt. Innerhalb dieser Stunde werden 60 Zeitintervalle mit jeweils 1 Minute Länge gebildet, wodurch die eingetroffenen Datentelegramme 60 Mal ausgewertet und die Ergebnisse abgespeichert werden.
- "Tag (24 Intervalle à 1 Stunde)": Der Erfassungszeitraum ist auf einen Tag festgelegt. Innerhalb dieses Tages werden 24 Zeitintervalle mit jeweils 1 Stunde Länge gebildet, wodurch die eingetroffenen Datentelegramme 24 Mal ausgewertet und die Ergebnisse abgespeichert werden.
- "Woche (7 Intervalle à 1 Tag)": Der Erfassungszeitraum ist auf eine Woche festgelegt. Innerhalb dieser Woche werden 7 Zeitintervalle mit jeweils 1 Tag Länge gebildet, wodurch die eingetroffenen Datentelegramme 7 Mal ausgewertet und die Ergebnisse abgespeichert werden.
- "Monat (31 Intervalle à 1 Tag)": Der Erfassungszeitraum ist auf einen Monat festgelegt. Innerhalb dieses Monats werden 31 Zeitintervalle mit jeweils 1 Tag Länge gebildet, wodurch die eingetroffenen Datentelegramme 31 Mal ausgewertet und die Ergebnisse abgespeichert werden.
- "Jahr 1 (12 Intervalle à 1 Monat)": Der Erfassungszeitraum ist auf ein Jahr festgelegt. Innerhalb dieses Jahres werden 12 Zeitintervalle mit jeweils 1 Monat Länge gebildet, wodurch die eingetroffenen Datentelegramme 12 Mal ausgewertet und die Ergebnisse abgespeichert werden.
- "Jahr 2 (52 Intervalle à 1 Woche)": Der Erfassungszeitraum ist auf ein Jahr festgelegt. Innerhalb dieses Jahres werden 52 Zeitintervalle mit jeweils 1 Woche Länge gebildet, wodurch die eingetroffenen Datentelegramme 52 Mal ausgewertet und die Ergebnisse abgespeichert werden.
- i Wenn innerhalb eines Zeitintervalls kein Telegramm empfangen und ausgewertet werden konnte, wird das entsprechende Intervall als "ungültig" interpretiert. Im Wert-Zeit-Diagramm in der Bildschirmanzeige wird dadurch der Kennlinienverlauf unterbrochen. Um diesem Verhalten vorzubeugen, sollten die Datenwertquellen - beispielsweise Raumtemperaturrelger, Wetterstationen etc. - den Telegramm-Datenwert zyklisch auf den Bus aussenden mit einer Zykluszeit, die deutlich kleiner ist als das eingestellte Zeitintervall. Mindestens sollten in einem Zeitintervall zwei Telegramm-Datenwerte empfangen werden. Die Auswertung der Minimal-, Maximal- und Mittelwerte wird umso genauer, je mehr Telegramme im Zeitintervall empfangen werden.

#### Zyklische Abfrage:

Im Zuge der Datenerfassung können regulär eintreffende Telegramme (ValueWrite) oder auch Wertantworten einer zyklischen Abfrage (ValueResponse) ausgewertet werden. Die zyklische Abfrage des Objektwerts kann separat für jeden Datenloggerkanal aktiviert werden. Bei aktivierter zyklischer Abfrage wird regelmäßig nach Ablauf eines Zeitintervalls ein Wertlesetelegramm (ValueRead) vom Tableau auf den Bus ausgesendet. Die Datenquelle muss daraufhin ein Wertantworttelegramm (ValueResponse) an das Tableau zurück senden. Für eine ordnungsgemäße Funktion muss dazu am sendenden Objekt der Datenquelle das "Lesen"-Flag gesetzt sein.

Das Zeitintervall einer zyklischen Abfrage kann im ETS PlugIn konfiguriert werden. Die Einstellmöglichkeiten richten sich automatisch nach dem parametrierten Erfassungszeitraum und den sich daraus ergebenden Zeitintervallen. Auf diese Weise ist sichergestellt, dass innerhalb eines Zeitintervalls mindetsens einmal ein Datenwert angefordert wird.

- i Das Tableau unterscheidet normale Telegramme (ValueWrite) von Wertantworttelegrammen. Bei einer aktivierten zyklischen Abfrage werden Wertantworten den Minimal- und Maximalwerten als auch den Mittelwerten zugeschrieben. Die darüber hinaus eintreffenden spontanen Telegramme werden in diesem Fall ausschließlich den Maximal- und Minimalwerten eines Zeitintervalls zugeschrieben.
- i Für eine gleichmäßige Mittelwertbildung ist die zyklische Abfrage zu bevorzugen.

#### Speicherung der Daten:

Bei einem Tageswechsel (Sprung auf 0:00 Uhr) werden die aufgezeichneten Intervallzeit-Daten des letzten Erfassungszeitraumes aller Datenloggerkanäle in den Flashspeicher des Tableaus nichtflüchtig gesichert. Dabei werden ausschließlich die Daten von allen zeitlich abgeschlossenen Intervallen berücksichtigt. Daten, die für aktuelle, nicht abgeschlossene

Intervalle temporär vorhanden sind, werden beim Abspeichern in den Flashdatenspeicher nicht berücksichtigt.

Nach einem Gerätereset (Spannungsausfall oder Programmiervorgang) werden die im Flash gesicherten Daten wieder in den normalen Arbeitsspeicher des Tableaus zurück geschrieben und stehen damit der Datenloggeranzeige wieder zur Verfügung.

Grundsätzlich ist zu beachten, dass alle Daten eines Tages zwischen 0:00 Uhr und dem aktuellen Zeitpunkt nach einem Gerätereset nicht mehr verfügbar sind, da sie vor dem Reset noch nicht in den Flashdatenspeicher übernommen wurden. Diese Eigenschaft ist besonders bei den kleinen Erfassungszeiträumen "Stunde" und "Tag" zu beachten, da in diesen Fällen ohne eine erfolgreiche Speicherung ganze Erfassungszeiträume bei einem Gerätereset verloren gehen können.

i Beim Programmieren der Gerätefirmware wird der gesamte Flashdatenspeicher gelöscht und überschrieben. In diesem Fall sind auch die gespeicherten Daten des Datenloggers nicht mehr vorhanden!

Dieser Sachverhalt ist besonders dann zu berücksichtigen, wenn beispielsweise nach einem Update des ETS PlugIns bei einem neuen Programmiervorgang auch automatisch die Firmware des Gerätes aktualisiert wird.

#### Differenzbildung:

Wenn die Datenquelle ein Zähler ist (z. B. Stromzähler, Personenzähler etc.), kann die Datenerfassung auf Differenzbildung umgeschaltet werden. Hierbei wird eine Differenz des letzten eingetroffenen Wertes eines Intervalls mit dem letzten Wert des vorhergehenden Intervalls gebildet und als Anzeige-Datenwert im Tableau zwischengespeichert. Eine Minimal-, Maximal- oder Mittelwerterfassung findet dabei nicht statt. Die ermittelten Datenwert-Differenzen stellen beispielsweise bei einem Stromzähler dann direkt die Verbrauchseinheiten innerhalb eines Erfassungszeitraumes (z. B. Monat oder Jahr) dar.

Damit die Differenzbildung aussagekräftige Anzeigewerte hervorbringt, sollten ausschließlich Zählwerte als Daten vorliegen, die in eine Richtung (entweder aufsteigend oder absteigend) gezählt werden. Zudem ist eine Differenzbildung bei Datenwerten, die nicht von Zählern kommen, in der Regel nicht aussagekräftig und somit nicht praktikabel. Die Differenzbildung sollte deshalb nur bei Datenkanälen konfiguriert werden, die als Objekt-Datentyp "Zähler" parametriert haben.

Nach einem Gerätereset (Spannungsausfall, Programmiervorgang) beginnt die Differenzbildung bei einem festgelegten Startwert. Dies ist erforderlich, um die Differenzbildung zu initialisieren, damit bereits im ersten Intervall des Erfassungszeitraumes nach einem Reset ein Differenzwert gebildet werden kann. Auf diese Weise kann zudem eine Anpassung an definierte Grund-Zählerstände - beispielsweise nach dem Einbau eines neuen Stromzählers - erfolgen. Der Startwert muss vom Projektierer der Anlage im ETS PlugIn im gleichnamigen Parameter eingetragen werden. Er ist somit statisch in der Geräteprojektierung hinterlegt. Dabei sind zwei Fälle zu unterscheiden:

Wenn in das Parameterfeld ein Wert eingetragen ist (Standardwert = "0"), wertet das Tableau direkt den letzten Datenwert des ersten Zeitinervalls nach dem Reset aus und zeigt die Differenz zum Startwert im Displaydiagramm an (siehe Kapitel 4.2.4.10.2. Datenloggeranzeige). Alternativ kann das Parameterfeld des Startwerts im ETS PlugIn leer gelassen werden. In diesem Fall wertet das Tableau automatisch den ersten empfangenen Datenwert nach dem Reset als Startwert aus. Dieser Wert erscheint selbst nicht in der Displayanzeige. Erst die danach ermittelten Differenzwerte (letzter Wert 1. Intervall <-> letzter Wert 2. Intervall usw.) werden als Anzeigewerte in die Displayanzeige übernommen.

i Bei eingestellter zyklischer Abfrage des Kanal-Objektes werden zur Differenz-Datenerfassung ausschließlich die Antworttelegramme (ValueResponse) der Datenquelle ausgewertet. Darüber hinaus eintreffende spontane Telegramme (ValueWrite) werden bei einer Differenzauswertung nicht berücksichtigt.

E-Mail Nachricht beim Datenlogger:

Sofern das Tableau durch den Ethernetanschluss an ein Netzwerk angeschlossen ist und zudem ein E-Mail Postfach zum Versenden von E-Mail Nachrichten konfiguriert ist, können die von einem Datenloggerkanal aufgezeichneten Datenwerte zyklisch per E-Mail verschickt werden. Die Daten werden in diesem Fall vom Tableau in einer CSV-Datei aufbereitet und in einer Standard E-Mail an einen festgelegten Empfänger verschickt. Die E-Mail Funktion als auch die Empfängeradresse können im ETS PlugIn in der Parametergruppe eines Datenloggerkanals konfiguriert werden.

Das Versenden der E-Mail erfolgt automatisch jedes Mal, wenn der parametrierte Erfassungszeitraum abgelaufen ist. Die per E-Mail weitergeleiteten Daten berücksichtigen somit ausschließlich die Datenwerte eines Erfassungszeitraumes.

i Unabhängig zum Versenden einer E-Mail Nachricht können die Datenwerte des Datenloggers auch durch die PC-Client Software ausgelesen und archiviert werden (siehe Kapitel 4.3.1. Einleitung, Installation und Programmstart).

#### **4.2.4.10.2 Datenloggeranzeige**

Die graphische Darstellung der erfassten Daten eines Datenloggerkanals erfolgt als Anzeigefunktion eines Anzeigeelementes, wobei die Datenwerte als zusammenhängende Kennlinie in einem Wert-Zeit-Diagramm dargestellt werden.

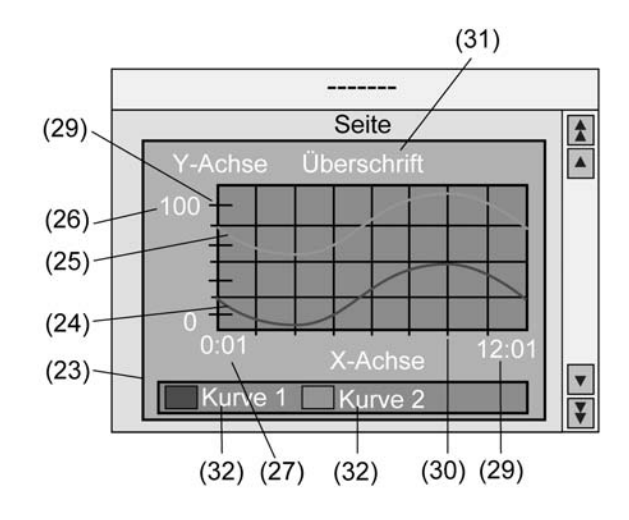

Bild 31: Datenloggeranzeige in einem Anzeigeelement als Wert-Zeit-Diagramm

Um eine Datenloggeranzeige zu konfigurieren, muss zunächst im ETS PlugIn auf einer vom Projektierer angelegten Seite ein Anzeigeelement (23) hinzugefügt werden. Dieses Elemenat ist dann auf "Datenloggeranzeige" zu parametrieren (siehe Kapitel 4.2.4.2.2. Anzeigeelemente).

In einem Diagramm (Anzeigeelement) lassen sich bis zu 2 Datenloggerkanäle als Kurven (24) & (25) anzeigen. Die Auswahl der anzuzeigenden Kanäle erfolgt durch die Parameter "Kurve 1: Datenloggerkanal" und "Kurve 2: Datenloggerkanal". Innerhalb eines Datenlogger-Anzeigeelements können stets nur Kanäle mit gleichen Erfassungszeiträumen angezeigt werden.

i Die Diagrammgröße wird direkt durch die Größe des Anzeigeelementes bestimmt. Hierbei ist eine Mindestgröße in Abhängigkeit der dargestellten Informationen und Skalierung der Achsen zu beachten. Wird die Mindestgröße unterschritten, kann das Diagramm nicht auf dem Display des Tableaus angezeigt werden. In diesem Fall wird das betroffene Anzeigeelement durch ein Kreuzsymbol gefüllt.

Die Skalierung der Y-Achse (26) kann dynamisch in Abhängigkeit der anzuzeigenden Werte erfolgen (festgelegt durch Minimal- und Maximalwerte des Erfassungszeitraumes) oder alternativ fest in einem Wertebereich parametriert werden. Wird die Skalierung der Y-Achse fest parametriert und befindet sich ein Datenwert außerhalb der festgelegten Minimal- oder Maximalgrenzen, so wird die Datenwertkurve an den beiden benachbarten Datenpunkten senkrecht nach unten oder nach oben gezeichnet.

Die Skalierung der X-Achse wird automatisch durch den parametrierten Erfassungszeitraum und die daraus resultierenden Zeitintervalle eines Datenloggerkanals festgelegt. Das Diagramm zeigt an der unteren linken Seite der X-Achse immer den Zeitpunkt des Messwerts des ersten erfolgreich ausgewerteten Zeitintervalls des zurückliegenden Erfassungszeitraumes an (27). Zu diesem Zeitpunkt beginnt die Datenwert-Kurve. An der unteren rechten Position der X-Achse wird der Zeitpunkt angezeigt, zu welchem der Messwert des letzten Zeitintervalls des Erfassungszeitraumes aufgezeichnet wurde (29). Solange nur ein Zeitintervall aufgezeichnet wurde, sind beide angezeigten Zeitpunkte identisch.

Die Formatierung des Datums und der Uhrzeit wird im obersten Parameterknoten des PlugIns durch die Paramter "Anzeigeformat Datum" und "Anzeigeformat Uhrzeit" bestimmt. Das Datum wird - teilweise besonders formatiert - nur für Erfassungszeiträume angezeigt, die über mehrere Tage, Wochen oder Monate hinweg laufen. Die Uhrzeit wird an der X-Achse nur dann angezeigt, wenn der Erfassungszeitraum auf "Stunde" oder "Tag" eingestellt ist.

Beide Achsen können zudem mit Teilstrichen (29) und Hilfslinien (30) versehen werden, um die Ablesbarkeit der Diagramme zu vereinfachen.

In der Parametergruppe der Datenloggeranzeige können eine Überschrift für das Diagramm (31) und Namen für jede Kurve (32) parametriert werden. Zudem können die Messwerte eines Kanals mit "Verstärkung" und "Offset" versehen werden, um die Möglichkeit einer Anpassung an die gewünschten Messwertbereiche im Diagramm zu schaffen. In den Datenloggeranzeige-Parametern kann darüber hinaus festgelegt werden, welcher erfasste Datenwert als "Kurvenart" im Diagramm angezeigt werden soll (Maximalwert, Minimalwert oder Mittelwert). Bei der Anzeige eines Datenloggerkanals mit Differenzbildung in der Datenwerterfassung ist die Auswahl der Kurvenart nicht möglich, da es je Intervall nur einen Differenzwert gibt, der angezeigt werden kann.

Auf einer Bildschirmseite können maximal 4 Anzeigeelemente als Datenloggeranzeige konfiguriert werden. Insgesamt können im Tableau bis zu 50 Datenloggeranzeigen angelegt und auf mehrere Seiten verteilt angezeigt werden.

- i Innerhalb eines Diagramms verschiebt sich die aus den Datenwerten zusammengesetzte Kennlinie parallel zur Zeitachse von rechts nach links.
- i Wenn innerhalb eines Zeitintervalls kein Telegramm empfangen und ausgewertet werden konnte, wird das entsprechende Intervall als "ungültig" interpretiert. Im Wert-Zeit-Diagramm in der Bildschirmanzeige wird dadurch der Kennlinienverlauf unterbrochen.
- i In einem Diagramm werden die Werte eines Datenlogger-Kanals ohne Umformatierung so angezeigt, wie sie vom Bus im Datentelegramm empfangen worden sind, sofern keine Verstärkung und kein Offset in der Parametrierung einer Kurve angegeben ist. Folglich ist beispielsweise ein im Format DPT 5.001 (1 Byte Wert) empfangener Datenwert in einem Wertebereich von 0...255 im Diagramm darstellbar. Sofern in diesem Beispiel eine Anzeige von Prozentwerten (z. B. Stellgrößen) gewünscht ist, kann eine Umformatierung der Datenwerte durch die Verstärkung erfolgen. In solch einem Fäll könnte ein 1 Byte Datenwert (0...255) mit einer Verstärkung von "0,392" in einen prozentualen Datenwert (0...100 %) umgerechnet werden. Diese Verstärkung ist dann in den gleichnamigen Parameter der betroffenen Kurve im ETS PlugIn einzutragen. Ein Offset bewirkt eine Verschiebung der entsprechenden Kurve auf der Y-Achse nach oben (positiver Offset) oder nach unten (negativer Offset).
# **4.2.4.11 Anwesenheitssimulation**

## **Einleitung**

Die Anwesenheitssimulation kann einem Außenstehenden den Eindruck eines belebten Wohnoder Geschäftshauses vermitteln, besonders dann, wenn im Gebäude keine Personen anwesend sind. Die Hauseigentümer oder das Bedienpersonal können über bestimmte Zeiträume hinweg beliebige Simulationen beispielsweise der Beleuchtung oder der Beschattungsanlage aufzeichnen und bei Abwesenheit abspielen.

Die Aufzeichnung erfasst KNX/EIB Telegramme in den Datenformaten 1 Bit und 1 Byte und speichert diese mit Uhrzeit- und Wochentagsinformation temporär. Beim Abspielen wird die zuvor gespeicherte Telegrammfolge nach Wahl entweder nur zeitgenau oder alternativ zeit- und wochentagsgenau abgespielt.

Die Bedienung der Anwesenheitssimulation erfolgt auf der gleichnamigen Systemseite des Tableaus. Diese Systemseite kann durch den Seitenaufruf einer Funktionstaste angesprungen werden. Die Bedienung der Anwesenheitssimulation unterscheidet im Wesentlichen die Aufzeichnung einer Telegrammfolge und das Abspielen selbiger.

## **4.2.4.11.1 Telegrammfolge aufzeichnen**

#### **Funktionen auswählen**

Die Anwesenheitssimulation zeichnet vom KNX/EIB empfangene Telegramme auf. Dazu müssen vom Projektierer im ETS PlugIn spezielle und vom Rest der Tableau-Projektierung unabhängige Aufzeichnungsobjekte angelegt werden. Das Hinzufügen eines Aufzeichnungsobjektes ist im Parameterknoten "Anwesenheitssimulation" durch Rechtsmausklick möglich. Auf diese Weise können bis zu 32 Objekte angelegt werden. In der Parametergruppe eines Aufzeichnungsobjektes kann eine eindeutige Bezeichnung vergeben werden (z. B. "Licht Sitzgruppe" oder "Rolllade Wohnzimmer"), die später auch am Tableau durch den Bediener der Anlage abgelesen werden kann. Zudem muss das erforderliche Datenformat des Aufzeichnungsobjektes konfiguriert werden. Es stehen die beiden Formate "DPT 1.001 (1 Bit Schalten)" und "DPT 5.001...5.004 (1 Byte Wert)" zur Auswahl. Weitere Parameterkonfigurationen sind bezüglich der Anwesenheitssimulation im ETS PlugIn nicht erforderlich.

Bevor die Anwesenheitssimulation benutzt werden kann, muss der Bediener am Tableau eine Telegrammfolge aufzeichnen. Dazu muss der Bediener auf die Systemseite "Anwesenheitssimulation" springen (Bild 32).

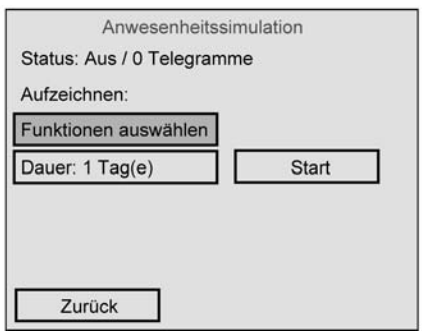

Bild 32: Systemseite der Anwesenheitssimulation

Als ersten Schritt müssen die Funktionen ausgewählt werden, die in die Anwesenheitssimulation eingebunden werden sollen. Als Funktionen sind die Aufzeichnungsobjekte, die zuvor in der Geräteprojektierung angelegt und mit Gruppenadressen verknüpft wurden, und die dadurch angesteuerten Gebäudegewerke definiert. Der Begriff "Funktionen" wird an der Bedienschnittstelle für den Anwender anstelle von "Objekte" verwendet, da die im ETS-Projekt konfigurierten Schalt- oder Werttelegramme bestimmte Funktionen ausführen, also Licht schalten oder eine Beschattungssituation steuern. Eine Betätigung der Schaltfläche "Funktionen auswählen" auf der Systemseite der

Anwesenheitssimulation (Bild 32) öffnet die Seite "Anwesenheitssimulation - Kanalauswahl" (Bild 33).

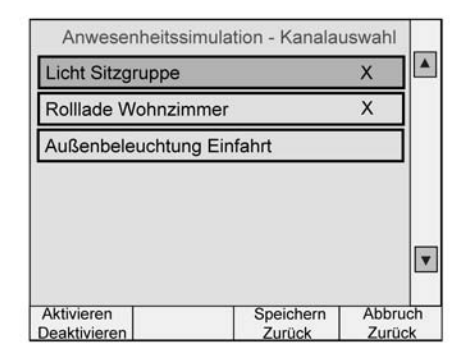

Bild 33: Seite zur Kanalauswahl der Anwesenheitssimulation

Dem Bediener werden an dieser Stelle die 32 Funktionen (Aufzeichnungsobjekte) angezeigt, die im ETS PlugIn angelegt wurden. Der Bediener kann nun bis zu 15 Funktionen auswählen und in die Anwesenheitssimulation einbinden. Das Auswählen erfolgt direkt durch Antippen der entsprechenden Funktions-Schaltfläche auf dem Bildschirm. Eine für die Anwesenheitssimulation ausgewählte Funktion wird durch ein "**X**" in der Funktions-Schaltfläche hinter der Funktions-Bezeichnung gekennzeichnet. Ein wiederholtes Antippen der Funktions-Schaltfläche wählt die Funktion wieder ab. Analog kann der Zustand "ausgewählt" oder "nicht ausgewählt" durch die Taste "Aktivieren / Deaktivieren" beeinflusst werden.

Nach Betätigung der Taste "Speichern zurück" wird die Auwahl im Tableau gespeichert und wieder auf die Systemseite der Anwesenheitssimulation gesprungen. Die Betätigung der Taste "Abbruch zurück" bewirkt lediglich einen Rücksprung auf die Seite der Anwesenheitssimulation ohne Speicherung der Benutzerkonfiguration.

Der Bediener ist durch Änderungen an der Kanalauswahl im laufenden Betrieb der Anlage jederzeit in der Lage, beliebig die in die Anwesenheitssimulation eingebundenen Funktionen zu verändern und ggf. situationsbedingt auf besondere Bedürfnisse anzupassen.

- i Die Speicherung der Kanalauswahl erfolgt nur temporär im Arbeitsspeicher des Tableaus, so dass nach einem Netzspannungsausfall oder nach einem Programmiervorgang eine neue Auswahl (alle Funktionen deaktiviert) und eine neue Speicherung erforderlich ist.
- $\overline{1}$  Wenn die Funktionsauswahl verändert und neu abgespeichert wird nachdem bereits eine Simulation aufgezeichnet wurde, dann wird die bisherige Aufzeichnung gelöscht. Der Bediener muss dann im Anschluss eine neue Simulation aufzeichnen (siehe nächster Abschnitt).

## **Telegrammfolge aufzeichnen**

Nachdem durch den Bediener die Funktionen der Anwesenheitssimulation ausgewählt wurden, kann eine Aufzeichnung der Telegrammfolge ausgeführt werden. Dazu muss der Bediener zunächst einen maximalen Aufzeichnungszeitraum in Tagen festlegen. In der Regel läuft eine Simulationsaufzeichnung autark 'im Hintergrund' ab. Durch die Dauer des Aufzeichnungszeitraumes kann festgelegt werden, wann die Aufzeichnung der Simulation nach dem Start automatisch stoppt. Unabhängig davon kann eine Aufzeichnung auch jederzeit

manuell gestoppt werden (siehe weiter unten). Die Dauer des Aufzeichnungszeitraumes kann nach dem Antippen der Schaltfläche "Dauer: ..." durch den eingeblendeten Bildschirmzahlenblock editiert werden. Es können Zeiträume von

1 ... 7 Tagen konfiguriert werden.

Ein Tag ist nicht als Kalendertag, sondern als 24 h Zeitfenster definiert. Beispiel: Startet die Aufzeichnung am Dienstag um 9:00 Uhr, endet der erste Tag der Aufzeichnung am Mittwoch um 8:59 Uhr. Der Startzeitpunkt der Aufzeichnung legt somit den Beginn eines Tages, also eines 24 h Zeitfensters, fest.

Vor dem Start der Aufzeichnung ist sicherzustellen, dass die Uhrzeit am Tableau samt

Wochentag korrekt eingestellt ist!

i Während der Aufzeichnungsphase sind Veränderungen der Uhrzeit (extern durch das Master-Objekt oder durch Verstellung vor Ort am Tableau) möglichst zu vermeiden, um das zeitliche Ende des festgelegten Aufzeichnungszeitraumes bei einer automatischen Aufzeichnung nicht zu beeinflussen. Aus diesem Grund sollte eine Simulationsaufzeichnung beispielsweise nicht während einer Sommer-Winterzeit-Umstellung erfolgen! Beispiel: Der Aufzeichnungszeitraum ist auf 1 Tag (24 h) festgelegt. Die Aufzeichnung wird am ersten Tag um 8:00 Uhr gestartet. Sie wird bei normal fortlaufender Uhrzeit am nächsten Tag um 7:59 Uhr automatisch gestoppt. Wenn nun während der Aufzeichnungsphase die Uhrzeit beispielsweise um 1 Stunde zurückgestellt würde, dann würde zwar die Aufzeichnung tatsächlich 24 Stunden lang laufen, sie würde jedoch unter Beachtung der neuen, zuvor zurückgestellten Uhrzeit bereits um 6:59 Uhr am zweiten Tag enden. Folglich könnte es dazu kommen, dass Telegramme zwischen 7:00 Uhr und 7:59 Uhr nicht mehr aufgezeichnet würden oder Zeitüberschneidungen in der aufgezeichneten Telegrammfolge zu verzeichnen wären.

Die Aufzeichnung kann durch Antippen der Schaltfläche "Start" in der Anzeigegruppe "Aufzeichnen" eingeleitet werden (Bild 32). Die Aufzeichnung berücksichtigt alle eintreffenden Telegramme aller ausgewählten Funktionen (Aufzeichnungsobjekte) und speichert diese temporär im Arbeitsspeicher des Tableaus. Die Anzahl der eingetroffenen Telegramme wird während der Aufzeichnung in der ersten Zeile der Systemseite der Anwesenheitssimulation angezeigt. Es können maximal 2.100 Telegramme aufgezeichnet werden. Sollte vor Ablauf der eingestellten Aufzeichnungszeit eine größere Anzahl an Telegrammen erreicht worden sein, so stoppt die Aufzeichnung vorzeitig. Die bis zu diesem Zeitpunkt empfangenen Telegramme werden gültig gespeichert und können später abgespielt werden.

i Aufgrund der temporären Speicherung der Telegrammfolge gehen die gespeicherten Daten bei einem Ausfall der Netzspannungsversorgung oder bei einem Programmiervorgang verloren. In diesem Fall muss nach dem Gerätereset eine neue Aufzeichnung gestartet werden.

Jedes aufgezeichnete Telegramm wird sekundengenau mit einem Zeitstempel versehen. Der Zeitstempel berücksichtigt die beim Eintreffen des Telegramms aktuelle Uhrzeit und den aktuellen Wochentag. Diese Informationen werden der internen Echtzeituhr des Tableaus abgewonnen. Das Markieren mit einem Zeitstempel ist für das spätere Abspielen wichtig (siehe Kapitel 4.2.4.11.2. Telegrammfolge abspielen).

Eine Aufzeichnung kann vom Bediener auch vor dem Ablauf des eingestellten Aufzeichnungszeitraumes gestoppt werden. Dazu ist die Schaltfläche "Stopp" in der Anzeigegruppe "Aufzeichnen" anzutippen.

Die Anzahl der am Ende der Aufzeichnung empfangenen und abgespeicherten Telegramme wird in der Statuszeile der Anwesenheitssimulation (erste Zeile auf dem Bildschirm) angezeigt.

- i Bei jedem neuen Start einer Aufzeichnung wird eine vorherige Aufzeichnung gelöscht.
- $\overline{ii}$  Eine aktive Aufzeichnung kann über das 1 Bit Kommunikationsobjekt "Aufzeichnung aktiv", welches im ETS PlugIn im Parameterknoten der Anwesenheitssimulation projektiert werden kann, auf den Bus rückgemeldet werden.
- i Die Systemseite der Anwesenheitssimulation muss wähernd einer aktiven Aufzeichnung nicht angezeigt bleiben. Das Tableau kann in dieser Zeit ganz normal bedient werden.

## **4.2.4.11.2 Telegrammfolge abspielen**

Nachdem eine Simulation aufgezeichnet wurde, kann die abgespeicherte Telegrammfolge abgespielt werden. Jedes Telegramm wurde beim Aufzeichnen mit einem Zeitstempel versehen. Das Abspielen der gespeicherten Telegrammsequenz erfolgt grundsätzlich zeitgenau auf die Sekunde.

Bevor der Benutzer das Abspielen startet, muss die Abspielart festgelegt werden. Die Abspielart wird durch das Antippen der Schaltfläche "Art: ..." auf der Systemseite der

Anwesenheitssimulation konfiguriert . Die Anzeigegruppe "Abspielen" wird auf dem Bildschirm erst dann sichtbar, wenn eine Telegrammfolge erfolgreich aufgezeichnet wurde (siehe Kapitel 4.2.4.11.1. Telegrammfolge aufzeichnen).

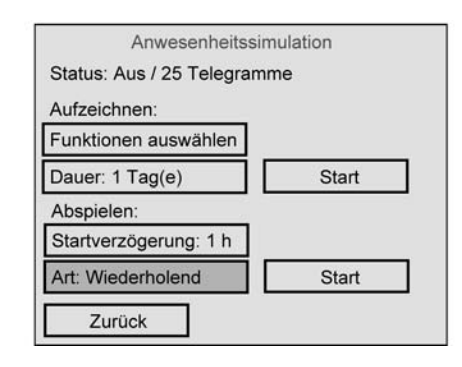

Bild 34: Systemseite der Anwesenheitssimulation mit aufgezeichneter Simulation

Bei der Einstellung der Abspielart sind zwei Fälle zu unterscheiden...

- Abspielart "Wiederholend":

Beim Abspielen der Telegrammsequenz wird ausschließlich die Uhrzeit der einzelnen Telegramme berücksichtigt. Eine Betrachtung des Wochentags findet nicht statt. Die zuvor aufgezeichnete Telegrammsequenz wird zyklisch immer wieder wiederholt, bis dass der Abspielvorgang gestoppt wird.

- Abspielart "Wochentaggenau": Beim Abspielen der Telegrammsequenz wird zusätzlich zur gespeicherten Uhrzeit auch immer der Wochentag, an dem die einzelnen Telegramme aufgezeichnet wurden, berücksichtigt. In diesem Fall erfolgt das Abspielen der Telegramme wochentaggenau. An Tagen ohne Telegrammaufzeichnung wird dann kein Telegramm abgespielt.

Beispiel 1: Die Aufzeichnung wurde nur an einem Dienstag ausgeführt, sie war also mitunter deutlich kürzer als 24 h aktiv. Beim Abspielen wird die Simulation auch nur am Dienstag zu den aufgezeichneten Zeitpunkten ausgeführt. An anderen Tagen bleibt die Simulation somit wirkungslos.

Beispiel 2: Die Aufzeichnung war auf 5 Tage begrenzt und wurde an einem Mittwoch gestartet. Am Mittwoch wurden Telegramme aufgezeichnet, am Donnerstag und Freitag nicht (keine Telegrammaktivität), am Samstag und am Sonntag wurden dann wieder bei der Aufzeichnung Telegramme empfangen. Beim Abspielen wird die Simulation wie aufgezeichnet am Mittwoch ausgeführt, am Donnerstag und Freitag ist die Simulation wirkungslos und am Samstag und Sonntag setzt sich die Aktivität wie aufgezeichnet fort. In allen Fällen wird die aufgezeichnete Telegrammsequenz zyklisch unter Berücksichtigung der Wochentage immer wieder wiederholt, bis dass der Abspielvorgang gestoppt wird.

Das Abspielen der Anwesenheitssimulation kann durch Antippen der Schaltfläche "Start" in der Anzeigegruppe "Abspielen" eingeleitet werden (Bild 34). Das Tableau beginnt danach unmittelbar mit der zeitlichen Abarbeitung der Telegrammsequenz gemäß der abgespeicherten Zeitstempel und der konfigurierten Abspielart. Der Abspielvorgang kann jederzeit abgebrochen werden durch Antippen der Schaltfläche "Stopp". Das Starten und Stoppen des Abspielvorgangs der Anwesenheitssimulation kann darüber hinaus durch das 1 Bit Kommunikationsobjekt "Abspielen Start/Stopp" bedient werden. Optional kann eine Startverzögerung für das Abspielen konfiguriert werden. Die

Startverzögerungszeit kann durch Antippen der gleichnamigen Schaltfläche über den Bildschirmzahlenblock eingestellt werden. Wenn eine Startverzögerung größer 0 h eingestellt ist, beginnt beim Antippen der Schaltfläche "Start" nicht unverzüglich der Abspielvorgang. Dieser wird dann erst nach Ablauf der Startverzögerung automatisch gestartet. Die Verzögerungszeit hat also nur eine Auswirkung auf den Startzeitpunkt der Simulation (wie das zeitversetzte Antippen der Schalfläche "Start"), nicht jedoch auf die abgespeicherten Zeitstempel der Telegramme. Die Startverzögerung wie auch der Abspielvorgang selbst kann durch Betätigung der Taste "Stopp" jederzeit abgebrochen werden. Eine ablaufende Startverzögerung wird in der Statuszeile (erste Zeile auf der Bildschirmseite "Anwesenheitssimulation") angezeigt.

- i Die Einstellung des aktuellen Wochentags ist entweder direkt vor Ort am Tableau oder per Zeittelegramm (DPT 10.001 3 Byte) über den Bus möglich.
- i Die zuvor aufgezeichneten Telegramme der Simulation werden chronologisch nacheinander abgearbeitet. Die zeitliche Abarbeitung ist abhängig vom Startzeitpunkt der Simulation. Wenn z. B. der Aufzeichnungszeitraum um 8:00 Uhr begonnen hat, der Abspielvorgang jedoch erst um 9:00 Uhr gestartet wird, dann werden auch zunächst nur die Telegramme ausgesendet, die um oder nach 9:00 Uhr aufgezeichnet wurden. Telegramme vor dieser Zeit werden erst dann wieder im nächsten Zyklus (nur zeit- oder zeit-/wochentagsabhängig) berücksichtigt. Es werden beim Abspielen eines Aufzeichnungszeitraumes dessen Telegramme innerhalb

eines Zyklusses nur einmal ausgesendet. Sollte während eines Abspielvorgangs die Uhrzeit des Tableaus zurückgestellt werden, so sendet das Tableau bereits zuvor ausgesendete Telegramme eines Zyklusses nicht nochmals neu aus. Sollte die Uhrzeit vorgestellt werden, so erkennt das Tableau welche Telegramme ggf. durch den Zeitsprung übersprungen wurden und sendet diese Telegramme auf einmal aus und gleicht somit die Telegrammsequenz mit der aktuellen Uhrzeit ab.

Gleiches geschieht, wenn bereits während der Aufzeichnungsphase ein Zeitrücksprung beispielsweise durch eine Sommer-Winterzeit-Umstellung - aufgetreten war. In diesem Fall wird beim Abspielen geprüft, ob das dem aktuellen Telegramm folgende Telegramm in der Aufzeichnung zeitlich jünger ist. Ist dies durch eine Zeitumstellung in der Aufzeichnung nicht der Fall, werden die älteren Telegramme unverzüglich gesendet, bis der Zeitstempel wieder stimmt.

- i Eine aktiver Abspielvorgang kann über das 1 Bit Kommunikationsobjekt "Abspielen aktiv", welches im ETS PlugIn im Parameterknoten der Anwesenheitssimulation projektiert werden kann, auf den Bus rückgemeldet werden.
- i Das Abspielen der Simulation erfolgt immer nur über die sendenden Gruppenadressen der entsprechenden Aufzeichnungsobjekte.
- i Die Systemseite der Anwesenheitssimulation muss wähernd eines aktiven Abspielvorgangs nicht angezeigt bleiben. Das Tableau kann in dieser Zeit ganz normal bedient werden.

# **4.2.4.12 Meldeanlage**

# **4.2.4.12.1 Einleitung und Grundlagen**

## **Einleitung**

Die Meldeanlage ermöglicht das Einbinden von vorhandenen Sensoren einer KNX/EIB Installation in die Projektierung des Tableaus zur Überwachung eines Gebäude oder Gebäudeteils. Die Meldeanlage kann den Zustand von Fensterkontakten, Bewegungsmeldern oder Glasbruchsensoren anzeigen und überwacht Zustandsänderungen an diesen Meldern. Die in die Meldeanlage integrierten Melder können in bis zu zwei Sicherungsbereiche zusammengefasst werden. Durch das Scharfschalten dieser Bereiche ist eine Überwachung der gesicherten Anlage auf Einbruch bei An- oder Abwesenheit von Personen im Gebäude möglich. Zudem können Anlagenteile generell auch auf Sabotage überwacht werden. Im Falle eines Einbruchalarms können optische und akustische Signalgeber aktiviert werden.

Die Meldeanlage kann durch eine separate Systemseite direkt am Tableau kontrolliert werden (Bild 35). Das Abrufen der Anlagenzustände (aktive Melder, Ereignisse) als auch die Bedienung (Scharf-/Unscharfschalten, Quittierung) ist einfach und übersichtlich durch vordefinierte Bildschirmsymbole und -seiten möglich. Darüber hinaus ist das Scharf- oder Unscharfschalten auch durch andere Busteilnehmer - beispielsweise durch Tastsensoren oder Tasterschnittstellen und Binäreingänge mit daran angeschlossenen Bediengeräten - möglich. Zudem ist auch die Anzeige von Anlagenzuständen oder Meldertexten im Alarm- oder Störungsfall auf anderen KNX/EIB Anzeigeeinheiten

- z. B. Info-Displays oder einfache LED-Anzeigen - praktizierbar. Die Meldeanlage stellt dazu separate Kommunikationsobjekte zur Verfügung.

Zu beachten ist, dass das Zurücksetzen in den Bereitschaftsbetrieb nach einem Alarm oder nach einer Störung oder das Einsehen des Ereignisspeichers ausschließlich am Tableau als zentrale Komponente möglich ist!

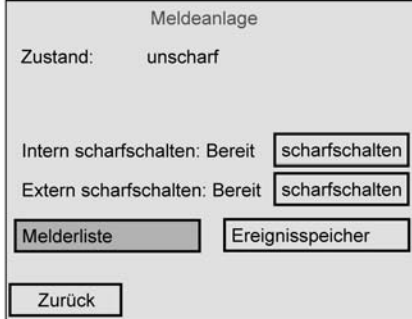

Bild 35: Systemseite der Meldeanlage

i Die Meldeanlage stellt als Funktionsbestandteil des Tableaus kein vollständiges Alarmsystem dar. So ist beispielsweise im Falle eines Netz- oder Busspannungsausfalls kein unterbrechungsfreier Betrieb gewährleistet. Zudem können direkt an die Anlage keine Signalgeber oder Übertragungsgeräte angeschlossen werden, wodurch sich eine Möglichkeit der Überwachung dieser Elemente nicht ergibt. Die Meldeanlage des Tableaus ist zudem nicht VDS-zertifiziert.

Wenn solche Funktionen oder Leistungsmerkmale gewünscht sind, muss als Ersatz eine geeignete KNX/EIB Alarmzentrale dienen.

#### **Sicherungsbereiche und Konfiguration**

Ein Sicherungsbereich ist ein Bereich der Meldeanalge, der bestimmte Gebäudeteile wie einzelne Räume, Gebäudeflügel oder Fassadenbereiche sichert und auf Einbruch überwacht. In den Sicherungsbereichen bilden Melder jene Komponenten, die eine solche Überwachung ermöglichen. Diese Melder können Magnetkontakte an Fenstern oder Türen, Bewegungsmelder an Wänden oder Decken in Innenräumen als auch Glasbruchsensoren sein. Dabei können die Melder über geeignete Komponenten (Tasterschnittstellen, Binäreingänge etc.) an den KNX/EIB angeschlossen oder auch - in Abhängigkeit der Geräteausführung - direkt mit dem KNX/EIB verbunden werden.

Sicherungsbereiche können aktiviert und deaktiviert, d. h. scharf und unscharf geschaltet werden. Dabei erfolgt das Scharf- / Unscharfschalten entweder vor Ort am Tableau oder durch die externen KNX/EIB Schalteinrichtungen.

i Externe Schalteinrichtungen sind Komponenten wie z. B. Schlüsselschalter, Transpondereinrichtungen, Code-Tastaturen oder Blockschlösser. Solche Einrichtungen sind in vielen Fällen für den Einsatz in Alarm- oder Meldeanlagen vorgesehen und bieten aus diesem Grund auch eine Überwachung auf Sabotage. Auch einfache Installationstaster oder KNX/EIB-Tastsensoren können prinzipiell als Schalteinrichtungen eingesetzt werden. Diese bieten jedoch keinen Schutz vor unberechtigtem Sabotagezugriff. Aus diesem Grund werden Tastsensoren oftmals innerhalb eines zu sichernden Objekts angebracht, um z. B. die Außenhautüberwachung zu aktivieren ("interne Scharfschaltung"). Externe Schalteinrichtungen können an die Meldeanlage des Tableaus über separate 1 Bit Objekte angekoppelt werden. Die Einbindung von Sabotagekontakten der Schalteinrichtungen kann über den Meldereingang "Sabotage" realisiert werden (siehe Kapitel 4.2.4.12.2. Melder).

Die Meldeanlage unterscheidet zwei Sicherungsbereiche, den Innenraum und die Außenhaut. Diese Unterscheidung ermöglicht das getrennte Überwachen und Scharfschalten verschiedener Gebäudeteile in Abhängigkeit dessen, ob sich zutrittsberechtigte Personen im Gebäude aufhalten oder nicht. Im Zuge der Projektierung der Meldeanlage im ETS PlugIn werden angelegte Melder den Sicherungsbereichen zugeordnet.

#### Sicherungsbereich "Außenhaut":

Die Außenhaut grenzt den Innenraumbereich eines zu sichernden Objektes vom Außenbereich ab. Melder, die in die Außenhaut integriert sind, erkennen beispielsweise unberechtigten Zutritt oder Sabotage an der Haus- oder Gartentür, an den Gebäudefenstern und am Garagentor. Geeignete Melder sind in diesen Fällen häufig Magnetkontakte oder Glasbruchsensoren. Die Außenhaut ist separat scharfschaltbar. Die Scharfschaltung erfolgt meist durch eine Schalteinrichtung, die sich innerhalb des Gebäudes befindet (z. B. Schaltfläche am Tableau, Tastsensor). In diesem Fall befinden sich zutrittsberechtigte Personen im Objekt. Es findet dann nur eine Außenhautüberwachung statt. Bei einem Alarm wird nur die Innensirene aktiviert. Man bezeichnet diesen Zustand auch als "intern scharf".

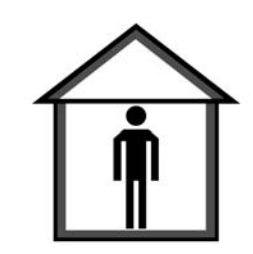

Bild 36: Außenhaut als Melderbereich - "intern scharf"

Sicherungsbereich "Innenraum":

Dem Innenraum eines zu sichernden Objektes werden Melder zugeordnet, die den inneren Bereich, also z. B. die bewohnten Räume eines Gebäudes, gegen Einbruch und Sabotage überwachen. Geeignete Melder sind Magnetkontakte an innenliegenden Türen oder Bewegungsmelder an Wänden oder Decken.

Der Innenraum wird grundsätzlich zusammen mit der Außenhaut scharfgeschaltet und überwacht. Die Scharfschaltung erfolgt häufig durch eine Schalteinrichtung, die sich z. B. außen neben der Hauseingangstür befindet. Diese Schalteinrichtung kann jedoch auch innerhalb des Gebäudes liegen (z. B. Schaltfläche am Tableau, Tastsensor) und in Verbindung mit einer

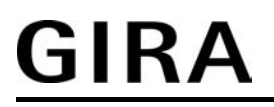

Scharfschaltverzögerung die Sicherungsbereiche scharfschalten (siehe Kapitel 4.2.4.12.3. Scharfschaltung). Im Falle einer Scharfschaltung befinden sich keine zutrittsberechtigten Personen im Objekt. Es findet dann eine Außenhaut- und eine Innenraumüberwachung statt. Bei einem Alarm werden die Innensirene und der optische Alarmgeber aktiviert. Dieser Zustand wird auch als "extern scharf" bezeichnet.

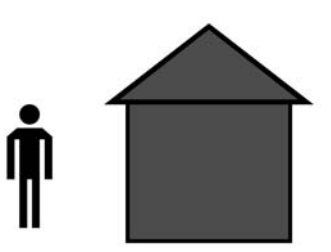

Bild 37: Innenraum mit Außenhaut als Melderbereich - "extern scharf"

#### **Anlagenzustände**

Je nachdem, ob die Sicherungsbereiche scharf- oder unscharfgeschaltet sind, reagiert die Meldeanlage unterschiedlich auf eintreffende Meldungen oder Befehle. Die Meldeanlage unterscheidet bis zu 5 Zustände (Bild 38).

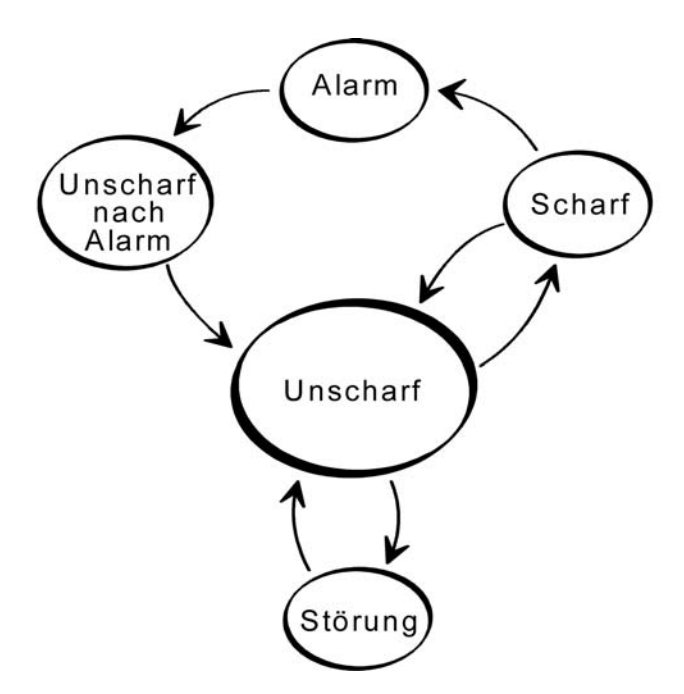

Bild 38: Anlagenzustände der Meldeanlage

Es werden die folgenden Anlagenustände unterschieden...

#### - Zustand "Unscharf":

Wenn beide Sicherungsbereiche unscharf geschaltet sind, führen Einbruchmeldungen in diesen Bereichen (z. B. das Öffnen eines Fensters) oder eine Sabotagemeldung nicht zu einem Alarm. Aktive Melder werden dann lediglich in der Melderliste angezeigt. Nur aus dem Zustand "Unscharf" heraus kann die Anlage scharfgeschaltet werden, wenn die entsprechenden Sicherungsbereiche bereit zum Scharfschalten sind. Die Statusanzeige eines Sicherungsbereiches auf der Tableau-Systemseite der Meldeanlage zeigt "bereit" an, wenn Melder in dem entsprechenden Bereich nicht aktiv sind. Sollten Melder aktiv sein, wird der Zustand "nicht bereit" angezeigt.

Im Zustand "Unscharf" führen Sabotagemeldungen (aktiver Sabotage-Eingang) zu einer Störung, die über das entsprechende Kommunikationsobjekt oder direkt am Tableau auf der Systemseite der Meldeanlage signalisiert wird (vgl. Zustand "Störung"). Der Zustand "Unscharf" kann über die Objekte "Scharfschaltmeldung intern" oder "Scharfschaltmeldung extern" und "Unscharfquittierung" auf dem Bus signalisiert werden.

Zustand "Scharf":

Ein Sicherungsbereich kann nur dann scharfgeschaltet werden, sobald alle diesem Bereich zugeordneten Melder nicht aktiv sind und keine Störung anliegt. Auf der Systemseite der Meldeanlage wird in diesem Fall der Zustand "bereit" angezeigt. Zudem kann dieser Zustand je Sicherungsbereich über das Objekt "Scharfschaltbereit ..." auf dem Bus signalisiert werden ("0" = nicht scharfschaltbereit / "1" = scharfschaltbereit). Wenn Sicherungsbereiche scharfgeschaltet sind, lösen Einbruchmeldungen in diesen Bereichen einen Alarm aus. Dabei wird unterschieden zwischen...

"Intern scharf": Nur die Außenhaut eines Gebäudes wird überwacht. Zutrittberechtigte Personen befinden sich im Innenraum des Gebäudes. Es wird kein Alarm ausgelöst, solange nicht die Außenhaut 'verletzt' wird. Im Innenraum installierte Bewegungsmelder erkennen zwar Bewegungen; es wird aber kein Alarm ausgelöst. Eine Sabotagemeldung löst im Zustand "intern scharf" unmittelbar einen Alarm aus.

"Extern scharf": Es werden alle internen und externen Melder, also beide Sicherungsbereiche, überwacht. Beim Ansprechen eines beliebigen Melders (auch des Sabotagemelders) wird ein Alarm ausgelöst.

Sollte ein Bereich nicht scharfschaltbereit sein, zeigt das Tableau auf der Seite der Meldeanlage "nicht bereit" an und der Wert des Objekts "Scharfschaltbereit" ist "0". Bevor in diesem Fall scharfgeschaltet werden kann, muss die Ursache (z. B. ein offenes Fenster) erkannt und beseitigt werden. Hierzu dient die Melderliste, die alle aktiven Melder anzeigt. Es ist möglich, eine Scharf-Verzögerungszeit unabhängig für die externe und interne Scharfschaltung im ETS PlugIn zu parametrieren. Die Verzögerungszeit ist beispielsweise erforderlich, wenn sich eine Schalteinrichtung (z. B. Schlüsselschalter) innerhalb eines zu überwachenden Bereichs befindet und vor dem Scharfschalten dieser Bereich noch zu verlassen ist. Gleiches trifft zu, wenn die Anlage direkt am Tableau extern scharfgeschaltet wird. Die Verzögerungszeit gibt vor, nach welcher Zeit nach einem Scharfschalt-Befehl (Drehen des Schlüsselschalters oder Betätigen der Schaltfläche "scharfschalten" am Tableau) die Anlage tatsächlich scharfgeschaltet wird. Beim Einstellen der Zeit sollte eine Zeitreserve eingeplant werden, damit der Bediener der Anlage noch in der Lage ist, vor dem tatsächlichen Scharfschalten das zu sichernde Gebäude ordnungsgemäß zu verlassen. Erst nach Ablauf der Verzögerungszeit darf kein Melder mehr aktiv sein, da andernfalls kein Scharfschalten erfolgt!

## Zustand "Alarm":

Wenn ein Melder innerhalb eines scharfgeschalteten Bereichs anspricht, geht die Meldeanlage in den Zustand "Alarm" über und aktiviert die Innensirene und zusätzlich bei externer Scharfschaltung auch den optischen Alarmgeber.

Wenn ein weiterer Melder nach einer bereits abgesetzten Alarmierung auslöst, wird ein Folgealarm aktiviert. Dabei wird nochmals die auf Zeit konfigurierte Innensirene neu angetriggert und ggf. wieder eingeschaltet.

Ein Alarm kann nur über Schalteinrichtungen durch Unscharfschalten oder über die entsprechende Schaltfläche direkt am Tableau deaktiviert werden.

Wenn eine Alarm-Verzögerungszeit im ETS PlugIn konfiguriert wurde, kann zunächst ein "Voralarm" aktiviert werden. Ein Voralarm kann durch den Piezosummer des Tableaus und/oder durch ein separates Kommunikationsobjekt signalisiert werden. Während eines Voralarms kann die Anlage unscharfgeschaltet werden, ohne einen Alarm auszulösen. Der Übergang in den Zustand "Alarm" folgt dann ohne Unscharfschaltung erst nach Ablauf der entsprechenden Alarm-Verzögerungszeit, die separat für die interne und die externe Scharfschaltung parametriert werden kann. Ein Folgealarm wird stets verzögerungsfrei aktiviert.

- Zustand "unscharf nach Alarm":

Nachdem ein Alarm durch Unscharfschalten zurückgesetzt wurde (Innensirene deaktiviert, optischer Alarmgeber noch aktiviert), geht die Anlage in den Zustand "unscharf nach Alarm" über. Nach einem Alarm muss immer die Ursache, die zu dem Alarm geführt hat, erkannt werden. In diesem Zustand werden ausgelöste Melder des vom Alarm betroffenen Sicherungsbereichs im Ereignisspeicher des Tableaus angezeigt (siehe Kapitel 4.2.4.12.6. Ereignisspeicher). Dabei werden alle Ereignisse seit dem Scharfschalten der Anlage bis zum Unscharfschalten protokolliert. Im Zustand "unscharf nach Alarm" muss zunächst eine Quittierung über die gleichnamige Schaltfläche am Tableau erfolgen, um wieder in den Zustand "unscharf" zu gelangen. Die Anlage kann erst wieder scharfgeschaltet werden, wenn alle zuvor ausgelösten Melder der betroffenen Sicherungsbereiche zurückgesetzt wurden.

- Zustand "Störung":

Die Anlage geht in den Zustand "Störung", wenn der Sabotagemelder ausgelöst hat, oder wenn im Zuge der Melderüberwachung mindestens ein fehlender Melder erkannt wurde. Durch eine Störung ist die Meldeanlage in ihrer Funktion so beeinträchtigt, dass der ordnungsgemäße Betrieb nicht mehr gewährleistet ist.

Erfolgt eine Störung aus dem Zustand "Unscharf" heraus, kann die Anlage nicht mehr scharfgeschaltet werden (Zustandsanzeige am Tableau "nicht bereit"). Die Störung muss in diesem Fall erst mit Hilfe der Melderliste erkannt und durch Quittieren beseitigt werden (siehe Kapitel 4.2.4.12.5. Störung).

Im scharfgeschalteten Zustand löst eine Sabotage oder ein fehlender Melder verzögerungsfrei einen Alarm aus. Die Anlage würde in diesem Fall erst dann in den Zustand "Störung" wechseln, nachdem der Alarm quittiert wurde.

Eine Störungsmeldung kann durch das Objekt "Störung" auf dem Bus signalisiert werden.

## **4.2.4.12.2 Melder**

### **Meldertypen**

Melder der Meldeanlage sind über den KNX/EIB kommunizierende Komponenten, die einen Teil eines Gebäudes überwachen und einen Einbruch oder Einbruchversuch an das Tableau übermitteln. Häufig eingesetzte und von der Meldeanlage unterstütze Meldertypen sind Magnetkontakte, Glasbruchmelder und Bewegungsmelder. Spezielle Melder können auch Sabotagemelder sein, womit beispielsweise Sabotage- oder Störungskontakte von Alarmgebern oder Schalteinrichtungen (z. B. Schlüsselschalter) in die Meldeanlage integriert werden können. Auch Verschlussüberwachungen, wie beispielsweise Riegelschaltkontakte, sind Melder, die eine Zwangsläufigkeit ermöglichen. So kann z. B. ein Bereich nur dann scharfgeschaltet werden, wenn die Haustür verschlossen ist, der Riegelschaltkontakt also nicht aktiv ist.

Ein ausgelöster Melder, der einem Sicherungsbereich zugeordnet ist, wird sofort in der Meldeanlage ausgewertet und führt im scharfgeschalteten Zustand unmittelbar zu einem Alarm. Alle Melder eines Sicherungsbereiches werden im scharfgeschalteten Zustand nach dem Auslösen verzögert ausgewertet, wenn eine Alarm-Verzögerungszeit parametriert wurde (siehe Kapitel 4.2.4.12.4. Alarmierung). Im unscharfen Zustand der Anlage verhindern ausgelöste Melder - beispielsweise ein offenes Fenster - das aktive Scharfschalten der betroffenen Melderbereiche.

Ein ausgelöster Sabotagemelder bewirkt im unscharfen Zustand der Anlage eine Störungsanzeige und verhindert dadurch das Scharfschalten der Anlage. Im scharfgeschalteten Zustand löst ein aktiver Sabotagemelder unverzüglich einen Sabotagealarm aus.

Der Meldertyp (Kontakt, Bewegung, Glasbruch) wird für Melder eines Sicherungsbereiches definiert und separat für jeden Melder im ETS PlugIn konfiguriert (siehe nächster Abschnitt). Der Typ "Sabotagemelder" wird unabhängig von den Sicherungsbereichen automatisch durch die Verwendung eines separaten Kommunikationsobjektes festgelegt.

#### **Melder anlegen und Melderkommunikation**

Melder werden der Projektierung der Meldeanlage in Form von Meldereingängen im ETS PlugIn durch Rechtsmausklick auf den Parameterknoten "Sicherungsbereich Innenraum" oder "Sicherungsbereich Außenhaut" hinzugefügt. Jedem der zwei Sicherungsbereiche können auf diese Weise in Summe bis zu 40 Melder zugeordnet werden.

Jedem neu angelegtem Melder kann im zugehörigen Parameterknoten ein Meldertext vergeben werden, der den Melder eindeutig identifiziert. Dieser Text darf maximal 14 Zeichen lang sein (z. B. "Fenster Küche", "Garagentor") und wird später im Betrieb der Anlage im Falle einer Aktivität des Melders, eines Alarms oder einer Störung entweder auf dem Bildschirm des Tableaus in der Melderliste oder im Ereignisspeicher angezeigt. Optional kann der Meldertext im Alarm- oder Störungsfall auch über getrennte 14 Byte Kommunikationsobjekte auf den Bus ausgesendet werden.

Der Melder-Typ eines Melders (Kontakt, Bewegung, Glasbruch) wird durch den gleichnamigen Parameter im Parameterknoten eines Meldereingangs festgelegt. Der konfigurierte Typ legt ausschließlich die Textanzeige in der Melderliste (siehe nächster Abschnitt) fest und hat keine weitere Auswirkung auf das Verhalten eines Melders.

Jeder Meldereingang verfügt über ein eigenes 1 Bit Kommunikationsobjekt. In der Regel werden die Melder über geeignete KNX/EIB Komponenten (wie beispielsweise Binäreingänge, Tasterschnittstellen etc.) mit dem Bus und somit mit der Meldenlage verbunden. Die Verbindung erfolgt zwischen Melderobjekt des Tableaus und Objekt des Busgerätes, an das der Melder angeschlossen ist, mit jeweils einer Gruppenadresse. An jedes Melderobjekt des Tableaus darf aus Gründen der Eindeutigkeit (Melder -> Meldertext -> Sicherungsbereich) und der Melderüberwachung jeweils nur ein einziger Melder angeschlossen werden!

Jeder Meldereingang kann im ETS PlugIn auf unterschiedliche Telegrammpolaritäten parametriert werden, d. h. es können einzelne Melder bei einem "1"-Telegramm oder bei einem "0"-Telegramm aktiv sein. Die in der Meldeanlage parametrierten Polaritäten müssen mit den Flanken-Parametern der anderen Busteilnehmer übereinstimmen. Die folgende Tabelle verdeutlicht den Zusammenhang zwischen Telegrammpolarität und Flankenauswertung im Busgerät des Melders.

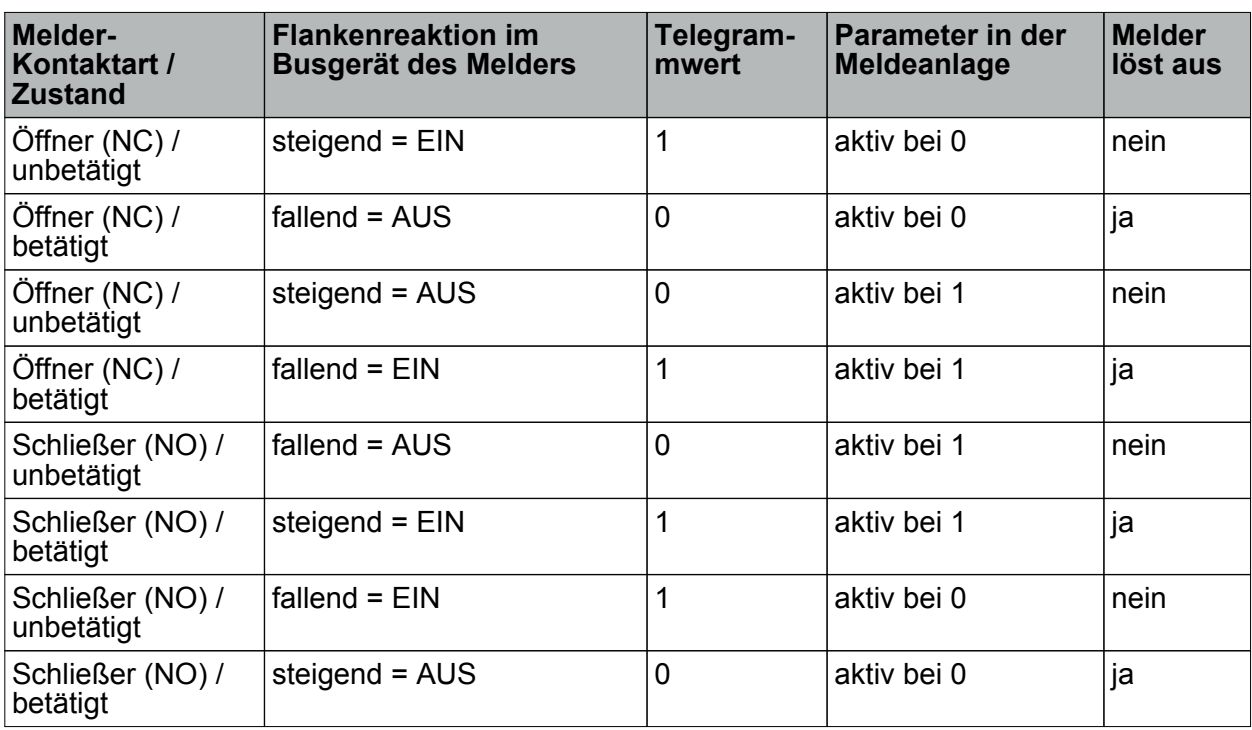

Tabelle 11: Flankenauswertung und Telegrammpolarität eines Meldertelegramms

Beispiel: Bei der Einstellung "Eingang aktiv bei 1" in der Meldeanlage darf ein Glasbruchsensor nur dann auslösen, wenn ein Glasbruch vorliegt und in diesem Fall der Binäreingang, an den der Glasbruchsensor angeschlossen ist, ein "1"-Telegramm auf den Bus aussendet.

Der Sabotagemelder muss nicht besonders angelegt werden. Der Sabotage-Eingang ist unabhängig von den Sicherungsbereichen im Parameterknoten "Meldeanlage" standardmäßig angelegt und kann mit einer Gruppenadresse verbunden werden. Eine durch den Sabotage-Eingang ausgelöste Störung wirkt global auf alle Bereiche der Meldeanlage und muss besonders quittiert werden (siehe Kapitel 4.2.4.12.5. Störung). Zumdem ist die Telegrammpolarität des Sabotage-Meldereingangs fest vordefiniert und nicht einstellbar. Der Sabotage-Eingang der Meldeanlage löst aus, nachdem ein "1"-Telegramm über das Objekt "Sabotage" empfangen wurde.

i Sofern im ETS PlugIn ein Meldereingang in einem Sicherungsbereich angelegt worden ist, dieser jedoch mit keiner Gruppenadresse verknüpft wurde, generiert das PlugIn eine Hinweismeldung vor dem Programmieren des Tableaus (Befehl "Download"). Nach der Inbetriebnahme des Tableaus würden Meldereingänge ohne verknüpfte Gruppenadresse oder ohne einen Kommunikationspartner eine Störung in der Meldeanlage hervorrufen, da die Melderüberwachung einen gestörten Meldereingang erkennen würde (siehe Abschnitt "Melderüberwachung" weiter unten).

Um Funktionsstörungen im Betrieb der Anlage vorzubeugen, sollten alle im PlugIn angelegten Meldereingänge auch mit Gruppenadressen verknüpft worden sein und einen Kommunikationspartner im Bus besitzen.

#### **Melderliste**

In der Melderliste werden alle aktiven Melder angezeigt. Die Anzeige wird aufgerufen, wenn die Schaltfläche "Melderliste" auf der Systemseite der Meldeanlage (Bild 35) betätigt wird. Auf diese Weise kann sehr einfach erkannt werden, welche Melder beispielsweise ein

Scharfschalten der Anlage verhinden. Darüber hinaus kann jederzeit übersichtlich geprüft werden, welche Fenster und Türen im Gebäude geöffnet sind. Zudem werden auch fehlende Melder und ein ausgelöster Sabotagemelder in die Melderliste eingetragen, wodurch die Ursache einer Störung identifiziert werden kann.

Zusammenfassend werden in der Melderliste die folgenden Ereignisse festgehalten...

- alle aktiven Melder der beiden Sicherungsbereiche (Eintrag "<Meldername> + <Identifikation des Meldertyps>" Beispiel: "Haustür geöffnet", "Fenster Küche Glasbruch", "Flur Bewegung"),
- ein aktiver Sabotagemelder (Eintrag "Sabotage"),
- alle fehlende Melder (Eintrag "<Meldername> + <Text Melder fehlt>" Beispiel: "Haustür Melder fehlt").

Ein Eintrag ist in der Melderliste nur so lange sichtbar, bis der entsprechende Melder wieder inaktiv ist oder als vorhanden erkannt wurde. Die Melderliste kann in Abhängigkeit der Anzahl der aktiven oder fehlenden Melder mehreren

Bildschirmseiten bestehen. Die Navigation zwischen den Seiten erfolgt durch die am Bildschirmrand eingeblendeten Funktionstasten.

## **Melderüberwachung**

Die Meldeanlage prüft innerhalb eines parametrierbaren Überwachungszeitraums die in den Sicherungsbereichen angelegten Melder auf Vorhandensein, also darauf, ob sie noch am KNX/EIB angeschlossen und funktionsfähig sind. Dazu sendet das Tableau zyklisch über die mit dem Melder-Eingang verbundene Gruppenadresse ein Lesetelegramm an den zu prüfenden Busteilnehmer, z. B. an das sendende Objekt eines Binäreingangs. Dieser Busteilnehmer muss dann unmittelbar ein Antworttelegramm zum Tableau zurücksenden. Diese Antwort muss innerhalb eines 2 Sekunden Zeitfensters das Tableau erreicht haben.

Sollte ein angesprochener Melder nicht oder verspätet antworten, prüft die Meldeanlage den betroffenen Melder ein zweites und - falls immer noch keine Antwort empfangen wird - auch ein drittes Mal innnerhalb eines kurzen Zeitabstandes. Sollte der Melder auch nach der dritten Anfrage immer noch nicht rückgeantwortet haben, wird je nach Anlagenzustand ohne weitere Verzögerungen eine Störung (im Zustand "Unscharf") oder ein Alarm (im Zustand "Scharf") ausgelöst.

Führt ein fehlender Melder zu einem Alarm, können weitere fehlende Melder Folgealarme auslösen.

Jeder im ETS PlugIn angelegte Melder eines Sicherungsbereiches wird auf die beschriebene Weise überwacht. Das im Parameterknoten der Meldeanlage einstellbare "Melder Abfrage Intervall" definiert den Zeitabstand zwischen zwei Lesetelegrammen, also die Zeit zwischen zwei Melderprüfungen. Die Meldeanlage fragt nacheinander alle angelegten Meldereingänge auf diese Weise ab.

Beispiel: Abfrage-Intervall: 10 s, angelegt sind 40 Melder. -> Alle 10 s wird ein Melder abgefragt. Nach ca. 400 s sind alle Melder geprüft. Danach wird mit der Zyklusprüfung wieder beim ersten Melder fortgefahren.

Die Meldeanlage prüft als fehlend erkannte Melder zyklisch in einem kürzeren Zeitintervall, um schnell erkennen zu können, ob die Melder bereits wieder zugeschaltet wurden. Dies ist wichtig für das Zurücksetzen einer Störung.

 $\left| i \right|$  Die Melderüberwachung berücksichtigt nicht den Sabotageeingang oder die Eingänge für die Scharf-/Unscharfschaltung der Sicherungsbereiche.

- i Nach dem Einschalten der Spannungsversorgung des Tableaus oder nach einem Programmiervorgang prüft die Meldeanlage während der Geräteinitialisierung alle angelegten Melder innerhalb einer kurzen Zeit auf das Vorhandensein und wertet auch die im Zuge der Rückantworten übertragenen Melderzustände (aktiv / inaktiv) aus. Um Störungen der Meldeanlage zu vermeiden, sollten bei der Inbetriebnahme des Tableaus bereits alle Melder ordnungsgemäß in Betrieb genommen und funktionstüchtig sein. Zudem kann es aufgrund der Melderabfrage zu einer Verzögerung von maximal 40 s kommen, bis dass die Meldeanlage nach einem Gerätereset scharfschaltbereit ist (Voraussetzung: alle Melder sind inaktiv).
- i Grundsätzlich ist zu beachten, dass jeder im ETS PlugIn angelegter Meldereingang auch mit einer Gruppenadresse verknüpft und ein Kommunikationsparter im Bus vorhanden ist. Damit die Melderüberwachung funktioniert, müssen bei den Busgeräten der Melder an den dort sendenden Objekten die "Lesen"-Flags gesetzt sein! Damit jeder Melder überwacht werden kann ist es zudem wichtig, dass die sendenden Gruppenadressen der Melder eindeutig, also mit keinem weiteren sendenden Busteilnehmer verbunden sind. Jeder Melder muss unabhängig mit einem eigenen Melder-Eingang der Meldeanlage verbunden werden. Nur dadurch kann sichergestellt werden, dass ausschließlich der angesprochene Melder antwortet und die Melderüberwachung eindeutig ist.

# **4.2.4.12.3 Scharfschaltung**

## **Scharf-/Unscharfschaltung der Sicherungsbereiche**

Die Meldeanlage unterscheidet zwei Sicherungsbereiche, den Innenraum und die Außenhaut. Diese Unterscheidung ermöglicht das getrennte Überwachen und Scharfschalten verschiedener Gebäudeteile in Abhängigkeit dessen, ob sich zutrittsberechtigte Personen im Gebäude aufhalten oder nicht. Das Tableau ermöglicht aus diesem Grund die interne und die externe Scharfschaltung (siehe Kapitel 4.2.4.12.1. Einleitung und Grundlagen). Ein Sicherungsbereich kann nur dann scharfgeschaltet werden, wenn alle diesem Bereich zugeordneten Melder nicht aktiv sind und keine Störung in der Anlage vorliegt. Auf der Systemseite der Meldeanlage wird grundsätzlich der Zustand der Meldeanlage und der einzelnen Sicherungsbereiche angezeigt (Bild 35).

Das Scharf- und Unscharfschalten erfolgt entweder direkt vor Ort am Tableau oder durch KNX/EIB Schalteinrichtungen wie beispielsweise Tastsensoren oder an Tasterschnittstellen oder Binäreingängen angeschlossene Schlüsselschalter. Für das Scharfschalten über den Bus stehen getrennt für eine externe oder eine interne Scharfschaltung zwei

1 Bit Kommunikationsobjekte zur Verfügung. Die Telegrammpolarität dieser Objekte ist fest vorgegeben: "1" = scharfschalten / "0" = unscharfschalten.

Eine Scharfschaltung am Tableau ist auf der Systemseite der Meldeanlage über die Schaltflächen "scharfschalten" oder "unscharfschalten" möglich. Das Tableau schaltet die Funktion (scharfschalten / unscharfschalten) automatisch in Abhängigkeit des aktuellen Anlagenzustandes um. Eine Bedienung der Scharfschaltung vor Ort durch die Schaltflächen kann durch Parameterkonfiguration im ETS PlugIn verhindert werden, indem die Schaltflächen ausgeblendet werden.

Scharfschalten ohne Scharfschalt-Verzögerung:

Der Bereich, der scharfgeschaltet werden soll, muss bereit zum Scharfschalten sein. Beim internen Scharfschalten prüft die Meldeanlage nur die Außenhaut, beim externen Scharfschalten wird sowohl die Außenhaut als auch der Innenraum auf ein scharfschaltbereit geprüft. Die Melderliste hilft dem Bediener der Anlage dabei, aktive Melder, die ein scharfschaltbereit verhindern, zu erkennen.

Durch eine Betätigung der Schaltfläche "scharfschalten" am Tableau oder durch ein "1"- Telegramm auf das Objekt "Intern scharf" oder "Extern scharf" schaltet die Anlage sofort in den Zustand "Scharf".

Scharfschalten mit Scharfschalt-Verzögerung:

Ein Scharfschalten mit Scharfschalt-Verzögerung kommt häufig dann zum Einsatz, wenn sich die Schalteinrichtung (z. B. das Tableau oder ein Tastsensor) im gesicherten Bereich des Gebäudes installiert ist. In diesem Fall muss der Bediener die Anlage scharfschalten und das Gebäude noch rechtzeitig verlassen können. Die Scharfschalt-Verzögerung kann im ETS PlugIn durch gleichnamige Parameter getrennt für die interne und externe Scharfschaltung konfiguriert werden. Es sind Verzögerungszeiten von 0 s ... 255 s parametrierbar. Die Einstellung "0 s" (Voreinstellung) deaktiviert die Scharfschalt-Verzögerung für die entsprechende Scharfschaltung. Beim Einstellen der Zeit sollte eine Zeitreserve eingeplant werden, damit der Bediener der Anlage noch in der Lage ist, vor dem tatsächlichen Scharfschalten das zu sichernde Gebäude ordnungsgemäß zu verlassen. Die Scharfschalt-Verzögerungszeit gibt vor, nach welcher Zeit nach einem Scharfschalt-Befehl (Drehen des Schlüsselschalters oder Betätigen der Schaltfläche "scharfschalten" am Tableau) die Anlage tatsächlich scharfgeschaltet wird. Dabei prüft die Meldeanlage erst nach Ablauf der Verzögerungszeit die Sicherungsbereiche auf Scharfschaltbereitschaft!

Beispiel: Die Anlage soll am Tableau extern scharfgeschaltet werden. Bei extern scharf muss der Bediener der Anlage das Gebäude verlassen. Die Haustür steht noch offen. Deshalb wird im Tableau "nicht bereit" angezeigt. Dennoch kann der Bediener am Tableau den Scharfschaltbefehl absetzen. Das Tableau startet die Scharfschalt-Verzögerung. Der Bediener verlässt innerhalb dieser Zeit das Gebäude und verschließt die Haustür. Dadurch wird die Anlage scharfschaltbereit (es sind keine Melder mehr aktiv). Nach Ablauf der Verzögerungszeit prüft die Meldeanlage den Anlagenzustand auf Scharfschaltbereitschaft. Ist Bereitschaft gegeben, schaltet die Anlage sofort scharf.

Wenn jedoch noch ein Melder am Ende der Scharfschalt-Verzögerung aktiv sein sollte (z. B.

Haustür noch nicht geschlossen oder Fenster geöffnet), erfolgt kein Scharfschalten! Auch hier hilft die Melderliste dem Bediener der Anlage dabei, aktive Melder, die ein scharfschaltbereit verhindern, vor dem Absetzen des Scharfschaltbefehls zu erkennen. Sollte die Anlage nach Ablauf der Verzögerungszeit nicht scharfschalten, erfolgt auch keine Quittierung (siehe nächster Abschnitt).

- i Eine Ablaufende Scharfschalt-Verzögerung kann jederzeit vorzeitig durch Unscharfschalten abgebrochen werden.
- i Damit das Absetzen eines Scharfschalt-Befehls auf Bereiche, die eine Scharfschalt-Verzögerung konfiguriert haben, auch im Zustand "nicht bereit" möglich ist, bleibt die Schaltfläche "scharfschalten" der entsprechenden Scharfschaltung auf der Systemseite der Meldeanlage auch im Zustand "nicht bereit" sichtbar.

Unscharfschalten:

Die Anlage kann im Zustand "Scharf" jederzeit unscharfgeschaltet werden. Dazu ist entweder die Schaltflächer "unscharfschalten" am Tableau oder eine Schalteinrichtung auf "unscharf" zu betätigen. Die Anlage schaltet dann verzögerungsfrei in den Zustand "Unscharf". Sollte es zu einem Alarm gekommen sein, so bewirkt ein Unscharf-Befehl das Zurücksetzen des Alarms (Deaktivieren der Innensirene) und den Wechsel in den Zustand "Unscharf nach Alarm". Im Falle einer Alarm-Verzögerung kann durch ein Unscharfschalten innerhalb der ablaufenden Verzögerungszeit (Voralarm) eine Alarmauslösung verhindert werden (siehe Kapitel 4.2.4.12.4. Alarmierung).

- $\left| i \right|$  Grundsätzlich gilt: Wenn intern scharfgeschaltet ist oder eine interne Scharfschalt-Verzögerung abläuft, kann nicht extern scharfgeschaltet werden. Dazu ist zunächst intern unscharf zu schalten und im Anschluss, sofern die Anlage scharfschaltbereit ist, extern scharf. Der umgekehrte Fall gilt sinngemäß gleich.
- $\left| i \right|$  Die Meldeanlage reagiert auf einen Scharfschalt- oder Unscharfschalt-Befehl nur dann, wenn es zu einem Zustandwechsel der Anlage kommen kann (Unscharf -> Scharf / Scharf -> Unscharf / Alarm -> Unscharf nach Alarm). Wiederholende Telegramme (Scharf -> Scharf / Unscharf -> Unscharf - z. B. bei zyklisch sendenden KNX/EIB Schalteinrichtungen) werden durch die Meldeanlage ignoriert.
- i Das Scharf- oder Unscharfschalten wird im Ereignisspeicher mit Datum und Uhrzeit (ggf. erst nach Ablauf der Scharfschalt-Verzögerung) gespeichert (siehe Kapitel 4.2.4.12.6. Ereignisspeicher).

#### **Signalisierung bei der Scharf-/Unscharfschaltung**

Die Meldeanlage kann im Falle einer externen Scharfschaltung ihren Zustandswechsel "Unscharf" nach "Scharf" über den optischen Signalgeberausgang bestätigen ("quittieren"). So ist es möglich, zweifelsfrei zu erkennen, ob die Anlage wie gewünscht auf einen Scharfschalt-Befehl reagiert hat, oder nicht. Dies ist vor allem dann wichtig, wenn die Anlage von außen ohne Sicht auf das Tableau - oder im Falle einer Scharfschalt-Verzögerung bedient wird. Eine besondere Quittierung beim Unscharfschalten findet über den optischen Signalgeber nicht statt. Ebenso wird der Signalgeber nicht beim internen Scharfschalten angesteuert. Ob eine Ansteuerung des optischen Signalgebers im Falle einer externen Scharfschaltung erfolgt, kann im ETS PlugIn durch den Parameter "Optische Quittierung bei externer Scharfschaltung" im Parameterknoten der Meldeanlage parametriert werden. So ist es möglich, die optische Rückmeldung abzuschalten.

Zusätzlich stehen verschiedene Signale zur Zustandssignalisierung der Meldeanalge zur Verfügung. Diese Signale sind über separate KNX/EIB 1 Bit Objekte 'nach außen geführt' und abgreifbar.

Die folgenden Objekte sind im ETS PlugIn im Knoten der Meldeanlage projektierbar...

- "Scharfschaltbereit intern" und "Scharfschaltbereit extern": Diese Objekte signalisieren getrennt für die interne oder externe Scharfschaltung die Bereitschaft der zugeordneten Sicherungsbereiche. Wenn die Bereiche scharfschaltbereit sind, ist der Objektwert "1". Im Fall der Nichtbereitschaft ist der Objektwert "0". Wenn die Anlage scharfgeschaltet ist (egal ob intern oder extern), gehen <u>beide</u> Objekte auf "0" zurück, unabhängig davon, welcher Zustand auf der Meldeanlagen-Seite am Tableau angezeigt wird.
- "Scharfschaltmeldung intern" und "Scharfschaltmeldung extern": Diese Objekte signalisieren getrennt für die interne oder externe Scharfschaltung, ob die entsprechenden Sicherungsbereiche scharf- oder unscharfgeschaltet sind. Die Signalisierung erfolgt statisch für die Dauer des Zustands. Ein Objektwert "1" bedeutet "Bereich(e) scharfgeschaltet", ein Objektwert "0" bedeutet "Bereich(e) unscharfgeschaltet". Im Anlagenzustand "Unscharf nach Alarm" wird "unscharfgeschaltet" signalisiert.
- "Scharfquittierung":

Dieses Objekt signalisiert dynamisch für die Dauer der im ETS PlugIn eingestellten "Scharf-Quittierungszeit" eine erfolgreiche interne oder externe Scharfschaltung. Eine Unterscheidung nach Sicherungsbereichen gibt es dabei nicht. Der Objektwert wird "1", sobald die Anlage scharfgeschaltet hat. Der Objektwert geht automatisch nach "0" zurück, wenn die Scharf-Quittierungszeit abgelaufen ist. Ein vorzeitiger Abbruch der Scharfquittierung ist möglich, wenn noch vor Ablauf der Scharf-Quittierungszeit wieder unscharfgeschaltet wird.

"Unscharfquittierung":

Dieses Objekt signalisiert dynamisch für die Dauer der im ETS PlugIn eingestellten "Unscharf-Quittierungszeit" eine erfolgreiche interne oder externe Unscharfschaltung. Eine Unterscheidung nach Sicherungsbereichen gibt es dabei nicht. Der Objektwert wird "1", sobald die Anlage unscharfgeschaltet hat (Zustandswechsel "Scharf -> Unscharf" oder "Alarm -> Unscharf nach Alarm"). Bei einem Zustandswechsel "Unscharf nach Alarm -> Unscharf" erfolgt keine Unscharf-Quittierung. Der Objektwert geht automatisch nach "0" zurück, wenn die Unscharf-Quittierungszeit abgelaufen ist. Ein vorzeitiger Abbruch der Unscharfquittierung ist möglich, wenn noch vor Ablauf der Unscharf-Quittierungszeit wieder scharfgeschaltet wird.

- i Wenn sich die Meldeanlage nach einem Scharfschalt-Befehl (ggf. erst nach abgelaufener Scharfschalt-Verzögerung) nicht scharfschaltet, weil betroffene Sicherungsbereiche nicht scharfschaltbereit sind, erfolgt keine Quittierung. In diesem Fall wird das dynamische Objekt "Scharfquittierung" und bei einer externen Scharfschaltung der optische Signalgeber nicht angesteuert (keine Negativquittierung)!
- i Um an den dynamischen Objekten eindeutig ein Scharf- oder Unscharfschalten unterscheiden zu können, sollten die Quittierungszeiten für "Scharf" und "Unscharf" unterschiedlich lang parametriert werden. Beim wiederholten Scharf- oder Unscharfschalten ("Scharf" -> "Scharf", "Unscharf" -> "Unscharf") erfolgt <u>keine</u> Nachtriggerung der dynamischen Signalisierung. Diese wird bei einem Zustandswechsel also nur einmal übertragen.

# **4.2.4.12.4 Alarmierung**

### **Aktivierung und Deaktivierung eines Alarms**

Wenn ein Melder innerhalb eines scharfgeschalteten Bereichs anspricht, oder im scharfgeschalteten Zustand der Sabotagemelder auslöst oder ein beliebiger Melder als fehlend erkannt wurde, geht die Meldeanlage in den Zustand "Alarm" über und aktiviert die Innensirene und zusätzlich bei externer Scharfschaltung auch den optischen Alarmgeber. Dazu werden über die entsprechenden 1 Bit Kommunikationsobjekte "1"-Telegramme auf den Bus ausgesendet. Zudem setzt das Tableau über das Objekt "Alarm" ein "1"-Telegramm ab. Dadurch können im Bus beliebige Schaltfunktionen ausgeführt werden. Zudem überträgt die Meldeanlage über das 14 Byte Objekt "Meldertext Alarm" den Meldertext des Melders, der den Alarm ausgelöst hat.

Die Innensirene ist ein auf Zeit aktivierter Alarmgeber. Die Schaltdauer der Innensirene muss vom Projektierer der Anlage im ETS PlugIn eingestellt werden. Es sind Schaltzeiten von 2 s ... 255 s projektierbar. Die Meldeanlage deaktiviert die Innensirene automatisch, wenn die Schaltzeit nach dem Auslösen eines Alarms abgelaufen ist. Der optische Alarmgeber (z. B. ein Blitzlicht an der Außenseite des Gebäudes) bleibt für die gesamte Dauer des Alarm-Zustands bis zur Alarmquittierung aktiviert (siehe Abschnitt "Alarmquittierung" weiter unten). Ein Alarm und der Melder, der zu dem Alarm führte, wird im Ereignisspeicher des Tableaus protokolliert (siehe Kapitel 4.2.4.12.6. Ereignisspeicher).

Ein aktiver Alarm kann durch Unscharfschalten am Tableau oder an einer KNX/EIB Schalteinrichtung abgeschaltet werden. In diesem Fall schaltet das Tableau die Innensirene aus, sofern diese zeitgesteuert noch nicht automatisch ausgeschaltet wurde, sendet ein "0"- Telegramm über das Objekt "Alarm" auf den Bus und wechselt in den Zustand "Unscharf nach Alarm". Der optische Alarmgeber (bei externer Alarmierung) bleibt zunächst noch eingeschaltet.

 $\left| i \right|$  Im Falle eines Alarms kann durch das Tableau auch eine E-Mail mit einem vordefinierten Text abgeschickt werden, sofern die Ethernetfunktionalität des Tableaus verwendet wird und ein E-Mail Postfach konfiguriert wurde. Dazu kann das Objekt "Alarm" der Meldeanlage mit dem Objekt "E-Mail versenden" einer Ereignis E-Mail des Tableaus durch eine interne oder externe Gruppenadresse verknüpft werden (siehe Kapitel 4.2.4.13.1. Einleitung).

## **Alarm-Verzögerung / Voralarm**

Optional kann für die interne und externe Scharfschaltung eine Alarm-Verzögerung konfiguriert werden. Eine Alarm-Verzögerung kommt häufig dann zum Einsatz, wenn sich die Schalteinrichtung (z. B. das Tableau oder ein Tastsensor) im gesicherten Bereich des Gebäudes installiert ist. In solchen Fällen müssen zutrittberechtigte Personen zunächst in den gesicherten Gebäudebereich eintreten, wodurch die Schalteinrichtung zum Unscharfschalten nur verzögert erreicht wird.

Die Alarm-Verzögerung kann im ETS PlugIn durch gleichnamige Parameter getrennt für die interne und externe Scharfschaltung konfiguriert werden. Es sind Verzögerungszeiten von 0 s ... 255 s parametrierbar. Die Einstellung "0 s" (Voreinstellung) deaktiviert die Alarm-Verzögerung für die entsprechende Scharfschaltung.

Wenn eine Alarm-Verzögerungszeit im Betrieb der Anlage abläuft, kann ein "Voralarm" aktiviert werden. Ein Voralarm wird in Abhängigkeit der Parameterkonfiguration durch den Piezosummer des Tableaus und/oder durch separate 1 Bit Kommunikationsobjekte signalisiert. Während eines Voralarms kann die Anlage durch zutrittberechtigte Personen unscharfgeschaltet werden, ohne dass es zu einer 'echten' Alarmauslösung kommt. Der Übergang in den Zustand "Alarm" folgt nur dann, wenn während des Voralarms die Anlage nicht unscharfgeschaltet wurde.

 $\left| i \right|$  Ein im ETS PlugIn konfigurierter Voralarm ist nur dann in Funktion, wenn eine Alarm-Verzögerungszeit größer 0 s konfiguriert ist. Andernfalls wird der Voralarm im Betrieb der Anlage nicht ausgeführt.

i Ein Alarm wird aufgrund eines ausgelösten Sabotagemelders oder eines fehlenden Melders grundsätzlich verzögerungsfrei ausgeführt.

### **Folgealarm**

Wenn ein weiterer Melder eines scharfgeschalteten Sicherungsbereiches nach einer bereits abgesetzten Alarmierung auslöst, wird ein Folgealarm aktiviert. Dabei wird nochmals die auf Zeit konfigurierte Innensirene neu angetriggert und ggf. wieder eingeschaltet. Ein Melder, der bereits zu einem Alarm führte, kann kein zweites Mal einen Folgealarm auslösen. Ein Folgealarm wird auch im Falle einer projektierten Alarm-Verzögerung stets verzögerungsfrei aktiviert.

Ein Folgealarm und der Melder, der zu dem Alarm führte, wird im Ereignisspeicher des Tableaus protokolliert (siehe Kapitel 4.2.4.12.6. Ereignisspeicher). Zudem überträgt die Meldeanlage über das 14 Byte Objekt "Meldertext Alarm" den im ETS PlugIn konfigurierten Meldertext des Melders, der den Folgealarm ausgelöst hat.

## **Alarmquittierung / "Unscharf nach Alarm"**

Jeder Alarm muss direkt am Tableau quittiert werden. Ohne Alarmquittierung ist ein Wechsel in den Zustand "Unscharf" und somit ein neues Scharfschalten nicht möglich. Eine Alarmquittierung wird vom Bediener der Anlage im Zustand "Unscharf nach Alarm" ausgeführt.

Im Wesentlichen können zwei Vorgehensweisen zur Alarmquittierung unterschieden werden...

Separates Unscharfschalten + Quittierung: Ein aktiver Alarm (Innensirene + Objekt "Alarm" eingeschaltet) kann - wie weiter oben beschrieben - durch ein Unscharfschalten deaktiviert werden. Die Anlage schaltet dann die Innensirene ab, sofern diese noch nicht automatisch abgeschaltet wurde, sendet ein "0"- Telegramm über das Objekt "Alarm" und eine Unscharf-Quittierung auf den Bus und wechselt in den Zustand "Unscharf nach Alarm". Der optische Alarmgeber (bei externer Alarmierung) bleibt dabei zunächst noch eingeschaltet. Im Zustand "Unscharf nach Alarm" kann der Bediener der Anlage dann vor Ort am Tableau den Ereignisspeicher einsehen und erkennen, welcher Melder zu welchem Zeitpunkt den Alarm ausgelöst hat. In der Regel kann danach der Alarm durch Betätigung der Schaltfläche "Quittieren" am Tableau bestätigt und vollständig zurückgesetzt werden. Die Anlage schaltet dann auch den optischen Signalgeber aus (bei externer Alarmierung) und wechselt anschließend in den Zustand "Unscharf". In diesem Fall erfolgt keine separate Unscharf-Quittierung mehr. Das Tableau sendet über das 14 Byte Objekt "Meldertext Alarm" den Text "kein Alarm" auf den Bus aus. Im Zustand "Unscharf nach Alarm" wird der Piezo-Summer des Tableaus angesteuert, um dem Bediener der Anlage darauf aufmerksam zu machen, dass Tableau aufzusuchen und den Alarm zu quittieren. Unscharfschalten durch Quittierung: Ein Alarm kann auch ohne separates Unscharfschalten direkt quittiert und dadurch zurückgesetzt werden. Diese Vorgehensweise ist beispielsweise dann sinnvoll, wenn die auf Zeit aktivierte Innensirene im Falle eines Alarms bereits verstummt ist, also nicht erst 'beruhigt' werden muss, oder die Anlage direkt am Tableau bedient wird. Dazu kann im Zustand "Alarm" die Schaltfläche "Quittieren" vor Ort am Tableau auf der Seite der Meldeanlage betätigt werden. Bei einer solchen Bedienung deaktiviert die Meldeanlage den Alarm vollständig und quittiert diesen auch zeitgleich. Durch das Deaktivieren des Alarms wird der optische Alarmgeber (bei externer Alarmierung) und die Innensirene abgeschaltet, sofern diese noch nicht automatisch abgeschaltet wurde. Zudem sendet die Anlage ein "0"-Telegramm über das Objekt "Alarm" und über das 14 Byte Objekt "Meldertext Alarm" den Text "kein Alarm" auf den Bus aus. Die Anlage wechselt im Anschluss sofort in den Zustand "Unscharf", ohne dass eine separate Unscharf-Quittierung erfolgt. Der Zustand "Unscharf nach Alarm" wird bei dieser Art der Bedienung nicht eingestellt. Vor oder nach dem Betätigen der Schaltfläche "Quittieren" kann der Bediener der Anlage

den Ereignisspeicher einsehen und erkennen, welcher Melder zu welchem Zeitpunkt den Alarm ausgelöst hat.

i Die Meldeanlage wechselt nach dem Quittieren eines Alarms automatisch in den Zustand "Störung", wenn beispielsweise der Sabotageeingang der alarmauslösende Melder war. Diese Folgestörung muss dann separat am Tableau quittiert werden. Um eine Störungsmeldung quittieren zu können, muss die Störungsursache behoben sein (siehe Kapitel 4.2.4.12.5. Störung).

# **4.2.4.12.5 Störung**

### **Störungsursache und Störungsverhalten**

Die Meldeanlage geht in den Zustand "Störung", wenn im unscharfen Zustand der Sabotagemelder ausgelöst hat, oder wenn im Zuge der Melderüberwachung im unscharfen Zustand mindestens ein fehlender Melder erkannt wurde. Sollte die Anlage scharfgeschaltet sein, führen die genannten Ereignisse unmittelbar zu einem Alarm. Die Anlage wechselt in diesem Fall in den Zustand "Störung", nachdem der Alarm quittiert wurde. Durch eine Störung ist die Meldeanlage in ihrer Funktion so beeinträchtigt, dass der ordnungsgemäße Betrieb nicht mehr gewährleistet ist. Eine Störung führt dazu, dass die Anlage nicht mehr scharfgeschaltet werden kann, solange die Störung nicht behoben ist. Mit Hilfe der Melderliste und des Ereignisspeichers kann die Störungsursache und der Zeitpunkt der Störungsaktivierung erkannt werden.

Das Tableau setzt im Falle einer Anlagenstörung über das Objekt "Störung" ein "1"-Telegramm ab. Dadurch können im Bus beliebige Schaltfunktionen ausgeführt werden oder andere Signalisierungen, z. B. über ein Übertragungsgerät, erfolgen. Auch das Absetzen einer im Tableau vordefinierten E-Mail ist durch Verknüpfung dieses Objektes mit einer Ereignis E-Mail möglich (siehe Kapitel 4.2.4.13.1. Einleitung).

Wenn die Störung durch einen fehlenden Melder ausgelöst wurde, überträgt die Meldeanlage über das 14 Byte Objekt "Meldertext Störung" den Meldertext des gestörten Melders. Sollten mehrere Melder fehlen, wir der Meldertext des Melders übertragen, der zuletzt als fehlend erkannt wurde.

Sollte die Störung durch den Sabotagemelder ausgelöst worden sein, wird über das 14 Byte Objekt der Text "Sabotage" auf den Bus ausgesendet.

Der Störungszustand bleibt auch dann noch aktiv, wenn die Störungsursache bereits behoben wurde. Der Zustand wird erst dann zurückgesetzt, nachdem die Störungsmeldung vor Ort am Tableau durch den Bediener der Anlage quittiert wurde.

#### **Quittieren einer Störungsmeldung**

Eine Störung muss immer vor Ort am Tableau quittiert werden. Ohne Störungsquittierung ist ein Wechsel zurück in den Zustand "Unscharf" nicht möglich. Damit eine Störung quittiert werden kann, muss die Störungsursache behoben sein. Somit darf vor dem Quittieren der Sabotagemelder nicht mehr aktiv sein und es müssen alle Melder der beiden Sicherungsbereiche zuletzt als vorhanden identifiziert worden sein. Mit Hilfe der Melderliste kann erkannt werden, welche Melder ggf. das Quittieren einer Störung verhindern. Nachdem eine Störung vom Bediener quittiert wurde, sendet das Tableau über das Objekt "Störung" ein "0"-Telegramm und über das 14 Byte Objekt "Meldertext Störung" den Text "keine Störung" auf den Bus. Die Meldeanlage ist danach wieder betriebsbereit.

i Die Meldeanlage wechselt nach dem Quittieren eines Alarms automatisch in den Zustand "Störung", wenn beispielsweise der Sabotageeingang der alarmauslösende Melder war. Diese Folgestörung muss dann wie beschrieben separat am Tableau quittiert werden.

## **4.2.4.12.6 Ereignisspeicher**

Die Meldeanlage verfügt über einen bei Netz- oder Busspannungsausfall nichtflüchtigen Ereignisspeicher, in dem bestimmte Störungsmeldungen und alle Ereignisse in scharfgeschalteten Sicherungsbereichen aufgezeichnet werden.

Die folgenden Ereignisse und Störungsmeldungen werden mit einem Zeit- und Datumsstempel versehen und im Ereignisspeicher protokolliert...

- "scharf intern" (interne Scharfschaltung),
- "scharf extern" (externe Scharfschaltung),
- "unscharf intern" (interne Unscharfschaltung),
- "unscharf extern" (externe Unscharfschaltung),
- "Alarm" (auch Folgealarme),
- "Melder aktiviert: <Meldertext>" (Melder, der zum Auslösen eines Alarms oder Folgealarms führte),
- "Alarmreset" (Quittierung eines Alarms),
- "Sabotage" oder "Melder fehlt: <Meldertext>" (Störungsursache),
- "Quittierung" (Störungsquittierung),
- "HW: Reset" (Netzspannungswiederkehr, Programmiervorgang).
- i Eine Aufzeichnung von aktiven Meldern im Zustand "Unscharf" erfolgt im Ereignisspeicher nicht.

Der Ereignisspeicher wird aufgerufen, indem auf der Systemseite der Meldeanlage die gleichnamige Schaltfläche betätigt wird. Dadurch öffnet sich eine neue Systemseite, auf der alle Ereignisse chronologisch sortiert angezeigt werden.

Der Ereignisspeicher fasst in Summe 64 Einträge (max. 8 Anzeigeseiten à 8 Zeilen). Jedes Ereignis stellt einen separaten Eintrag dar. Der Speicher ist als "Ringspeicher" organisiert. Wenn die Speichergrenze erreicht ist (= 64 Ereignisse), überschreibt ein neues Ereignis das älteste Ereignis.

Der Ereignisspeicher kann nicht gelöscht werden. Bei Netzspannungsausfall oder bei einem Programmiervorgang bleiben die Inhalte unverändert erhalten.

# **4.2.4.12.7 Verhalten nach Gerätereset**

Nach dem Einschalten der Netzspannungsversorgung des Tableaus oder nach einem Programmiervorgang geht die Meldeanlage immer in den Zustand "Unscharf" über. Im Anschluss prüft die Meldeanlage alle angelegten Melder der Sicherungsbereiche nacheinander innerhalb einer kurzen Zeit auf Vorhandensein und Sende-Funktionstüchtigkeit und wertet auch die im Zuge der Rückantworten übertragenen Melderzustände (aktiv / inaktiv) aus. Dadurch werden die Sicherungsbereiche auf Scharfschaltbereitschaft überprüft. Aufgrund der Melderabfrage während der Initialisierung kann es zu einer Verzögerung kommen, bis dass die Meldeanlage nach einem Gerätereset scharfschaltbereit ist (Voraussetzung: alle Melder sind inaktiv). Sollte ein aktiver Sabotagemelder oder ein fehlender Melder erkannt worden sein, wechselt die Anlage in den Zustand "Störung".

Unmittelbar nach einem Reset erzeugt die Meldeanlage einen definierten Objektzustand, indem sie alle sendenden KNX/EIB Kommunikationsbjekte auf Werte einstellt, die dem eingestellten Anlagenzustand entsprechen. Dabei sendet die Anlage auch Telegramme aus.

i Das Tableau und somit auch die Meldeanlage schaltet sich bei einem Ausfall der Netzspannungsversorgung ab. Somit ist im Falle eines Netz- und auch Busspannungsausfalls kein unterbrechungsfreier Betrieb gewährleistet! Melderzustände, Alarm- und Störungsmeldungen werden bei Bus- oder Netzspannungsausfall nicht gespeichert!

# **4.2.4.13 E-Mail Nachrichten**

# **4.2.4.13.1 Einleitung**

Sofern das Tableau über die Ethernet-Schnittstelle mit einem Netzwerk verbunden ist, kann die E-Mail Funktion verwendet werden. E-Mail ist ein Dienst in Computernetzwerken, der es erlaubt, elektronische Nachrichten zwischen einem Sender und einem oder mehreren Empfängern auszutauschen. E-Mail ist neben dem World Wide Web (www) der derzeit am häufigsten genutzte Dienst des Internets.

Auch das Tableau ist in der Lage, E-Mail Nachrichten zu empfangen und am Bildschirm anzuzeigen und auch E-Mail Nachrichten zu versenden. Damit diese Funktion benutzen kann, muss der Betreiber des Tableaus über ein gültiges E-Mail Postfach in einem lokalen Netzwerk oder im Internet verfügen. In der Regel bieten die meisten Internet Service Provider (ISP) ihren Kunden E-Mail Postfächer an. Das Tableau ermöglicht die Kommunikation mit bis zu 5 verschiedenen E-Mail Postfächern.

Die Konfiguration der einzelnen E-Mail Postfächer ist ausschließlich in der PC-Client Software möglich (siehe Kapitel 4.3.1. Einleitung, Installation und Programmstart). Auf diese Weise kann der Betreiber des Tableaus jederzeit und unabhängig von der ETS seine Postfächer konfigurieren.

Es muss mindestens ein gültiges E-Mail Postfach in der PC-Client Software angegeben worden sein, um Nachrichten empfangen oder senden zu können!

## **4.2.4.13.2 Anzeige von E-Mail Nachrichten**

#### **Postfächer synchronisieren**

Das Tableau ermöglicht die Auswertung von bis zu 5 verschiedenen E-Mail Postfächern. Die Zugangsdaten für ein Posteingangsfach werden mit Hilfe der PC-Client Software eingestellt (siehe Kapitel 4.3.1. Einleitung, Installation und Programmstart). Das Tableau unterstützt die Synchronisation von Postfächern auf Mailservern mittels

POP3 (Post Office Protocol der Generation 3) oder alternativ per

IMAPv4 (Internet Message Access Protocol in der Version 4). Diese Protokollvarianten können unabhängig für die bis zu 5 Postfächer in der PC-Client Software konfiguriert werden.

Das Tableau fragt zyklisch alle Postfächer durch das eingestellte Protokoll ab und prüft, ob neue E-Mails eingetroffen sind. Die Anfragezeit (Zeit zwischen den zyklischen Synchronisationsvorgängen) kann je Postfach in der PC-Client Software in den E-Mail Einstellungen konfiguriert werden, wodurch eine bedarfsorientierte Aktualisierung der angezeigten Nachrichten am Tableau möglich ist.

Zusätzlich ist vor Ort am Tableau auch ein 'manuelles' Abfragen der Postfächer möglich (siehe Abschnitt "E-Mail Nachrichten anzeigen" weiter unten).

i Damit das Tableau in der Lage ist, zyklisch und störungsfrei Postfächer zu synchronisieren und somit E-Mail Nachrichten zu empfangen, muss die LAN-Verbindung (Ethernetbetrieb) und ggf. die WAN-Verbindung (Internet) unterbrechungsfrei zur Verfügung stehen. Grundsätzlich empfiehlt es sich, bei Synchronisation mit Postfächern im Internet über eine geeignete Flatrate-Verbindung (z. B. DSL Flat) zu verfügen, um Telefon- oder Internetverbindungskosten möglichst gering zu halten.

Das Tableau bietet die Möglichkeit, per Schaltobjekt andere Geräte auf dem KNX/EIB über den Eingang neuer E-Mail Nachrichten zu informieren. Auf diese Weise lassen sich beispielsweise auch Anzeigeelemente auf Benutzerseiten des Tableaus ansteuern, die dann über den Eingang neuer E-Mail Nachrichten informieren.

Im ETS PlugIn sind im Parameterknoten "E-Mail" fünf 1 Bit Kommunikationsobjekte angelegt; je Postfach ein Objekt. Sobald das Tableau mindestens eine neue Nachricht in einem Postfach erkennt, sendet es über das zugehörige Objekt ein "1"-Telegramm auf den Bus aus. Dieser Vorgang erfolgt generell für jeden Synchronisationsvorgang nur einmal. Beim erstmaligen Synchronisieren der Postfächer nach einem Gerätereset, meldet das Tableau grundsätrzlich also ggf. auch für ältere Nachrichten - neu eingegangene E-Mails, wenn sich Nachrichten im Postfach befinden.

Das Tableau sendet automatisch ein "0"-Telegramm über die Postfachobjekte auf den Bus aus, sobald der Bediener des Tableaus vor Ort auf der Systemseite "Postfächer" (Bild 39) ein Postfach öffnet und sich auf diese Weise die Inhalte anzeigen lässt.

Zusätzlich zu den Kommunikationsobjekten zeigt das Tableau neu eingetroffene E-Mail in einem Postfach durch ein "Brief-Symbol" (42) innerhalb der Postfach-Schaltfläche (siehe nächster Abschnitt) an.

i Das Tableau synchronisiert erstmalig 1 Minute nach einem Gerätereset (Netzspannungswiederkehr, Programmiervorgang) automatisch die E-Mail Postfächer. Vor Ablauf dieser Zeit wird nicht automatisch synchronisiert, wodurch E-Mail Nachrichten nach einem Reset verzögert angezeigt werden (siehe nächster Abschnitt).

#### **E-Mail Nachrichten anzeigen**

Der Bediener des Tableaus kann sich jederzeit die Inhalte seiner Postfächer auf dem Gerätebildschirm anzeigen lassen und somit E-Mail Nachrichten lesen. Zu diesem Zweck muss die Systemseite "Postfächer" vom Bediener aufgerufen werden (Bild 39). Der Sprung auf diese Seite ist durch einen Seitenaufruf einer Funktionstaste möglich.

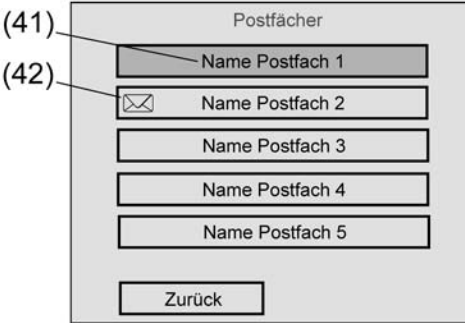

Bild 39: Systemseite für Postfächer

- (41) Anzeigename eines Postfaches (wird in der PC-Client Software angegeben)
- (42) "Brief-Symbol" zur Signalisierung neuer E-Mails im Postfach

Für jedes in der PC-Client Software aktiv geschaltete E-Mail Postfach (siehe Kapitel 4.3.1. Einleitung, Installation und Programmstart) wird eine Schaltfläche in der Übersicht der Postfächer angezeigt. Der in der PC-Client Software eingetragene Anzeigename eines jeden Postfaches erscheint als Text in den Schaltflächen (41) und identifiziert somit die Postfächer eindeutig. Postfächer mit neuen Nachrichten werden durch ein "Brief-Symbol" (42) gekennzeichnet.

Sobald der Bediener eine Postfach-Schaltfläche antippt, verzweigt das Tableau auf die Posteingangs-Anzeigeseite des entsprechenden Postfaches (Bild 40).

i Duch ein langes Betätigen (> 5 s) einer Postfach-Schaltfläche wird das entsprechende Postfach mit dem Mailserver synchronisiert. Auf diese Weise kann zusätzlich zur zyklischen Postfachanfrage des Tableaus auch jederzeit eine manuelle Synchronisation erfolgen. Zu beachten ist, dass der Synchronisationsvorgang mitunter mehrere Sekunden dauern

kann. Deshalb sollte nach einer manuellen Synchronisation etwas gewartet werden, bis der Posteingang geöffnet wird.

- i Optional kann jedes Postfach und auch die E-Mail Hauptseite "Postfächer" durch Passwörter geschützt werden. Sollte ein Passwortschutz erforderlich sein, müssen im ETS PlugIn im Parameterknoten "E-Mail" die Passwortebenen des Tableaus zugeweisen werden. Wenn ein Postfach durch ein Passwort geschützt ist, wird die Anzeigeseite des Posteingangs (Bild 40) nur dann angezeigt, wenn das Passwort korrekt eingegeben wurde. Die Passwörter können auf der Systemseite "Passwörter anpassen" (Serviceseite -> Bereich 3 <Administrator> -> Passwörter) eingestellt werden.
- i Wenn das Tableau die Postfächer nicht synchronisieren konnte (z. B. Verbindungsstörung im Netzwerk / beim Mailserver oder nach einem Gerätereset noch keine Synchronisation erfolgt), dann bestätigt das Tableau beim Antippen einer Postfach-Schaltfläche den Vorgang negativ mit einem akustischen Ton. In diesem Fall verzweigt das Tableau nicht auf die Posteingangs-Anzeigeseite.

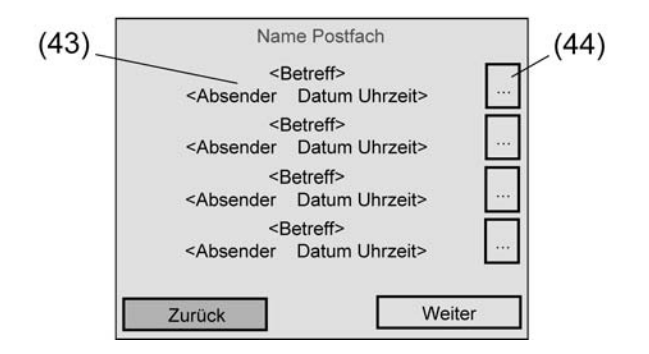

Bild 40: Posteingangs-Anzeigeseite eines Postfaches

- (43) Nachrichten-Kopf der E-Mail
- (44) "Weiterlesen"-Schaltfläche einer E-Mail

Eine E-Mail unterteilt sich im Wesentlichen in die zwei Bereiche "Nachrichten-Kopf" und "Nachrichten-Inhalt". Auf der Posteingangs-Anzeigeseite werden zunächst nur die Nachrichten-Köpfe angezeigt, um dem Bediener eine schnelle Übersicht zu verschaffen und um die Verarbeitungsgeschwindigkeit zu erhöhen. Der Nachrichten-Kopf einer E-Mail (43) wird auf der Anzeigeseite in zwei Textzeilen dargestellt. In der ersten Zeile wird der Betreff der E-Mail angezeigt. In der zweiten Zeile wird der Absender, das Datum und die Uhrzeit der Nachricht kenntlich gemacht.

Das Tableau kann je Postfach maximal 32 E-Mail Nachrichten auswerten und anzeigen. Je Posteingangs-Anzeigeseite können maximal 4 Nachrichten-Köpfe dargestellt werden. Falls mehr E-Mails im Postfach vorhanden sind, erfolgt die Anzeige der weiteren Nachrichten-Köpfe auf Folgeseiten, die durch die Schaltfläche "Weiter" angesprungen werden können. Sollte ein Postfach mehr als 32 Nachrichten enthalten, werden nur die jüngeren 32 E-Mails angezeigt. Eine Betätigung der Schaltfläche "Zurück" verlässt den Posteingang und veranlasst einen Seitenrücksprung zur Systemseite der Postfächer.

Der Nachrichten-Inhalt einer E-Mail kann angezeigt werden, wenn die "Weiterlesen"- Schaltfläche rechts neben eines Nachrichten-Kopfes (44) kurz betätigt wird. Eine lange Betätigung (> 5 s) dieser Schaltfläche veranlasst das Tableau, die entsprechende E-Mail unmittelbar zu löschen, ohne den Nachrichten-Inhalt anzuzeigen. Auf diese Weise lassen sich beispielsweise Spam-Mails schnell und einfach aus dem Postfach entfernen.

Nach einer kurzen Betätigung der "Weiterlesen"-Schaltfläche ruft das Tableau die Nachricht vom Mailserver vollständig ab. Während dieses Vorgangs, der je nach Umfang des Nachrichten-Inhalts eine Zeit lang dauern kann, wird auf dem Bildschirm des Tableaus "Bitte warten, Daten werden geladen..." angezeigt. Eine Sanduhr in der Mitte des Bildschirms symbolisiert zudem den Wartevorgang grafisch.

Das Tableau zeigt nach einem erfolgreichen Ladevorgang im Lesemodus ausschließlich den Textinhalt (plain text) der abgerufenen Nachricht an. Es werden keine Hyperlinks im Text ausgewertet. HTML- oder RTF-Inhalte oder E-Mail Anhänge (attachements) werden vom Tableau nicht angezeigt! Sollte eine E-Mail Nachricht ausschließlich die zuletzt genannten Elemente, also keinen einfachen Text, besitzen, reagiert das Tableau auf eine Betätigung der "Weiterlesen"-Schaltfläche durch kurze Aktivierung des internen Piezo-Summers. Gleiches geschicht, wenn im Postfach keine E-Mails vorhanden sind.

Im Lesemodus werden maximal 9 Textzeilen auf dem Tableaubildschirm angezeigt. Wenn die E-Mail Nachricht mehr Textzeilen enthält, kann durch die Schaltfläche "Weiter" im Nachrichtentext auf eine zweite Seite weiter geblättert werden. Sollte der Text länger als zwei Seiten sein, so wird er für die Anzeige abgeschnitten.

Der Lesemodus einer E-Mail Nachricht kann verlassen werden, indem die Schaltfläche "Zurück" betätigt wird. Das Antippen der Schaltfläche "Löschen" veranlasst das Tableau, die E-Mail Nachricht vollständig vom Mailserver zu entfernen.

- **i** Achtung: Eine durch das Tableau auf dem Mailserver gelöschte E-Mail kann nicht wiederhergestellt werden!
- i In Abhängigkeit des in der PC-Client Software konfigurierten Posteingangs-Protokolls (IMAPv4 , POP3) sind die folgenden Hinweise zu beachten: Bei IMAPv4 wird grundsätzlich nur das Verzeichnis "Posteingang" ("Inbox") des Mailservers synchronisiert. Andere Verzeichnisse werden durch das Tableau nicht abgefragt. Zudem kann durch das Tableau auf dem IMAP-Mailserver die Verzeichnisstruktur nicht beeinflusst werden. Bei IMAP verbleiben die E-Mails auf dem Server. Das Tableau läd sich stets nur eine Kopie der Nachricht herunter. Auch bei POP3 werden nur Kopien der Nachrichten heruntergeladen. Die Originale verbleiben auf dem Mailserver, bis der Befehl 'Löschen' am Tableau betätigt wird.
- $\overline{1}$  Eine Verschlüsselung der Kommunikationsverbindung zum Mailserver (z. B. SSL) wird vom Tableau nicht unterstützt.
- i Neu eingetroffene E-Mail Nachrichten werden am Bildschirm nicht signalisiert, solange die Posteingangs-Anzeigeseite angezeigt wird oder der Lesemodus aktiv ist. Neue Nachrichten werden erst dann durch das "Brief-Symbol" auf dem Bildschirm sichtbar (Bild 39), sobald die Posteingangs-Anzeigeseite verlassen wird. Beim nächsten Aufruf der Anzeigeseite können dann neu eingetroffene Nachrichten gelesen werden. Unabhängig von der Signalisierung neuer E-Mails auf dem Bildschirm des Tableaus ist das Anzeigen neu eingetroffener Nachrichten über die Kommunikationsobjekte "Neue Nachricht" jederzeit möglich.

### **Allgemeines zur Textanzeige von E-Mails**

Die Zeichensätze des Tableaus ist Windows-Codepage orientiert. Ankommende Nachrichten-Texte sind in der Regel als ISO-Codepage oder als UTF-8 codiert. Das Tableau konvertiert den ankommenden Text, so auch Sonderzeichen (z. B. Ää Öö Üü ß), in den im ETS PlugIn ausgewählten Systemzeichensatz.

Wenn ein ankommendes Zeichen im Systemzeichensatz nicht vorhanden ist, kann dieses Zeichen nicht dargestellt werden und wird im Gerät mit einem "?" gekennzeichnet. Dies kann beispielsweise dann geschehen, wenn ein Tableau auf den Westeuropäischen Zeichensatz 1252 eingestellt ist und E-Mails aus dem Osteuropäischen Bereich (z. B. ISO 8859-2) empfängt. Da diese zwei Zonen nicht miteinander kompatibel sind, kann es zu nicht darstellbaren Zeichen kommen.

Der Konvertierungsvorgang der Zeichensätze benötigt etwas Zeit, wodurch beim Weiterlesen von E-Mail Nachrichten - insbesondere bei E-Mails mit großem Textumfang - kurze Wartezeiten entstehen können.

## **4.2.4.13.3 Senden von E-Mail Nachrichten**

### **E-Mail Nachrichten senden**

Das Tableau ist in der Lage, vordefinierte Texte als "Ereignis E-Mail" zu senden. Die Textinhalte der Ereignis E-Mail als auch die Empfängeradresse werden vom Projektierer vor der Inbetriebnahme des Tableaus im ETS PlugIn festgelegt. Das Absenden der Texte wird durch Schalttelegramme ausgelöst, die entweder über externe KNX/EIB Gruppenadressen oder über interne Gruppenadressen empfangen werden.

Im ETS PlugIn können im Parameterknoten "E-Mail -> Ereignis E-Mail" durch Rechtsmausklick bis zu 50 Ereignis E-Mails angelegt werden. Je Ereignis E-Mail wird ein 1 Bit Kommunikationsobjekt "E-Mail versenden" sichtbar geschaltet.

Innerhalb des Parameterknotens einer Ereignis E-Mail legt der Projektierer die folgenden Eigenschaften fest...

- "Bezeichnung": Identifizierender Text, der ausschließlich im Namen des Parameterknotens der Ereignis E-Mail im ETS PlugIn angezeigt wird.
- "E-Mail senden bei": Definition der Telegrammpolarität für das Objekt "E-Mail senden" der entsprechenden Ereignis E-Mail. Die E-Mail wird gesendet, wenn ein Telegramm mit der an dieser Stelle definierten Polarität empfangen wird. Telegramme mit einer anderen Polarität werden verworfen.
- "Betreff": Angabe des Betreff-Textes der Ereignis E-Mail (z. B. "Störung Meldeanlage", "Heizung Frostschutz", ...). Der Text darf maximal 20 Zeichen lang sein.
- "Inhalt": Angabe des Textinhalts der Ereignis E-Mail. Es können maximal 60 Zeichen eingetragen werden. Die Eingabe eines Zeilenumbruchs oder weiterer Formatierungen ist nicht möglich. Der angegebene Inhalts-Text wird später in der Ereignis E-Mail als 'einfacher Text' (plain text) zum Mailserver übertragen und als solcher auch ohne besondere Formatierung beim Anbrufen der Nachricht angezeigt.
- "Empfänger": Angabe der E-Mail Adresse eines Empfängers der Ereignis E-Mail. Je E-Mail können bis zu 5 Empfänger angegeben werden. Die Ereignis E-Mail wird zeitgleich an alle eingetragenen Empfänger gesendet. Das Eingabeformat der Adresse ist standardmäßig festgelegt als "local@domain" (Beispiel: "xxx@yyy.de"). Die Adresse darf maximal 58 Zeichen besitzen.

Der im ETS PluigIn festgelegte Inhalts-Text einer Ereignis E-Mail wird immer durch einen automatischen Text ergänzt. So ließt der Empfänger der Ereignis E-Mail am Ende des Inhalts grundsätzlich zusätzlich folgenden Hinweis... "Diese Nachricht wurde automatisch generiert. Datum: tt.mm.jjjj Uhrzeit: hh:mm"

Damit das Tableau E-Mails senden kann, muss in der Gerätekonfiguration ein gültiger SMTP-Mailserver eingegeben werden (Simple Mail Transfer Protocol). Die SMTP-Konfiguration wird in der PC-Client Software durchgeführt (siehe Kapitel 4.3.1. Einleitung, Installation und Programmstart).

i Nach einem Gerätereset (Netzspannungswiederkehr, Programmiervorgang) initialisiert das Tableau zunächst die Ethernetschnittstelle. Erst, nachdem dieser Initialisierungsvorgang (ggf. durch DHCP) abgeschlossen ist, können E-Mail Nachrichten gesendet werden. Nach einem Gerätereset ist dies erwartungsgemäß nach spätestens 1 Minute möglich.

i Das Tableau sendet die Textzeichen einer E-Mail Nachricht grundsätzlich unter Berücksichtigung des im ETS PlugIn eingestellten Systemzeichensatzes (Windows-Codepage).

### **Datenwerte des Datenloggers per E-Mail Nachrichten senden**

Sofern ein Datenloggerkanal im ETS PlugIn konfiguriert ist, können die aufgezeichneten Datenwerte zyklisch per E-Mail verschickt werden. Die erfassten Daten werden in diesem Fall vom Tableau in einer CSV-Datei aufbereitet und in einer Standard-E-Mail an einen festgelegten Empfänger verschickt. Die E-Mail Funktion als auch die Empfängeradresse können im ETS PlugIn in der Parametergruppe eines Datenloggerkanals konfiguriert werden. Das Versenden der E-Mail erfolgt automatisch jedes Mal, wenn der parametrierte Erfassungszeitraum des entsprechenden Datenloggerkanals abgelaufen ist (siehe Kapitel 4.2.4.10.1. Datenloggeraufzeichnung). Die per E-Mail weitergeleiteten Daten berücksichtigen somit ausschließlich die Datenwerte eines Erfassungszeitraumes.

i Zusätzlich zur Übertragung der Datenlogger-Messwerte per E-Mail können die Datenwerte durch die PC-Client Software ausgelesen und in einer Datei abgespeichert werden (siehe Kapitel 4.3.1. Einleitung, Installation und Programmstart).

# **4.2.4.14 RSS-Newsfeeds**

## **4.2.4.14.1 Einleitung**

Das Tableau bietet die Möglichkeit, RSS 2.0 Newsfeeds zu synchronisieren und auf dem Gerätebildschirm anzuzeigen. RSS (Really Simple Syndication) ist ein Service auf Webseiten, der regelmäßig aktuelle Inhalte, häufig Nachrichten-Schlagzeilen oder Journale (Weblogs), veröffentlicht und dem Leser in einem einfachen Text- und Bildformat zur Verfügung stellt. Die Bereitstellung von Daten im RSS-Format bezeichnet man als RSS-Feed (engl. "to feed" – einspeisen -> Nachrichteneinspeisung).

Newsfeeds sind in der Regel inhaltbezogen in verschiedene Kategorien aufgeteilt, die sich häufig direkt im Titel eines Feeds kennzeichnen (z. B. Politik, Wirtschaft, Lifestyle ...). Jeder Newsfeed liefert dem Leser automatisch neue Nachrichten-Beiträge (feed items). Jeder Nachrichten-Beitrag besteht aus einem Titel und aus einem Inhalt. Der Inhalt kann zusätzlich zum Text auch einfache Bilder enthalten.

Im World Wide Web (www) existieren zahlreiche Webangebote, die regelmäßig Nachrichten oder Berichte publizieren. Viele Betreiber dieser Webseiten stellen RSS-Feeds mit den neuesten Berichtsartikeln zur Verfügung. Newsfeeds sind meist auf der Webseite eines Anbieters direkt verlinkt oder können mt Hilfe eines Webbrowsers lokalisiert und angezeigt werden. Die Webadresse eines RSS-Feeds sieht der einer 'normalen' Webseite häufig sehr ähnlich. Im Internet existieren zudem viele RSS-Verzeichnisdienste, die das Auffinden von verfügbaren RSS-Newsfeed erheblich vereinfachen.

Die Konfiguration der für das Tableau zugänglichen RSS-Newsfeeds ist in der PC-Client Software möglich (siehe Kapitel 4.3.1. Einleitung, Installation und Programmstart). Auf diese Weise kann der Betreiber des Tableaus jederzeit und unabhängig von der ETS seine Newsfeed-Quellen konfigurieren.

Es muss mindestens eine gültige Newsfeed-Quelle in der PC-Client Software angegeben worden sein, um Newsfeed-Inhalte anzeigen zu können! Das Tableau kann bis zu 8 verschiedene Newsfeed-Quellen unterscheiden.

Das Tableau lädt einen Newsfeed in Form einer XML-Datei vom Webserver des Anbieters. Eine Feed-Datei darf dabei eine maximale Größe von 100 kB besitzen. Sollte ein Feed größer sein - ggf. aufgrund vieler Beiträge -, kürzt das Tableau automatisch die Inhalte und löscht auf diese Weise einige, vornehmlich ältere Nachrichten-Beiträge vollständig aus dem Newsfeed heraus.

i Das Tableau kann RSS-Newsfeeds der Version 2.0 laden und anzeigen. Andere RSS-Formate oder das Alternativformat "Atom" können durch das Tableau nicht ausgewertet und angezeigt werden!

## **4.2.4.14.2 Anzeige von RSS-Newsfeeds**

#### **RSS-Newsfeeds synchronisieren**

Das Tableau ermöglicht die Auswertung von bis zu 8 verschiedenen RSS-Quellen. Die Webadresse einer RSS-Quelle wird mit Hilfe der PC-Client Software eingestellt (siehe Kapitel 4.3.1. Einleitung, Installation und Programmstart). Das Tableau fragt zyklisch alle konfigurierten RSS-Quellen ab und aktualisiert die Feed-Inhalte. Die Aktualisierungszeit kann je RSS-Quelle in der PC-Client Software in den RSS Einstellungen konfiguriert werden, wodurch der Benutzer die Aktualität der angezeigten Nachrichten beeinflussen kann.

Zusätzlich ist vor Ort am Tableau auch ein 'manuelles' Abfragen der RSS-Newsfeeds möglich (siehe Abschnitt "RSS-Newsfeed anzeigen" weiter unten).

- i Damit das Tableau in der Lage ist, zyklisch und störungsfrei RSS-Quellen zu synchronisieren, muss die LAN-Verbindung (Ethernetbetrieb) und die WAN-Verbindung (Internet) unterbrechungsfrei zur Verfügung stehen. Grundsätzlich empfiehlt es sich, über eine geeignete Flatrate-Verbindung (z. B. DSL Flat) zu verfügen, um Telefon- oder Internetverbindungskosten möglichst gering zu halten.
- i Das Tableau synchronisiert sich erstmalig 2 Minuten nach einem Gerätereset (Netzspannungswiederkehr, Programmiervorgang) automatisch mit den RSS-Quellen. Vor Ablauf dieser Zeit wird nicht automatisch synchronisiert, wodurch RSS-Newsfeeds nach einem Reset verzögert angezeigt werden (siehe nächster Abschnitt).
- i Der Synchronisationsvorgang läuft grundsätzlich im Hintergrund ab. Das Tableau kann währenddessen normal bedient werden. Auch eine störungsfreie KNX/EIB Kommunikations ist gewährleistet. Zu beachten ist, dass der Synchronisationsvorgang mitunter mehrere Sekunden, bei umfangreichen Inhalten sogar einige Minuten, dauern kann. Deshalb muss grundsätzlich nach jeder Synchronisation etwas gewartet werden, bis die Feed-Inhalte vollständig angezeigt werden können! Sollte das Tableau bei der Nachbearbeitung der Feed-Daten (Textparsen, Bildskalierung) so beschäftigt sein, dass im Allgemeinen für eine sehr kurze Zeit keine Touch-Bedienung möglich ist, erscheint ein "Sanduhren-Symbol" in der Bildschirmmitte.

#### **RSS-Newsfeed anzeigen**

Der Bediener des Tableaus kann sich jederzeit die Inhalte der RSS-Newsfeeds auf dem Gerätebildschirm anzeigen lassen. Zu diesem Zweck muss die Systemseite "Übersicht RSS-Feeds" vom Bediener aufgerufen werden . Der Sprung auf diese Seite ist durch einen Seitenaufruf einer Funktionstaste möglich.

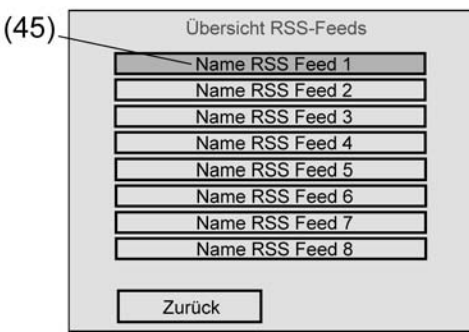

Bild 41: Systemübersichtsseite für RSS-Newsfeeds

(45) Name eines RSS-Newsfeeds (wird von der Feed-Quelle übertragen und ist somit nicht editierbar)

Für jede aktiv geschaltete RSS-Quelle (siehe Kapitel 4.3.1. Einleitung, Installation und Programmstart) wird eine Schaltfläche in der Übersicht angezeigt. Der von der RSS-Quelle übertragene Titel eines RSS-Newsfeeds erscheint als Text in den Schaltflächen (45) und identifiziert somit die Nachrichtenquellen eindeutig.

Eine RSS-Schaltfläche zeigt den Text "keine Daten geladen", wenn das Tableau nicht in der Lage gewesen ist, die Feed-Inhalte synchronisieren zu können

(z. B. Server der RSS-Quelle offline, Internetverbindung gestört, falsche URL angegeben) oder beispielsweise nach einem Gerätereset noch keine Daten abgerufen wurden. Sobald der Bediener eine RSS-Schaltfläche antippt, verzweigt das Tableau auf die

Anzeigeseite des entsprechenden RSS-Newsfeeds (Bild 42).

i Duch ein langes Betätigen (> 5 s) einer RSS-Schaltfläche synchronisiert sich das Tableau automatisch mit der entsprechenden RSS-Quelle. Auf diese Weise kann zusätzlich zur zyklischen Aktualisierung der Nachrichten auch jederzeit eine manuelle Synchronisation erfolgen.

Zu beachten ist, dass der Synchronisationsvorgang mitunter mehrere Sekunden, bei umfangreichen Inhalten sogar einige Minuten, dauern kann. Deshalb muss grundsätzlich nach jeder Synchronisation etwas gewartet werden, bis die Feed-Inhalte vollständig angezeigt werden können!

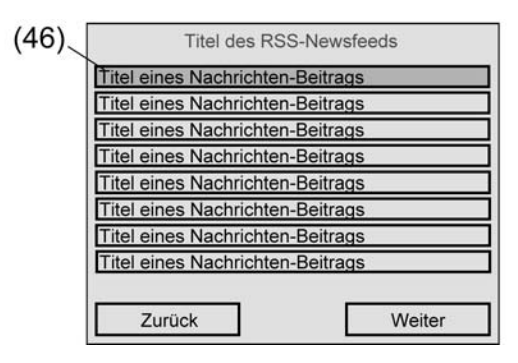

Bild 42: Anzeigeseite eines RSS-Newsfeeds

(46) "Weiterlesen"-Schaltfläche eines Nachrichten-Beitrags

Auf der RSS-Newsfeed Anzeigeseite sind verschiedene Schaltflächen für Nachrichten-Beiträge sichtbar. Innerhalb einer Schaltfläche wird der Titel eines Nachrichten-Beitrags kenntlich gemacht.

Je Anzeigeseite werden 8 Nachrichten-Beiträge angezeigt. Ein RSS-Newsfeed kann aus mehreren Anzeigeseiten bestehen, abhängig davon, wie viele Nachrichten-Beiträge dieser Feed hat. Durch Betätigung der Schaltflächen "Weiter" und "Zurück" ist eine Navigation zwischen den Anzeigeseiten möglich, wodurch weitere Nachrichten aufgerufen werden können. Eine Betätigung von "Zurück" auf der ersten Anzeigeseite wechselt zurück auf die RSS-Übersichtsseite.

Das Tableau lädt einen Newsfeed in Form einer XML-Datei vom Webserver des Anbieters. Eine Feed-Datei darf dabei eine maximale Größe von 100 kB besitzen. Sollte ein Feed größer sein - ggf. aufgrund vieler Beiträge -, kürzt das Tableau automatisch die Inhalte und löscht auf diese Weise einige, vornehmlich ältere Nachrichten-Beiträge vollständig aus dem Newsfeed heraus. Aus diesem Grund ist die Anzeige von Nachrichten-Beiträgen auf den Anzeigeseiten limitiert.

Eine Betätigung der "Weiterlesen"-Schaltfläche (46) ruft den Lesemodus eines Nachrichten-Beitrags auf. Im Lesemodus zeigt das Tableau die Inhalte eines Nachrichten-Beitrags an. Ein Beitrag besteht in der Regel hauptsächlich aus einem kurzen Text, der die Nachrichten-Schlagzeile umschreibt. Zusätzlich können Beiträge auch Bilder enthalten. Aufgrund dessen wird eine Darstellung der Inhalte im Lesemodus unterschieden zwischen "Nur Text" (Bild 43) oder "Text und Bild" (Bild 44).

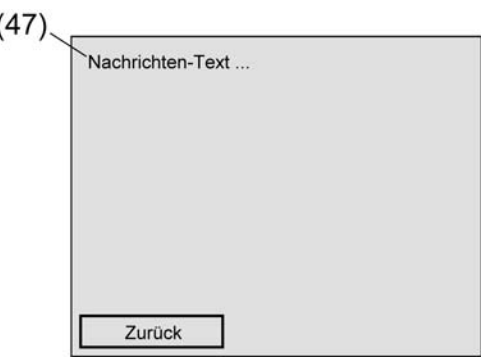

Bild 43: Anzeige eines Feed-Beitrags mit 'nur Text'

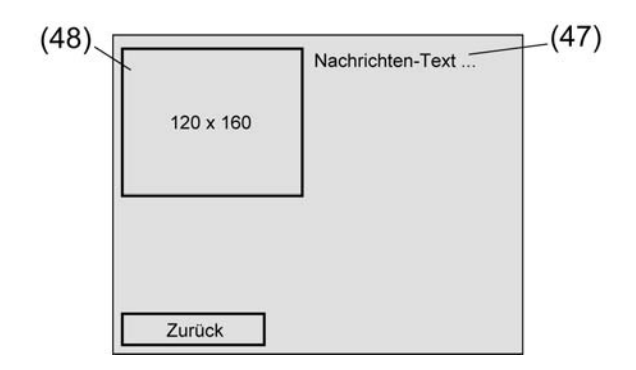

Bild 44: Anzeige eines Feed-Beitrags mit 'Text und Bild'

Die Unterschiede der Darstellung "Text" oder "Text und Bild" im Klartext...

- Nur Text im Feed-Beitrag: Das Tableau zeigt den Nachrichten-Text (47) ohne besondere Formatierungen im Lesemodus an (HTML-Elemente werden automatisch entfernt). Die Anzeige erfolgt in maximal 9 Zeilen über die gesamte Bildschirmbreite.
- Text und Bild(er) im Feed-Beitrag: Enthält der Feed-Beitrag ein Bild, wird hierfür ein Ausschnitt der Größe 120 x 160 Pixel auf dem Bildschirm des Tableaus reserviert (48). Das Bild wird in diesem Ausschnitt zentriert angezeigt. Sollte das eingelesene Bild größer als der reservierte Bildausschnitt sein, wird es unter Beibehaltung des Seitenverhältnisses kleiner skaliert. Ist es kleiner oder gleich groß, wird es in Originalgröße angezeigt. Es immer nur ein Bild angezeigt, und zwar das, welches im Inhalt des Feed-Beitrags zuerst gefunden wird. Weitere Bilder im Feed-Beitrag werden ignoriert. Der Nachrichten-Text (47) wird auch hier ohne besondere Formatierungen 9-zeilig angezeigt. Im oberen Bereich des Bildschirms umfließt der Text den Bildbereich. Danach wird er auf der gesamten Bildschirmbreite ausgegeben.
- li Wenn der Textinhalt eines Feed-Beitrags so umfangreich ist, dass er nicht in 9 Zeilen auf einer Bildschirmseite angezeigt werden kann, erweitert das Tableau den Lesemodus um eine weitere Seite. Die Navigation zwischen den Seiten ist durch die Schaltflächen "Weiter" und "Zurück" möglich. Eine Betätigung von "Zurück" auf der ersten Seite beendet den Lesemodus. Sollte der Text länger sein und nicht auf zwei Seiten angezeigt werden können, schneidet das Tableau automatisch den Textinhalt am Ende der zweiten Seite ab. Zeilenumbrüche im Text werden ausgewertet.

Auf der zweiten Seite wird auch das Bild angezeigt, sofern der Feed-Beitrag ein Bild enthält.

GIRA

- $\overline{1}$  Weiterführende Links im Text werden normal formatiert angezeigt. Die Links sind inaktiv.
- $\overline{ii}$  Wenn ein Feed-Beitrag Bilder enthält, ist Folgendes zu beachten: - Es sind ausschließlich die folgenden Formate darstellbar: JPG (nicht progressiv), GIF (keine Darstellung der Animation). - Das Tableau läd zuerst den Text des Beitrags und danach das Bild. Insbesondere bei großen Bildern kann das Laden der Grafikdaten etwas Zeit in Anspruch nehmen. dadurch kann es passieren, dass zunächst nur der Text angezeigt wird und im Bildbereich ein "X"-Symbol. Erst, wenn das Tableau das Bild laden und ggf. skalieren konnte, wird auch das Bild eingeblendet.
- li Der Lesemodus eines Feed-Beitrags kann erst dann geöffnet werden, wenn das Tableau alle Beiträge des entsprechenden RSS-Newsfeeds vollständig laden konnte. Ist der Ladevorgang noch nicht abgeschlossen, zeigt das Tableau beim Antippen der "Weiterlesen"-Schaltfläche eines Beitrags (Bild 42) keine Reaktion. In diesem Fall sollte noch etwas gewartet werden, bis der Ladevorgang, der grundsätzlich im Hintergrund stattfindet, abgeschlossen ist.
- i Das Tableau zeigt Feed-Beiträge in der Reihenfolge an, wie sie vom RSS-Server übermittelt wurden.

#### **Allgemeines zur Anzeige von Textinhalten bei RSS-Newsfeeds**

Die Zeichensätze des Tableaus ist Windows-Codepage orientiert. Geladene RSS-Newsfeeds sind in der Regel als ISO-Codepage oder als UTF-8 codiert. Das Tableau konvertiert den ankommenden Text, so auch Sonderzeichen (z. B. Ää Öö Üü ß), in den im ETS PlugIn ausgewählten Systemzeichensatz.

Wenn ein ankommendes Zeichen im Systemzeichensatz nicht vorhanden ist, kann dieses Zeichen nicht dargestellt werden und wird im Gerät mit einem "?" gekennzeichnet. Dies kann beispielsweise dann geschehen, wenn ein Tableau auf den Westeuropäischen Zeichensatz 1252 eingestellt ist und E-Mails aus dem Osteuropäischen Bereich (z. B. ISO 8859-2) empfängt. Da diese zwei Zonen nicht miteinander kompatibel sind, kann es zu nicht darstellbaren Zeichen kommen.

Der Konvertierungsvorgang der Zeichensätze benötigt etwas Zeit, wodurch auch der Ladevorgang von RSS-Newsfeeds beeinflusst wird.

# **4.2.4.15 Gruppenadressen**

Beim Start übernimmt das PlugIn aus der ETS-Projektdatenbank sämtliche zurzeit definierten Gruppenadressen und zeigt sie in der Baumstruktur im Knoten "Gruppenadresen" an. Zusätzlich kann das PlugIn auch "interne Gruppenadressen" verwenden, die nicht auf den Bus gesendet werden. Interne Gruppenadressen können über das Kontextmenü im gleichnamigen Knoten angelegt werden.

Gruppenadressen und interne Gruppenadressen können in der gleichen Art mit der Maus per " Drag and Drop" oder über das Kontextmenü (Rechtsmausklick auf einem

Kommunikationsobjekt) mit den Kommunikationsobjekten verbunden werden. Wenn die Verbindung über das Kontextmenü erstellt werden soll, öffnet sich ein Dialog, in dem eine Gruppenadresse eingegeben werden kann.

Die Verwendung interner Gruppenadressen ist sinnvoll, wenn zum Beispiel der Ausgang einer Schaltuhr nur mit dem Steuereingang eines Multiplexers verbunden werden soll und dabei kein Telegramm auf den Bus ausgesendet werden muss.
#### **4.2.4.16 Optionen des ETS PlugIns**

Die Projektierung und Programmierung des Tableaus erfolgt durch die ETS mit dem installierten PlugIn. Dieses PlugIn stellt dem Projektierer verschiedene Optionen zur Verfügung, die im Menü unter "Einstellung -> Optionen" aufgerufen werden können.

#### Tabelle:

Auf der Registerkarte "Tabelle" können verschiedene Optionen eingestellt werden, die das Aussehen der Tabellen auf der rechten Fensterseite der PlugIn-Projektierungsoberfläche betreffen. Diese können entsprechend dem persönlichen Geschmack verändert werden.

#### Optionen:

Auf der Registerkarte "Optionen" kann zunächst festgelegt werden, in welchen Zeitabständen das PlugIn geänderte Daten in einer Sicherungsdatei (Auto-Save-Datei) abspeichern soll. Unabhängig davon kann über das Menü "Gerät" jederzeit eine Sicherungsdatei erstellt werden. Mit der Option "Seiten- / Anzeigeelementbezeichnung automatisch zuweisen" wird festgelegt, ob bei einer Änderung der Bezeichnung eines Elements automatisch auch der Text, der auf dem Bildschirm sichtbar ist, geändert wird. Zusätzlich können die gespeicherten Daten auf interne Widersprüche oder andere Fehler überprüft werden. Diese Datenbankprüfung umfasst nur die Daten, die von der Projektierungssoftware verarbeitet werden. Die Datenbank der ETS ist hiervon nicht betroffen.

Die Einstellungen unter dem Punkt "Geschwindigkeitsoptimierung" bestimmen, ob die Projektierungssoftware ihre Daten in der Datenbank der ETS oder in einer separaten Datei abspeichern soll. Besonders bei der Verwendung von Hintergrundbildern bewirkt die Verwendung einer separaten Datei eine erhebliche Geschwindigkeitssteigerung. Allerdings müssen diese separaten Dateien bei der Datensicherung oder beim Übertragen der Projektdaten auf einen anderen PC manuell kopiert werden. Diese Optionen sind nur in Verbindung mit der ETS 3 einstellbar. In Verbindung mit der ETS2 werden die Projektierungsdaten immer in einer separaten Datei gespeichert.

#### Hardware:

Die Werte in den Feldern "Firmware-Version" und "Firmware-Datei" dienen nur zur Information. Bei Bedarf lädt die Projektierungssoftware automatisch die aktuelle Firmware in das Tableau. Bei der Inbetriebnahme ermittelt der PC zuerst, welche Daten im Gerät aktuell geladen sind. Um die Zeit für den Programmiervorgang möglichst kurz zu halten, werden danach nur die geänderten Daten übertragen. Mit der Option "Beim nächsten Download alles übertragen" wird die komplette Applikation ohne Zeitoptimierung geladen. Hierdurch verlängert sich die Zeit für die Inbetriebnahme unter Umständen erheblich. Grundsätzlich sollte es nicht erforderlich sein, diese Optionen zu aktivieren. Wenn bei der Inbetriebnahme Probleme auftreten sollten, können diese mit dieser Option gegebenenfalls gelöst werden.

#### Anzeigeelemente:

Die Optionen auf der Registerkarte "Anzeigeelemente" ermöglichen eine einheitliche Positionierung und Gestaltung der Anzeigeelemente bei der Erstellung eigener Bildschirmseiten.

#### **4.2.5 Parameter**

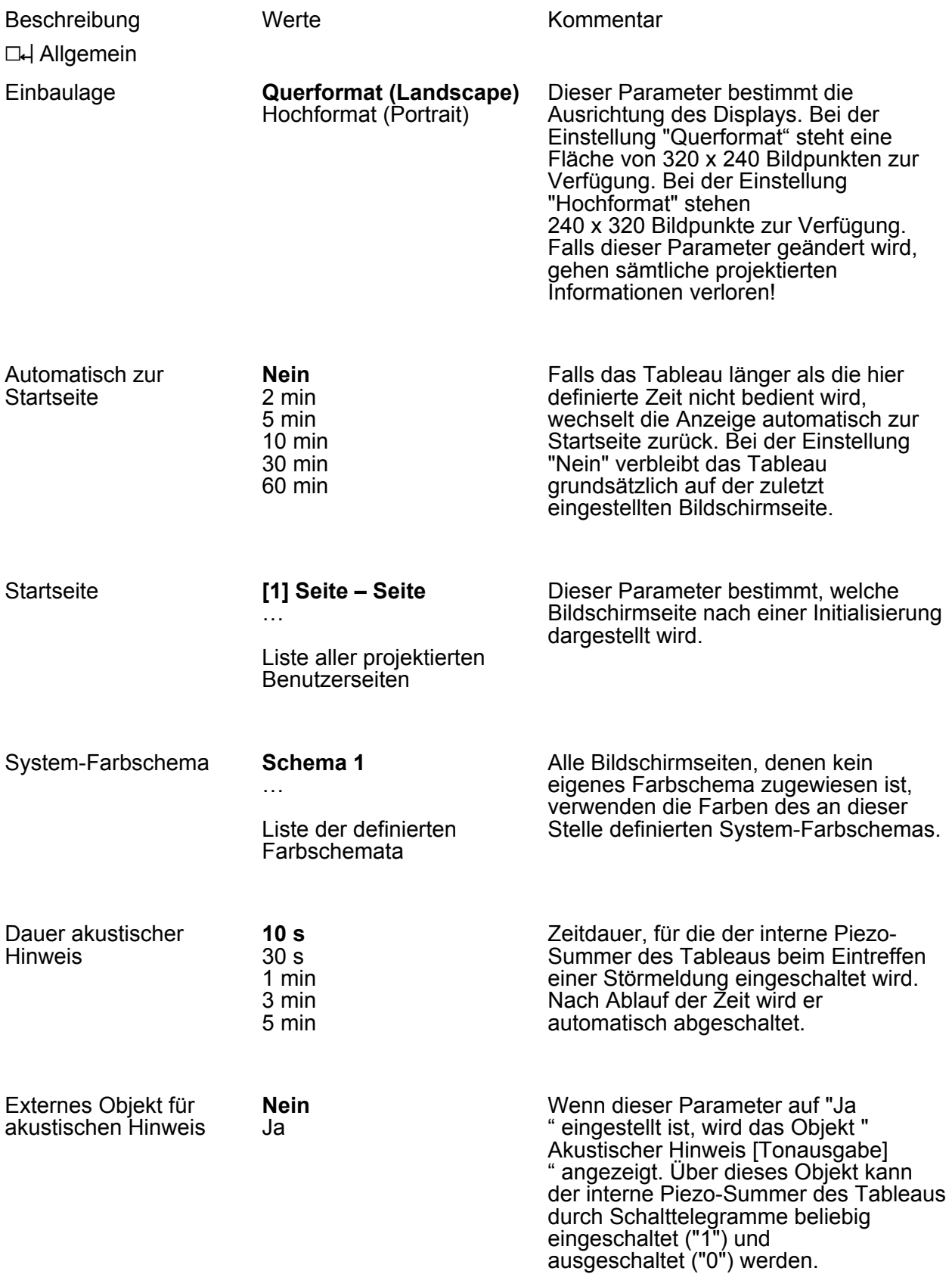

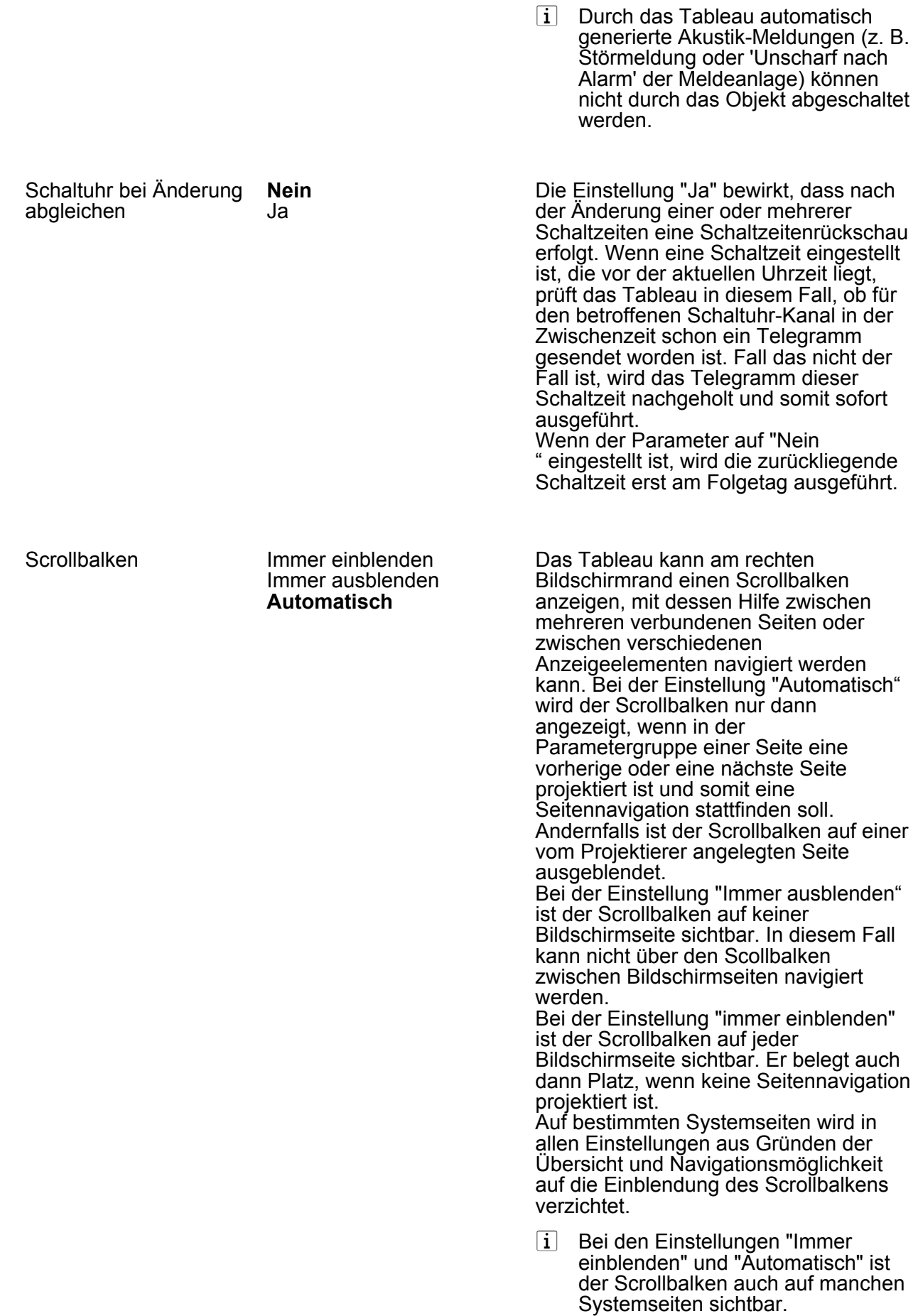

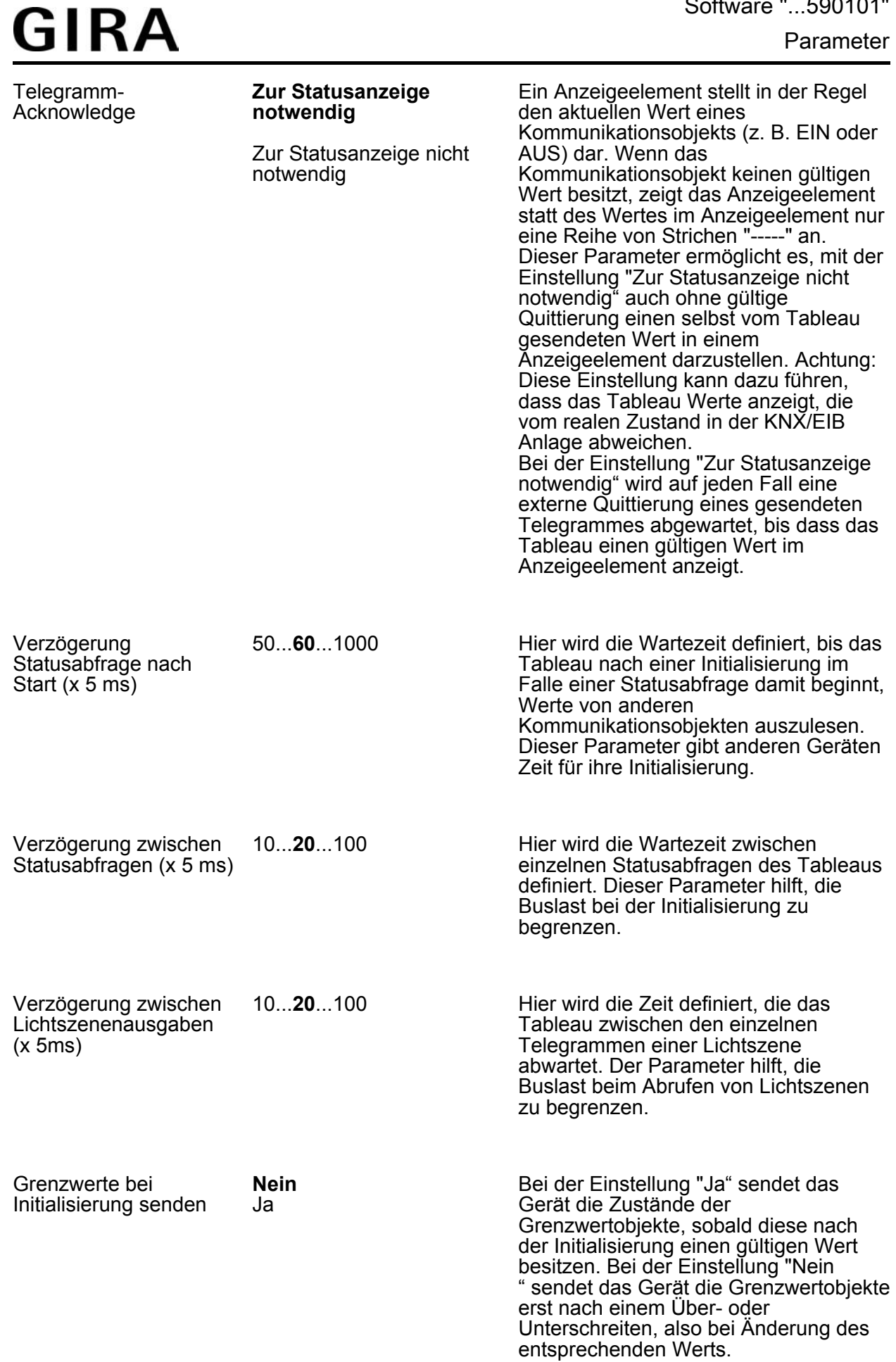

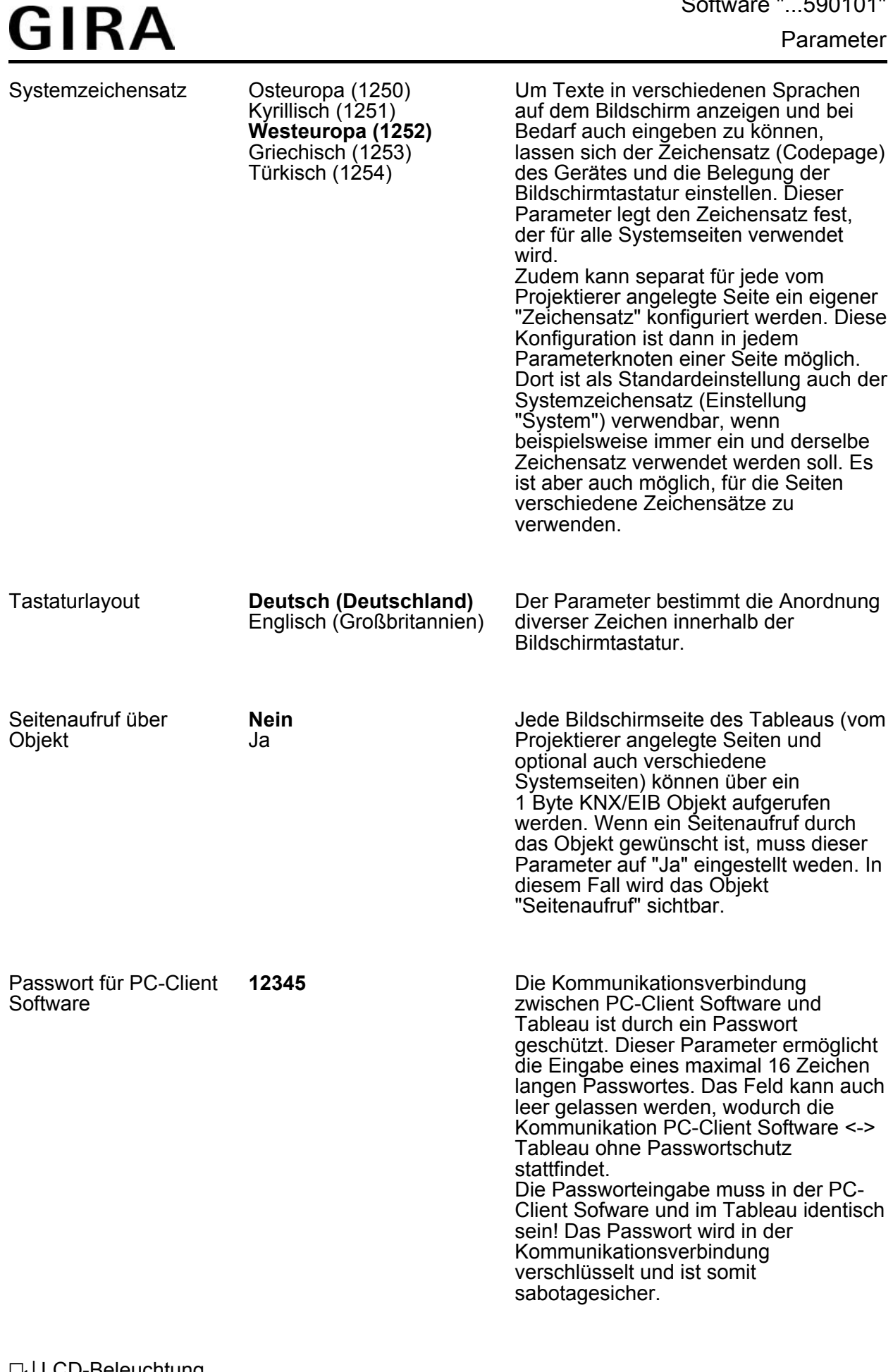

**D**H LCD-Beleuchtung

LCD-Beleuchtung

Parameter

# **GIRA**

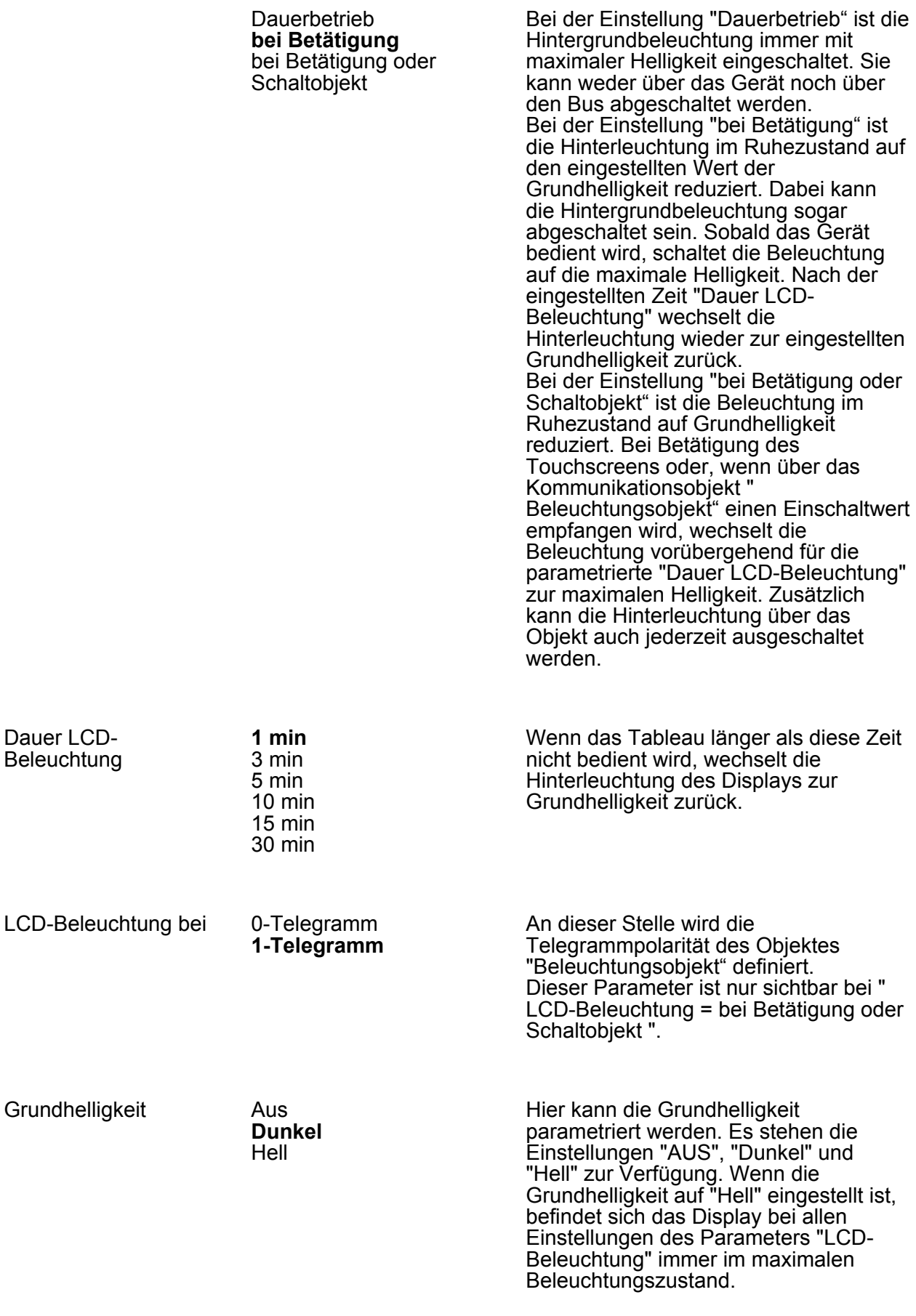

**D4** Datum / Uhrzeit

Parameter

Der Parameter definiert das Format für die Anzeige des Datums. "TT" steht für den Tag, "MM" für den Monat und "JJ

wahlweise im 24-Stunden-Format oder im 12-Stunden-Format (mit "AM" und "

" oder "JJJJ" für das Jahr.

PM") anzeigen.

Das Tableau kann die Uhrzeit

### **GIRA** Anzeigeformat Datum **TT.MM.JJJJ** TT.MM.JJ MM.TT.JJ MM.TT.JJJJ

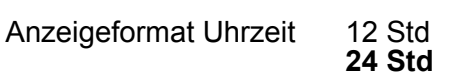

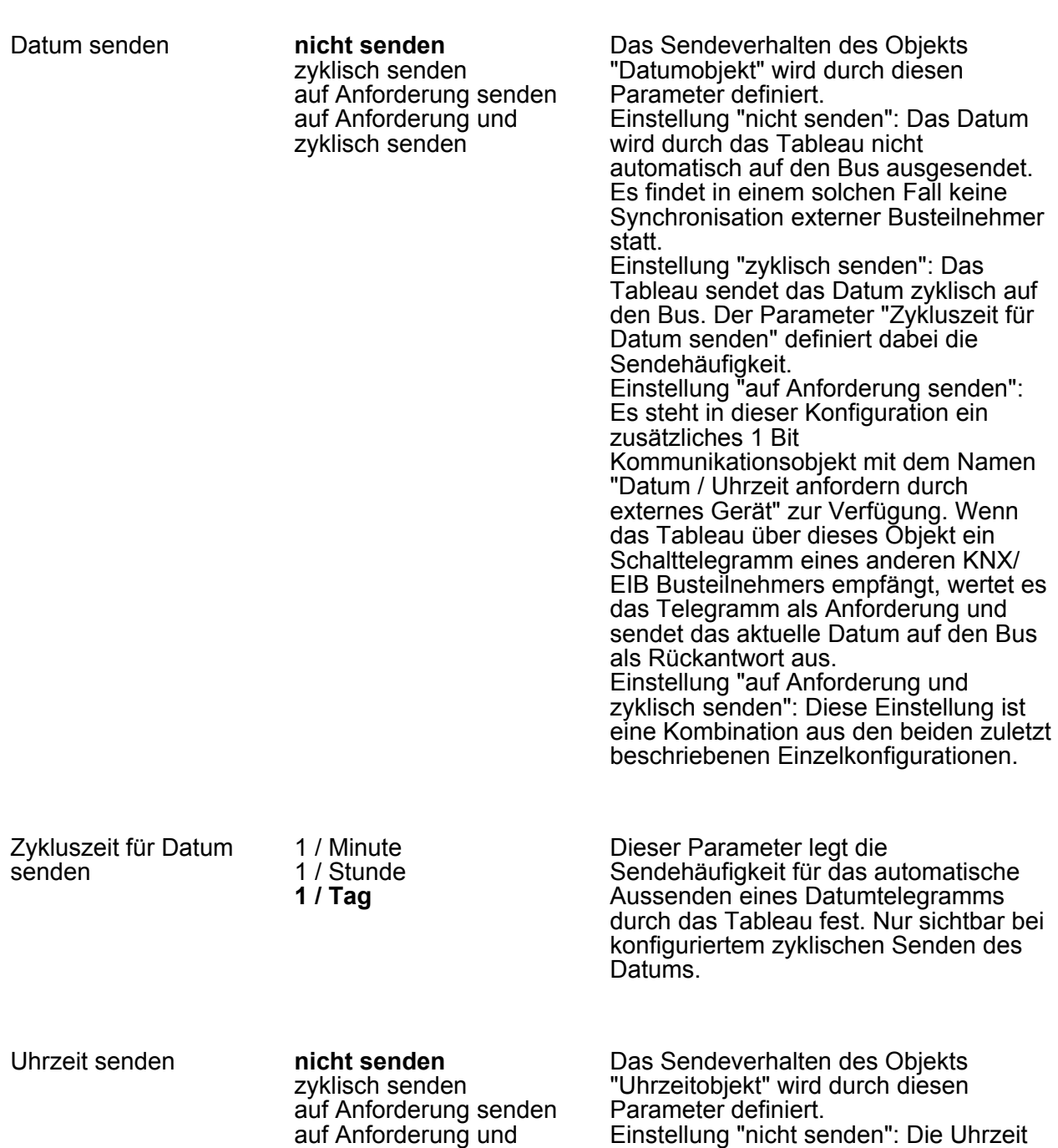

zyklisch senden

wird durch das Tableau nicht

statt.

automatisch auf den Bus ausgesendet. Es findet in einem solchen Fall keine Synchronisation externer Busteilnehmer

Einstellung "zyklisch senden": Das

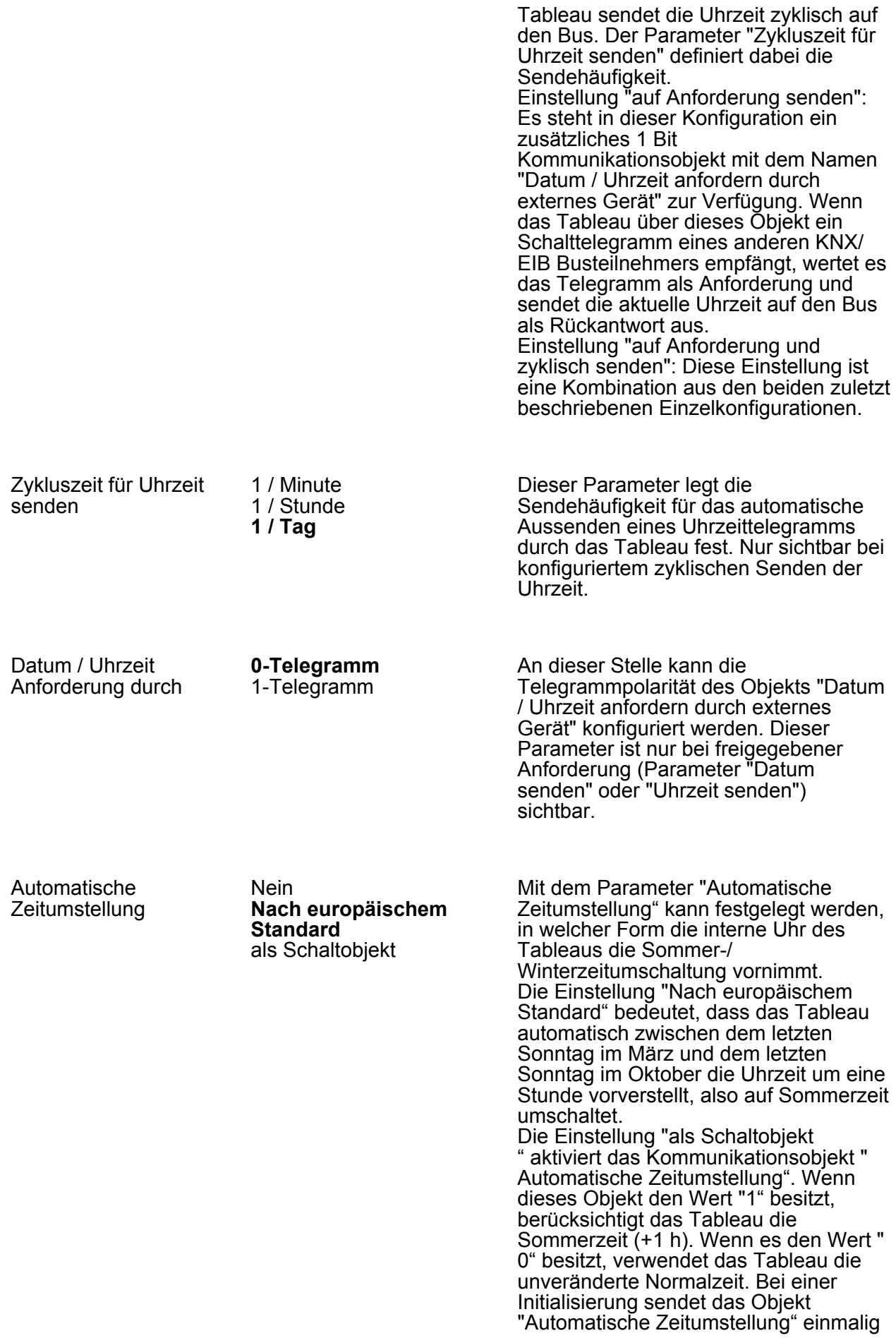

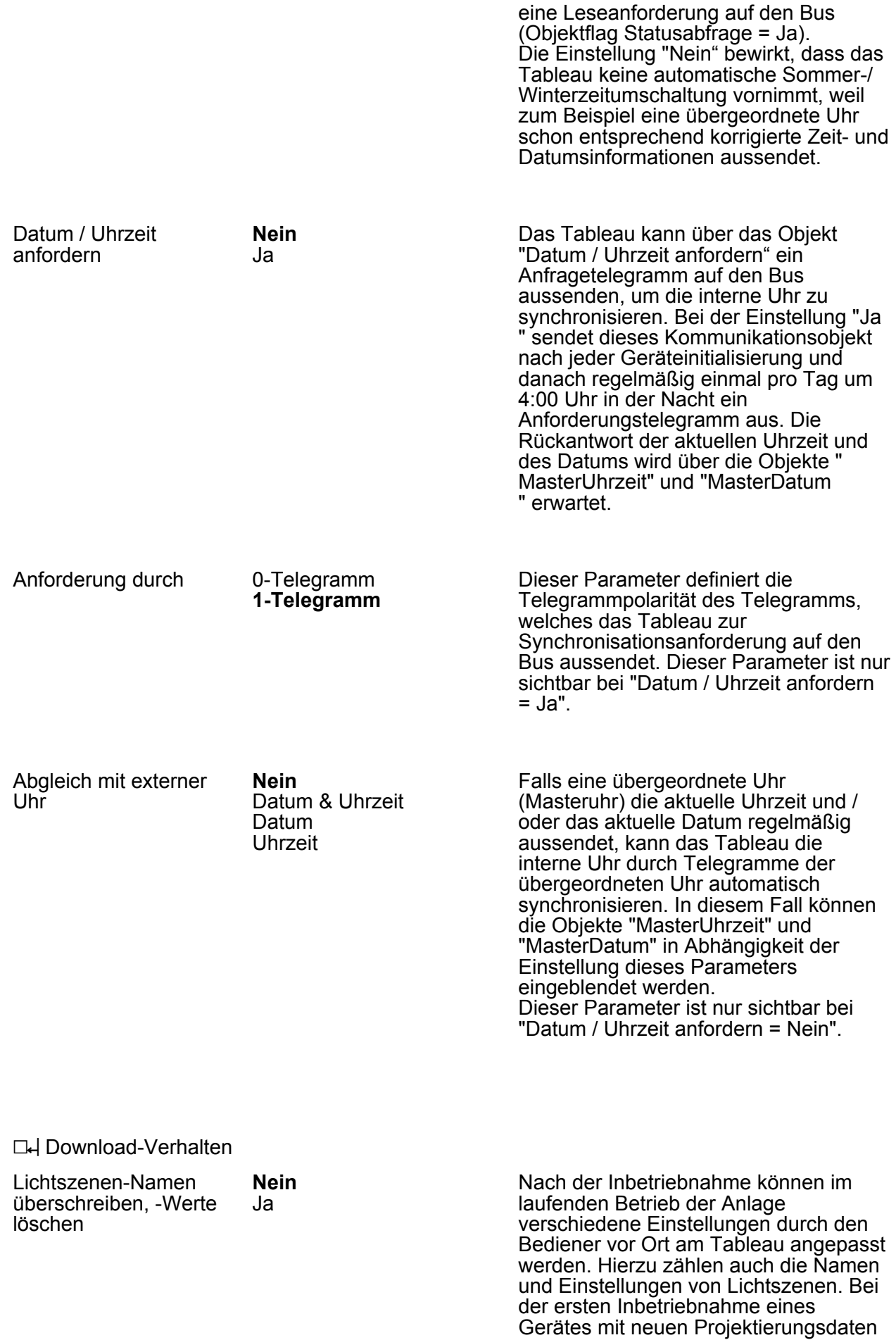

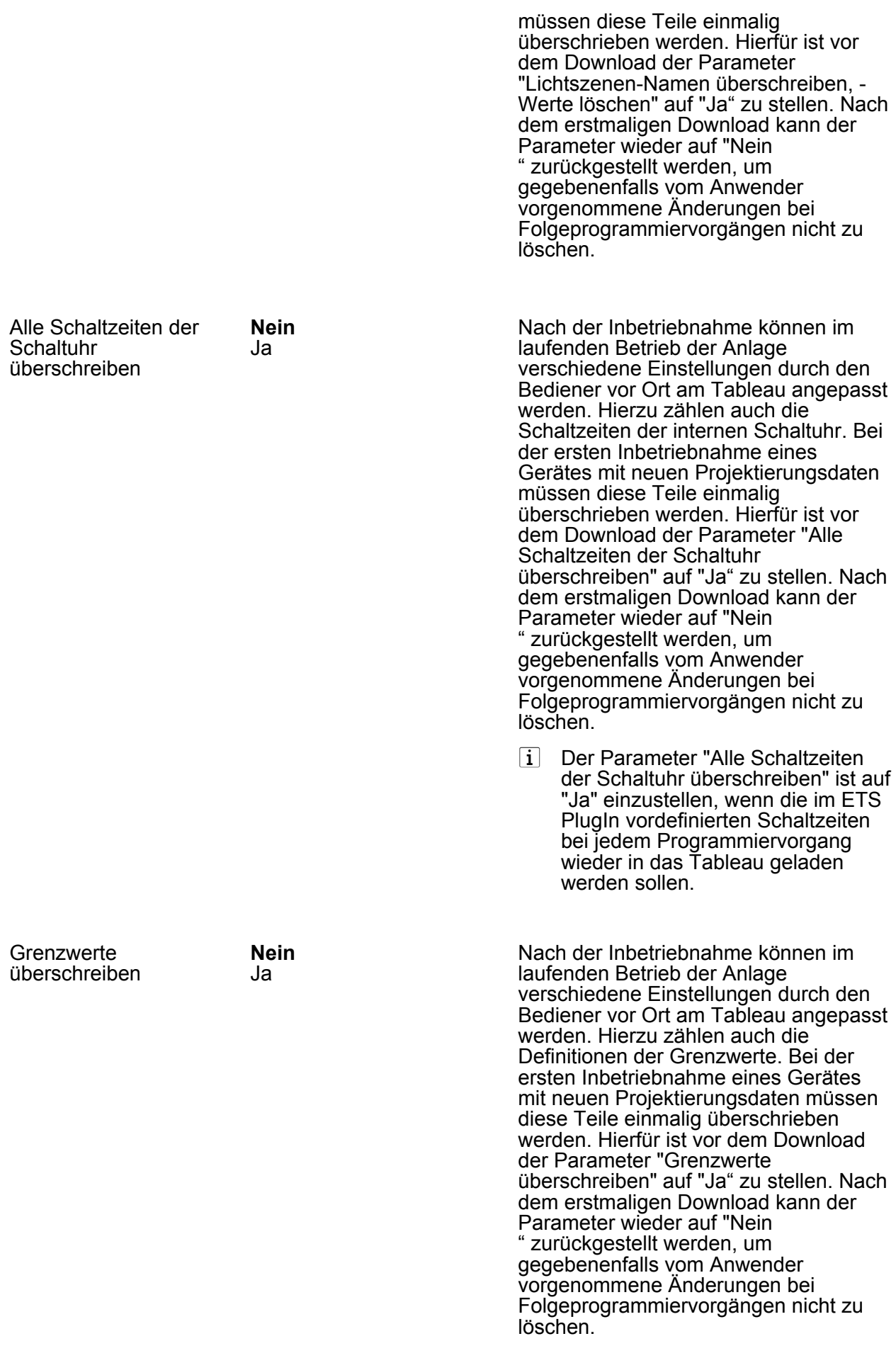

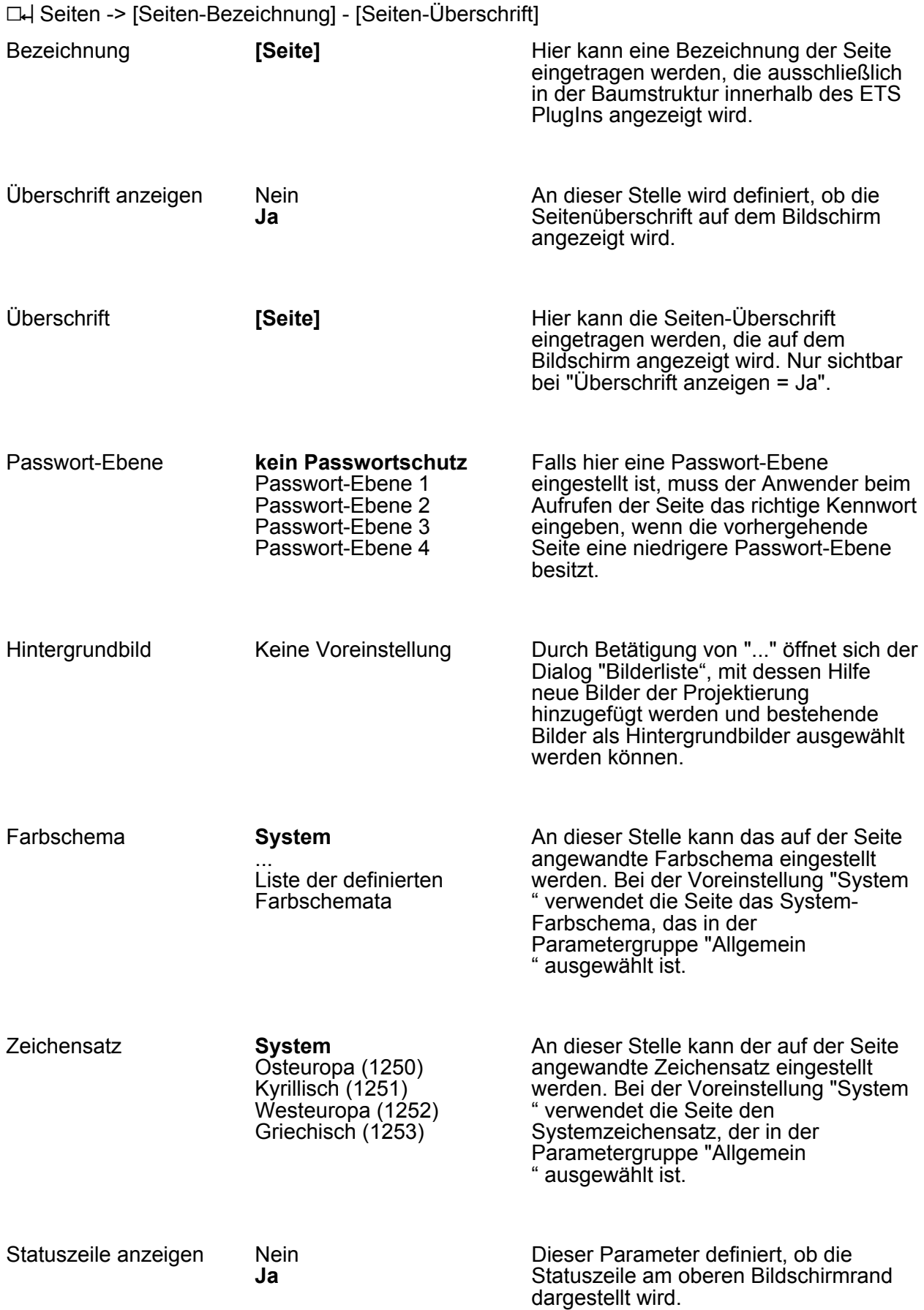

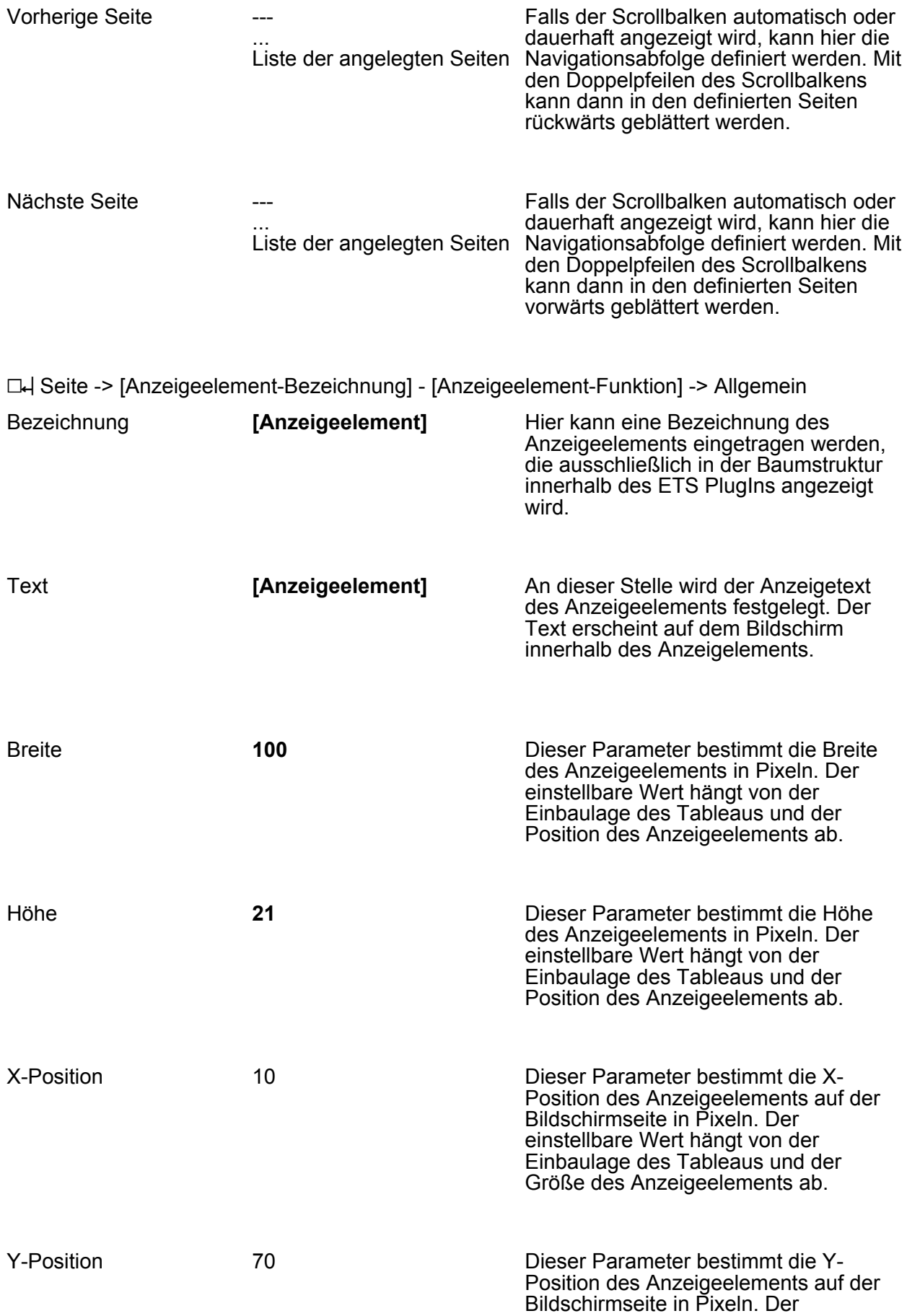

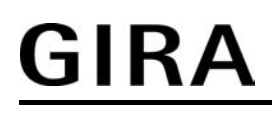

einstellbare Wert hängt von der Einbaulage des Tableaus und der Größe des Anzeigeelements ab.

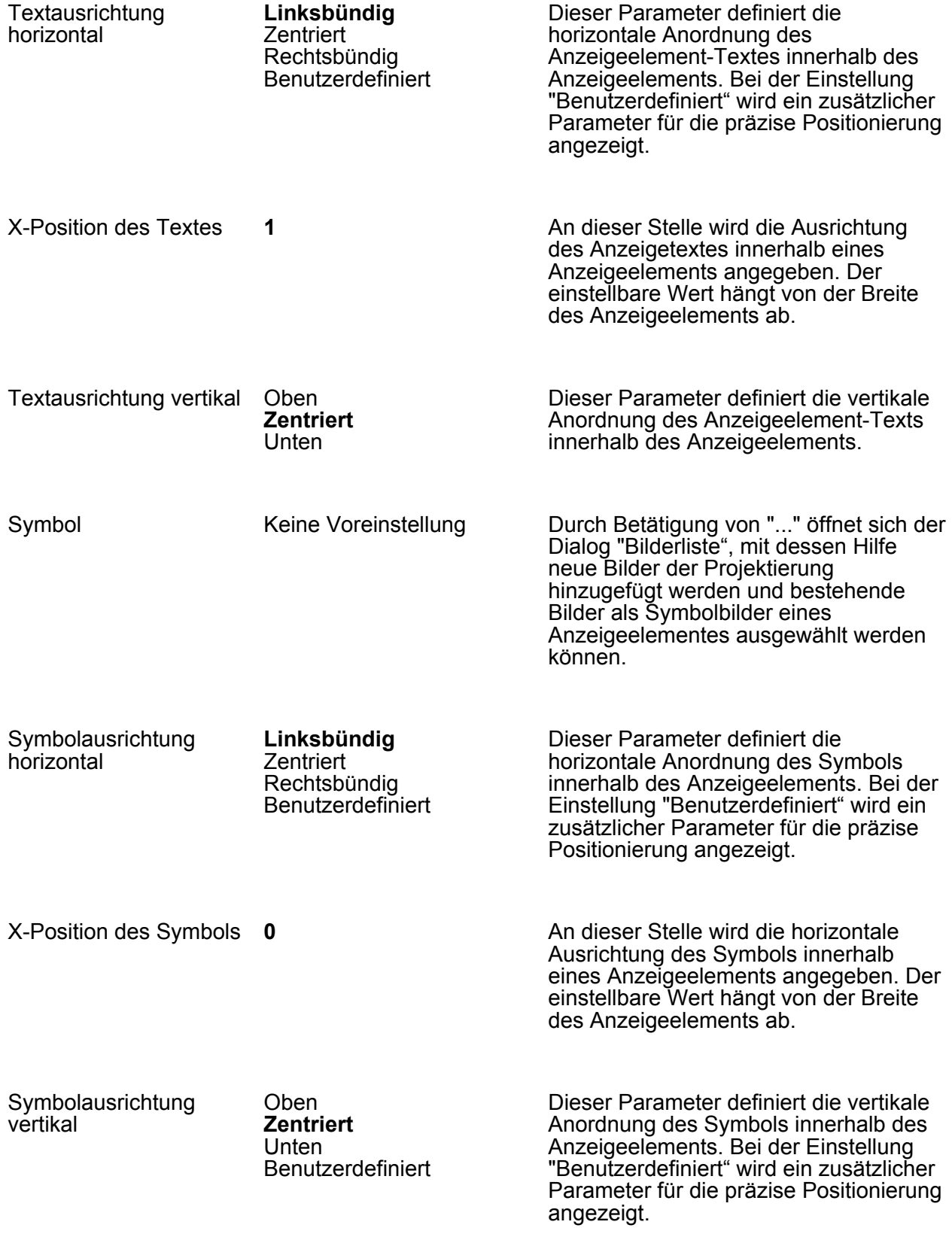

Y-Position des Symbols **0** 

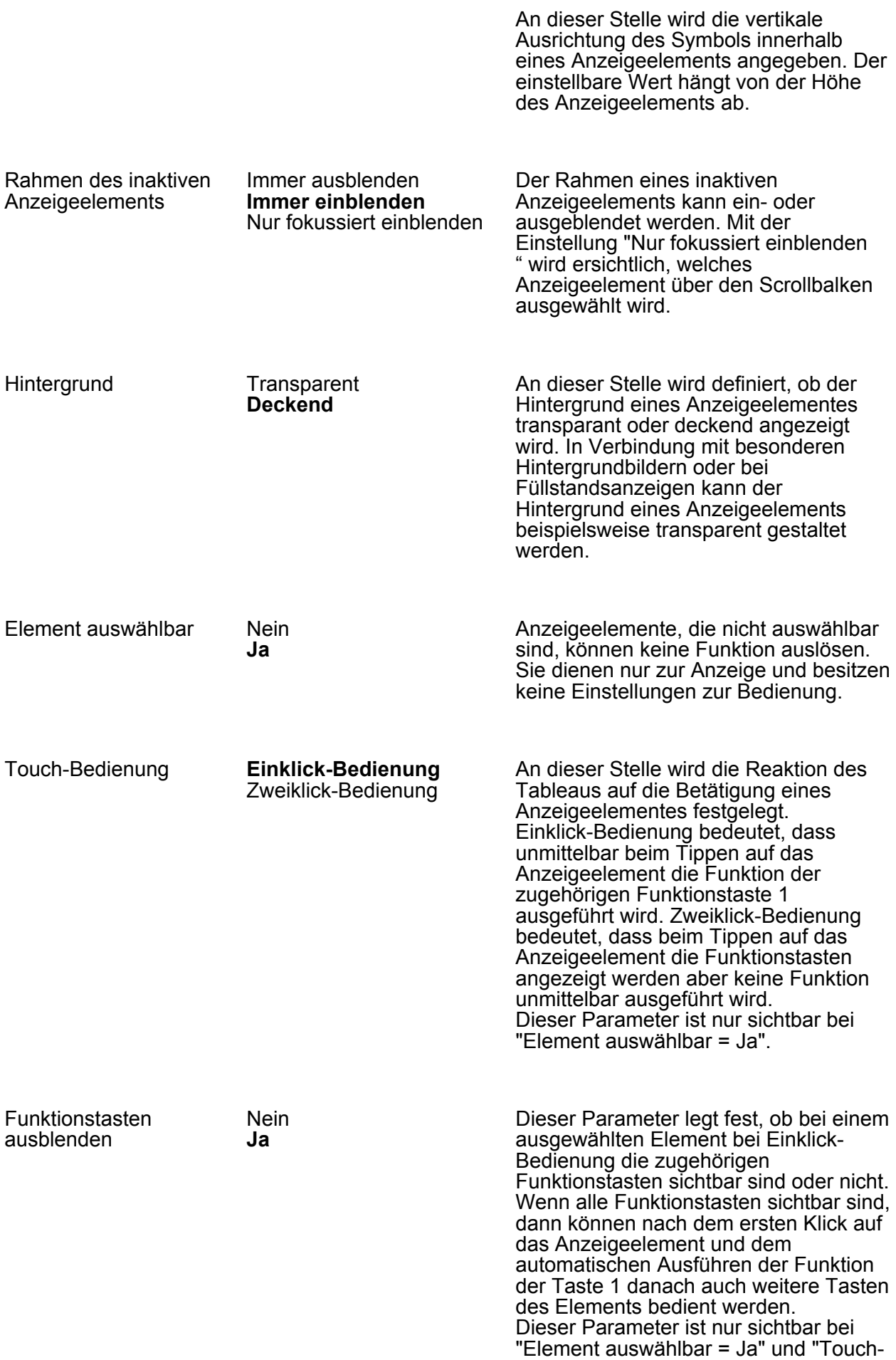

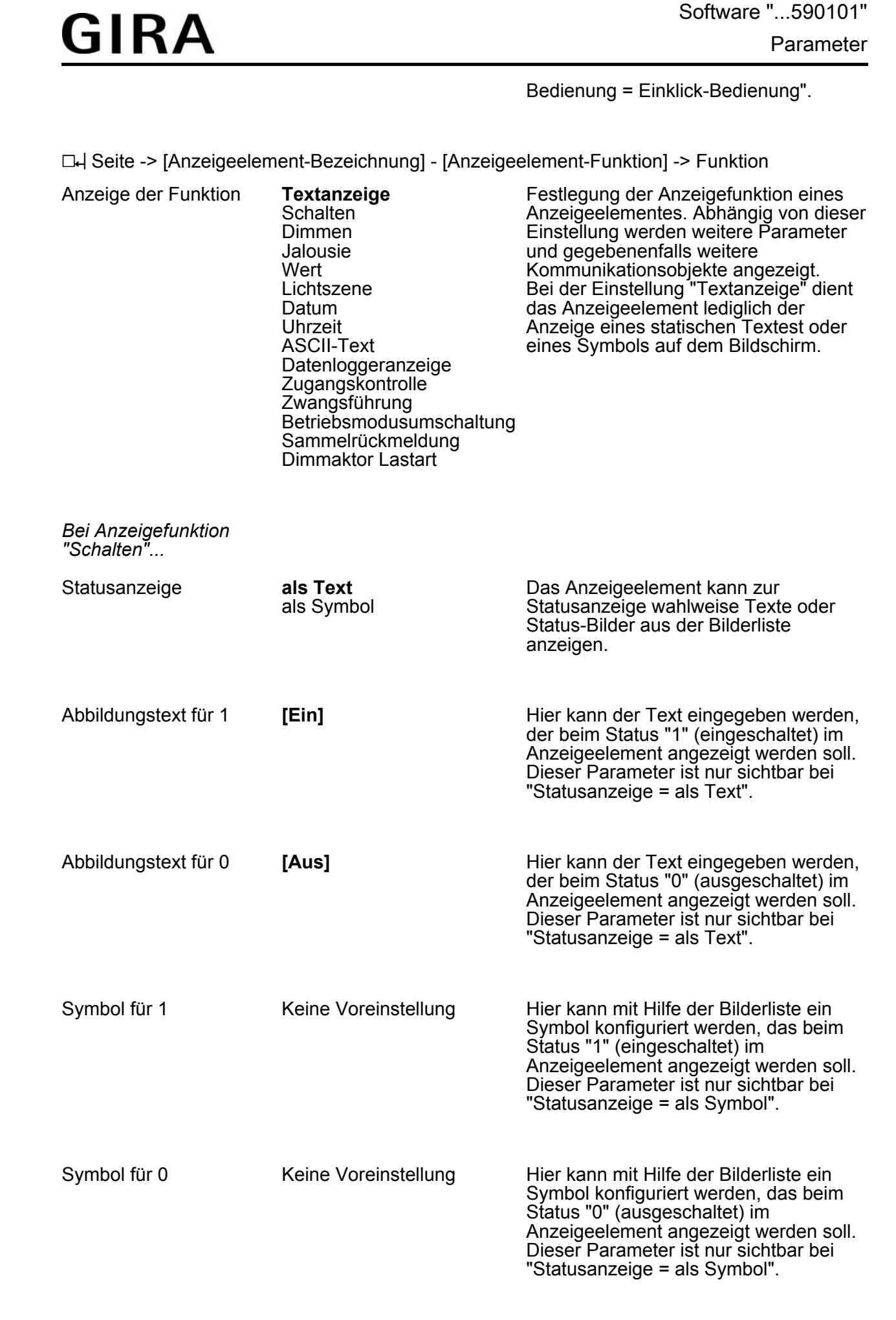

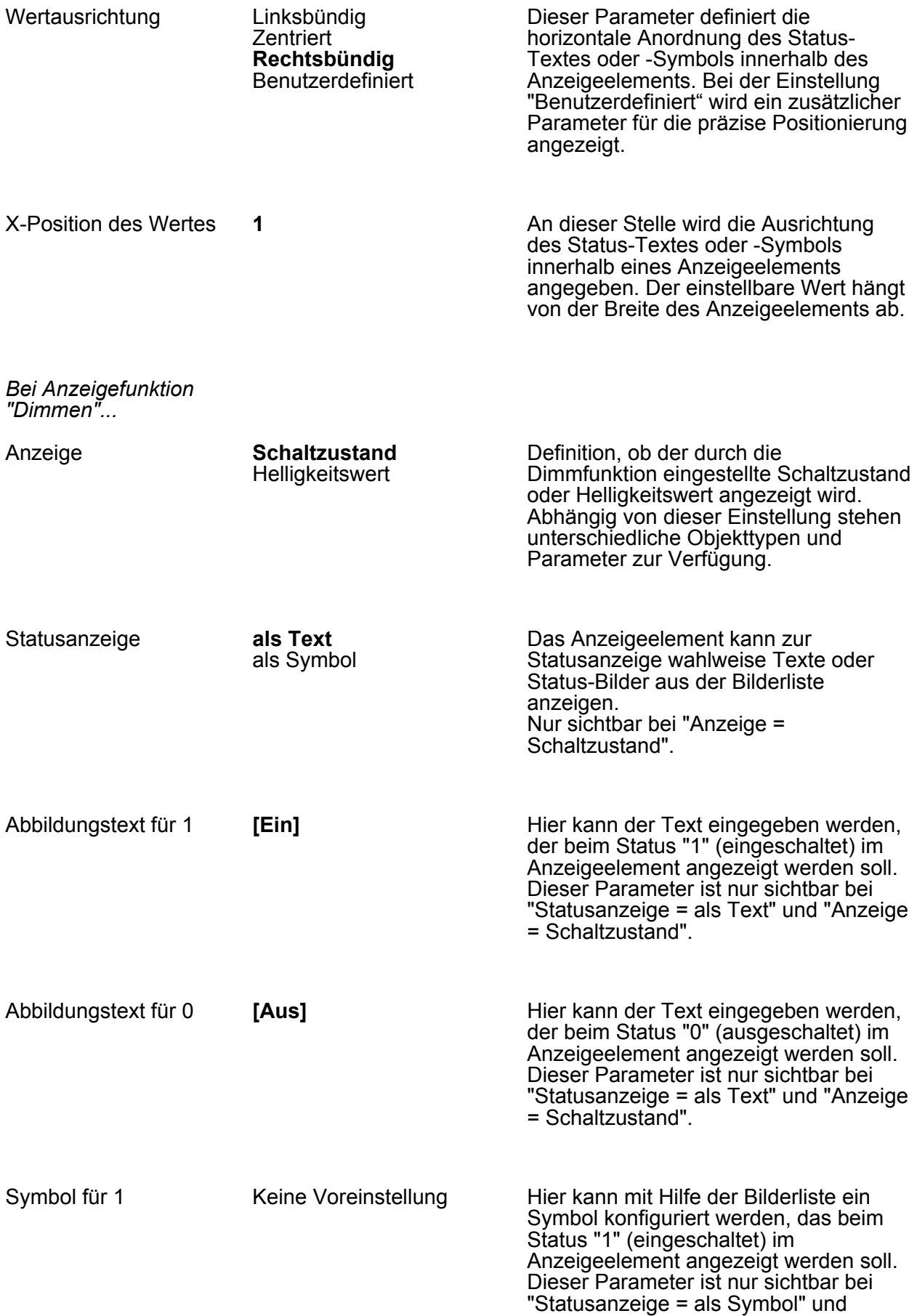

"Anzeige = Schaltzustand".

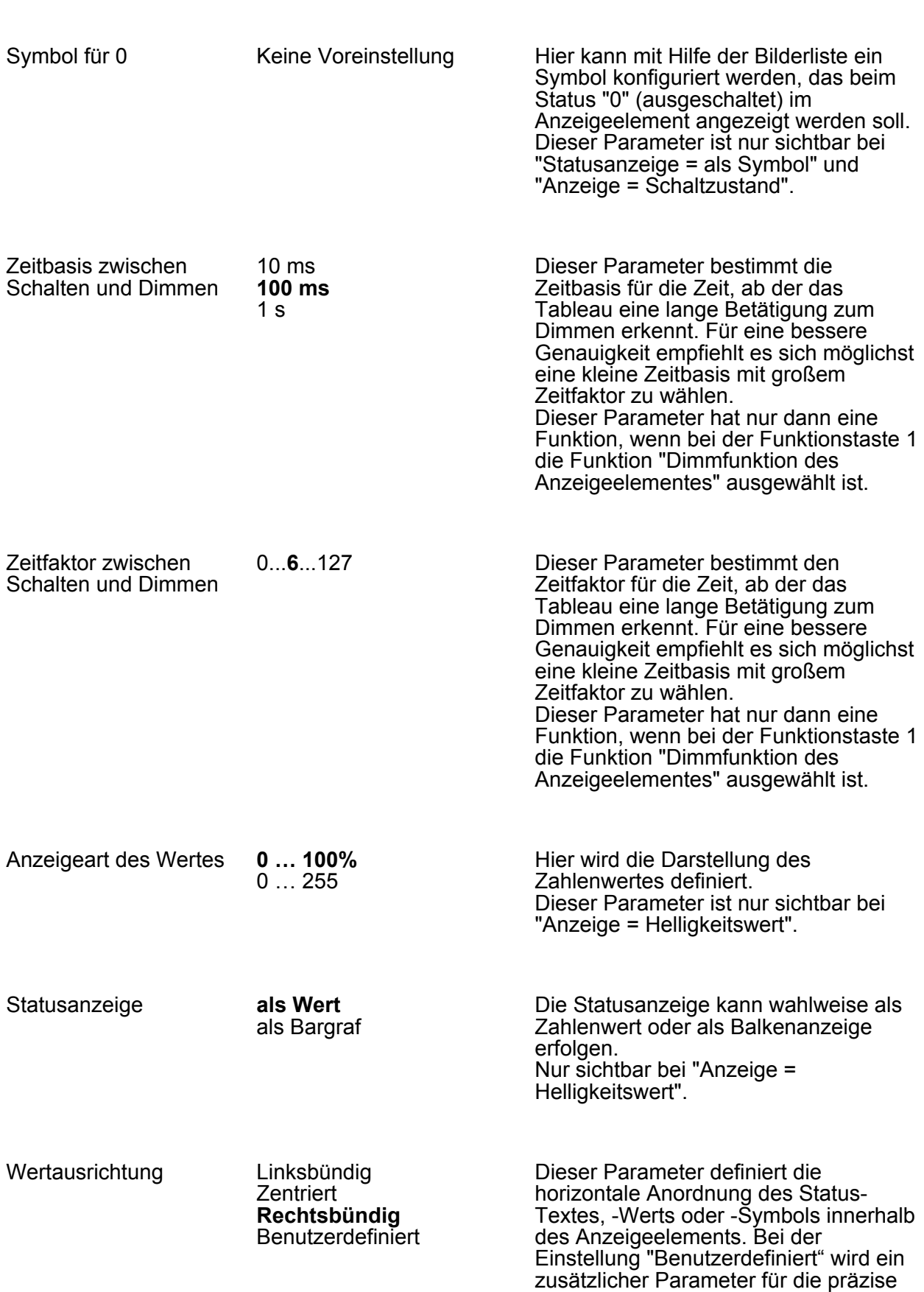

Positionierung angezeigt.

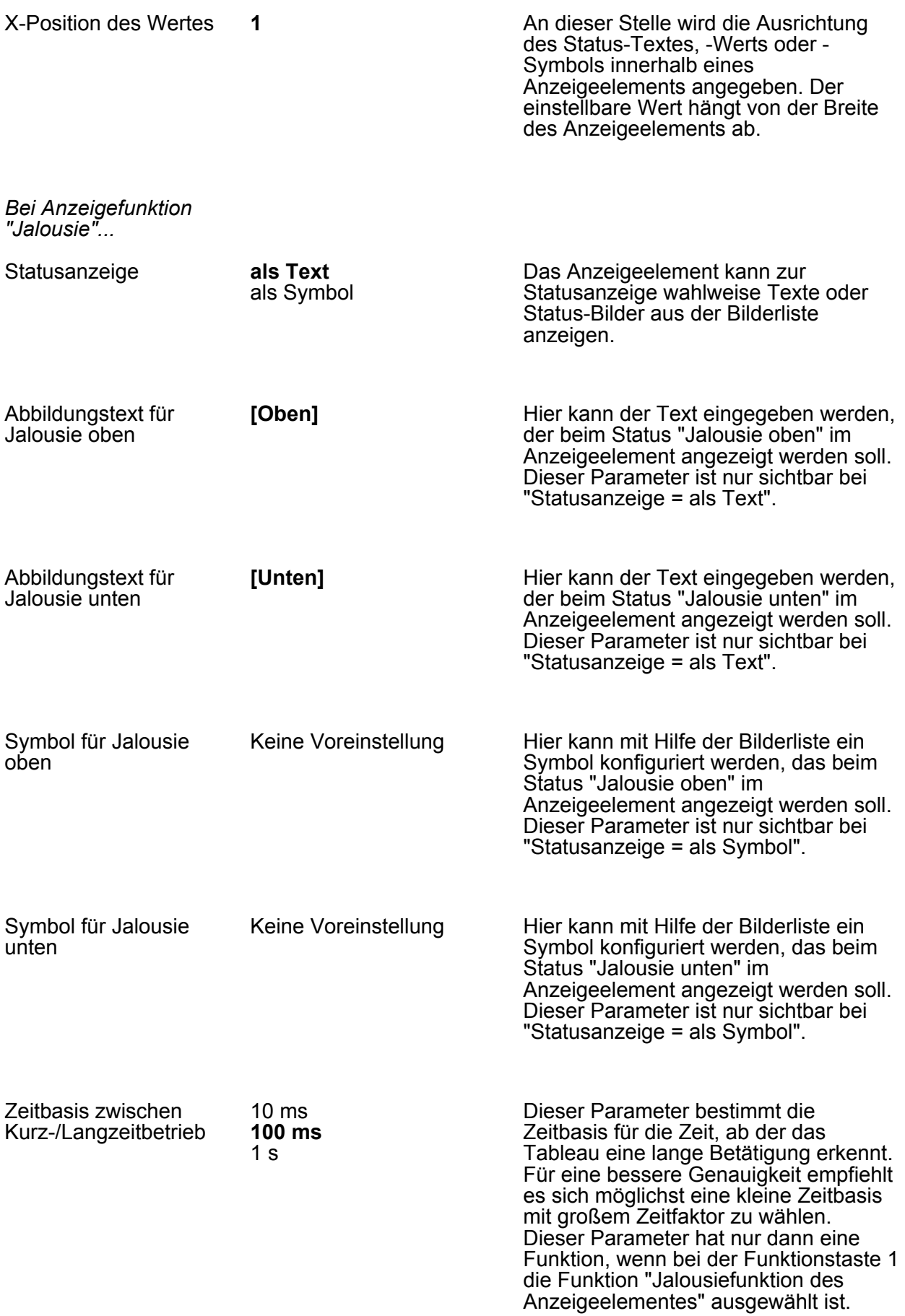

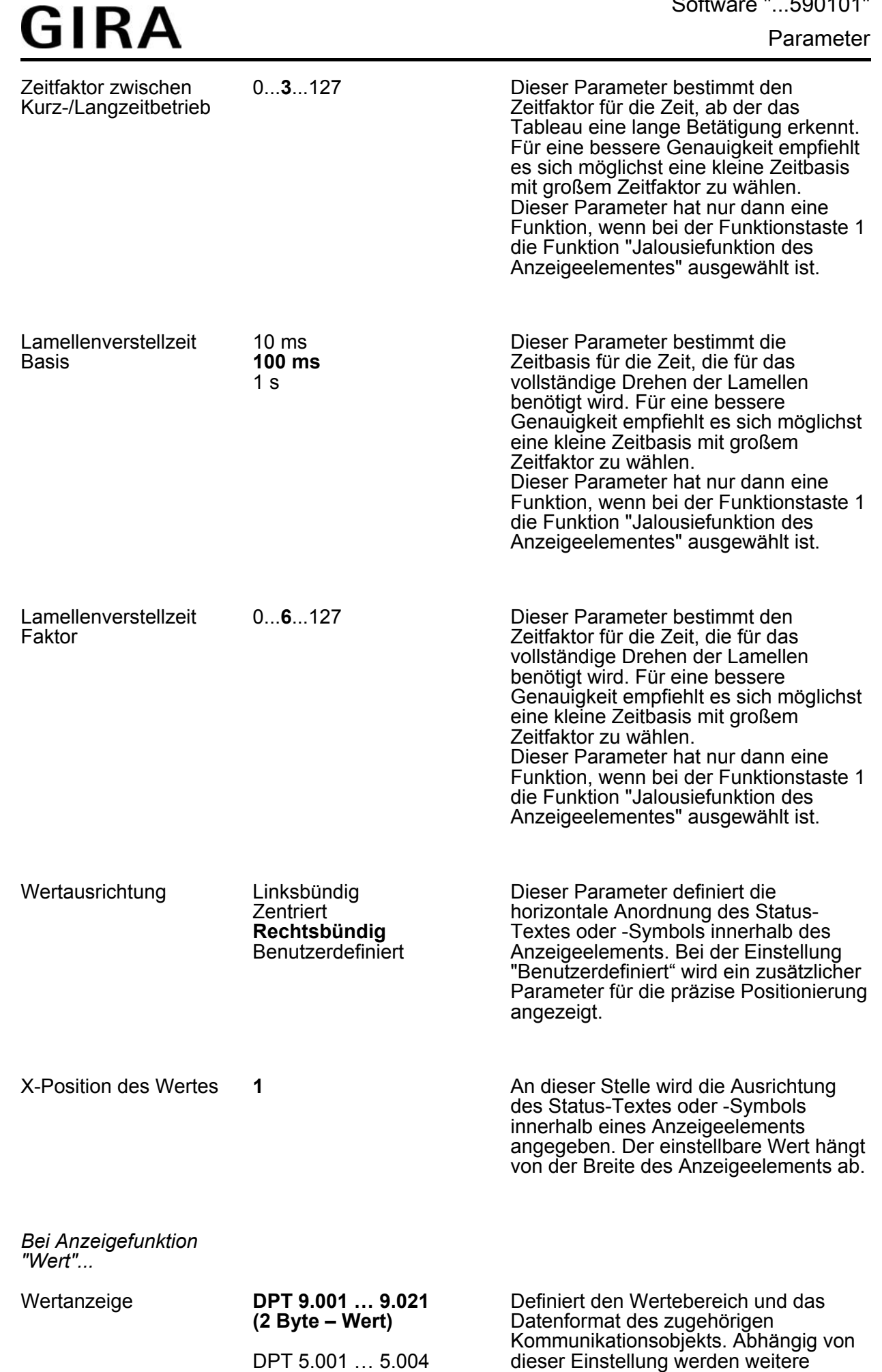

### Software "...590101" Parameter

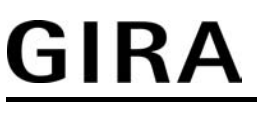

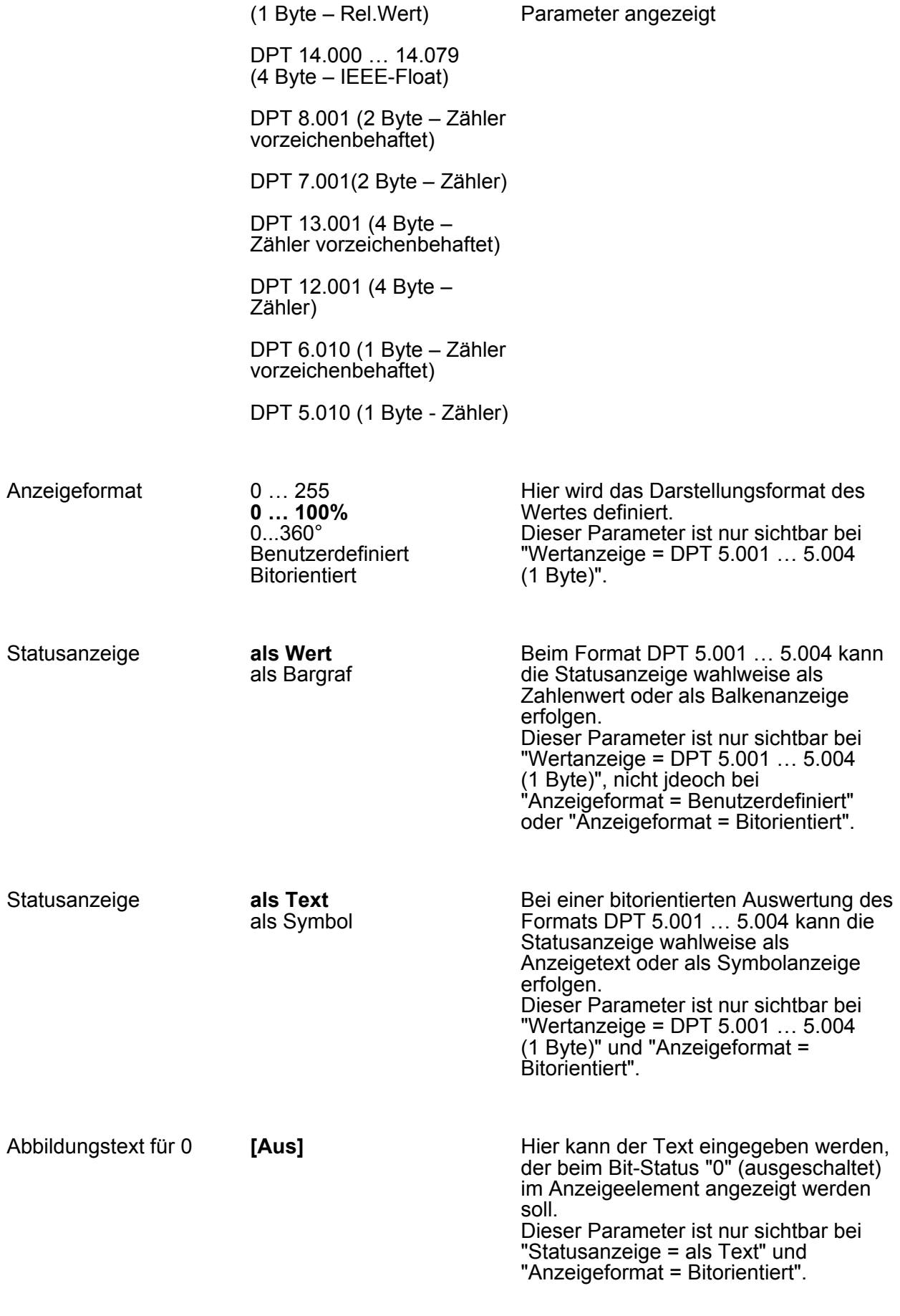

Abbildungstext für 1 **[Ein]** 

Parameter

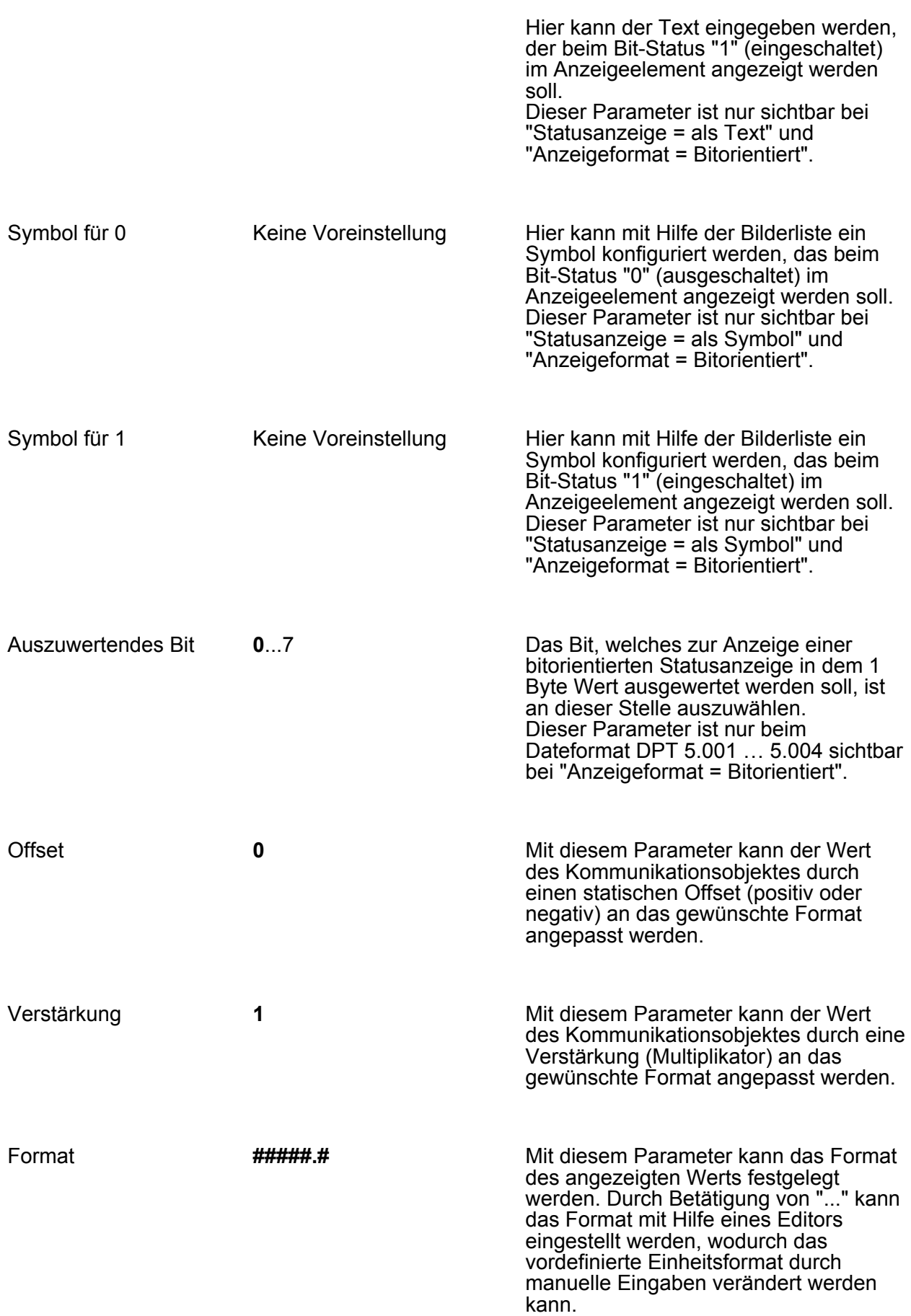

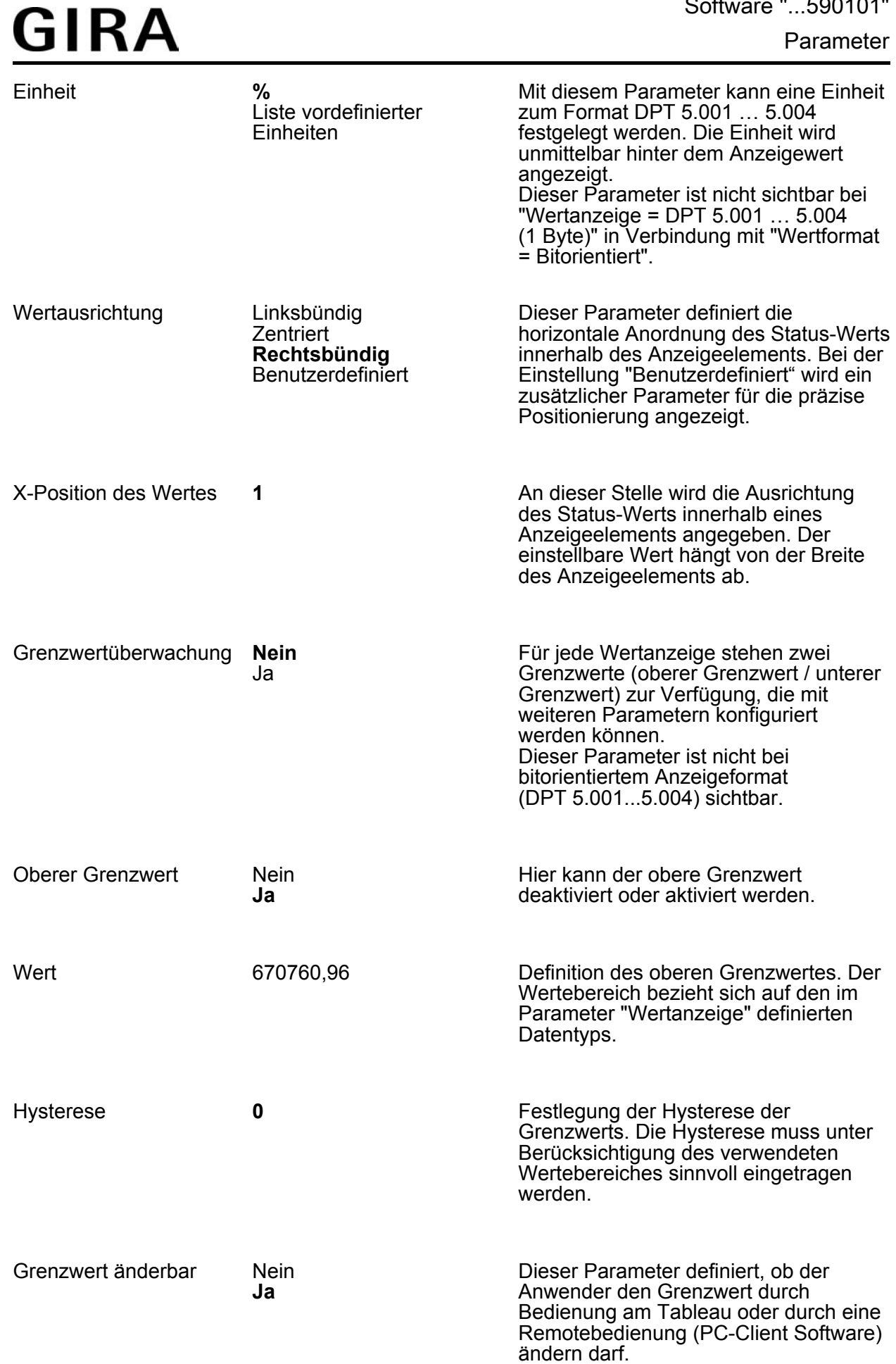

Software "...590101"

#### Parameter

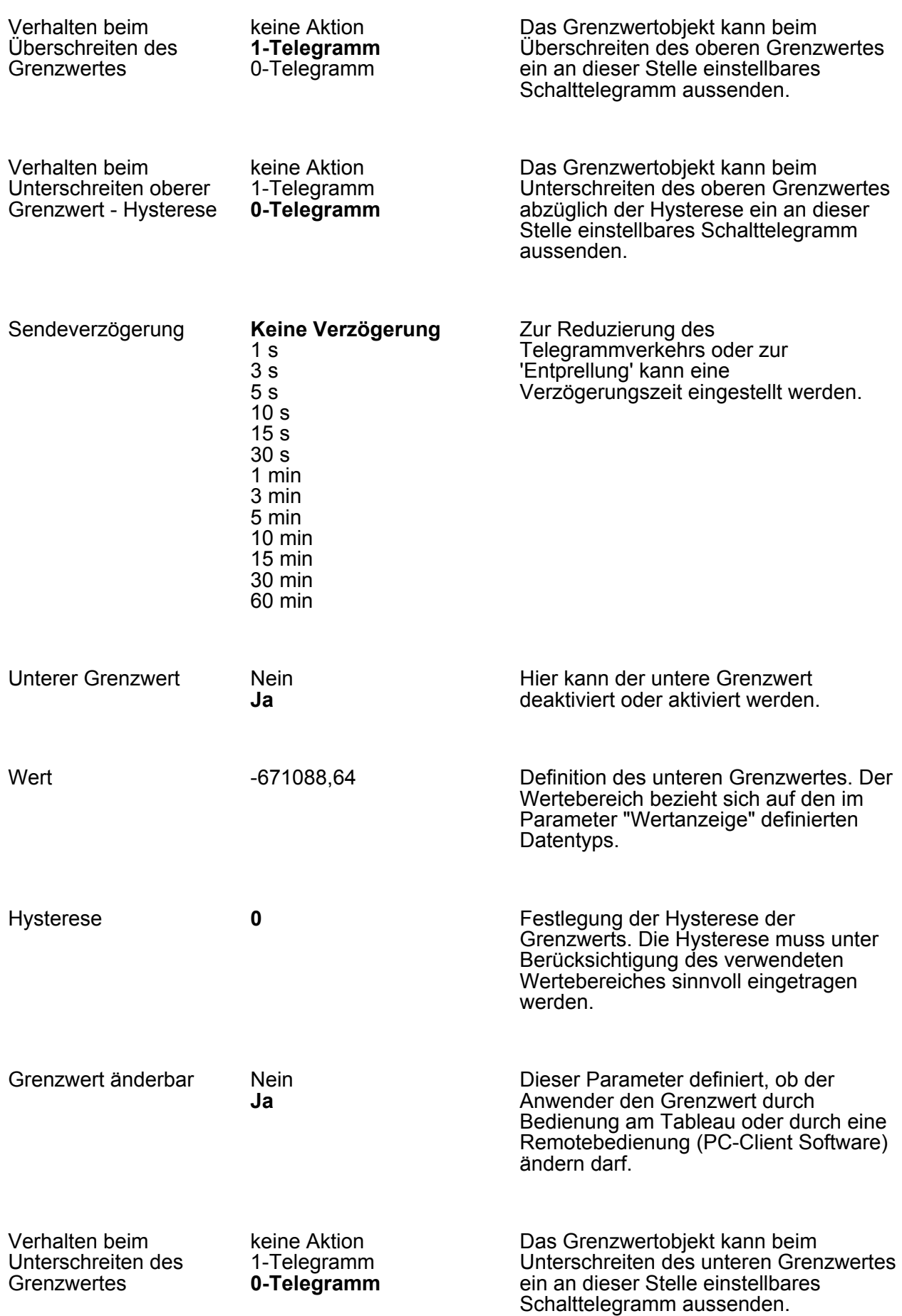

Software "...590101"

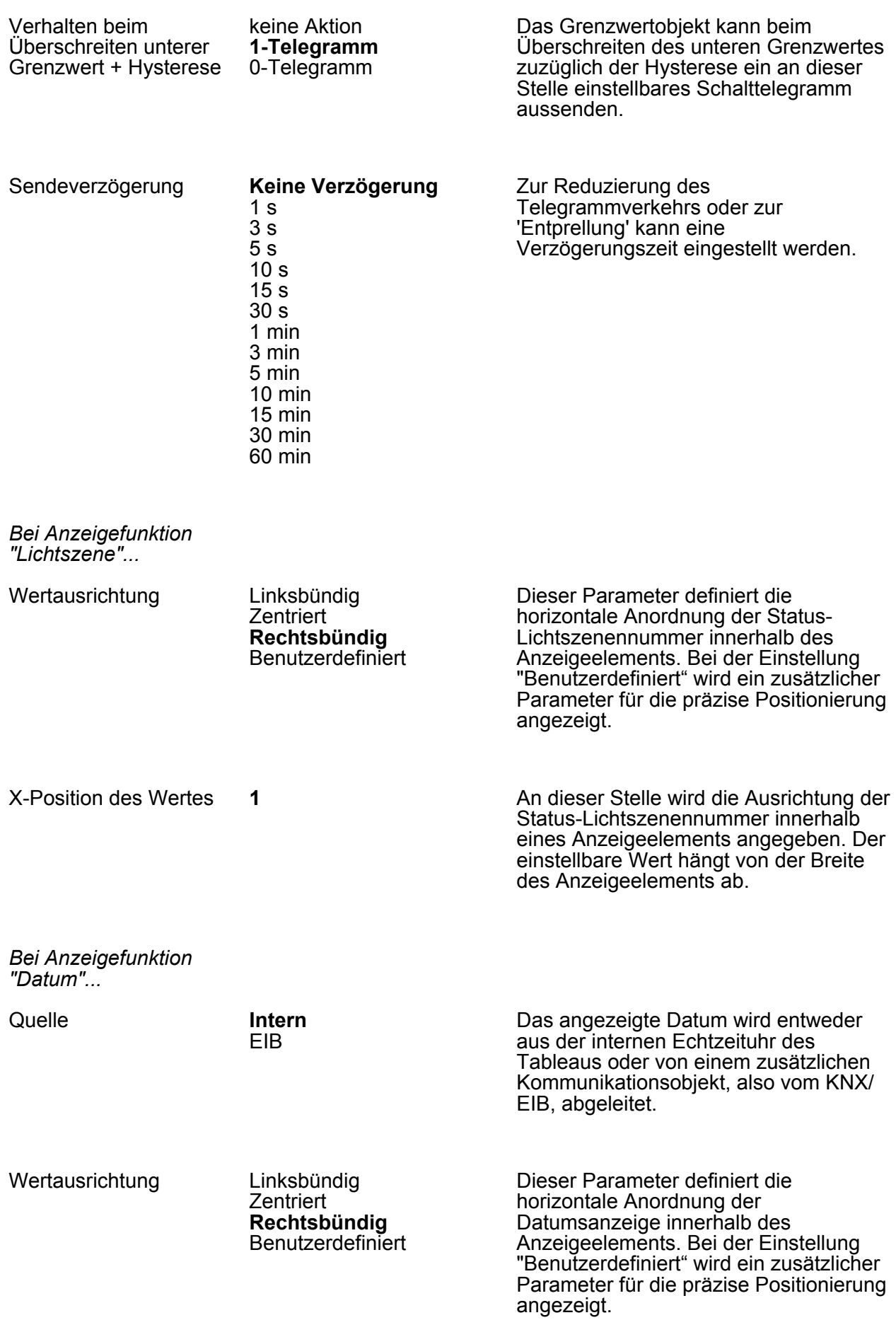

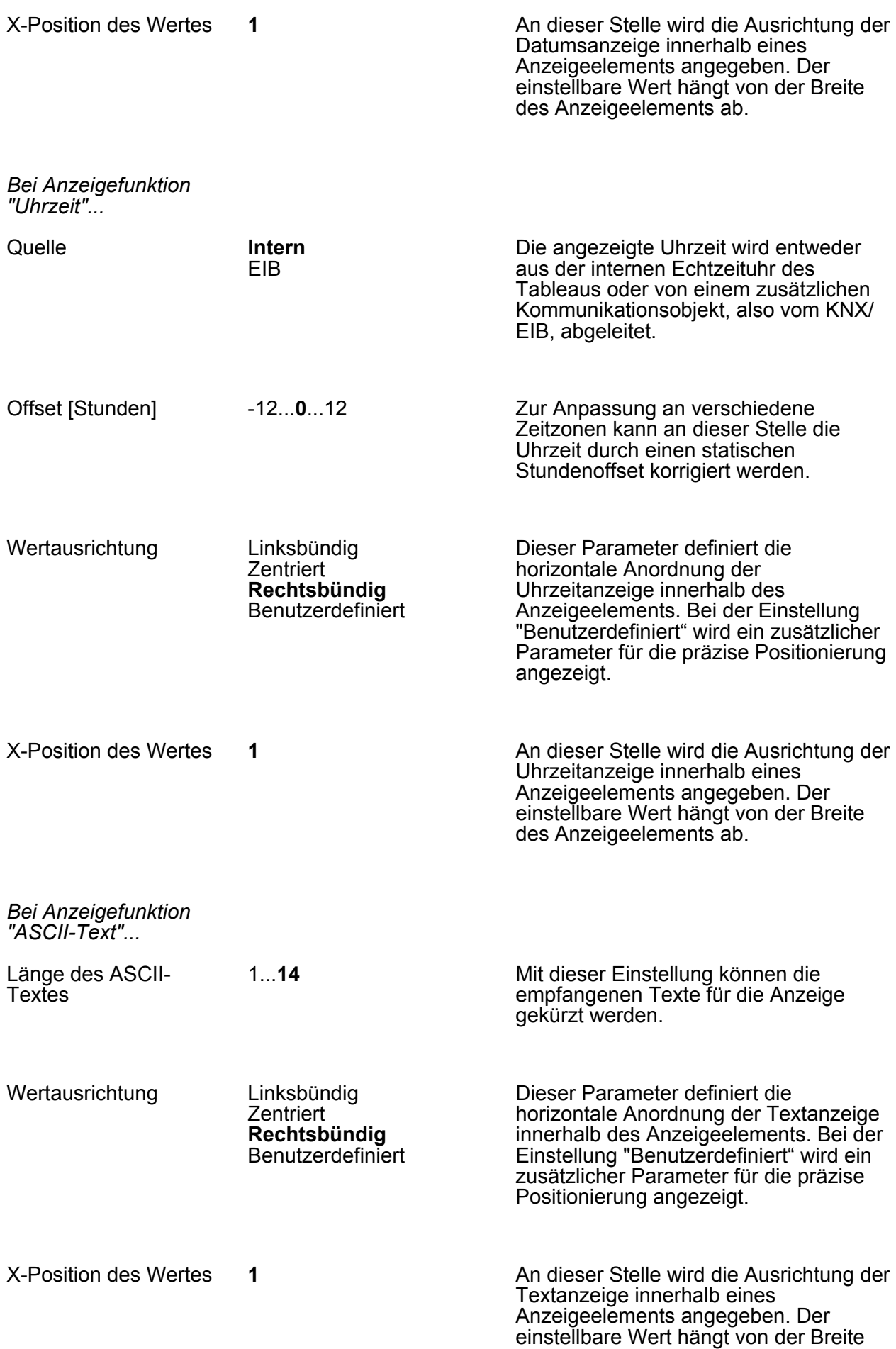

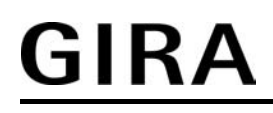

des Anzeigeelements ab.

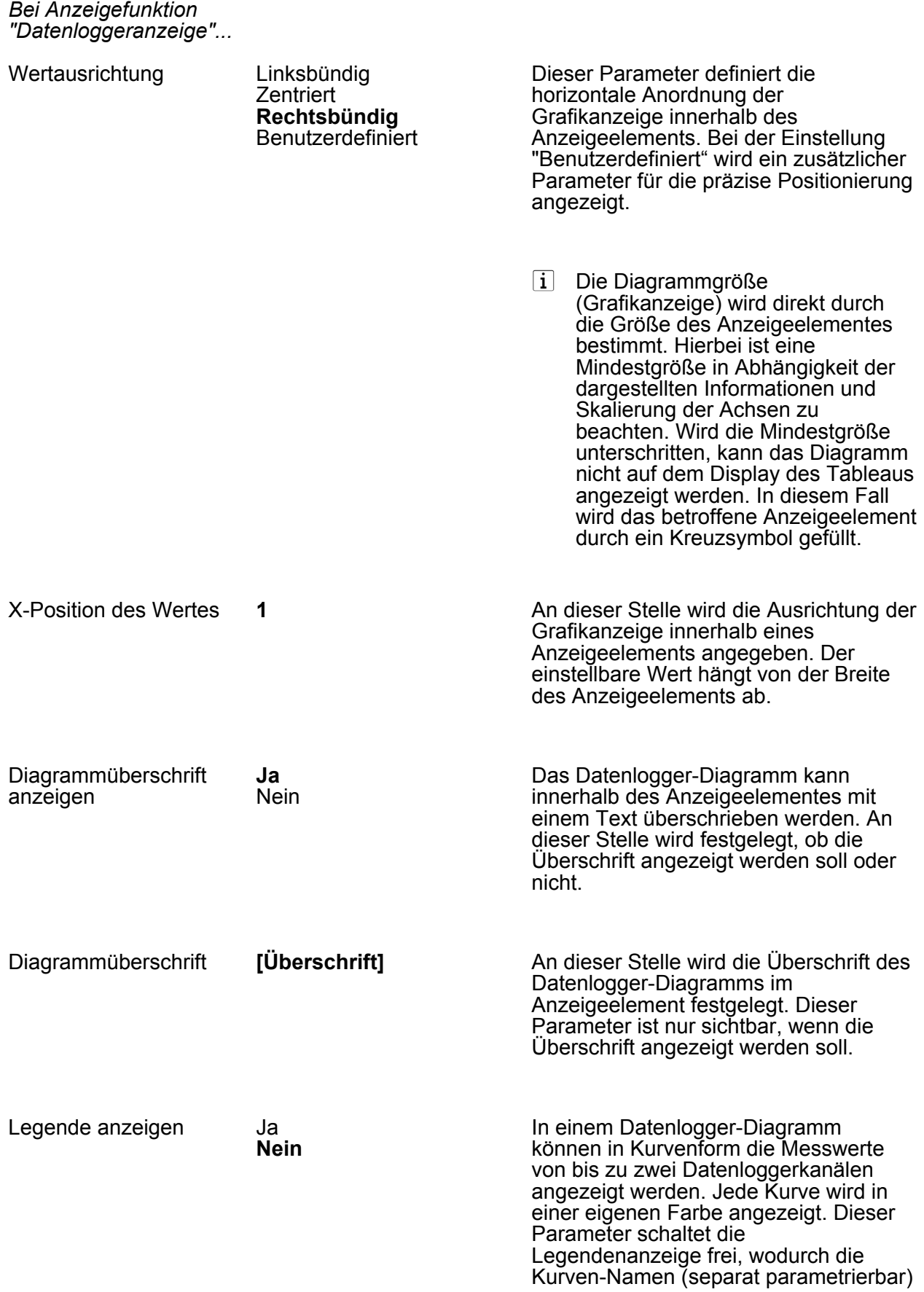

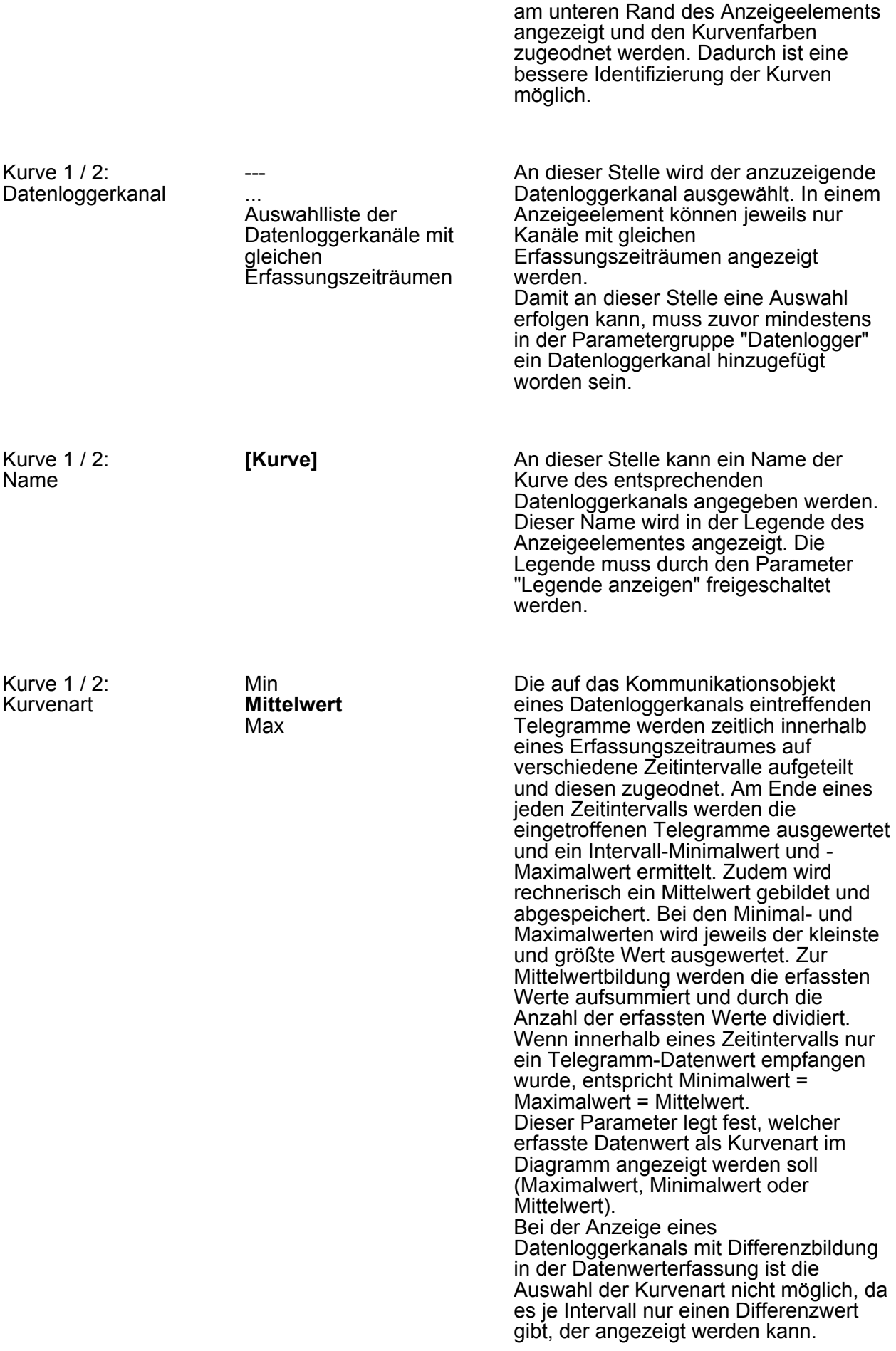

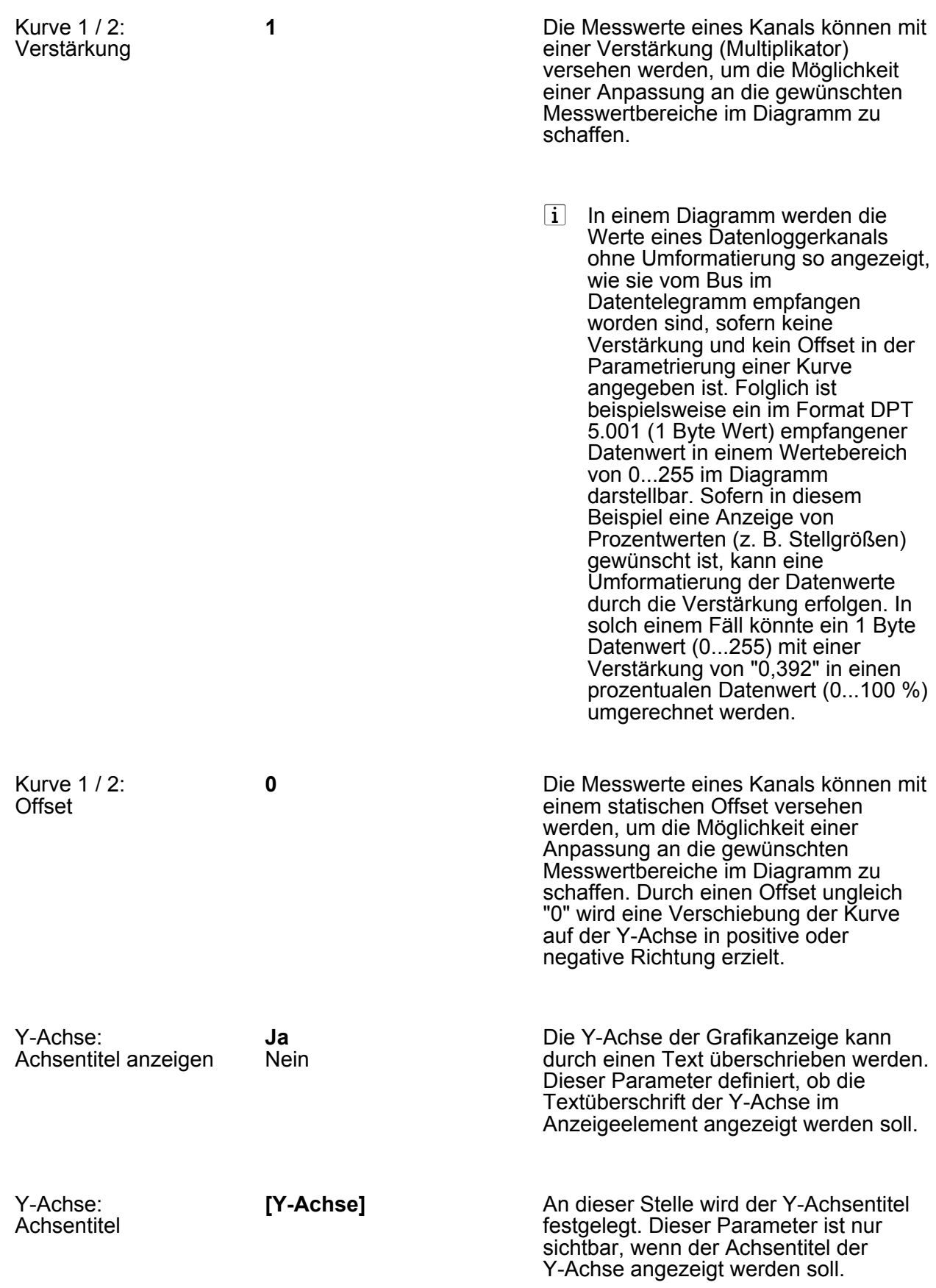

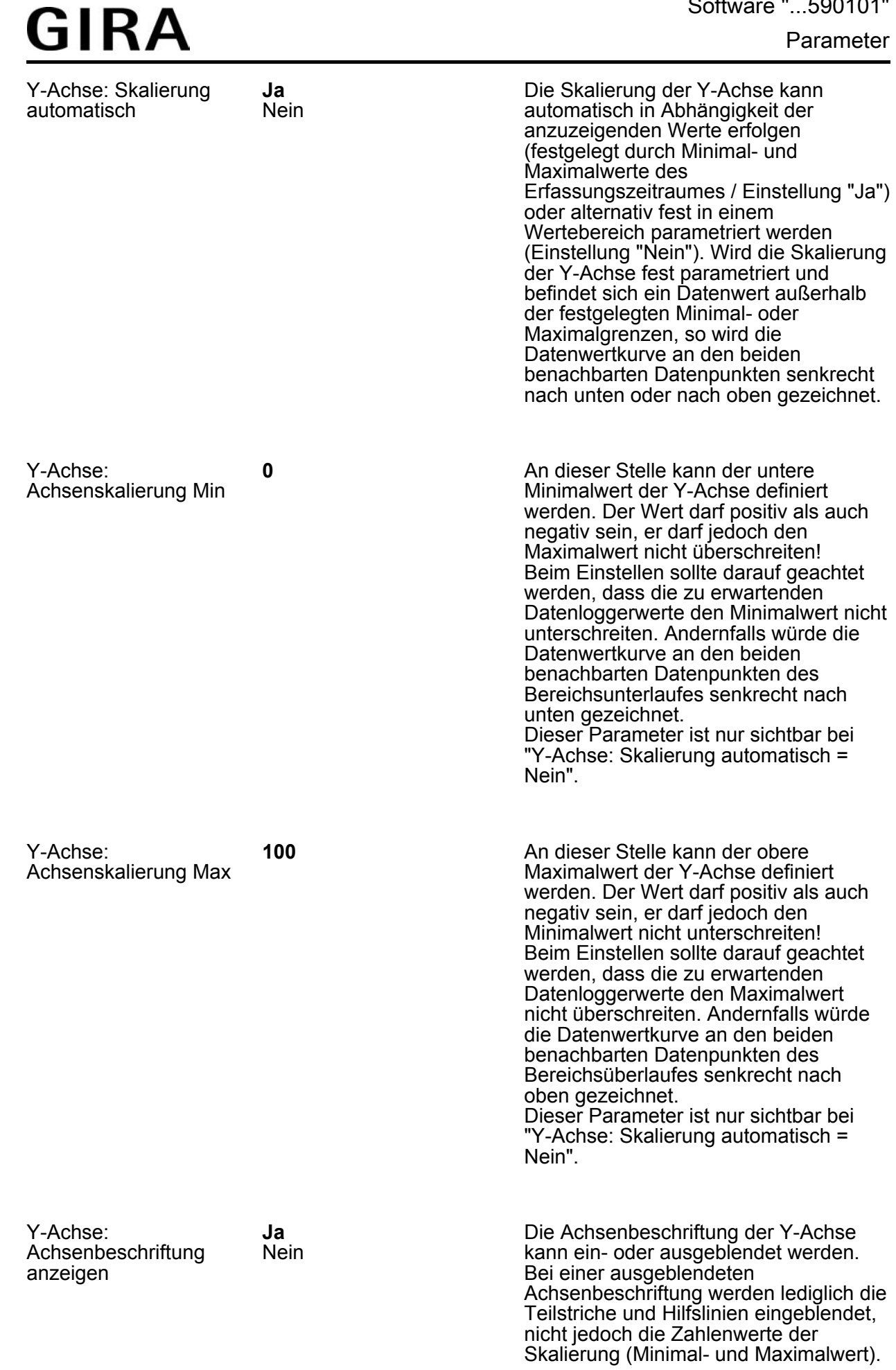

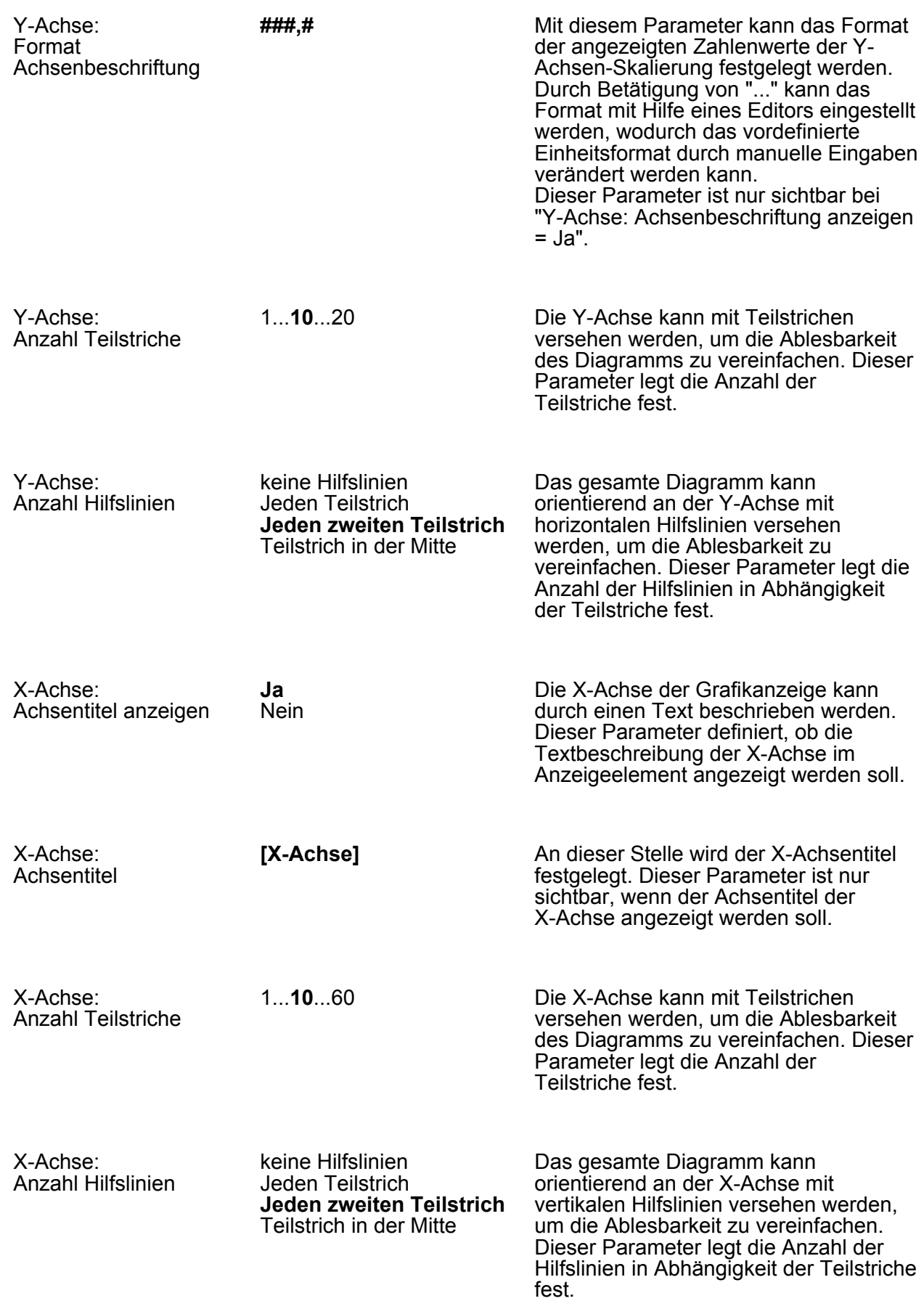

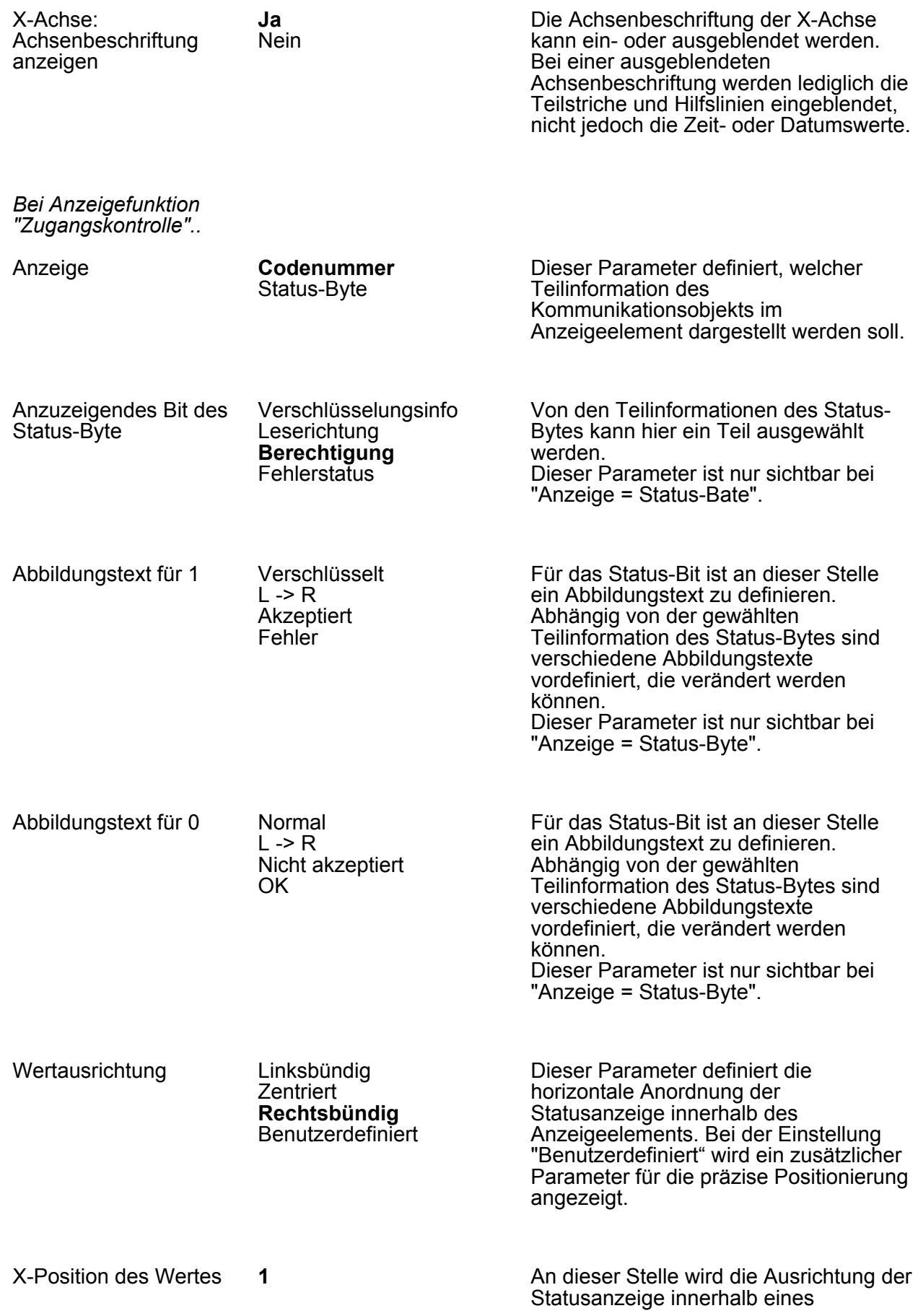

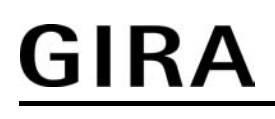

Anzeigeelements angegeben. Der einstellbare Wert hängt von der Breite des Anzeigeelements ab.

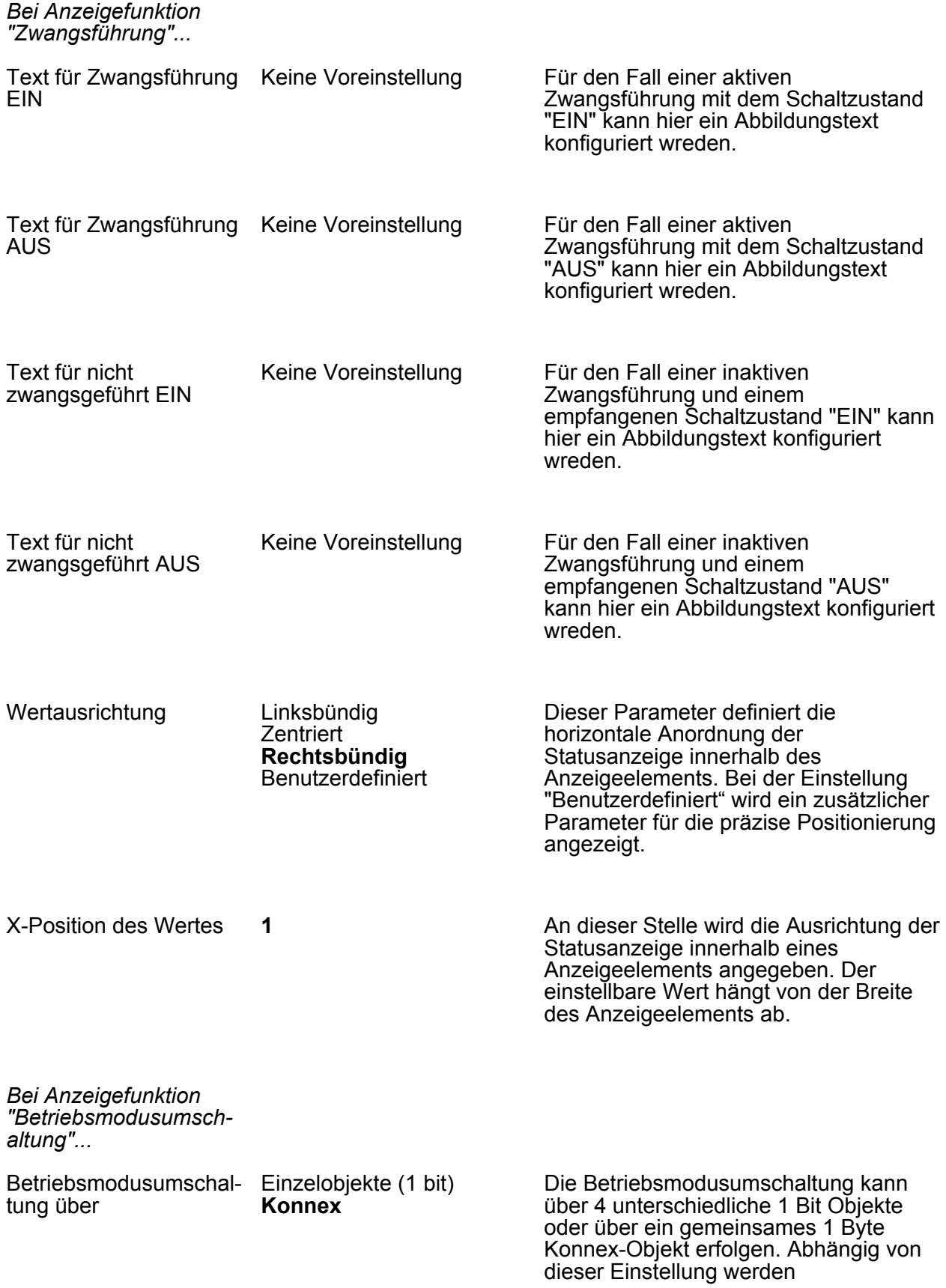

unterschiedliche Kommunikationsobjekte angezeigt.

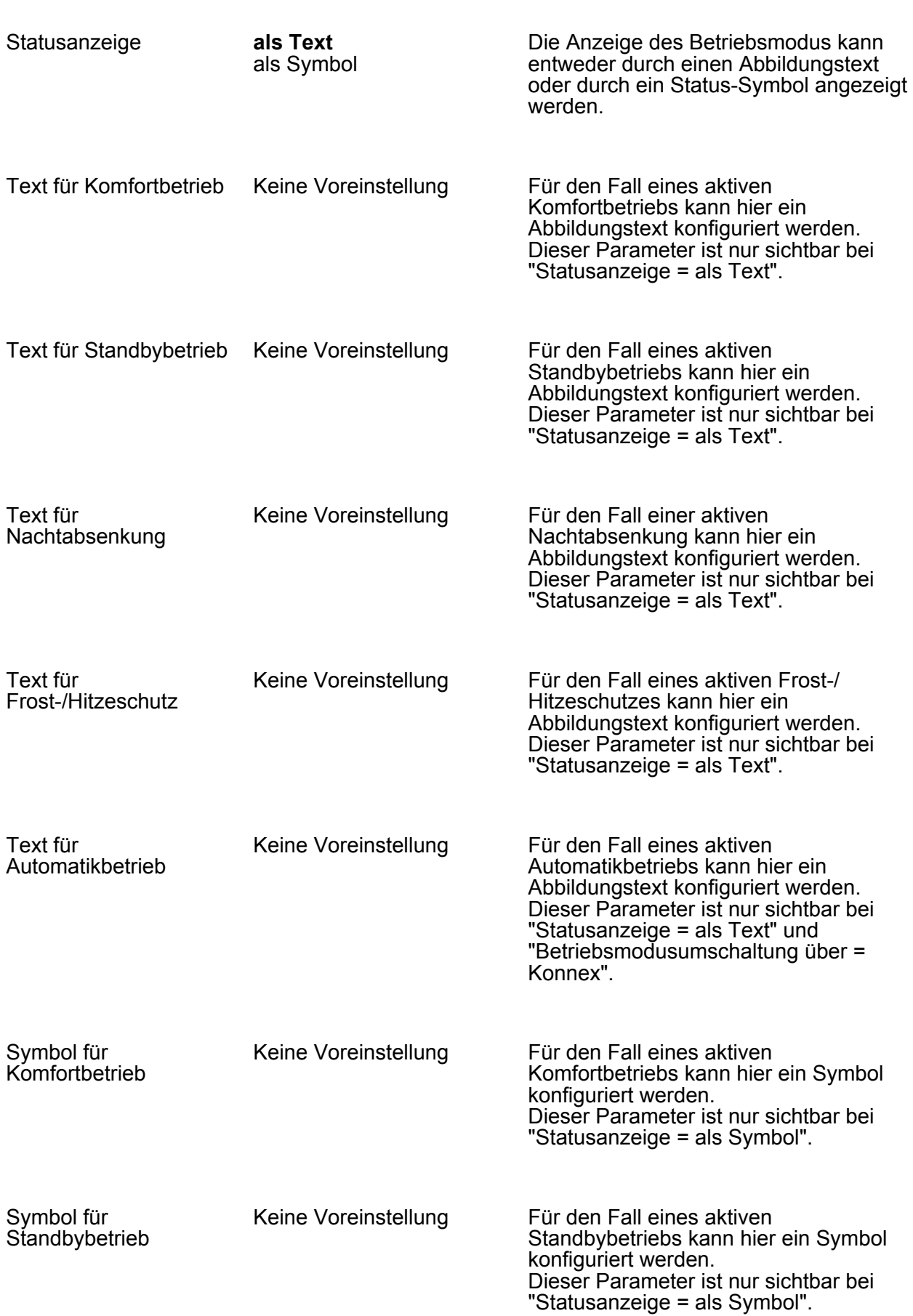

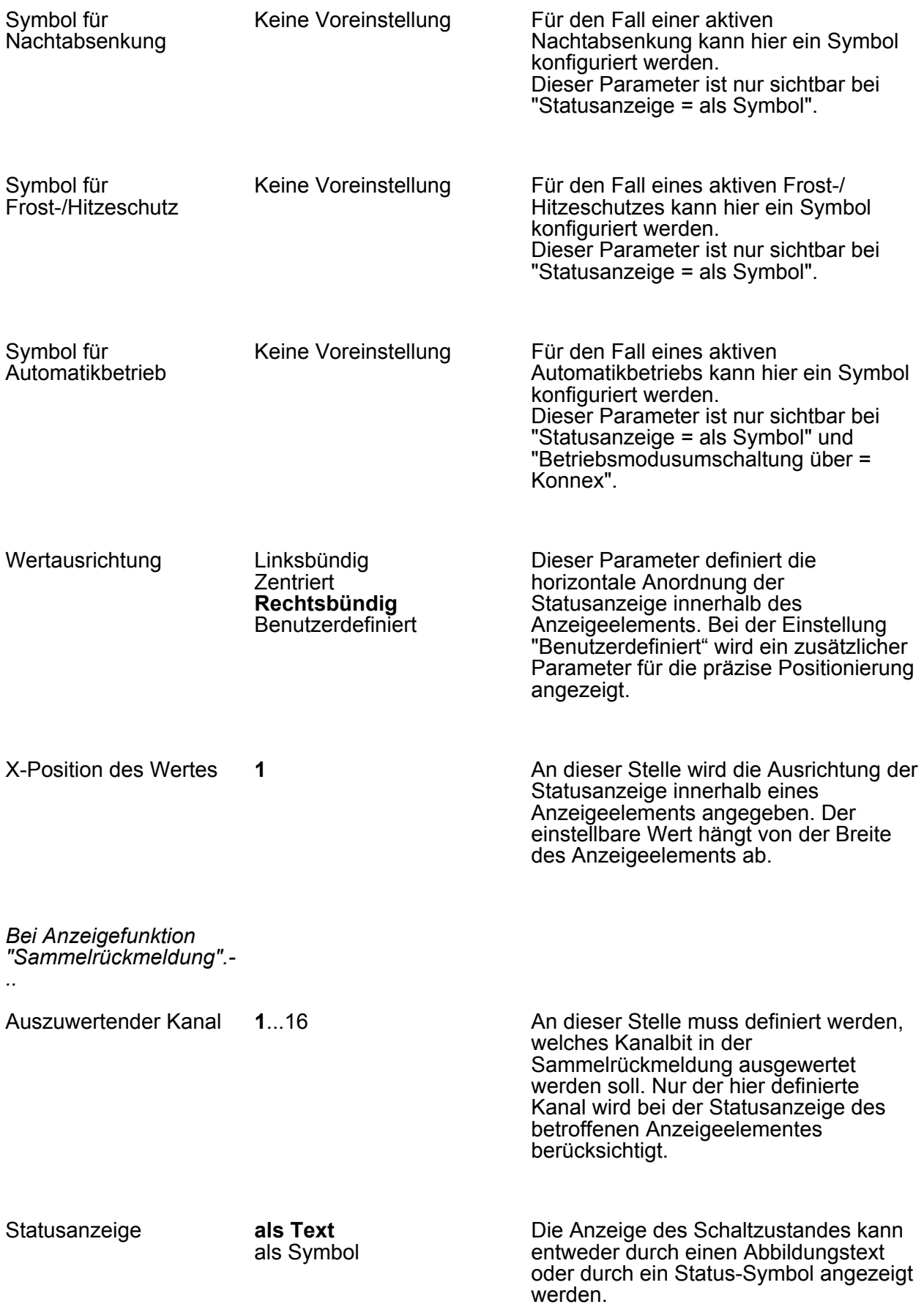

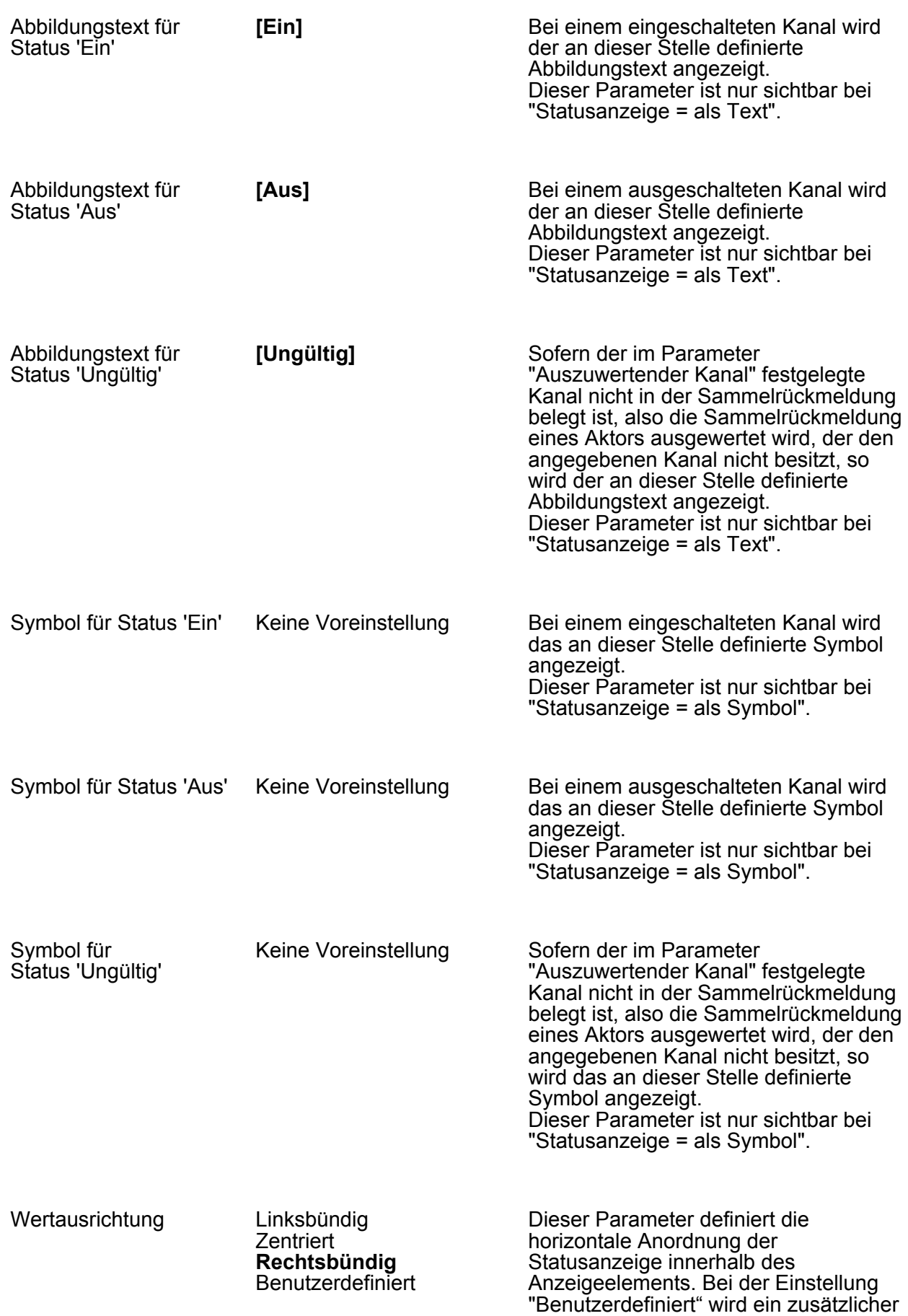

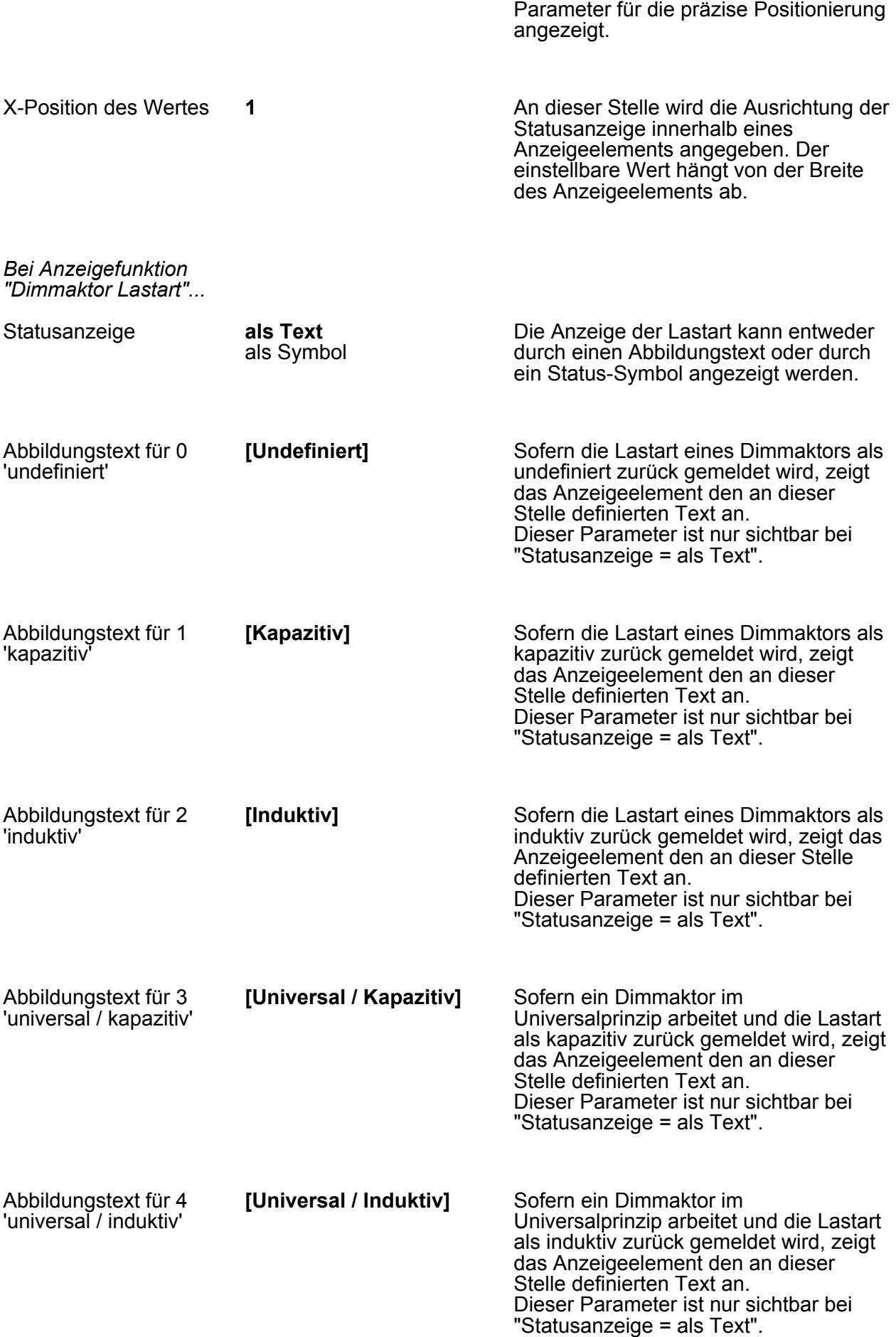
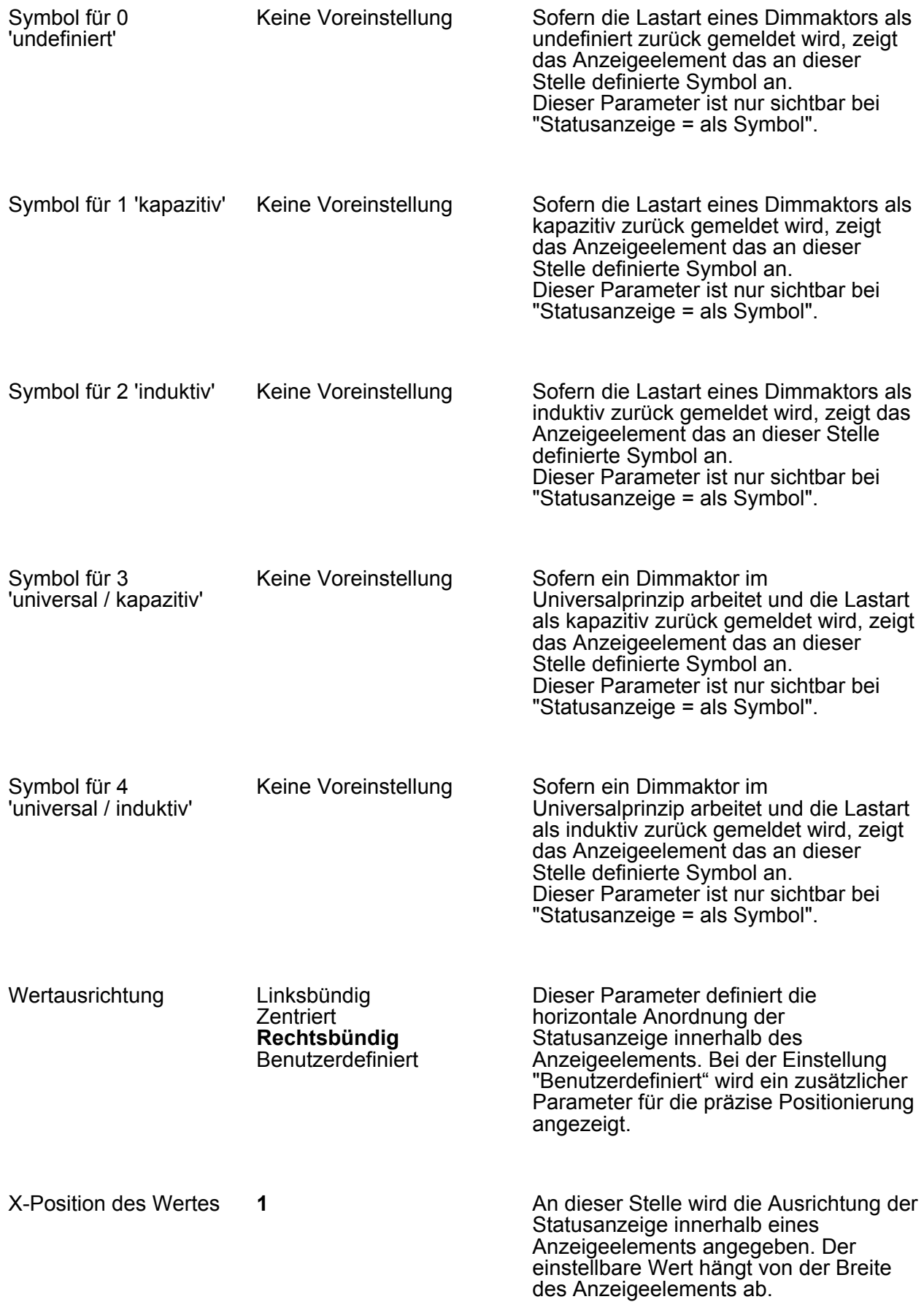

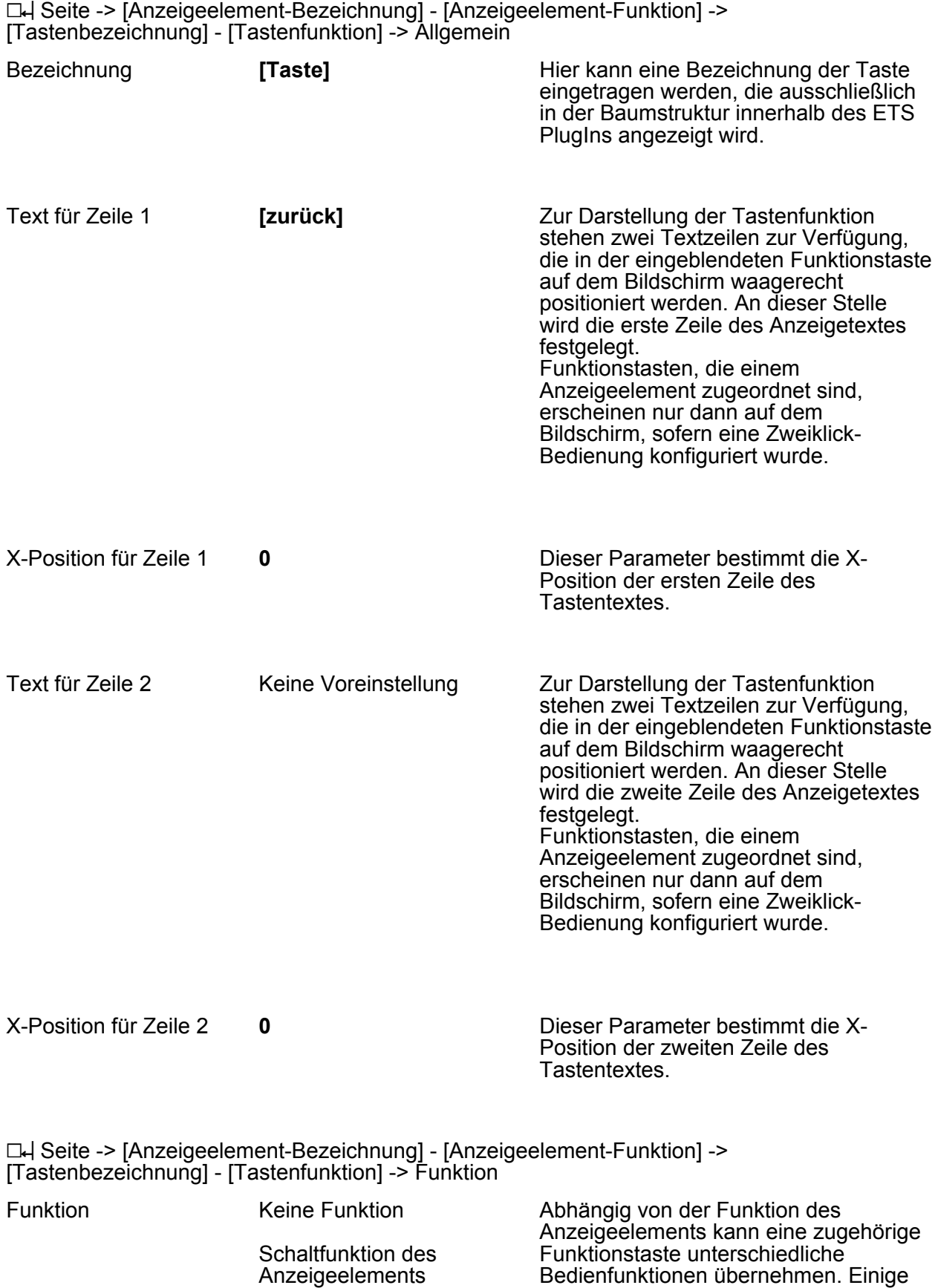

Dimmfunktion des Anzeigeelements

Funktionen stehen nicht bei allen

Anzeigeelementen zur Verfügung. Wenn die Tastenfunktion sich direkt auf das

#### Parameter

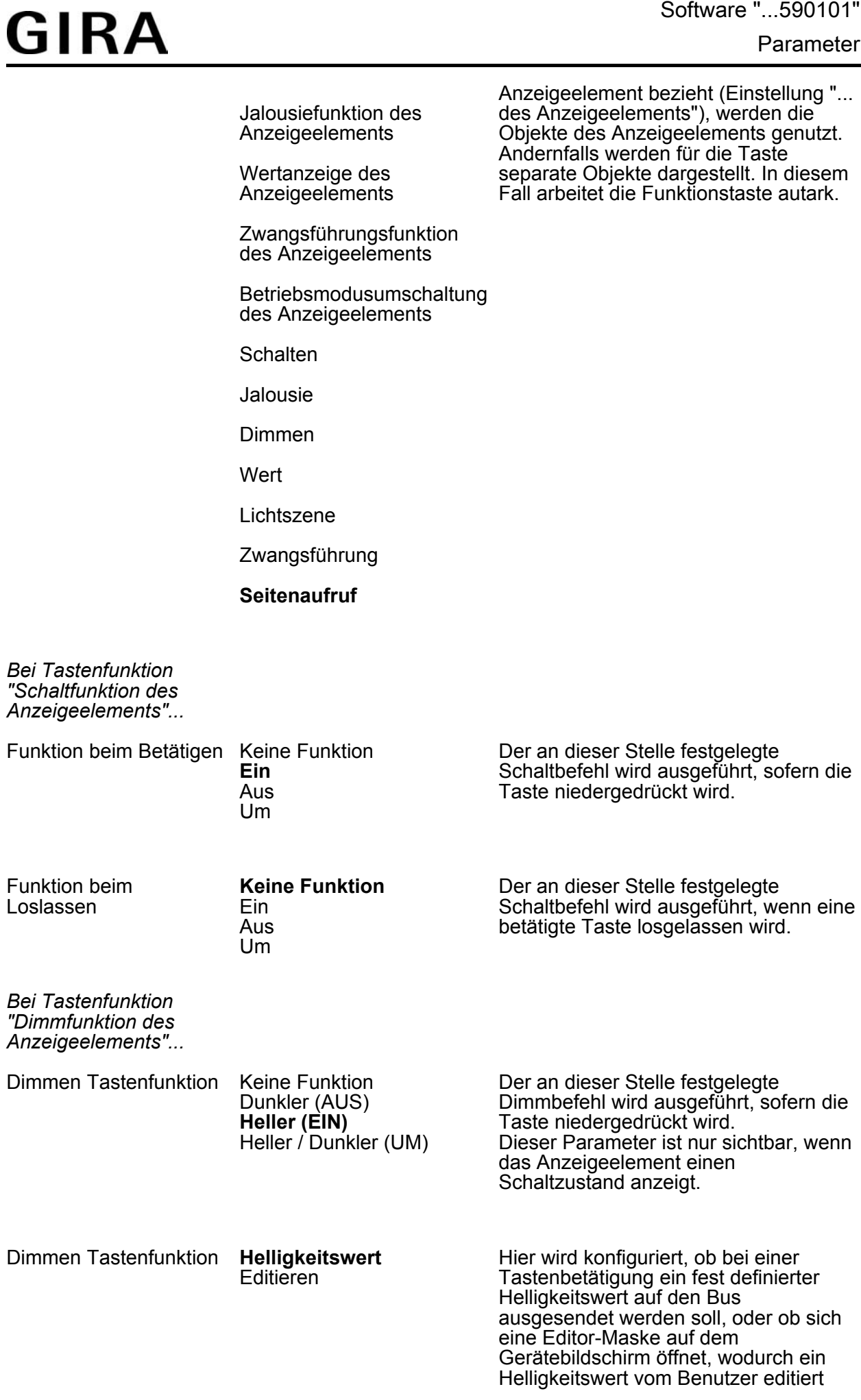

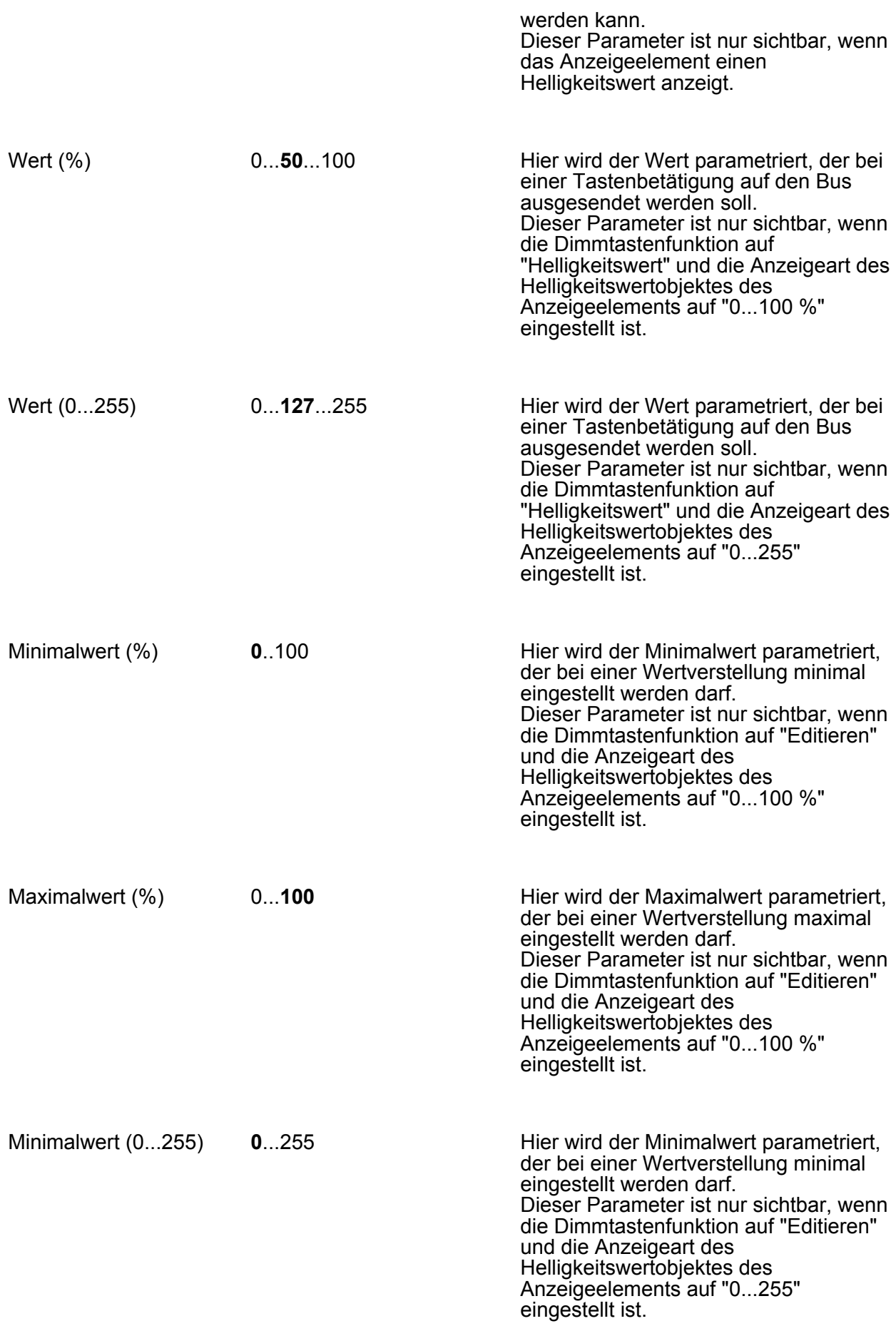

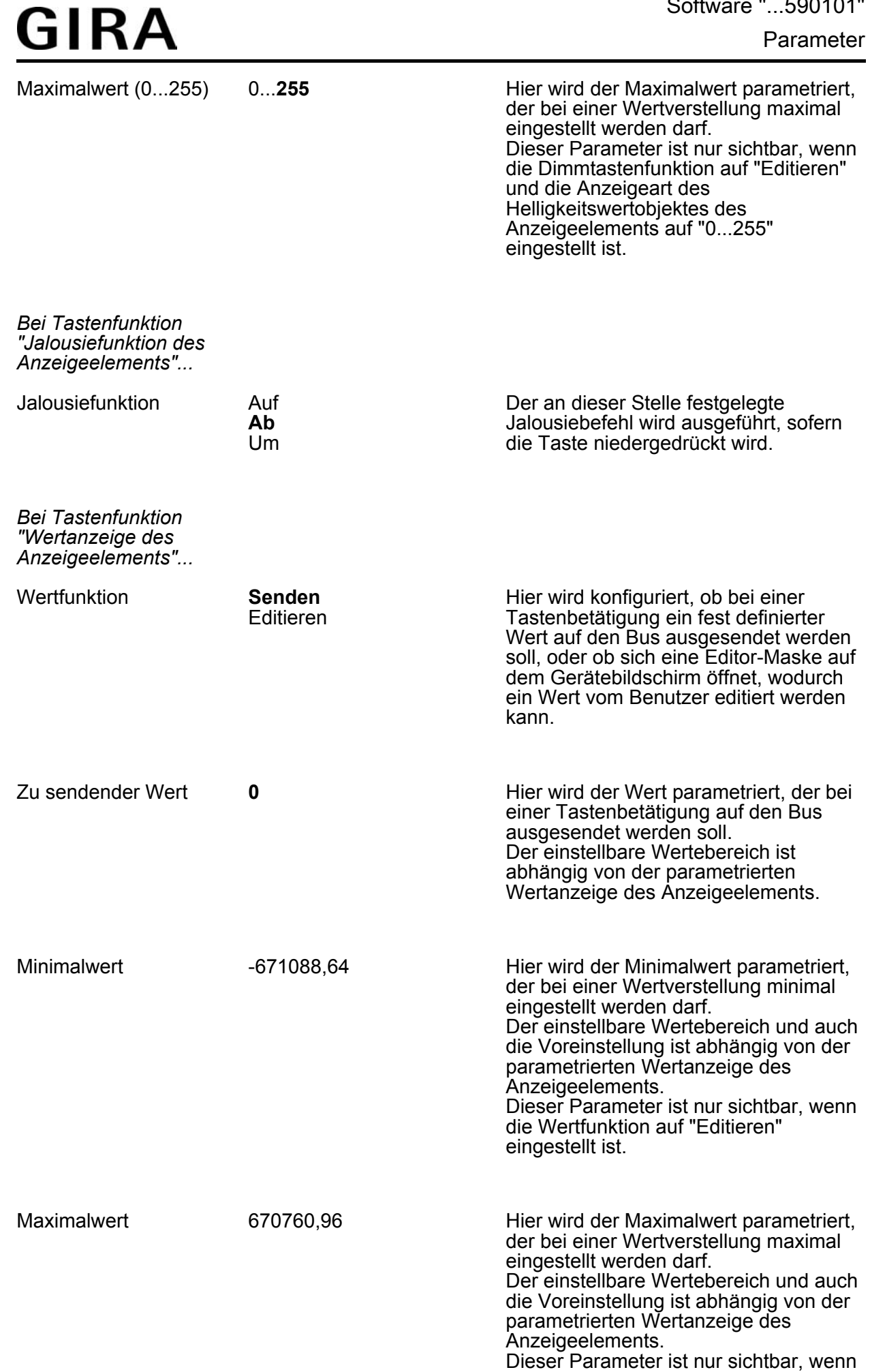

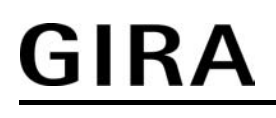

die Wertfunktion auf "Editieren" eingestellt ist.

*Bei Tastenfunktion "Zwangsführungsfunktion des Anzeigeelements"...*

Tastenfunktion Keine Funktion Ein Aus Um **Zwangsgeführt EIN** Zwangsgeführt AUS Zwangsführung aus

Hier wird konfiguriert, welcher Zwangsführungsbefehl auf den Bus bei einer Tastenbetätigung ausgesendet wird.

*Bei Tastenfunktion "Betriebsmodusumschaltung des Anzeigeelements"...*

Tastenfunktion Keine Funktion **Komfort Standby** Nachtabsenkung Frost-/Hitzeschutz Automatikbetrieb Bei Betätigung der Taste wird ein definierter Betriebsmodus aktiviert. Die Umschaltung erfolgt über das / die Objekte des Anzeigeelements. Der Automatikbetrieb ist nur verfügbar, wenn die Betriebsmodusumschaltung über ein Objekt nach dem Konnex-Standard erfolgt.

*Bei Tastenfunktion "Schalten"...* Funktion beim Betätigen Keine Funktion **Ein** Aus Um Der an dieser Stelle festgelegte Schaltbefehl wird ausgeführt, sofern die Taste niedergedrückt wird.

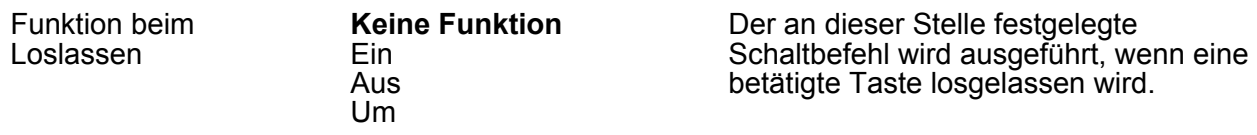

*Bei Tastenfunktion "Dimmen"...*

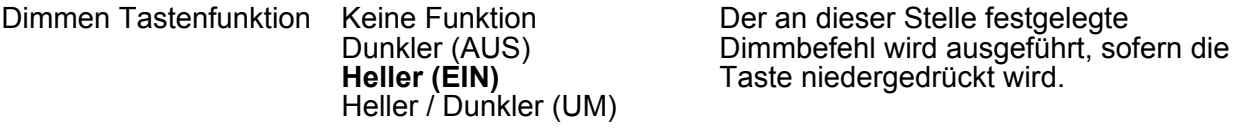

Zeitbasis zwischen Schalten und Dimmen 10 ms **100 ms**  $1<sub>s</sub>$ Dieser Parameter bestimmt die Zeitbasis für die Zeit, ab der das Tableau eine lange Betätigung zur Übertragung eines Dimmtelegramms

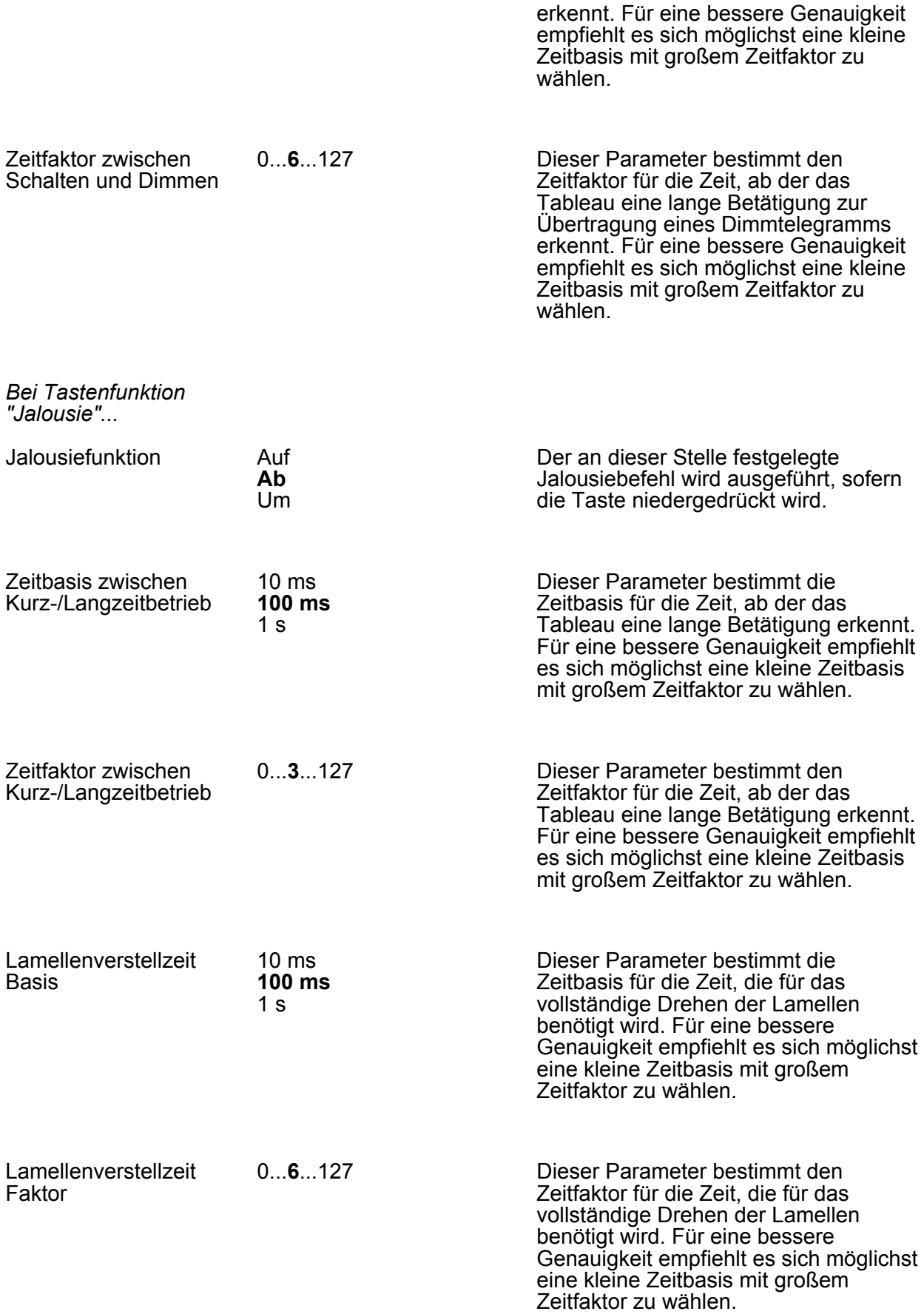

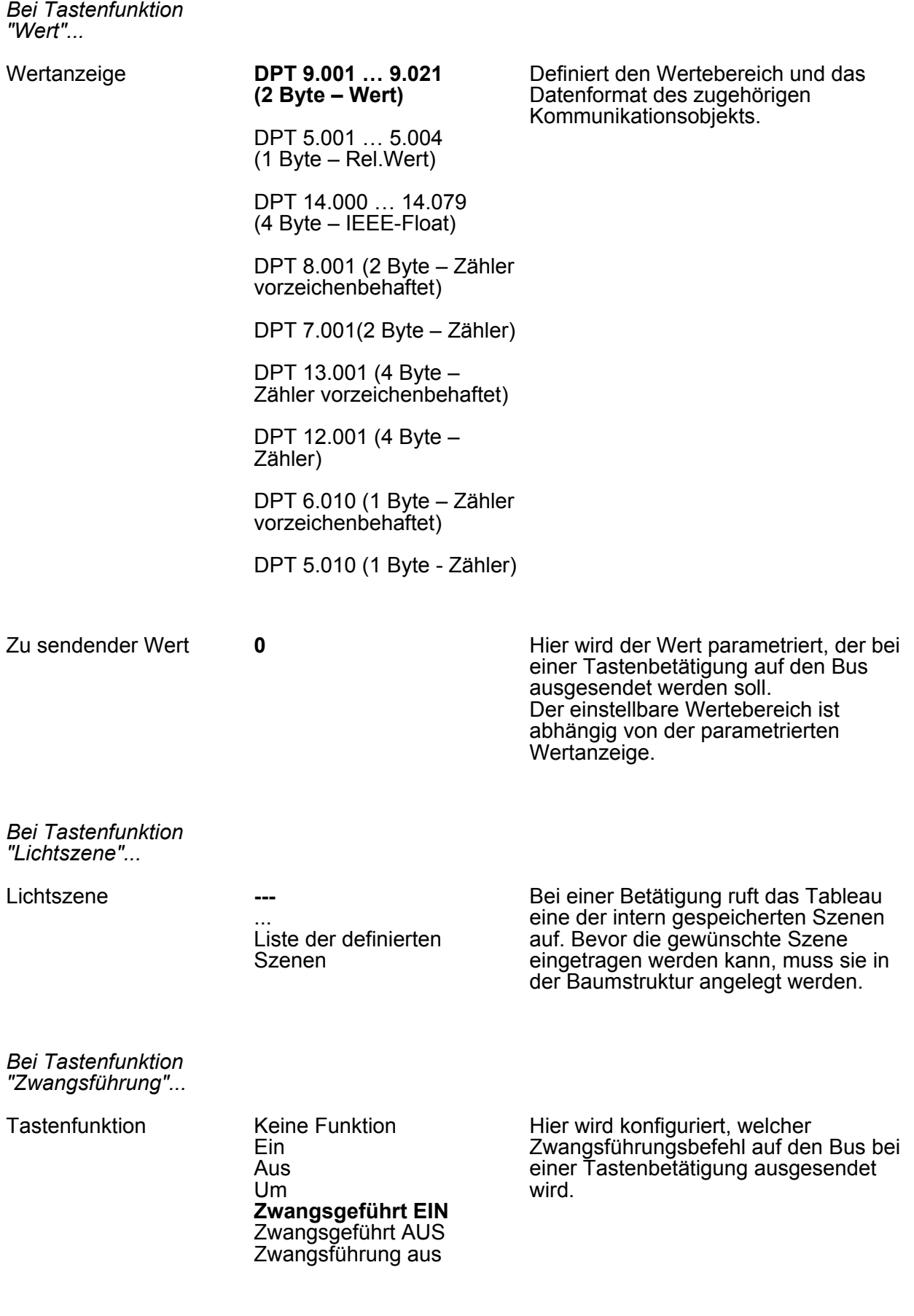

*Bei Tastenfunktion "Seitenaufruf"...*

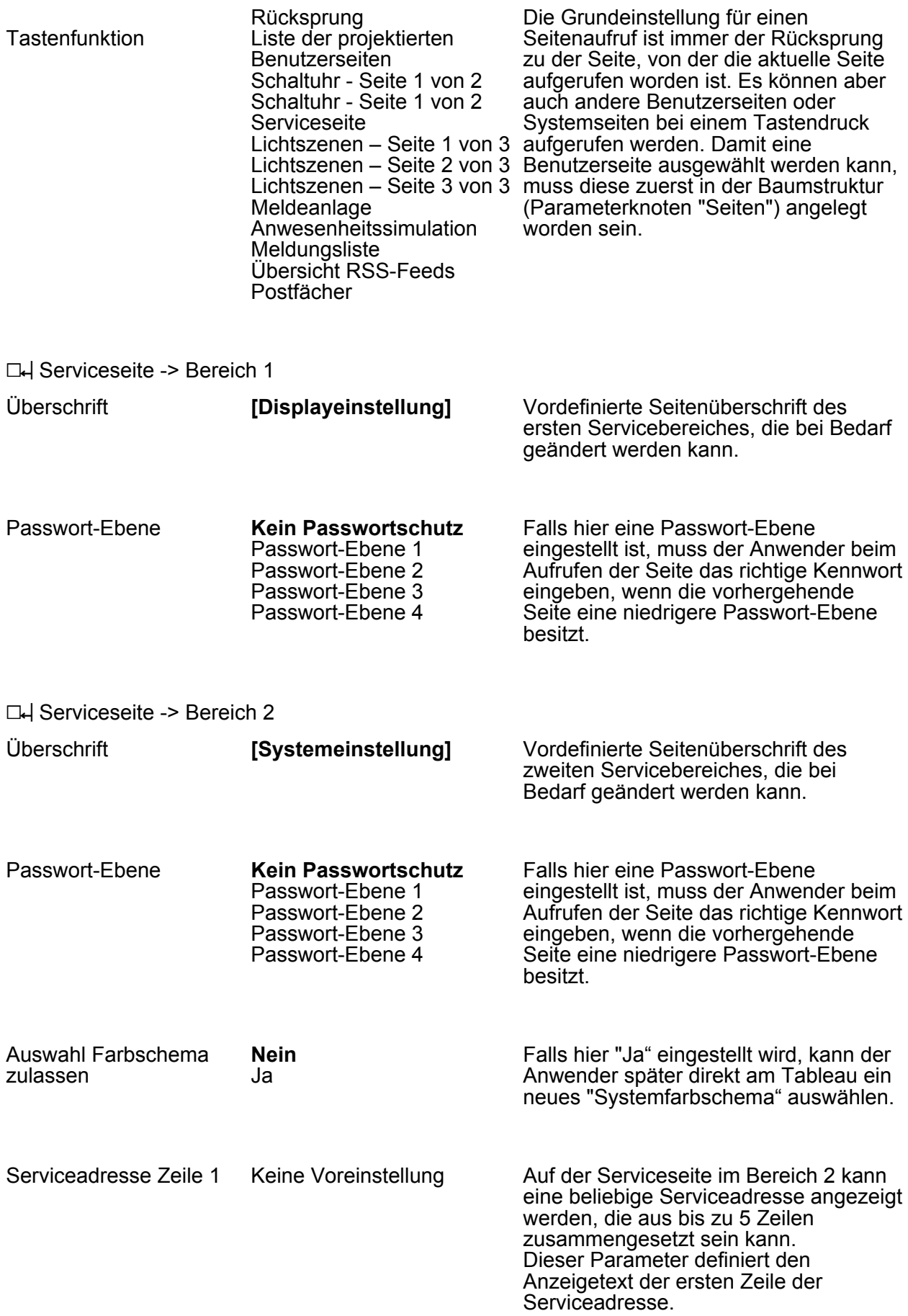

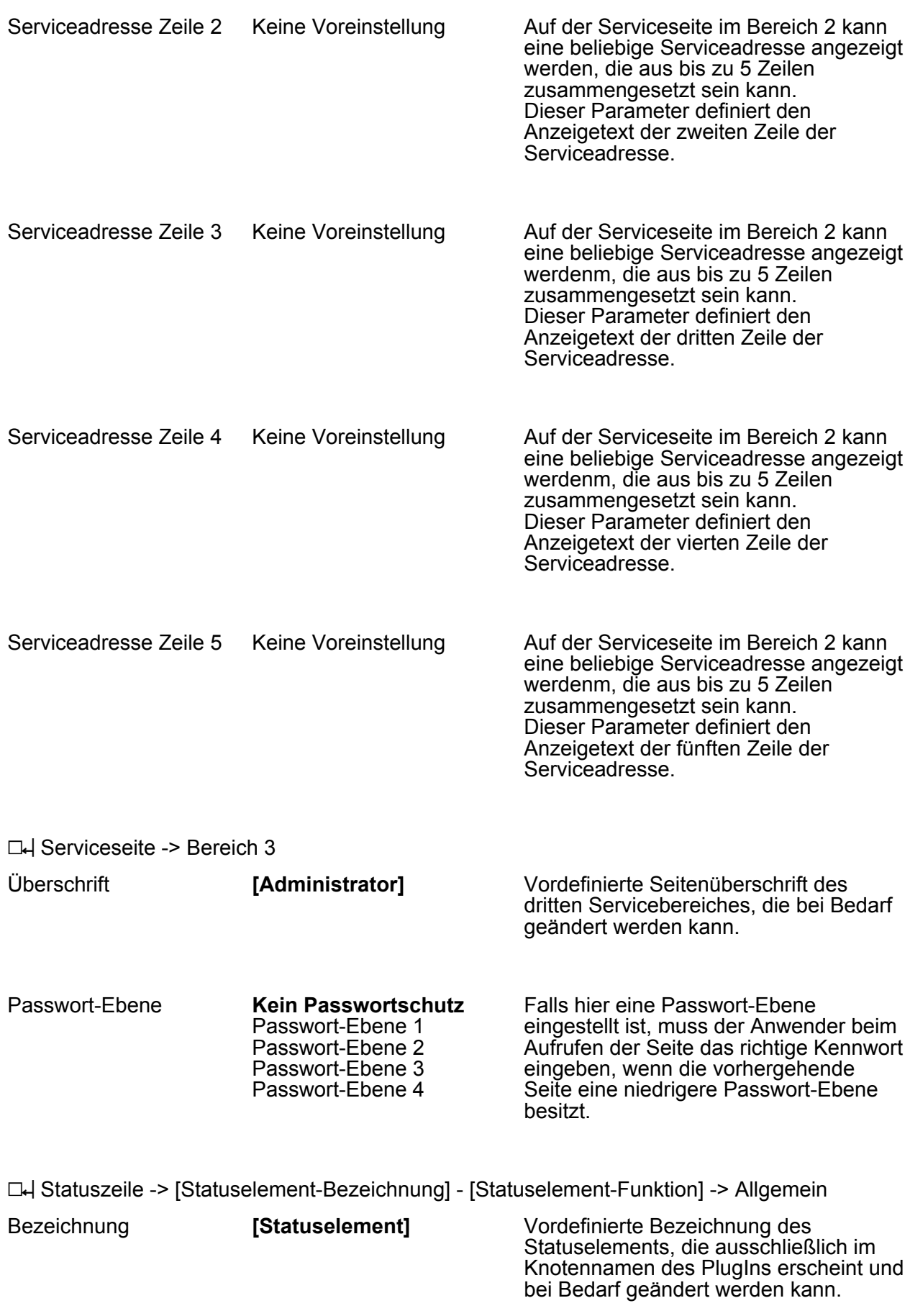

h Statuszeile -> [Statuselement-Bezeichnung] - [Statuselement-Funktion] -> Funktion

Software "...590101"

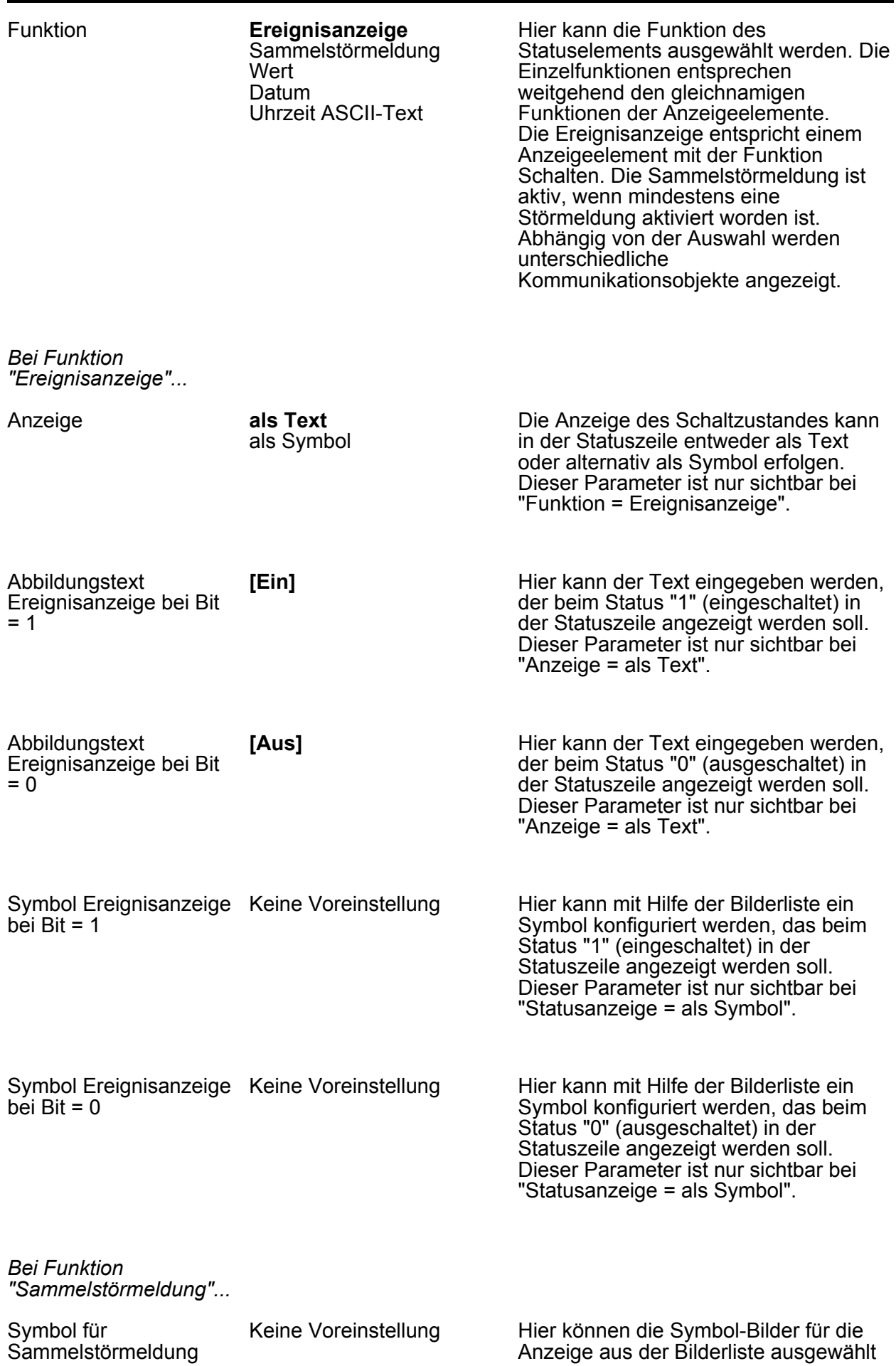

werden.

Dieser Parameter ist nur sichtbar bei "Funktion = Sammelstörmeldung".

*Bei Funktion "Wert"...*

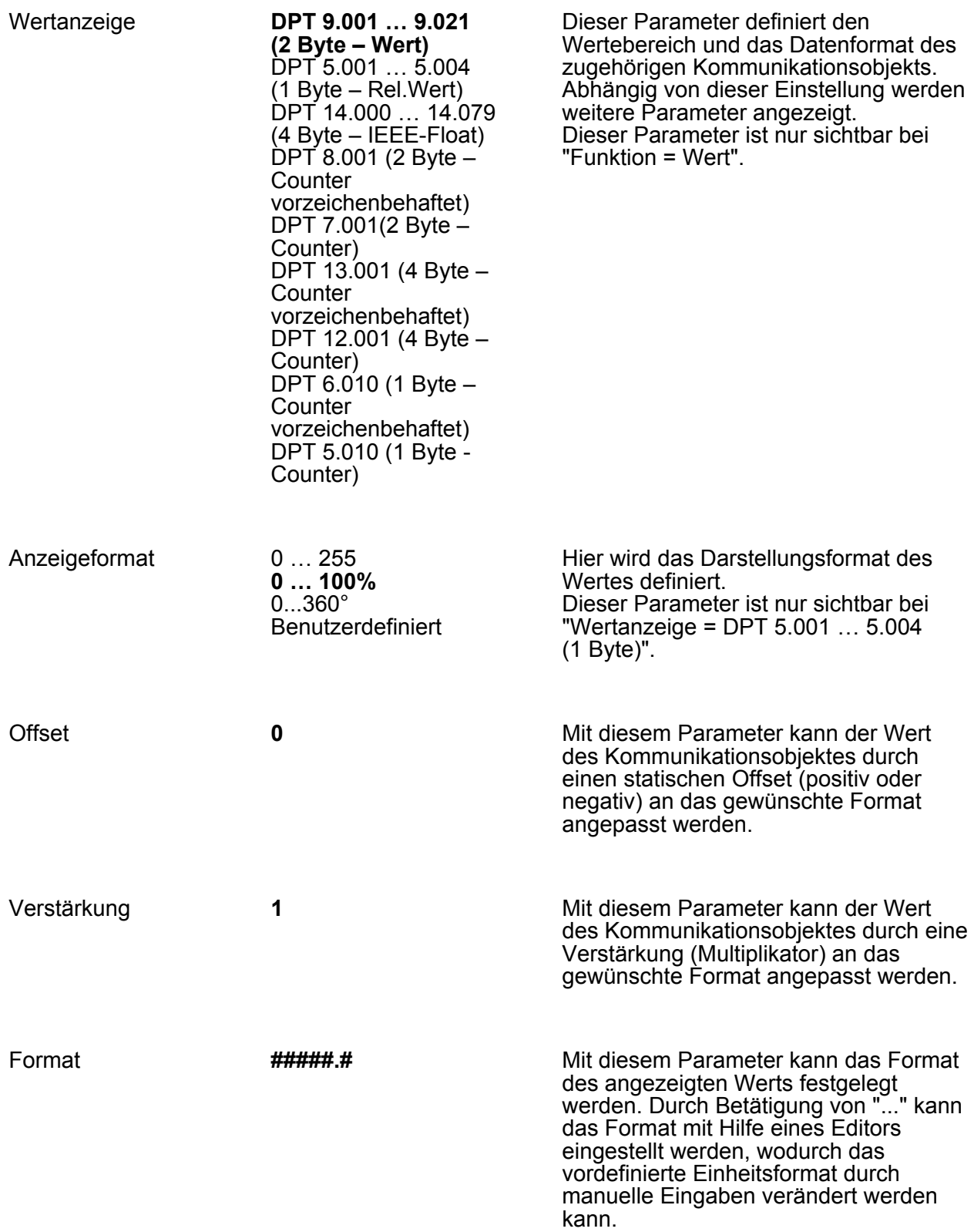

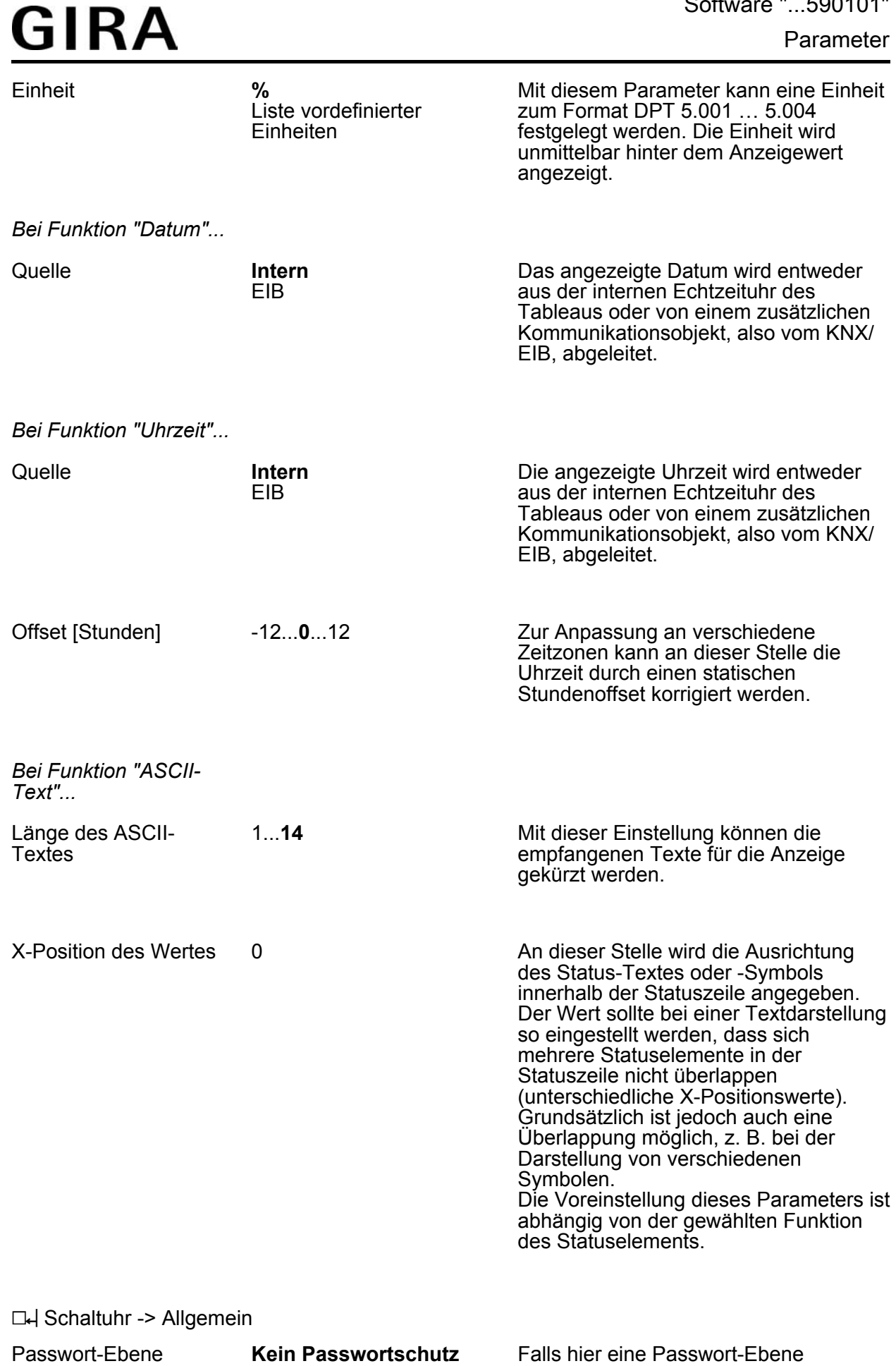

Passwort-Ebene 1 Passwort-Ebene 2

eingestellt ist, muss der Anwender beim Aufrufen der Seite das richtige Kennwort

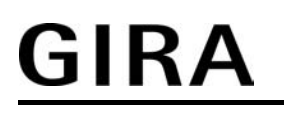

Passwort-Ebene 3 Passwort-Ebene 4

eingeben, wenn die vorhergehende Seite eine niedrigere Passwort-Ebene besitzt.

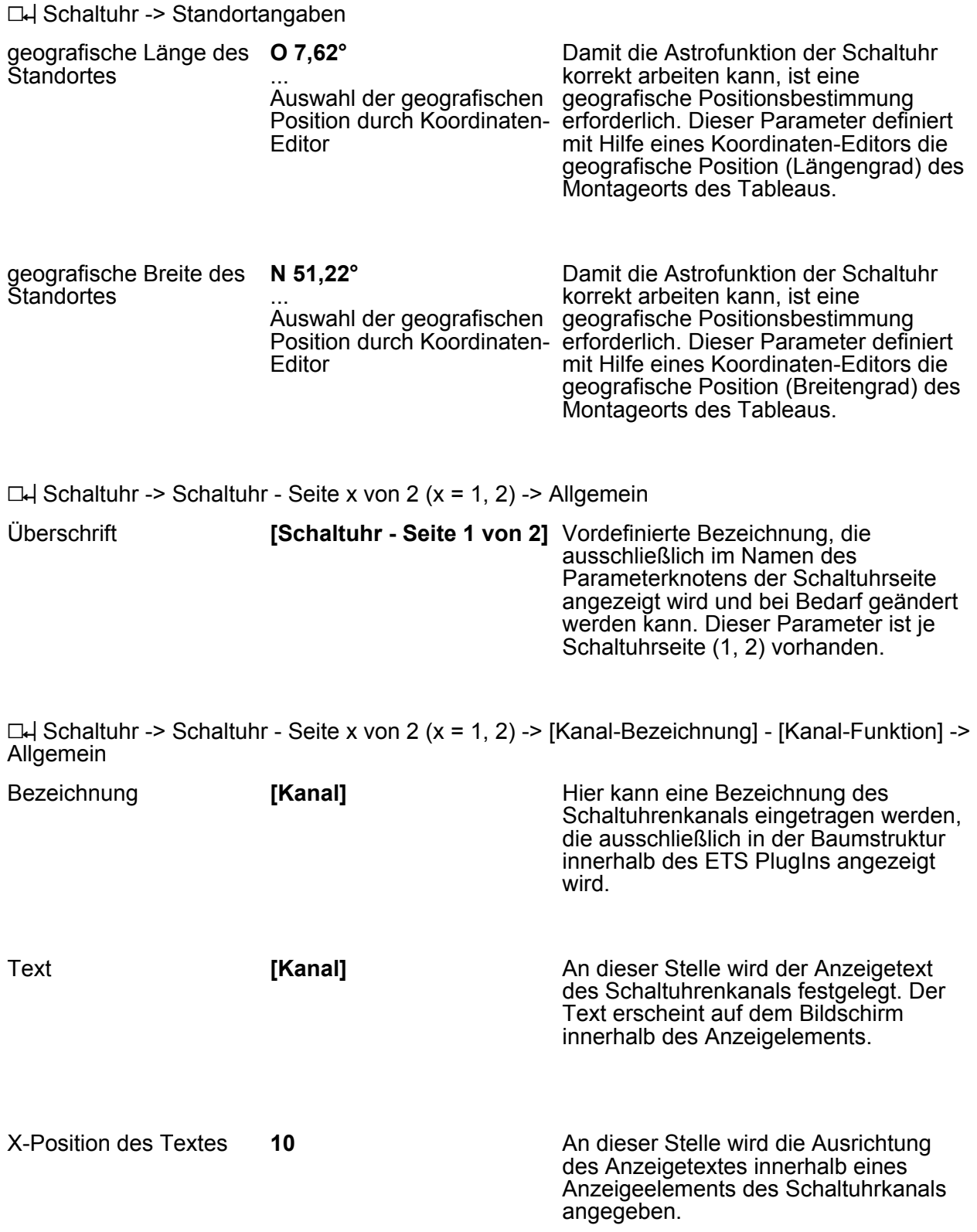

 $\Box$  Schaltuhr -> Schaltuhr - Seite x von 2 (x = 1, 2) -> [Kanal-Bezeichnung] - [Kanal-Funktion] -> Zufallsfunktion

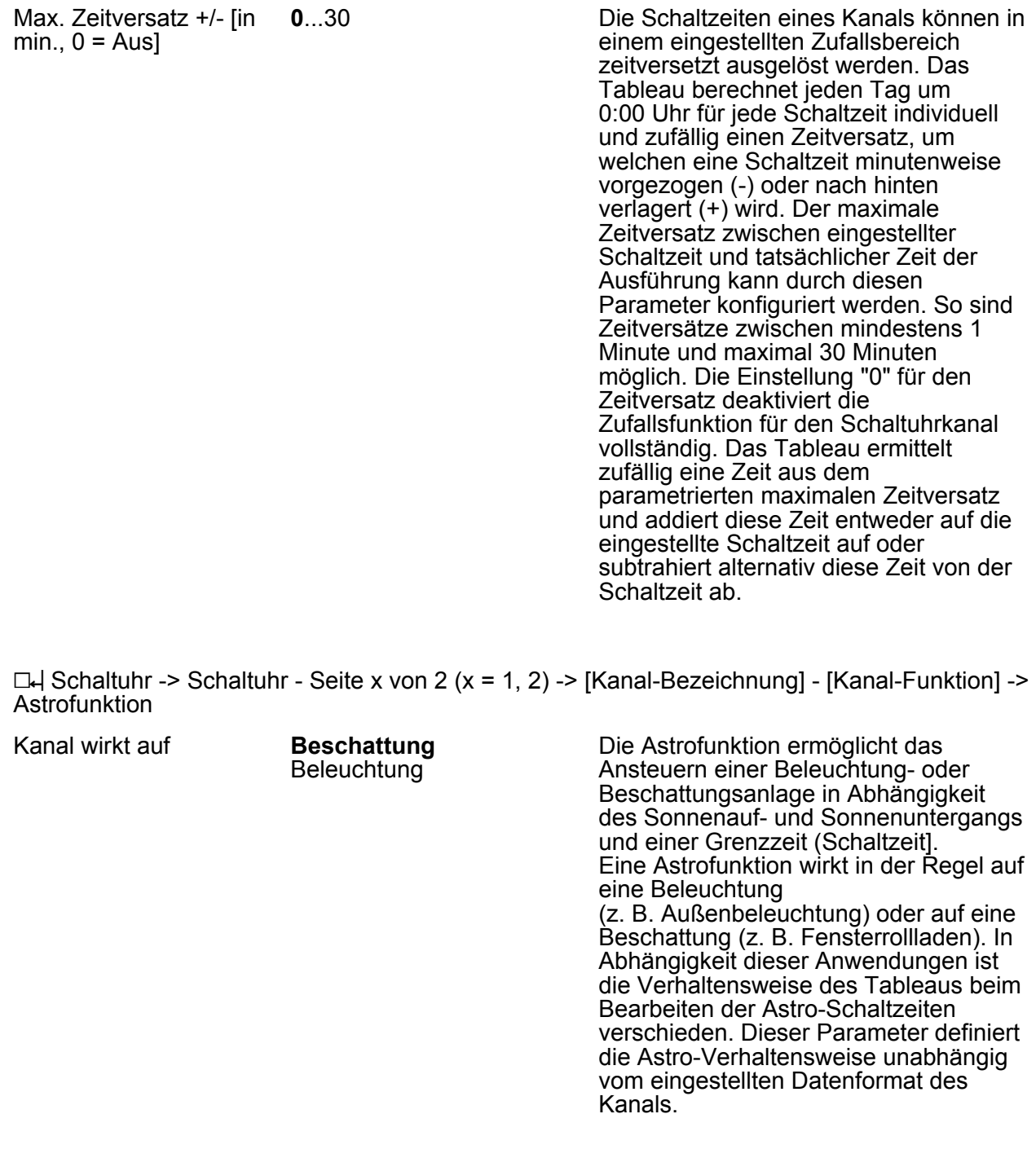

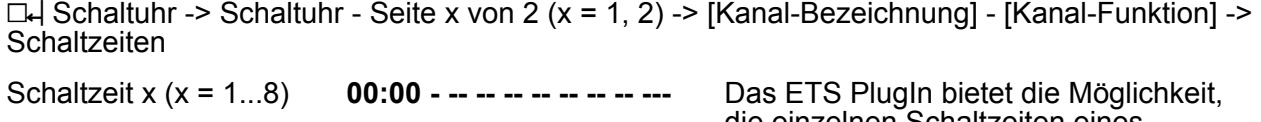

Definition der Schaltzeit durch Schaltzeiteditor

die einzelnen Schaltzeiten eines Schaltuhrkanals vorzudefinieren.

i Damit die im PlugIn voreingestellten Schaltzeiten bei einem Programmiervorgang in das Tableau gültig übernommen werden, muss der Parameter "Alle Schaltzeiten der Schaltuhr überschreiben" im obersten Parameterknoten des PlugIns auf "Ja" eingestellt werden. Vor der ersten Inbetriebnahme des Tableaus ist dieser Parameter auf "Ja" umzustellen, sofern eine Schaltzeitenvorgabe im PlugIn parametriert ist! Andernfalls werden die im PlugIn voreingestellten Schaltzeiten nicht in das Tableau übernommen! Wenn der Parameter auf "Ja" konfiguriert ist, werden auch bei weiteren Programmiervorgängen die vor Ort am Tableau veränderten Schaltzeiten immer wieder überschrieben.

 $\Box$  Schaltuhr -> Schaltuhr - Seite x von 2 (x = 1, 2) -> [Kanal-Bezeichnung] - [Kanal-Funktion] -> Funktion

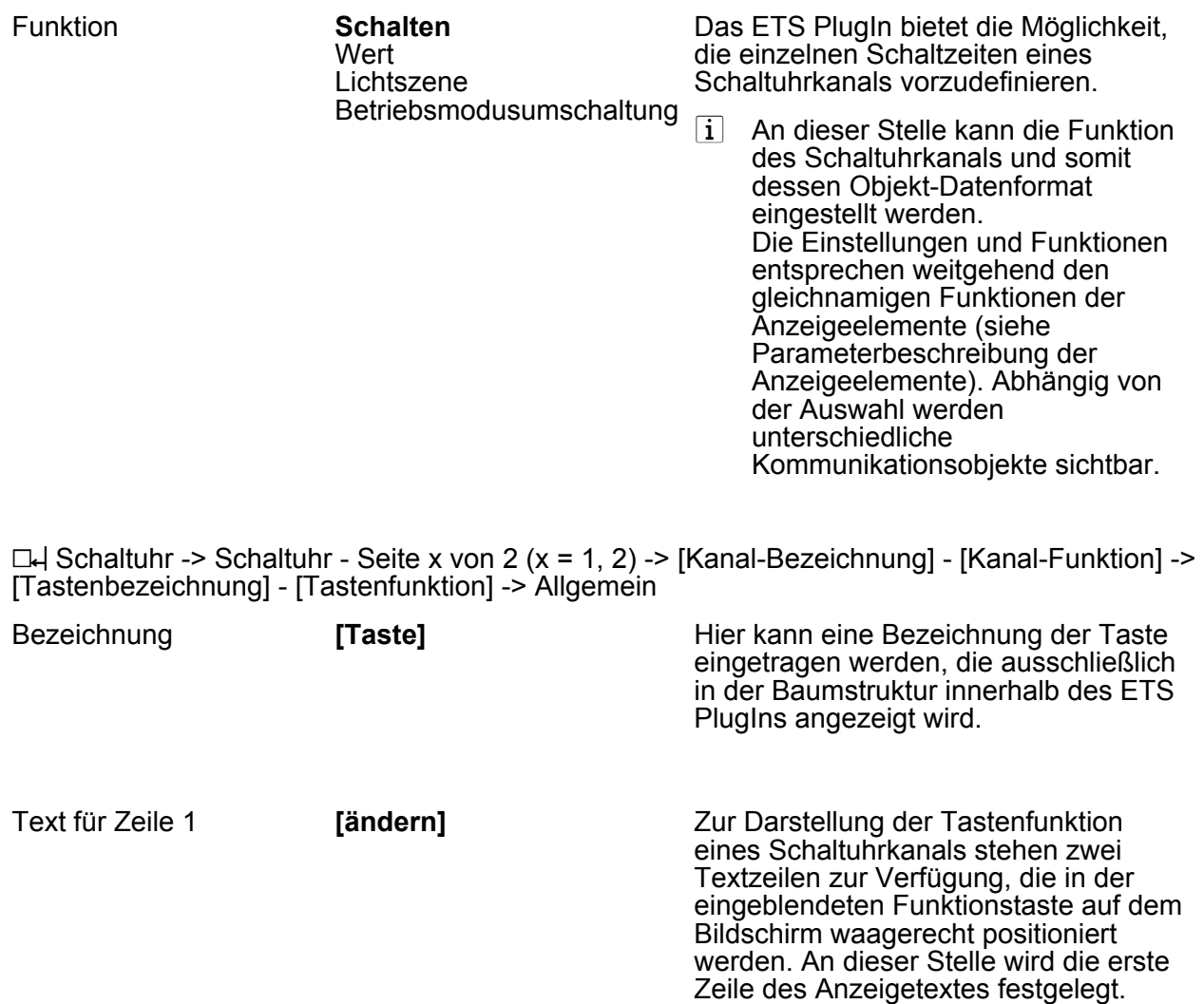

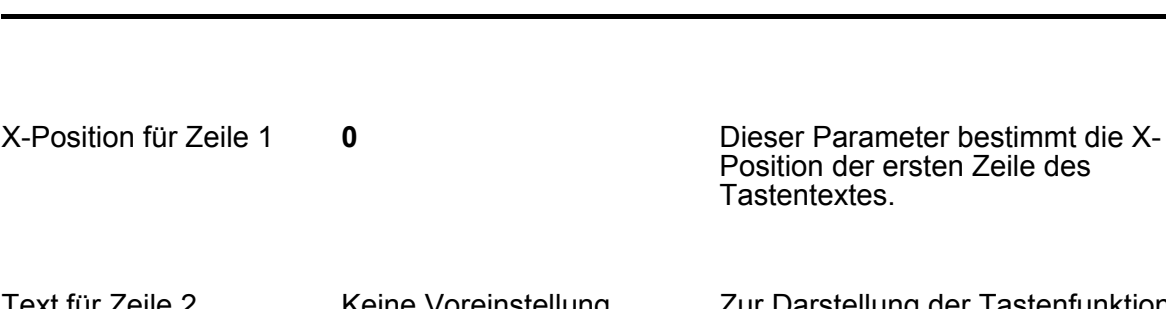

Text für Zeile 2 Keine Voreinstellung Zur Darstellung der Tastenfunktion eines Schaltuhrkanals stehen zwei Textzeilen zur Verfügung, die in der eingeblendeten Funktionstaste auf dem Bildschirm waagerecht positioniert werden. An dieser Stelle wird die zweite Zeile des Anzeigetextes festgelegt. X-Position für Zeile 2 **0** Dieser Parameter bestimmt die X-

Position der zweiten Zeile des

Tastentextes.

□--| Schaltuhr -> Schaltuhr - Seite x von 2 (x = 1, 2) -> [Kanal-Bezeichnung] - [Kanal-Funktion] -> [Tastenbezeichnung] - [Tastenfunktion] -> Funktion

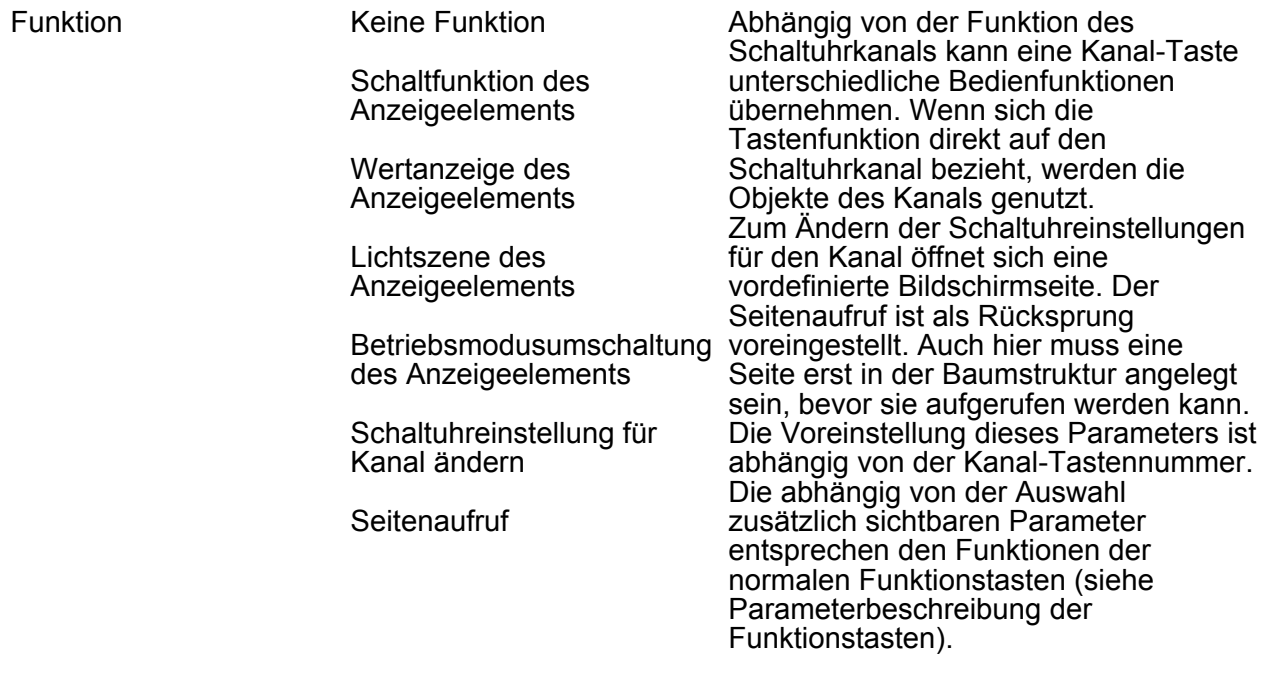

□ Störmeldungen -> [Bezeichnung-Störmeldung] -> Allgemein

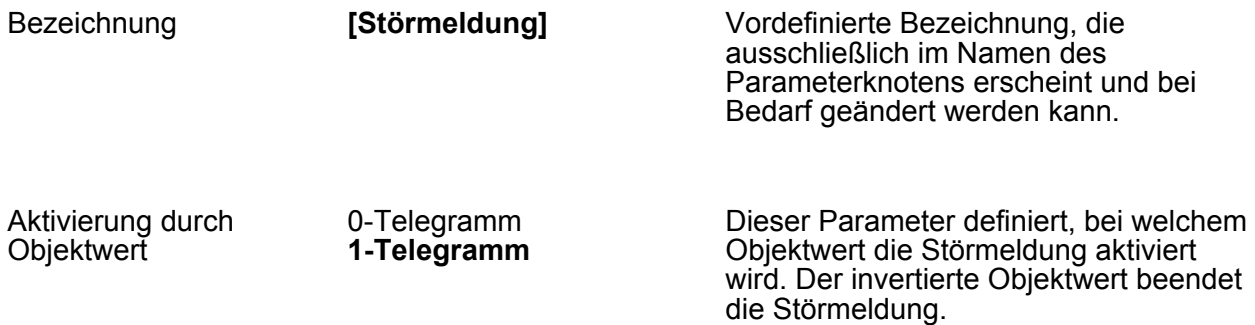

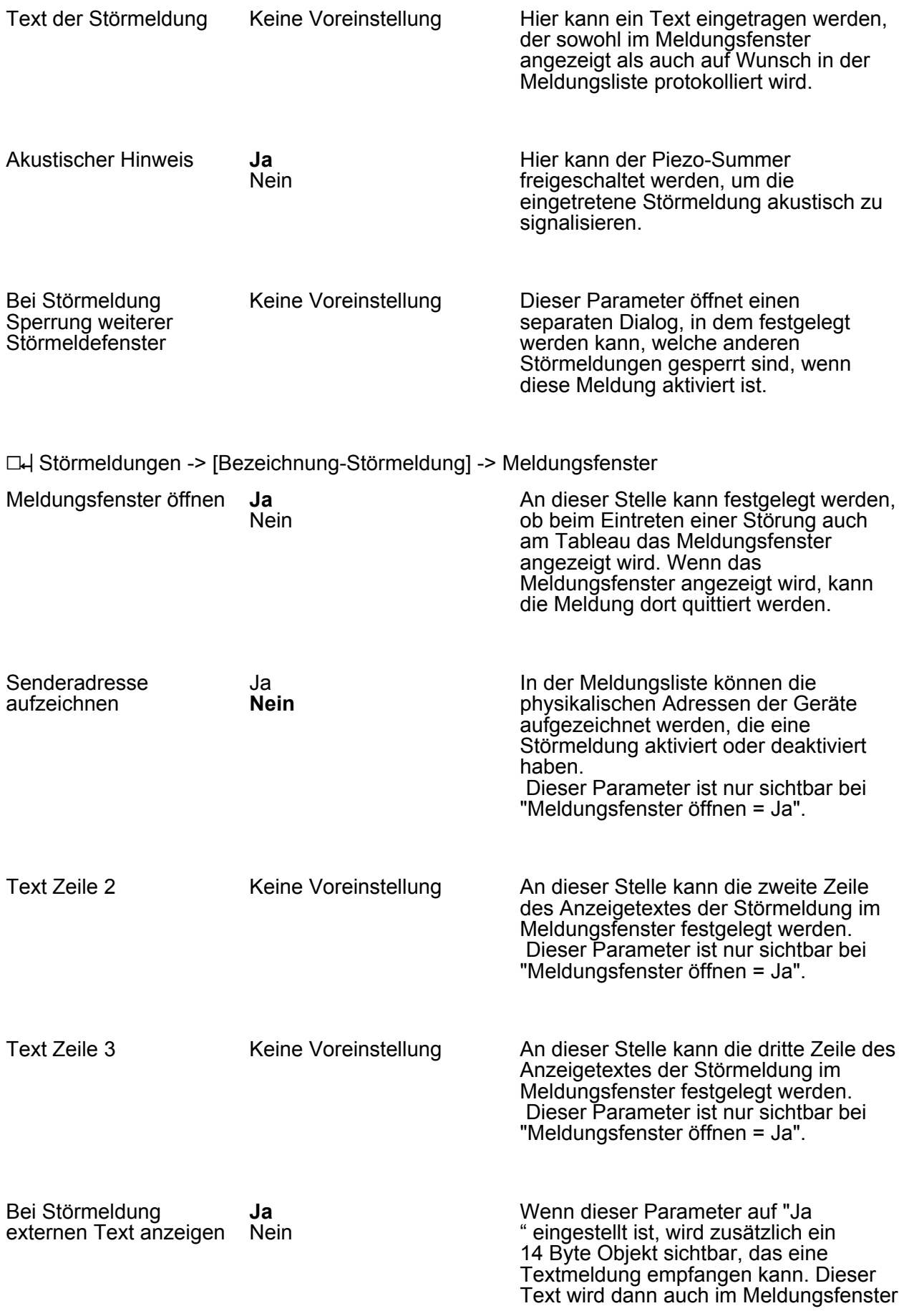

angezeigt. Für den Empfang dieses externen Textes wird die Anzeige des Meldungsfensters intern verzögert. Dieser Parameter ist nur sichtbar bei " Meldungsfenster öffnen = Ja".

#### h Störmeldungen -> [Bezeichnung-Störmeldung] -> Quittierung

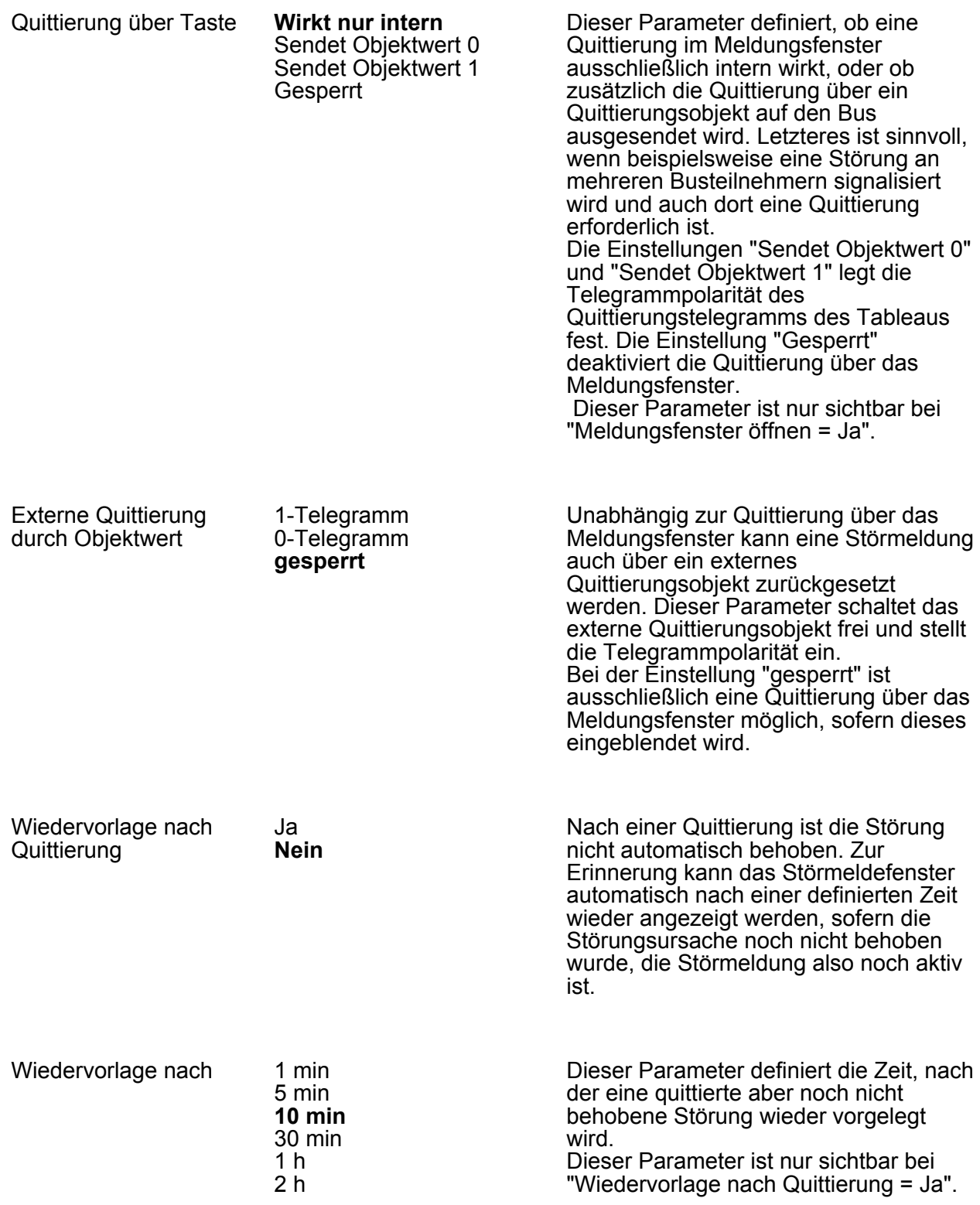

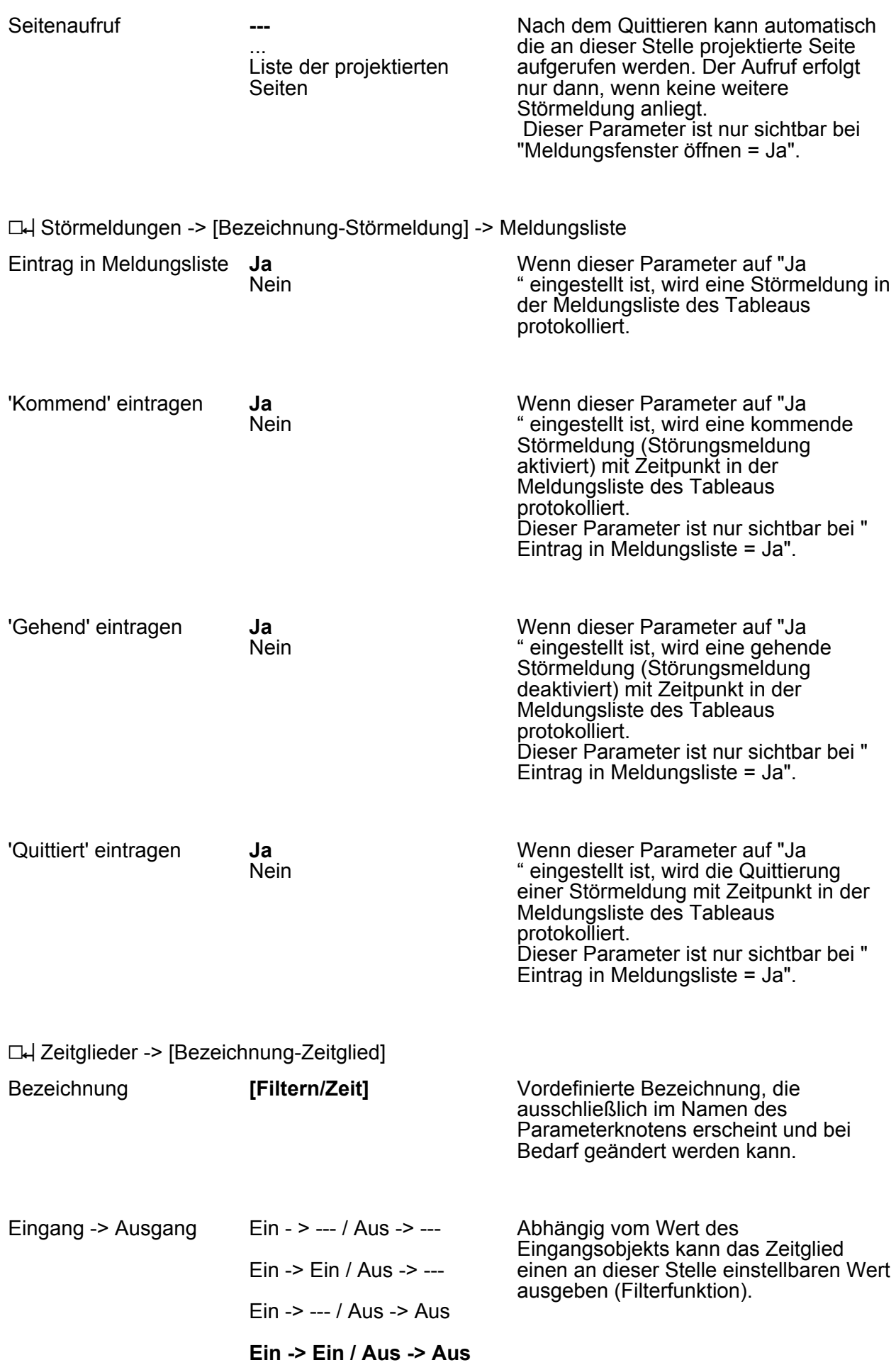

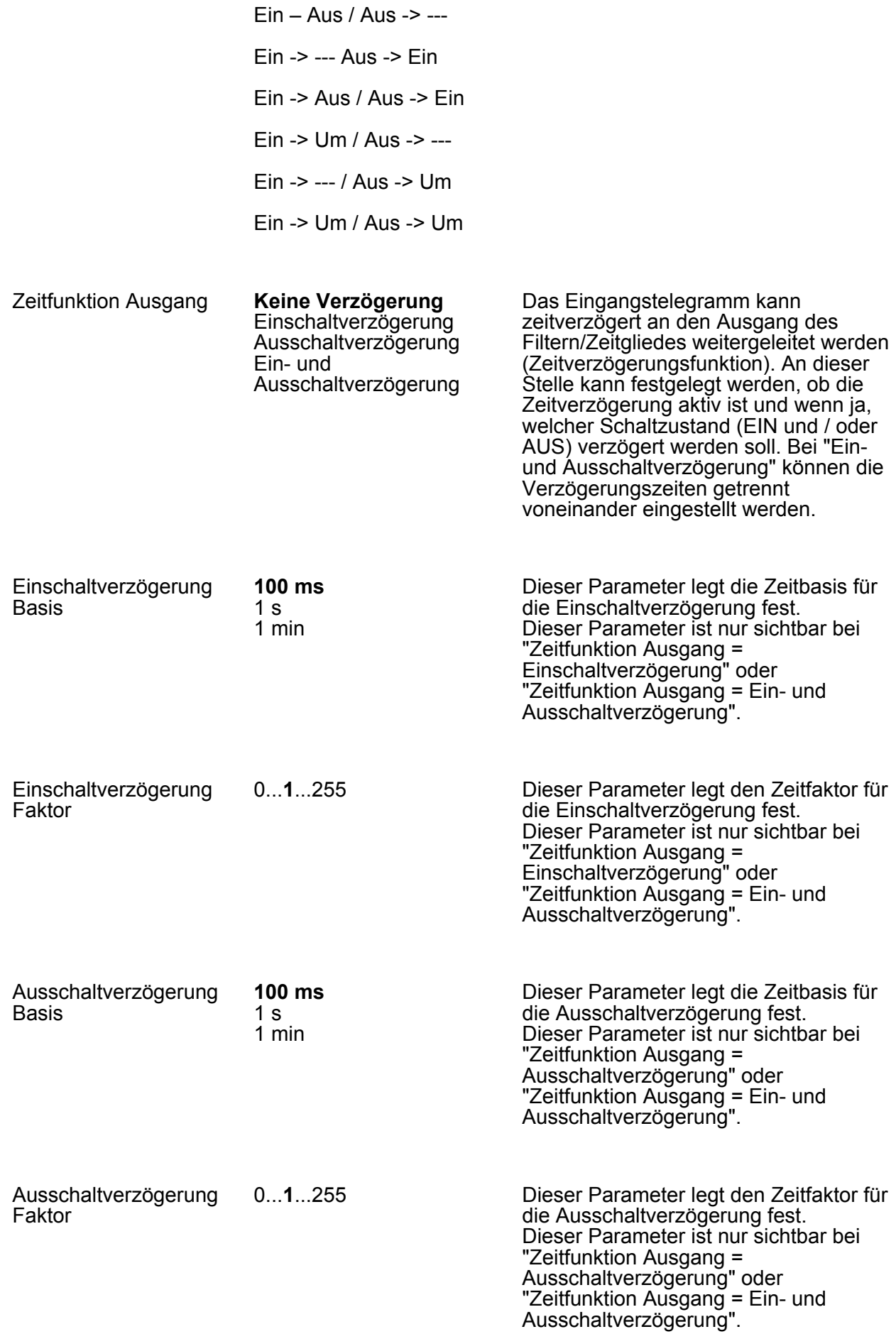

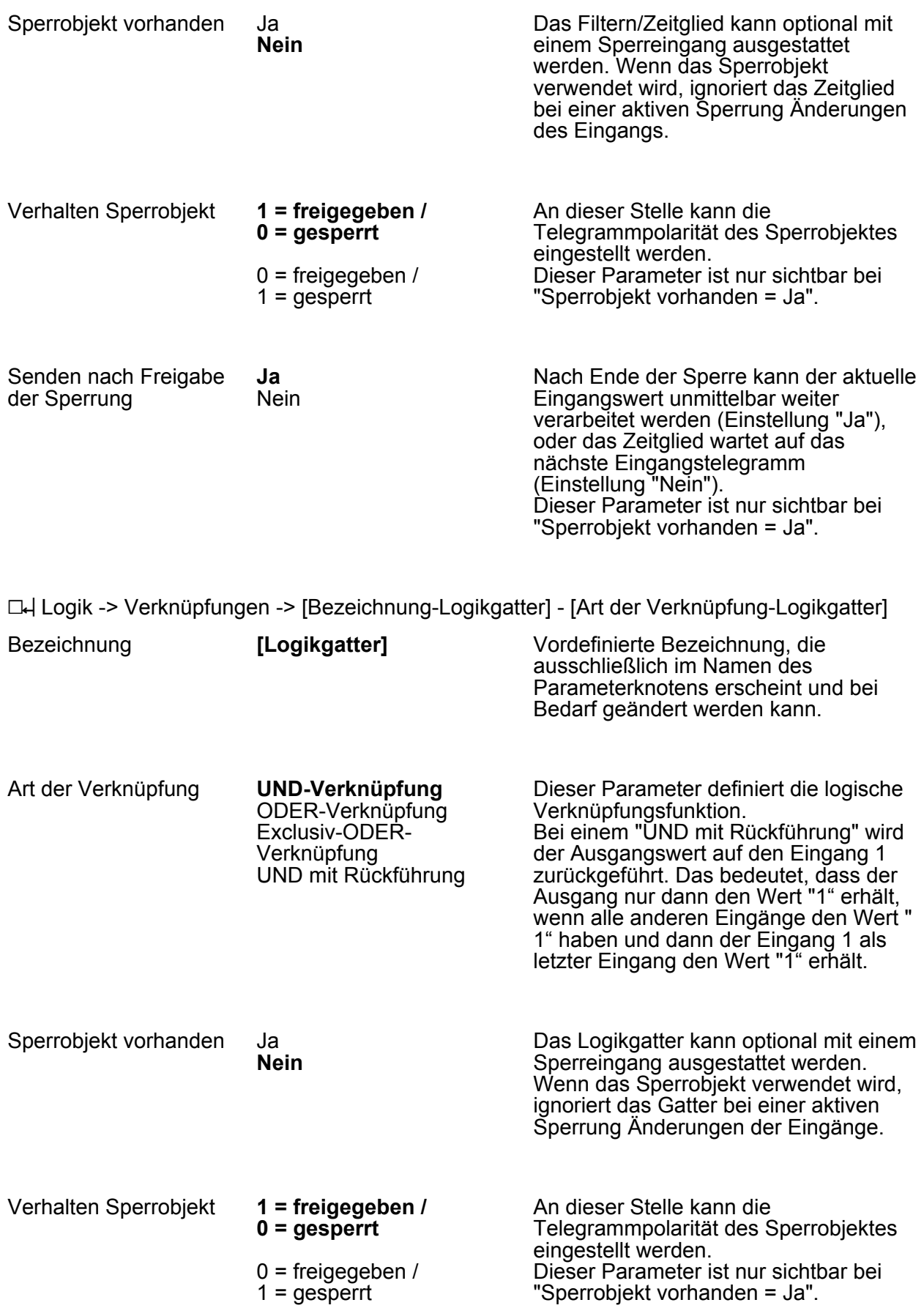

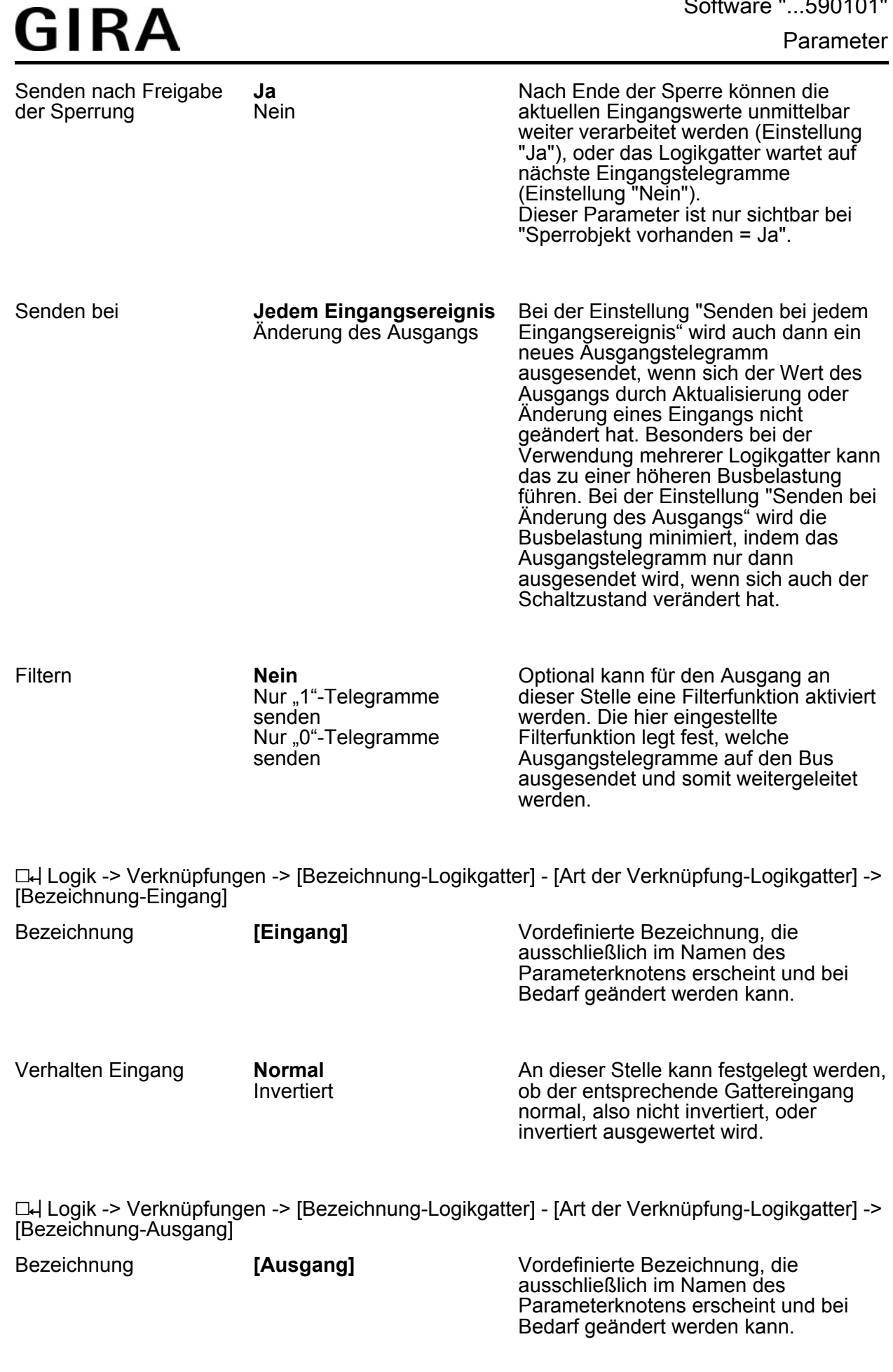

Verhalten Ausgang

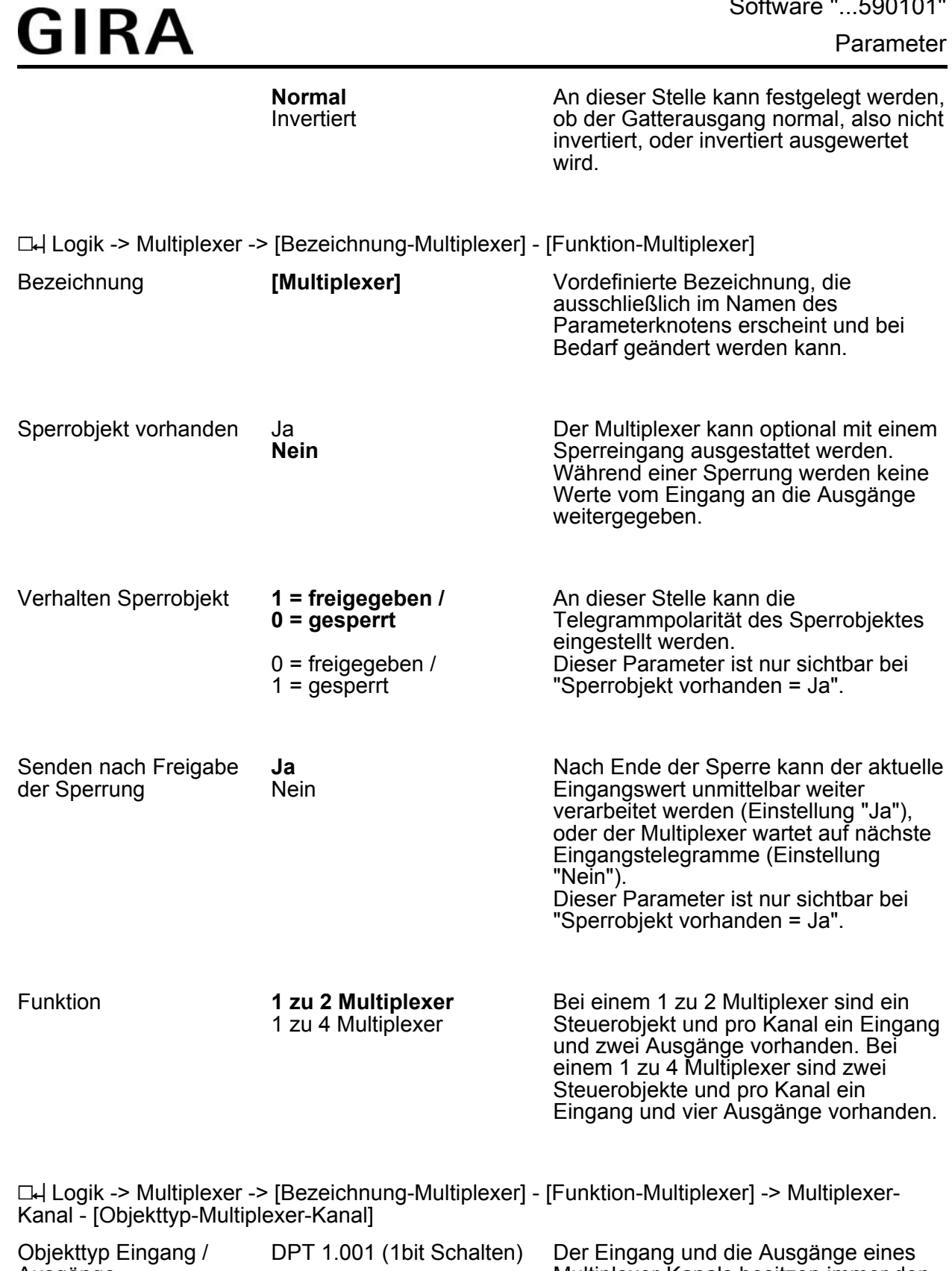

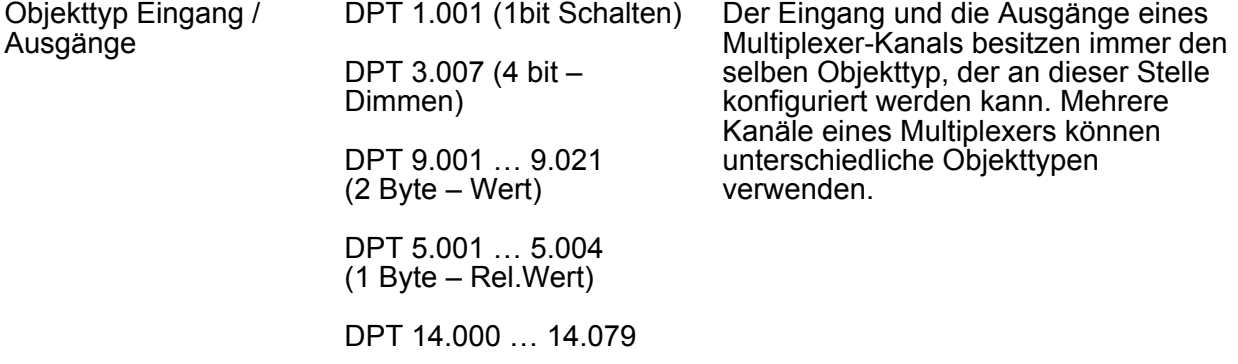

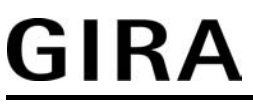

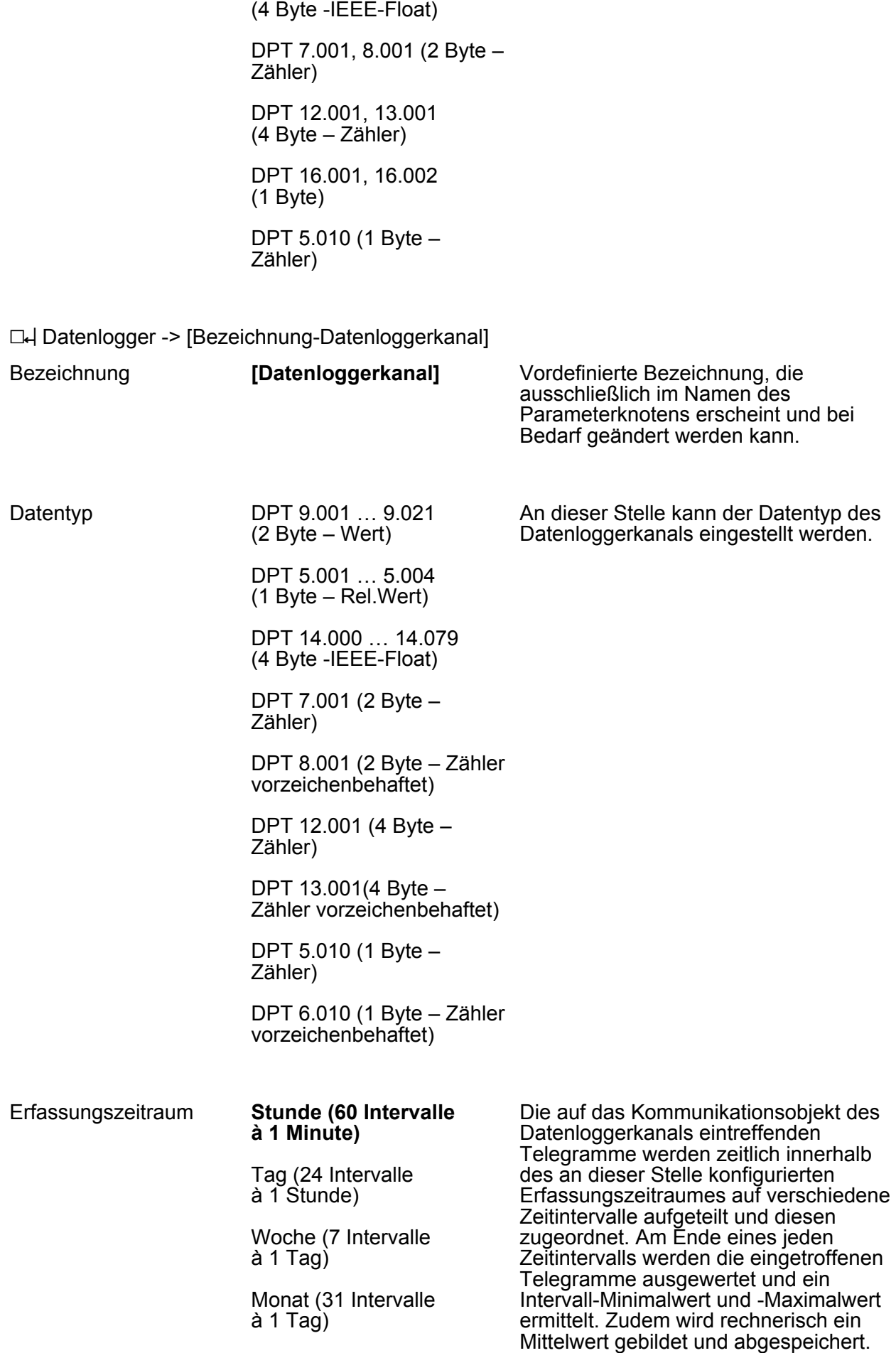

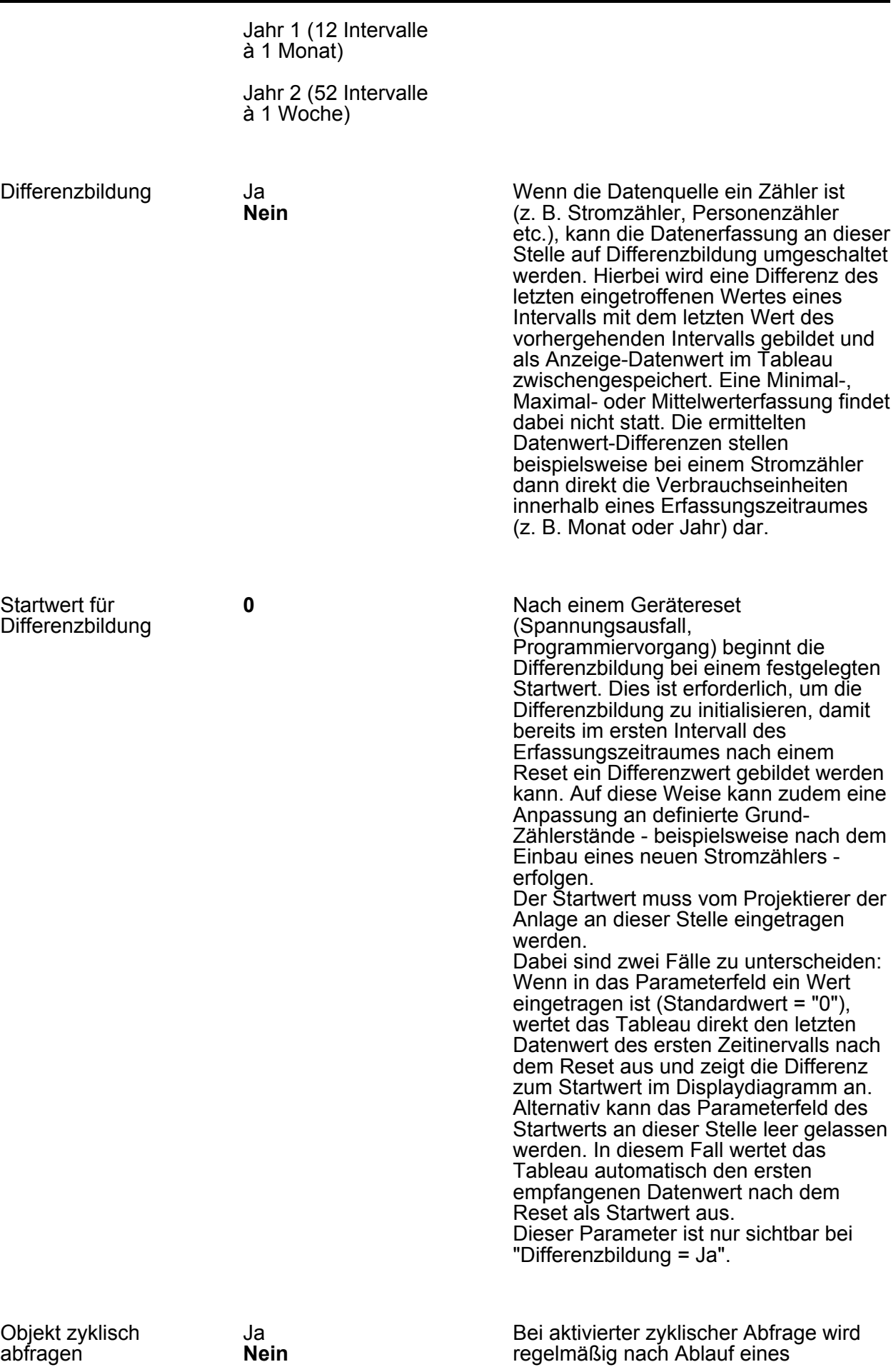

Parameter

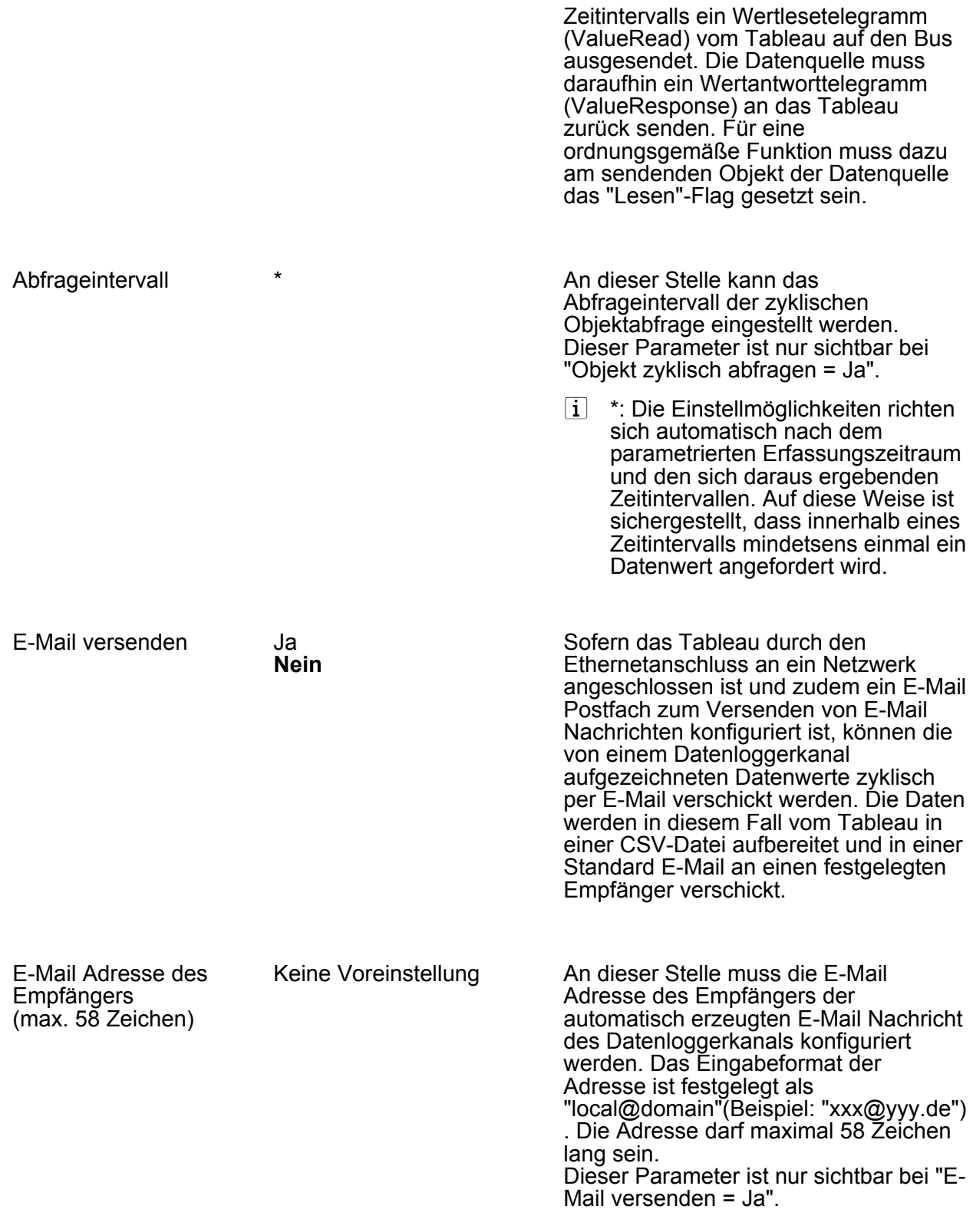

h Anwesenheitssimulation -> [Bezeichnung-Aufzeichnungsobjekt]

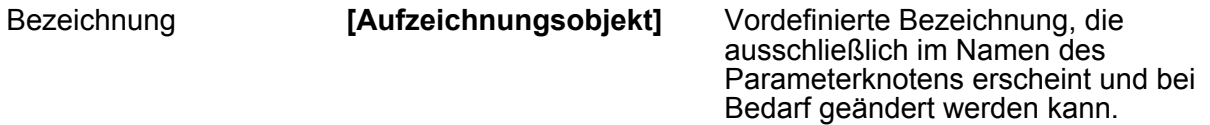

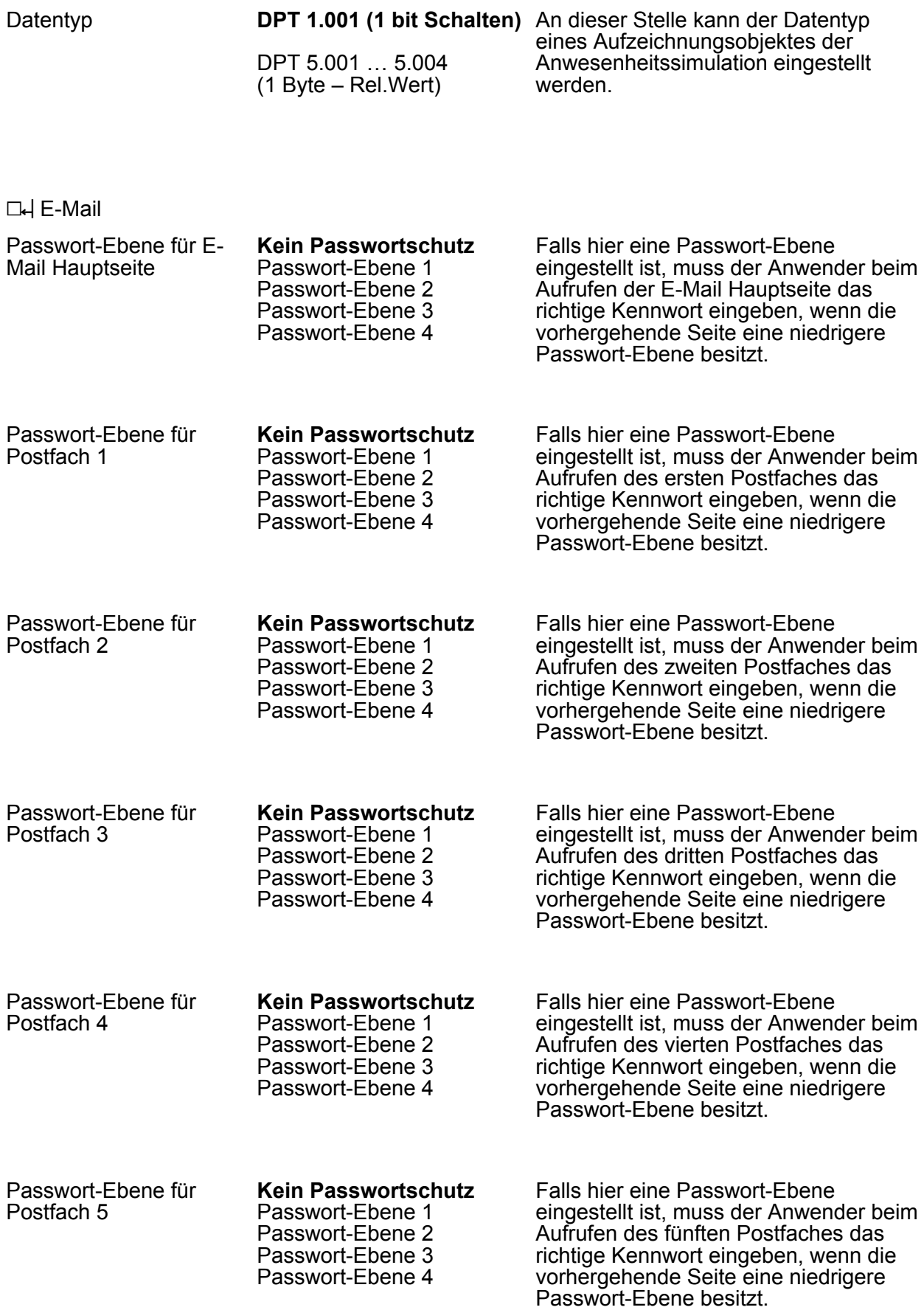

h E-Mail -> Ereignis E-Mail -> [Bezeichnung-Ereignis E-Mail]

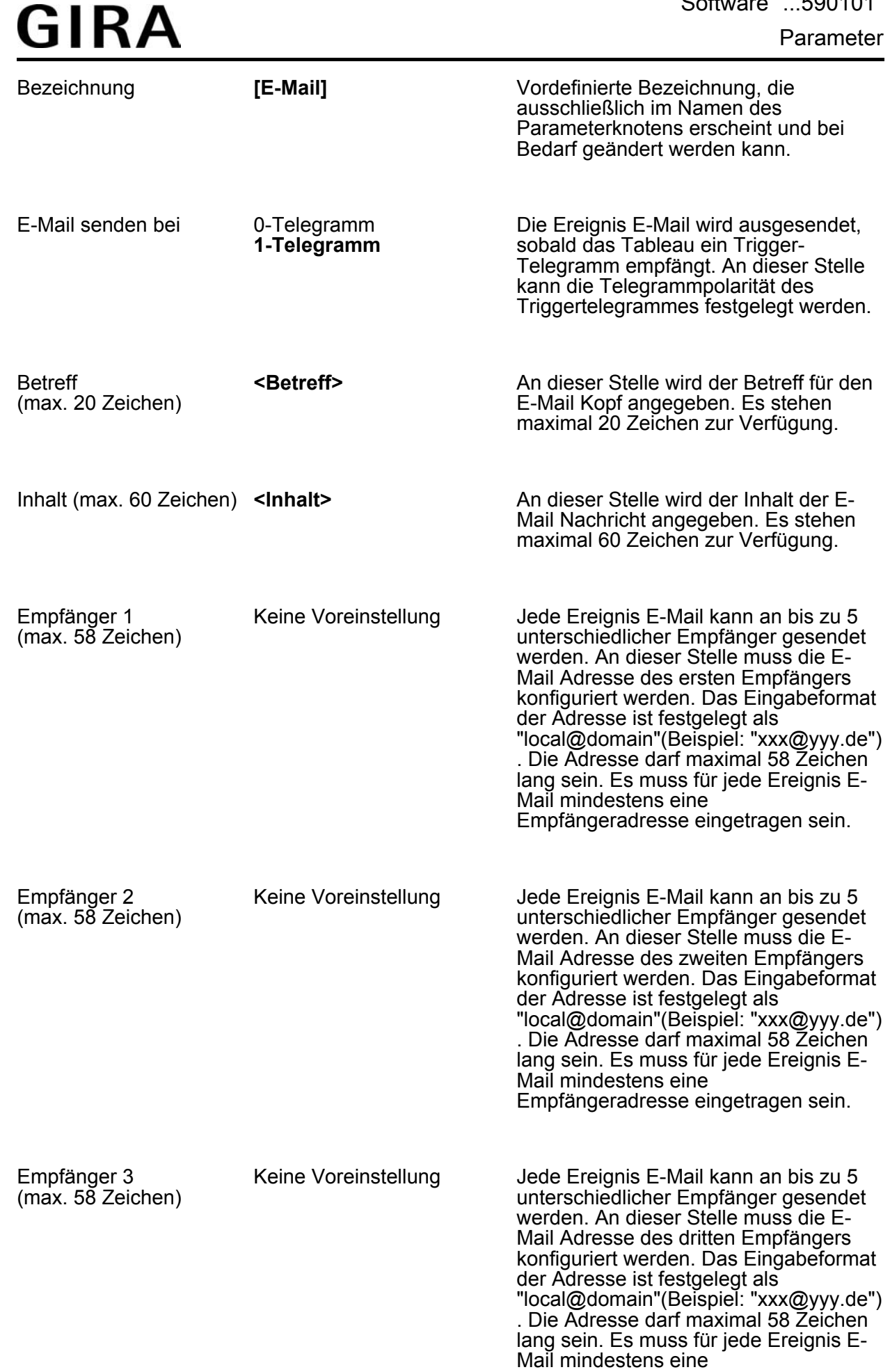

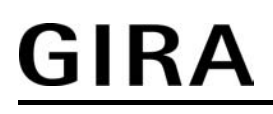

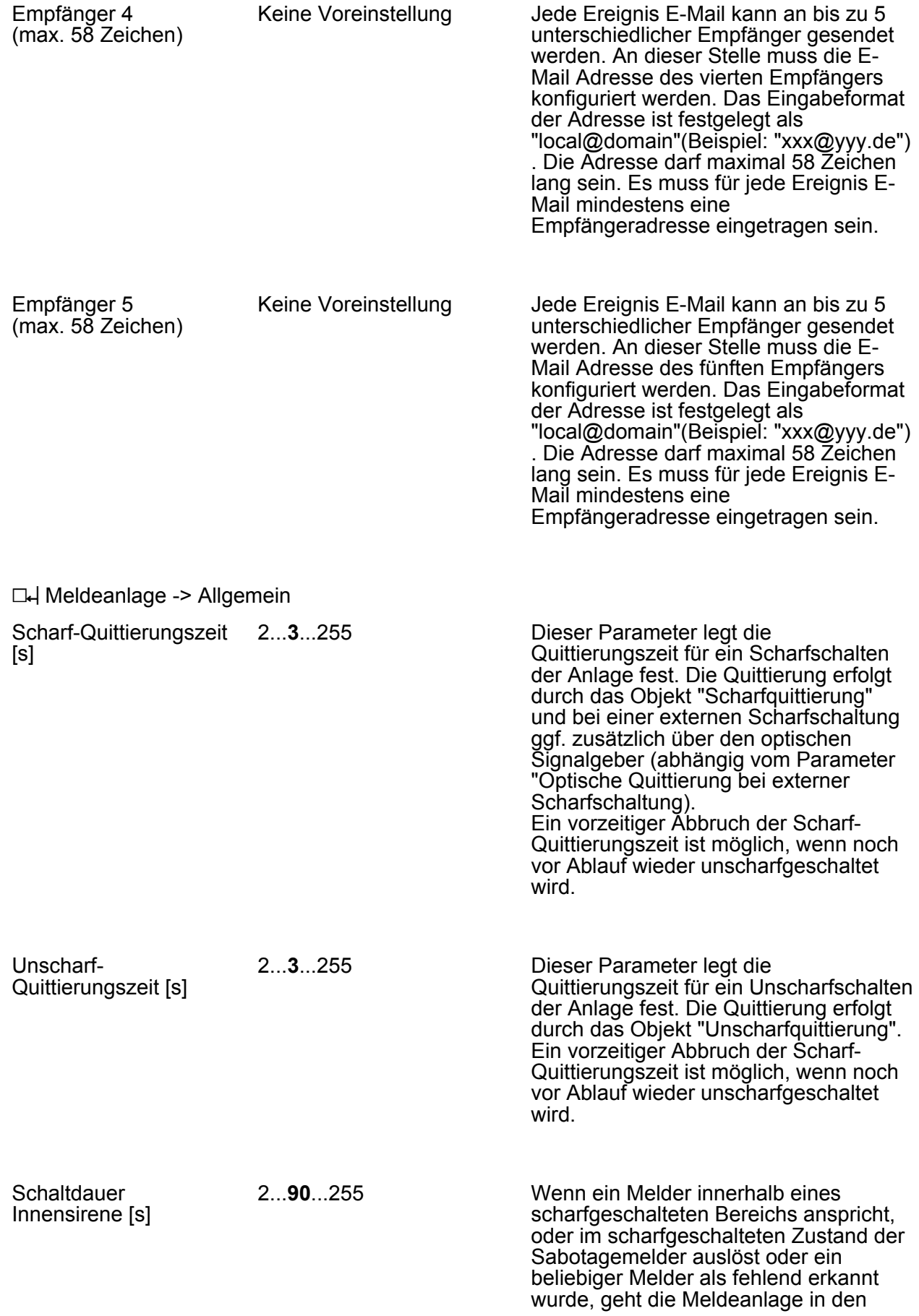

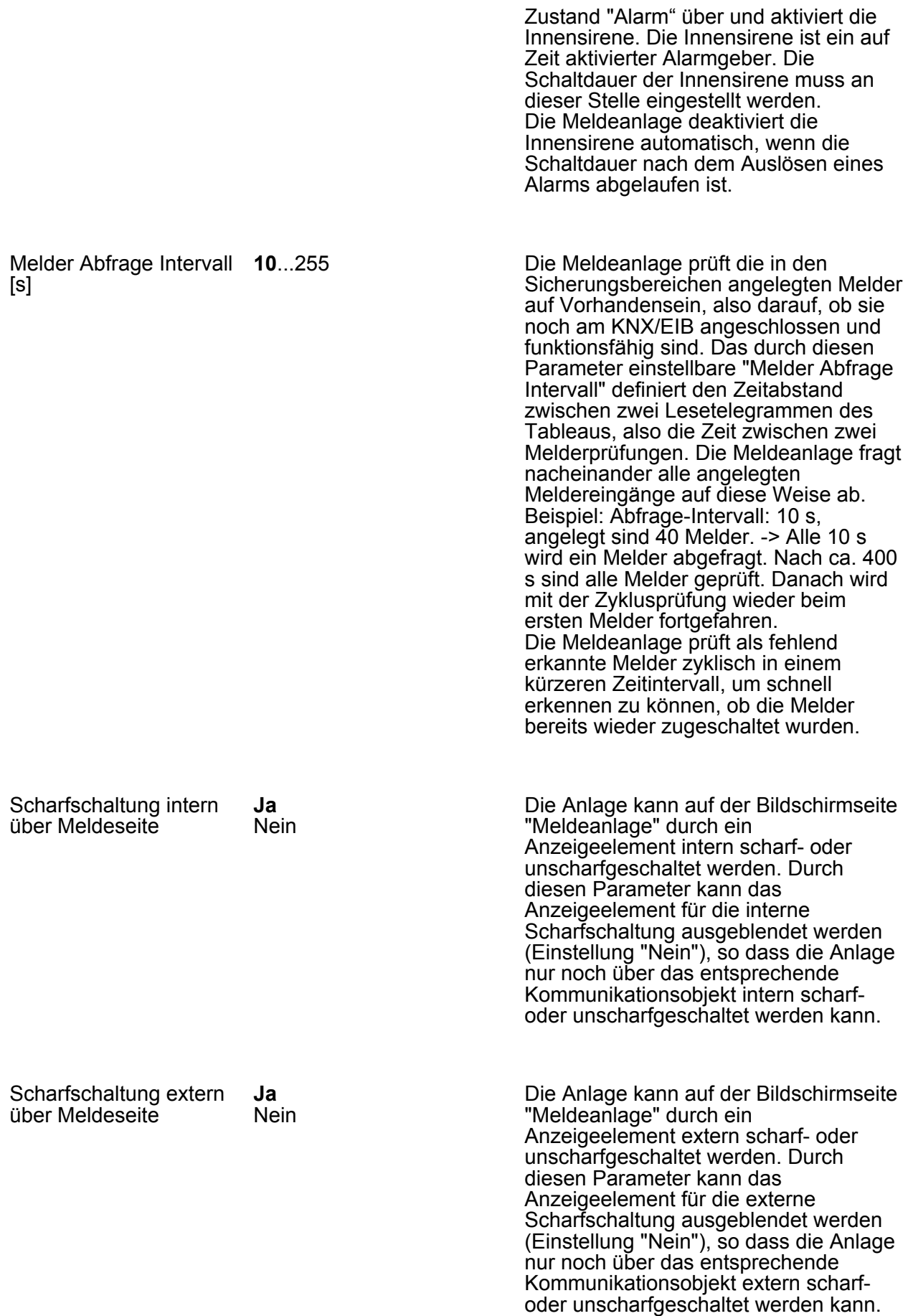

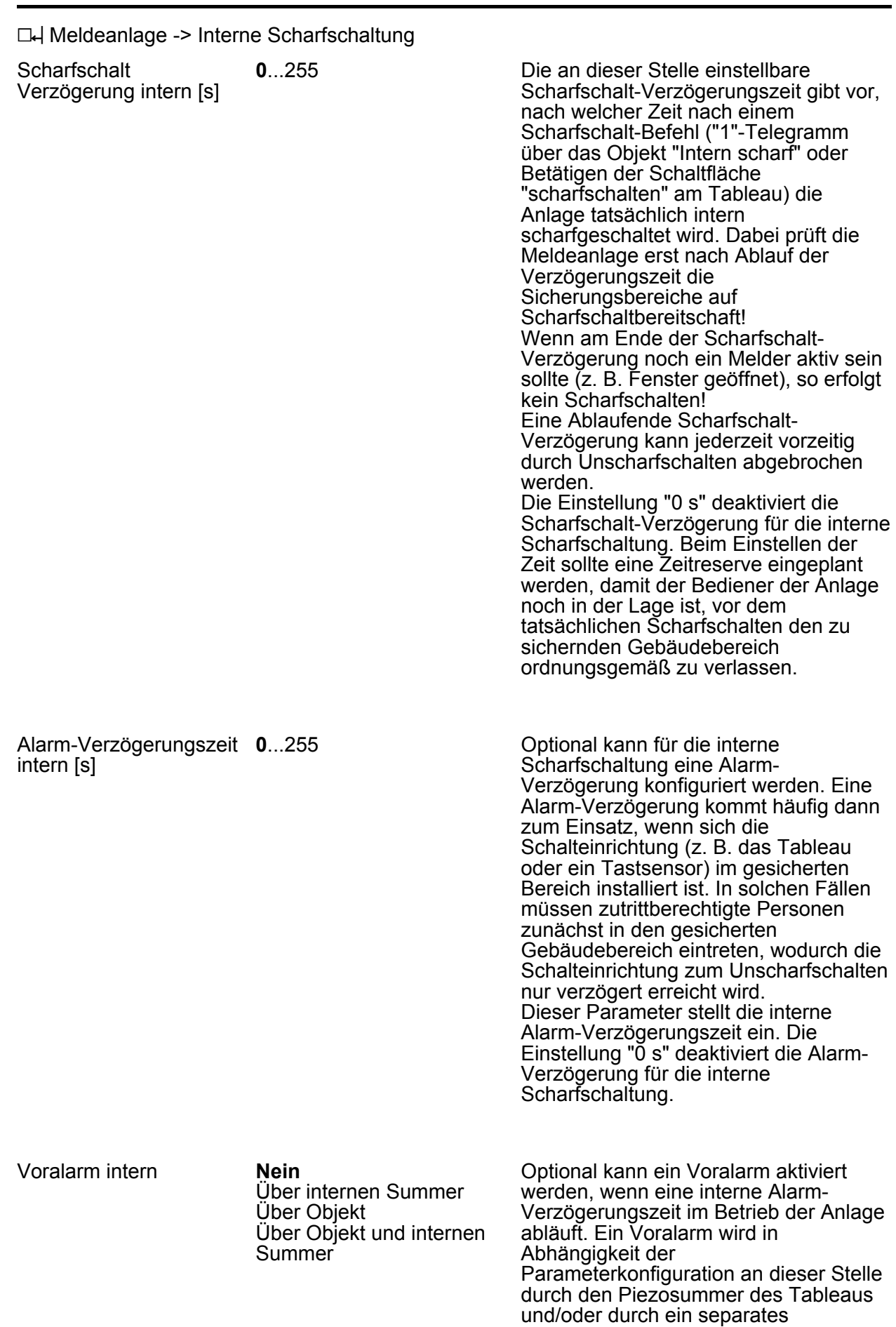

1 Bit Objekt signalisiert.

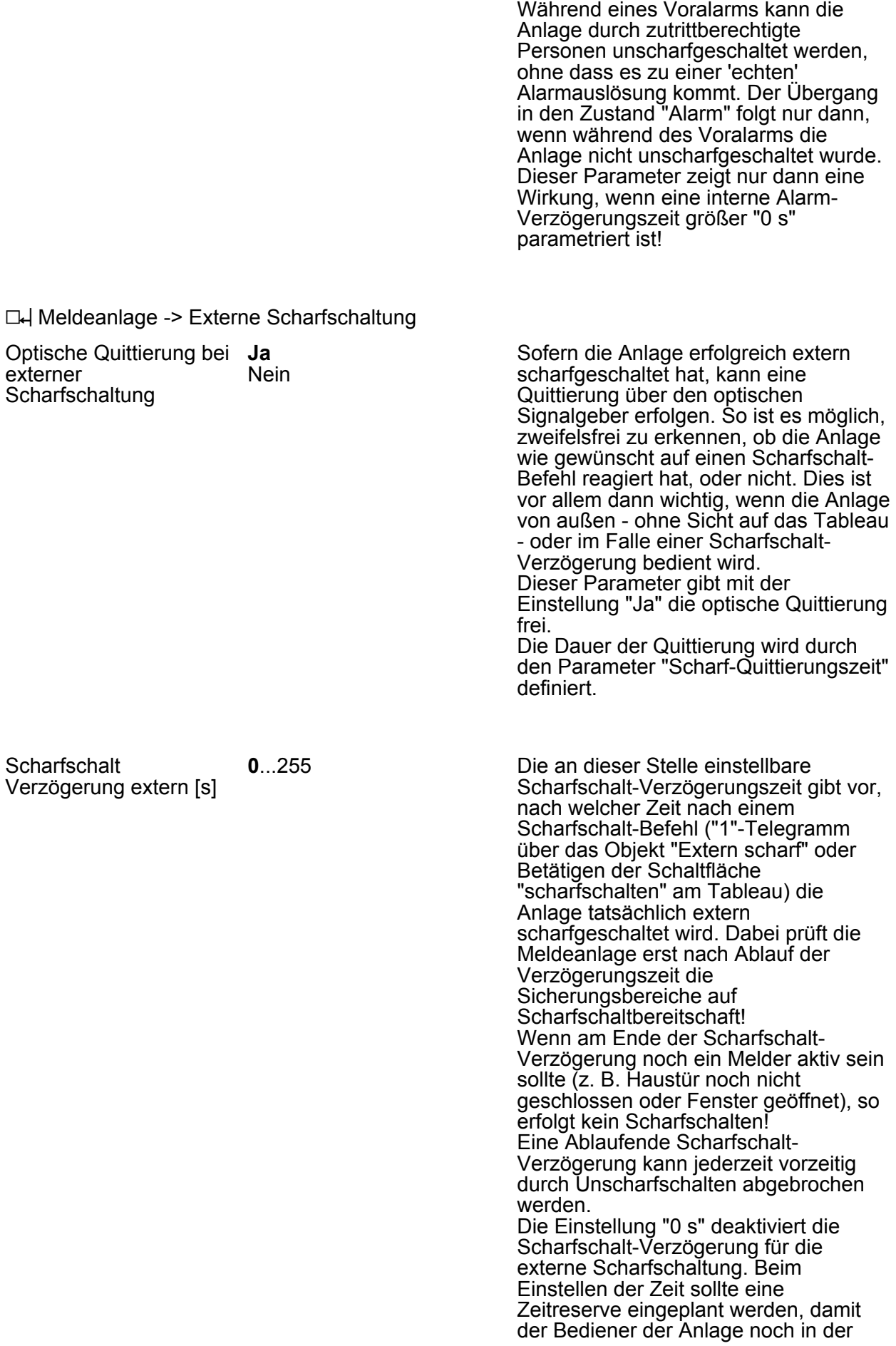

Lage ist, vor dem tatsächlichen Scharfschalten das zu sichernde Gebäude ordnungsgemäß zu verlassen.

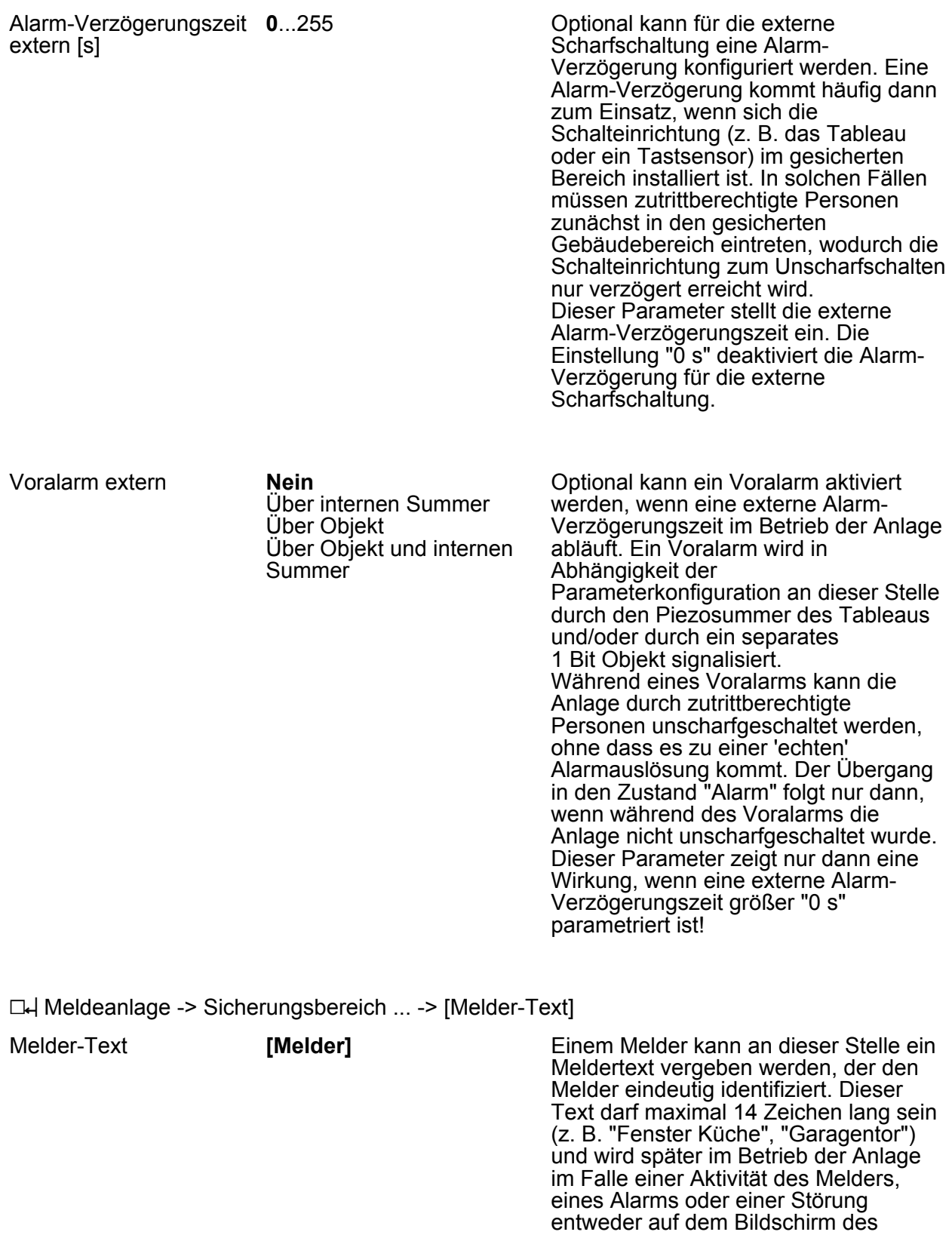

**Best.-Nr. 2072 ..** 

Tableaus in der Melderliste oder im Ereignisspeicher angezeigt. Optional kann der Meldertext im Alarm- oder Störungsfall auch über getrennte 14

Byte Kommunikationsobjekte auf den Bus ausgesendet werden.

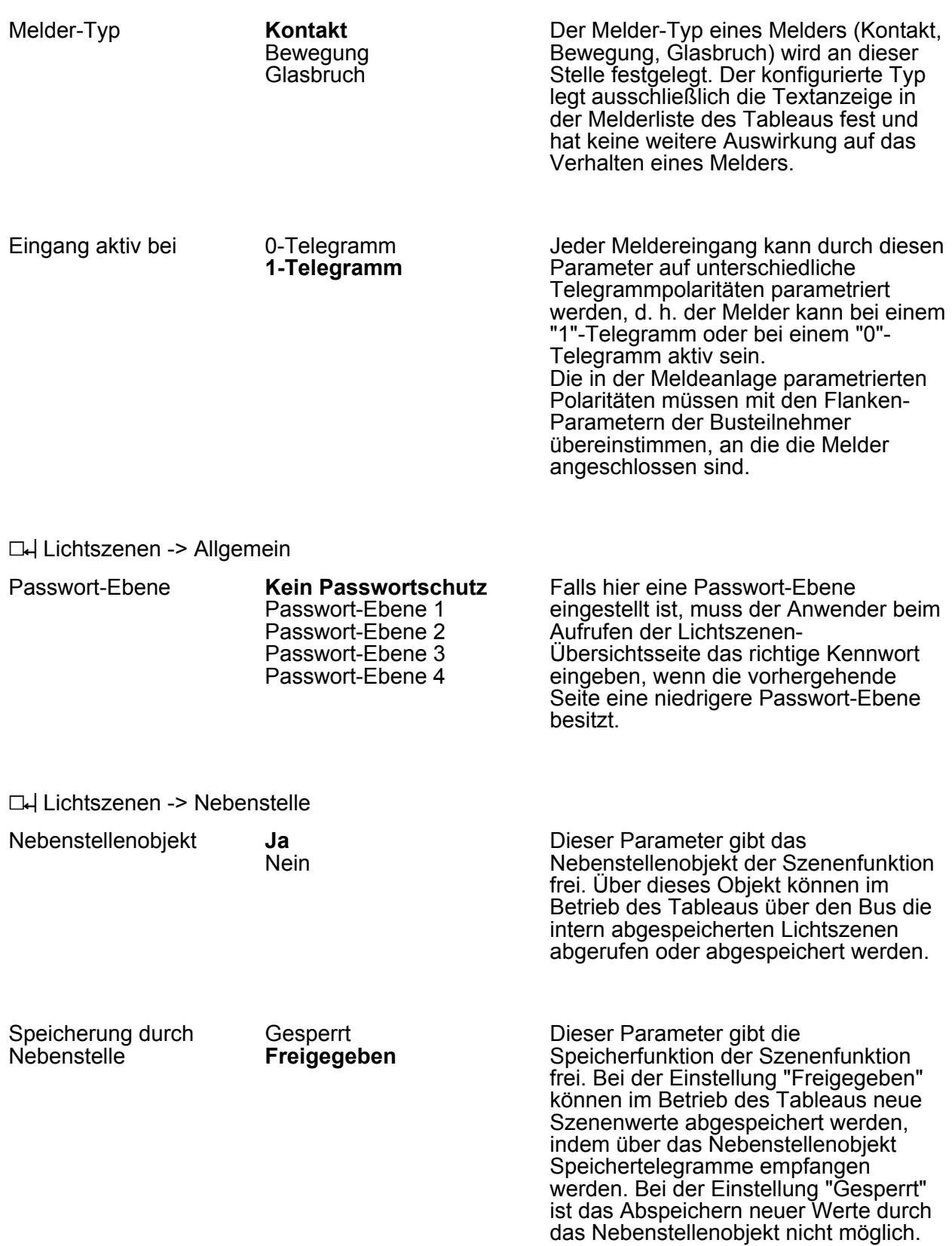

h Lichtszenen -> Lichtszenen-Sammlung -> [Überschrift-Lichtszenenseite]

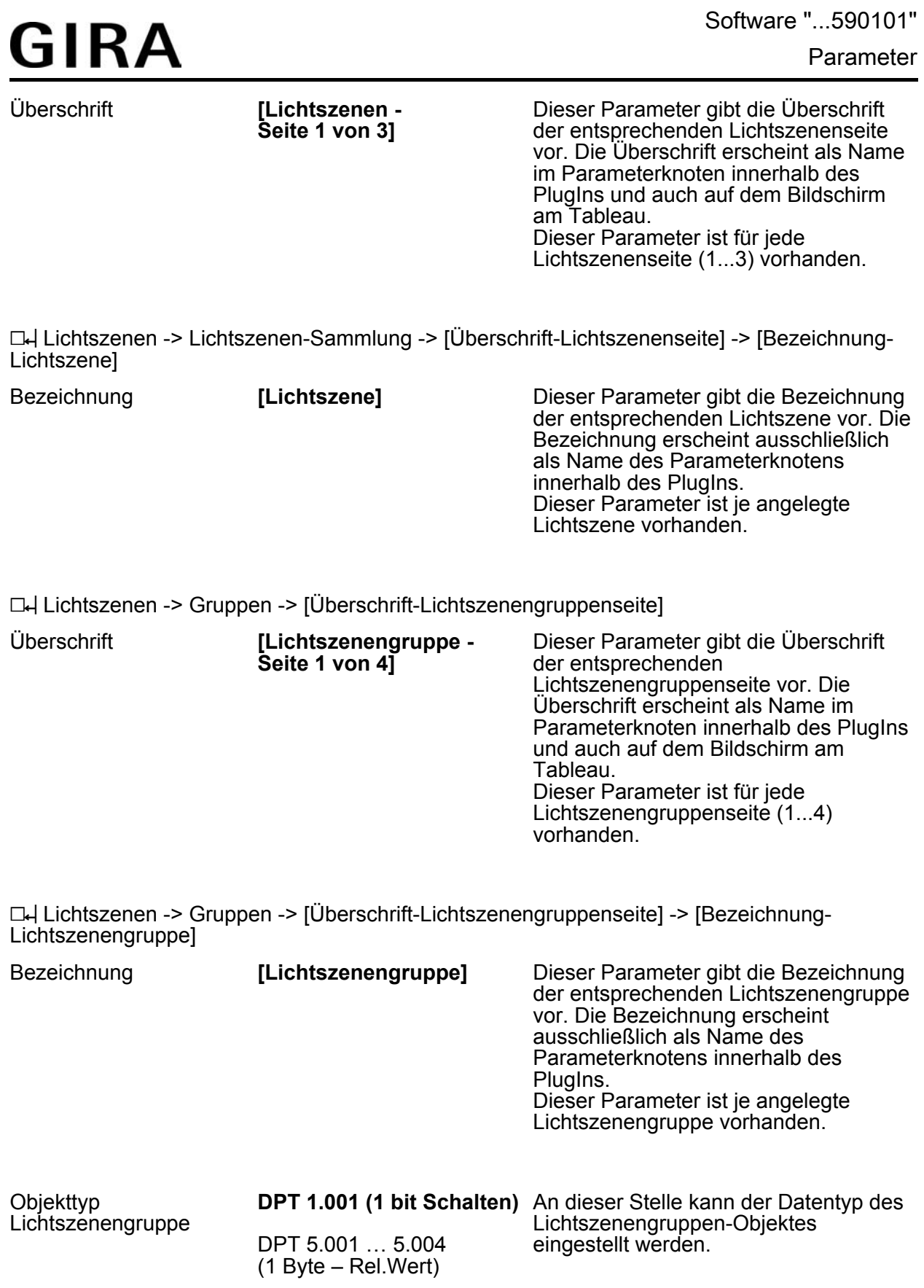
## <span id="page-216-0"></span>**4.3 PC-Client Software**

## **4.3.1 Einleitung, Installation und Programmstart**

#### **PC-Client Software installieren**

Die PC-Client Software ermöglicht die simultane Bedienung des Tableaus von einem PC aus (Remotebedienung). Alle Displayelemente des Tableaus werden dem Endanwender am PC-Bildschirm angezeigt und können durch Mausklick - wie vor Ort am Tableau durch Touch-Bedienung - fernbedient werden. Auf diese Weise ist eine Bedienung von Anzeigeelementen sowie von Funktionstasten möglich, wodurch auch Schaltuhr-, Lichtszenen- und Grenzwerteinstellungen verändert werden können. Darüber hinaus können alle Statusanzeigen des Tableaus am PC kontrolliert werden.

Der Endanwender kann zudem mit Hilfe der PC-Client Software verschiedene Konfigurationsdaten (IP-Einstellungen, E-Mail Postfächer, Quellen von RSS Newsfeeds, Projektierung, Firmware) in das Tableau laden, ohne dass ein Zugriff auf die ETS erforderlich ist.

Die PC-Client Software ist ein vom Endanwender ausführbares EXE-Programm, dass vor der ersten Benutzung auf dem PC installiert werden muss. Aus diesem Grund wird das Programm als Installationspaket ausgeliefert. Das Ausführen des Installationspakets ruft das Setup-Programm auf, welches einfach durch den Installationsvorgang führt und die PC-Client Software ordnungsgemäß auf dem PC installiert.

i Die PC-Client Software ist lauffähig auf PC mit den Betriebssystemen Windows XP, Windows 2000 und Windows Vista.

Es ist möglich, die Geräte-Firmware und die Projektierungsdaten mit Hilfe der PC-Client Software per USB in das Tableau zu laden. Damit eine USB-Geräteprogrammierung möglich ist, muss beim Inbetriebnahme-PC ein USB-Treiber installiert werden. Um eine korrekte Installation des USB-Treibers zu gewährleisten, darf vor der Treiberinstallation noch kein Tableau an den PC angeschlossen worden sein. Der zur USB-Programmierung erforderliche Treiber wird zusammen mit dem Installationsprogramm der PC-Client Software ausgeliefert und installiert.

- $\overline{ii}$  Für die Treiberinstallation werden im Betriebssystem entsprechende Zugriffsrechte benötigt.
- i Einige PC-Betriebssysteme prüfen beim Installieren, ob die USB-Treiber zertifiziert worden sind. Entsprechende Meldungen können ignoriert und die Installation fortgesetzt werden.

Nach der Installation der PC-Client Software ist vor dem ersten Betrieb zunächst das Anlegen einer Projektdatei erforderlich. Die genaue Vorgehensweise wird im folgenden Abschnitt beschrieben.

#### **Projekt anlegen**

Nach einem erfolgreichen Installationsvorgang kann die PC-Client Software geöffnet werden. Ein Öffnen ist - abhängig von den gewählten Öptionen während der Installation - entweder durch einen Doppelklick des Programmsymbols auf dem Desktop, oder alternativ über das Startmenü oder über die Schnellstartleiste des Betriebssystems möglich. Nach dem Starten des Programms wird zunächst eine leere Projektoberfläche sichtbar.

Damit mit der PC-Client Software gearbeitet werden kann, muss im weiteren Verlauf ein Projekt geöffnet werden. Ein Projekt kann wie ein Dokument in einem Textverarbeitungsprogramm neu angelegt werden, sofern noch keine Projektdatei zur Verfügung steht, oder auch geöffnet werden, wenn bereits eine Projektdatei zuvor angelegt und gespeichert wurde. Das Anlegen oder Öffnen und auch das Speichern einer Projektdatei ist in der PC-Client Software im Menü "Projekt" möglich.

Für jede Kommunikationsverbindung zu einem Tableau ist eine separate Projektdatei erforderlich, da die Datei die Projektierung und die IP-Kommunikationseinstellungen des entsprechenden Tableaus enthält. Aus diesem Grund sollte bei der Namensvergabe der Projektdatei (Dateiendung: "\*.eipc") ein aussagekräftiger Name verwendet werden, der das anzusteuernde Gerät identifiziert (z. B. "Fernsteuerung Tableau Buero.eipc"). Der Name der Datei wird beim Speichern vergeben.

#### Neue Projektdatei anlegen

Sofern ein Tableau erstmalig mit der PC-Client Software angesteuert werden soll, ist ein neues Projekt anzulegen. Durch "Projekt -> Neu" wird der "Assistent zur Projektanlage" gestartet. Der Assistent fordert den Benutzer dazu auf, einen Gerätenamen (z. B. "Tableau Buero"), eine genauere Gerätebeschreibung (z. B. "Tableau neben Eingangstür im Büro") und die wichtigen IP-Kommunikationsparameter festzulegen als Voraussetzung für eine fehlerfreie Kommunikation zwischen Software und Tableau. Die erforderlichen Einstellungen der IP-Adressen und Ports müssen mit den IP-Einstellungen des Tableaus übereinstimmen. Sollten zum Zeitpunkt der Neuanlage eines Projektes noch keine gültigen IP-Parameter zur Verfügung stehen oder sich verschiedene Parameter noch ändern, können diese auch später im Zuge der Konfiguration jederzeit nachträglich eingestellt oder verändert werden (Menü "Einstellungen -> Geräte-Verbindungseinstellungen").

Der Assistent zur Projektanlage wird beendet, sofern alle Eingaben korrekt vorgenommen wurden und die Schaltfläche "Fertig stellen" betätigt wird. Die PC-Client Software übernimmt die IP-Einstellungen des Assistenten in die Konfiguration und schaltet die Menüs "Remotebedienung" und "Einstellungen" frei. Im Anschluss ist die PC-Client Software betriebsbereit.

Durch "Projekt -> Speichern unter" kann das Projekt bereits nach der Erstellung gespeichert und somit für spätere Zugriffe archiviert werden.

#### Vorhandenes Projekt öffnen

Eine Projektdatei ist in der Regel vorhanden, sofern ein Tableau zuvor bereits mit der PC-Client Software verbunden und ggf. konfiguriert wurde und in diesem Zuge auch eine Projektdatei erstellt und gespeichert worden ist. Durch "Projekt -> Datei öffnen" können vorhandene Projektdaten geöffnet und in die PC-Client Software eingelesen werden. Danach werden die Menüs "Remotebedienung" und "Einstellungen" freigeschaltet. Im Anschluss ist die PC-Client Software betriebsbereit.

Wenn ein vorhandenes Projekt geöffnet wurde und im Anschluss der Menüpunkt "Neu" aufgerufen wird, so gehen stets alle Einstellungen des aktuellen Projektes verloren und werden ggf. durch den Assistenten zur Projektanlage neu gesetzt. Aus diesem Grund bietet sich vor der Neuanlage eines Projektes an, geöffnete Projekte zu schließen oder zuvor zu speichern.

i Grundsätzlich ist bei der Kommunikation zwischen PC-Client Software und einem Tableau Folgendes zu beachten: Ein Tableau kann zeitgleich nur durch eine PC-Client Software, also grundsätzlich nur durch einen PC angesteuert, also konfiguriert oder bedient werden. Eine Ansteuerung durch einen zweiten PC zur selben Zeit ist nicht möglich. Eine zeitversetzte Ansteuerung hingegen schon. Die PC-Client Software kann jedoch mehrfach auf einem PC gestartet werden, wodurch zeitgleich verschiedene Tableaus unabhängig voneinander angesteuert werden können

(verschiedene IP-Verbindungen).

### <span id="page-218-0"></span>**4.3.2 Verbindungseinstellungen, Datenaustausch & Geräteupdate**

#### **Geräte-Verbindungseinstellungen**

Damit die PC-Client Software mit einem Tableau über die Ethernetschnittstelle kommunizieren kann, ist es erforderlich, die Geräte-Verbindungseinstellungen festzulegen. Im Zuge der Neuanlage einer Projektdatei wurden in der Regel bereits die erforderlichen Kommunikationsparameter im Assistenten zur Projektanlage definiert. Beim Fertigstellen eines Projektes übernimmt die PC-Client Software die Kommunikationsparameter gültig in die Geräte-Verbindungsdaten. Diese Daten können jederzeit vervollständigt oder verändert werden, wenn der Menüpunkt "Einstellungen -> Geräte-Verbindungseinstellungen" aufgerufen wird. Es erscheint in der Software dann das Fenster "Geräte-Verbindungsdaten einstellen".

Die Geräte-Verbindungseinstellungen werden im Fenster "Geräte-Verbindungsdaten einstellen" in 3 Schritten festgelegt. Jeder Schritt wird mit einer eigenen Registerkarte überschrieben. So sind die Karten "Allgemein", "IP" und "Datenlogger" aufrufbar...

- Registerkarte "Allgemein"

An dieser Stelle wird die Gerätebeschreibung des anzusteuernden Tableaus festgelegt. Unter "Gerätename" kann ein identifizierender Text mit maximal 15 Zeichen eingetragen werden (z. B. "Tableau Buero"). Dieser Text wird später beim Laden der Konfigurationseinstellungen in den Gerätespeicher des Tableaus übernommen und zudem in der Überschrift des Fensters der PC-Client Software zur Identifikation des aktuellen Projektes angezeigt. Desweiteren wird der Gerätename auch als DHCP-Name verwendet. Unter "Gerätebeschreibung" kann ein weiterer Text beliebiger Länge eingetragen werden. Dieser Text (z. B. "Tableau neben Eingangstür im Büro") dient ausschließlich der besseren Umschreibung des Gerätenamens und wird nur innerhalb der PC-Client Software angezeigt.

Gerätename und Gerätebeschreibung werden stets automatisch mit in die IP-Konfigurationseinstellungen des Tableaus übernommen (Menü "Einstellungen -> IP -> Allgemein").

<span id="page-219-0"></span>Registerkarte "IP"

Hier werden die IP-Kommunikationsparameter für die Ethernetverbindung definiert. Es ist wichtig, dass an dieser Stelle genau die selben Einstellungen vorgenommen werden, die auch im Tableau hinterlegt sind! Die "IP-Adresse" und die verwendeten "Ports" müssen also mit den gleichnamigen Werten des Tableaus übereinstimmen. Die gültigen IP-Einstellungen des Tableaus können am Gerät auf der Serviceseite unter "Bereich 3 <Administrator> -> IP-Einstellungen" eingesehen und exakt so übernommen werden.

Bei Verwendung von DHCP zur automatischen Adresszuweisung im Netzwerk ist zu beachten, dass der DHCP-Server dem Tableau bei einem Initialisierungsvorgang nach einem Gerätereset mitunter immer andere IP-Adressen zuteilt, die immer wieder neu in die Verbindungseinstellungen übernommen werden müssen. Wenn es im laufenden Betrieb der Anlage häufiger zu einem Gerätereset z. B. durch Netzspannungsabschaltungen kommt, ist die Verwendung statischer IP-Adressen vorzuziehen!

Die Kommunikationsverbindung zwischen PC-Client Software und Tableau ist durch ein Passwort geschützt, damit keine unerlaubten Zugriffe auf das Gerät stattfinden können. Bei der PC-Client Software wird das Geräte-Passwort auf der Registerkarte "IP" eingestellt. Die Passworteingabe muss in der PC-Client Sofware und im Tableau identisch sein! Für das Tableau wird das Passwort im ETS PlugIn im obersten Parameterknoten in der Parametergruppe "Allgemein" konfiguriert.

Das Geräte-Passwort darf maximal 16 Zeichen lang sein. Das Feld kann in der PC-Client Software und im ETS PlugIn auch leer gelassen werden, wodurch die Kommunikation PC-Client Software <-> Tableau ohne Passwortschutz stattfindet. Das Passwort wird im Eingabefeld mit " **\*** " gekennzeichnet und in der Kommunikationsverbindung verschlüsselt. Es ist somit sabotagesicher.

- Registerkarte "Datenlogger"

Durch die PC-Client Software können die aufgezeichneten Datenwerte des Datenloggers ausgelesen werden. Auf diese Weise lassen sich sehr elegant beispielsweise Zählerstände oder andere Verbrauchsdaten erfassen und in einem CSV-Dateiformat archivieren. Beim Laden der Daten aus dem Gerät speichert die PC-Client Software die CSV-Dateien jedes Datenloggerkanals in einem Zielordner. Dieser Speicherort kann auf der Registerkarte "Datenlogger" editiert werden.

Die CSV-Datei wird im Dateinamen eindeutig gekennzeichnet. So ist die Datenlogger-Kanalnummer sowie ein Datum und eine Uhrzeit im Namen kenntlich gemacht. Das Datum und die Uhrzeit werden aus dem Datenwert des letzten Zeitintervalls des entsprechenden Datenloggerkanals abgeleitet. Optional kann dem Dateinamen ein Präfix vorangestellt werden. Auf diese Weise kann beispielsweise der Gerätename des Tableaus mit in den Dateinamen übernommen werden, wodurch eine eindeutige Identifikation der Quelle der Datenlogger-Daten möglich ist.

i Wenn die PC-Client Software aufgrund falscher Geräte-Verbindungseinstellungen keine Remote- oder Konfigurationsverbindung mit dem Tableau aufbauen kann, wird eine Fehlermeldung angezeigt. In diesem Fall müssen insbesondere die IP-Verbindungsdaten (IP-Adresse, Ports) mit den gültigen Werten des Tableaus abgeglichen werden. Dieser Sachverhalt ist besonders bei DHCP-administrierten Netzwerken zu beachten!

#### **Datenaustausch - Auslesen des Datenloggers**

Durch die PC-Client Software können die aufgezeichneten Datenwerte des Datenloggers ausgelesen werden. Auf diese Weise lassen sich sehr elegant beispielsweise Zählerstände oder andere Verbrauchsdaten erfassen und in einem CSV-Dateiformat archivieren. Beim Laden der Daten aus dem Gerät speichert die PC-Client Software die CSV-Dateien jedes Datenloggerkanals in einem Zielordner, der bei den Geräte-Verbindunsgeinstellungen definiert ist.

Das Auslesen des Datenloggers wird im Menü "Einstellungen" durch den Aufruf des Menüpunktes "Datenlogger Daten aus Gerät laden..." eingeleitet. Die PC-Client Software baut im Anschluss direkt eine IP-Verbindung zum Tableau auf, ließt die Datenwerte aus und speichert sie in einer CSV-Datei. Die erfolgreich ausgelesenen Datenloggerkanäle, sowie die Dateinamen und -Speicherorte werden dem Endanwender in einem separaten Meldungsfenster <span id="page-220-0"></span>angezeigt. Im Anschluss können die gespeicherten Dateien geöffnet und in einer geeigneten Tabellenkalkulation betrachtet und weiterverarbeitet werden.

i Damit die PC-Client Software den Datenlogger auslesen kann, müssen zuvor die Geräte-Verbindungseinstellungen (IP-Adresse des Tableaus und die Kommunikations-Ports) korrekt eingestellt worden sein (siehe Abschnitt "Geräte-Verbindungseinstellungen"). Zudem ist es erforderlich, dass das Tableau eingeschaltet und mit dem Netzwerk verbunden ist.

Während des Auslesevorgangs wird in der Statusleiste am unteren Rand des Fensters der PC-Client Software farbig der Kommunikationszustand angezeigt.

#### **Geräteupdate - Firmware- und Projektdatendownload**

Firmwaredownload:

Das Tableau bietet die Möglichkeit, über die Ethernetschnittstelle oder per USB eine neue Firmware in den Gerätespeicher zu laden. Dieser Vorgang kann beispielsweise dann erforderlich werden, wenn im Zuge der Geräteweiterentwicklung neue Funktionen realisiert wurden und verwendet werden sollen. Neue Funktionen oder Funktionsanpassungen stehen im Gerät erst dann zur Verfügung, wenn eine neue Firmware vollständig in den Gerätespeicher einprogrammiert wurde.

Das Programmieren der Firmware per USB ist auf jeden Fall in der ETS mit Hilfe des PlugIns möglich ("Einstellungen -> Optionen -> Hardware -> Beim nächsten Download alles übertragen", dann "Download -> Download starten"). Unter Zuhilfenahme der PC-Client Software kann dieser Vorgang auch ohne Zugriff auf die ETS, z. B. durch den Endanwender, jederzeit per Ethernet oder USB ausgeführt werden.

Damit durch die PC-Client Software eine Firmware in das Tableau geladen werden kann, muss eine Firmware-Datei zur Verfügung stehen. Der Installateur oder Projektierer der KNX/EIB Anlage kann mit Hilfe des ETS PlugIns des Tableaus die Firmware-Datei speichern und - sofern das erforderlich ist - dem Endanwender übergeben. Das Speichern der Firmware ist möglich im PlugIn unter "Einstellungen -> Optionen -> Hardware".

Der Endanwender lädt die Datei dann in der PC-Client Software unter

"Einstellungen -> Firmware ..." ein und führt einen Firmware-Download aus. In diesem Zusammenhang kann auch die Kommunikationsschnittstelle (IP oder USB) ausgewählt werden. Damit eine USB-Verbindung mit dem Tableau möglich ist, muss zuvor der USB-Treiber, der Bestandteil der Installation der PC-Client Software ist, installiert worden sein.

Bei der Übertragung über IP wird zunächst die Firmware vollständig in das Gerät geladen. Dieser Vorgang kann einige Minuten beanspruchen. Währenddessen ist das Tableau noch bedienbar. Erst nach abgeschlossenem Download erfolgt intern die Installation der neuen Firmware mit anschließendem Neustart des Tableaus. Bei der Übertragung über USB erfolgt das Einprogrammieren und die Installation zeitgleich. Das Tableau ist währenddessen nicht bedienbar.

Nach einem Firmware-Programmiervorgang mit der PC-Client Software sind keine Projektdaten im Gerät vorhanden. Das Tableau befindet sich dann dauerhaft im Initilisierungszustand und zeigt den Startbildschirm an. Im Anschluss müssen Projektdaten in das Gerät geladen werden.

#### Projektdatendownload:

Mit Hilfe der PC-Client Software können - genau wie mit der ETS - die Projektierungsdaten in das Gerät geladen werden. Beispielsweise ist das Laden der Projektdaten dann erforderlich, wenn zuvor mit Hilfe der PC-Client Software eine neue Firmware in das Tableau einprogrammiert wurde. Unabhängig davon kann ein Projektdatendownload durch die PC-Client Software auch dann interessant sein, wenn beispielsweise einem Endanwender vom Installateur oder Projektierer eine Projektdatei übergeben wird, die dann der Endkunde selbst ohne Zugriff auf die ETS in das Gerät einprogrammieren kann.

Damit durch die PC-Client Software Projektierungsdaten in das Tableau geladen werden können, muss eine Projektdatei zur Verfügung stehen. Der Installateur oder Projektierer der KNX/EIB Anlage kann mit Hilfe des ETS PlugIns des Tableaus die Projektdatei speichern und sofern das erforderlich ist - dem Endanwender übergeben. Das ETS PlugIn erzeugt eine Projektdatei, indem im Menü "Download -> Download in Datei" ausgewählt wird. Das PlugIn

kompilliert im Anschluss eine Projektdatei mit neuer Projekt-ID und speichert diese im angegebenen Verzeichnis. Die auf diese Weise gespeicherte Datei enthält im Namen die zuvor kompillierte Projekt-ID. Der Name kann verändert werden, wodurch die Projekt-ID, die sich auch innerhalb der Datei befindet, nicht verändert wird. Die ID ist wichtig für eine spätere Remoteverbindung oder weitere Programmiervorgänge und erlaubt eine Erkennung von gültigen Projektdaten. Die Dateiendung der Projektdatei ist definiert auf "\*.mtc" und darf nicht verändert werden.

Der Endanwender läd im Anschluss in der PC-Client Software unter

"Einstellungen -> Projektdaten ..." die Datei ein und führt einen Projektdatendownload aus. In diesem Zusammenhang kann auch die Kommunikationsschnittstelle (IP oder USB) ausgewählt werden. Das Programmieren der Projektdaten kann je nach Umfang einige Minuten in Anspruch nehmen.

i Die Projektdatei ist temporär und entspricht inhaltlich dem im ETS PlugIn angelegten Projekt samt allen Bild-, Objekt- und Parameterkonfigurationen. Wenn auch nur minimalste Änderungen an der Geräteprojektierung vorgenommen werden (Gruppenadressen ändern, Parameter verstellen ...), dann ist es auch erforderlich, eine neue Projektdatei zu speichern, sofern das Tableau über die PC-Client Software in Betrieb genommen werden soll. Die Inbetriebnahme durch die PC-Client Software, also ein Download von Projektdaten, entspricht funktional einem durch das ETS PlugIn ausgeführten Download (Menü "Download -> Download starten").

## <span id="page-222-0"></span>**4.3.3 Konfigurationsdaten (IP, E-Mail, RSS)**

#### **Konfigurationsdaten**

Das Tableau kann durch die PC-Client Software konfiguriert werden. So sind die Einstellungen für die E-Mail Postfächer und RSS-Newsfeeds ausschließlich in der PC-Client Software editierbar. Auf diese Weise erhält der Endanwender die Möglichkeit, jederzeit die Quellen seiner E-Mails und RSS-Newsfeeds komfortabel am PC anzupassen, ohne auf die ETS zugreifen zu müssen. Zudem können die IP-Kommunikationsparameter des Tableaus alternativ zur Einstellung vor Ort durch Touch-Bedienung auch in der PC-Client Software parametriert werden.

Sobald ein Projekt angelegt oder geöffnet wurde, sind die Konfigurations-Parameter im Menü "Einstellungen" der PC-Client Software zugänglich.

Es gibt grundsätzlich zwei mögliche Vorgehensweisen beim Einstellen der Konfigurationsdaten in der PC-Client Software. Zum Einen ist es möglich, direkt die IP-Parameter, die E-Mail Postfächer und die RSS-Newsfeeds in die Eingabemaske der PC-Client Software einzutragen und danach in das Tableau zu programmieren. Diese Vorgehensweise ist bei der ersten Projektierung eines Tableaus zu empfehlen. In diesem Fall werden ggf. im Tableau vorhandene Konfigurationsdaten vollständig überschrieben.

Alternativ können auch die aktuell im Tableau hinterlegten Konfigurationsdaten ausgelesen und dann nacheditiert oder ergänzt werden, bevor die Daten wieder in das Tableau zurück programmiert werden. Diese Vorgehensweise ist dann sinnvoll, wenn ein Tableau bereits mit gültigen Daten zuvor in Betrieb genommen worden ist und Ergänzungen oder Korrekturen an den Konfigurationsdaten vorgenommen werden sollen. In diesem Fall können vorhandene Daten im Tableau erhalten bleiben.

#### **Konfigurationsdaten aus Gerät laden**

Wenn im Menü "Einstellungen" der Menüpunkt "Konfigurationsdaten aus Gerät laden..." aufgerufen wird, baut die PC-Client Software eine IP-Verbindung zum Tableau auf. Es werden dabei die in den Geräte-Verbindungseinstellungen definierten Kommunikationsparameter verwendet. Während der Verbindung liest die Software alle Konfigurationsdaten des Tableaus aus (IP-Parameter, E-Mail Postfächer, RSS-Newsfeeds) und übernimmt diese Daten in die entsprechenden Eingabemasken. Im Anschluss können die Daten eingesehen und nacheditiert oder ergänzt werden (siehe nächste Abschnitte). Die Daten sind leer und teilweise vorinitialisiert, wenn ein Tableau ausgelesen wurde, welches noch keine gültigen Konfigurationsdaten besitzt.

i Damit die PC-Client Software die Konfigurationsdaten erfolgreich auslesen kann, müssen zuvor die Geräte-Verbindungseinstellungen (IP-Adresse des Tableaus und die Kommunikations-Ports) korrekt eingestellt worden sein (siehe Abschnitt "Geräte-Verbindungseinstellungen"). Zudem ist es erforderlich, dass das Tableau eingeschaltet und mit dem Netzwerk verbunden ist. Sollten diese Voraussetzungen nicht eingehalten sein, ist das Auslesen der Konfigurationsdaten nicht möglich und die PC-Client Software bricht den Vorgang mit einer Fehlermeldung ab! Während eines Auslesevorgangs wird in der Statusleiste am unteren Rand des Fensters der PC-Client Software farbig der Kommunikationszustand angezeigt.

#### **IP-Parameter**

#### Grundlagen

Das Tableau kommuniziert mit der PC-Client Software über die Ethernetschnittstelle per TCP/IP (Transport Control Protocol – Internet Protocol). Damit dieses Kommunikationsprotokoll ordnungsgemäß funktioniert, müssen die IP-Einstellungen des Tableaus fehlerfrei projektiert worden sein. IP-Einstellungen können entweder vor Ort direkt am Tableau oder auch durch die PC-Client Software konfiguriert werden. Diese Konfiguration ist möglich, wenn im Menü "Einstellungen" der Menüpunkt "IP" aufgerufen wird.

Die folgenden Einstellungen sind möglich...

IP-Adresse:

Jeder Teilnehmer in einem Netzwerk (LAN, WAN) besitzt eine eigene und eindeutige IP-Adresse. Diese Internet-Adresse ist ein 32 Bit Wert, der zur besseren Lesbarkeit immer in Form von vier durch Punkte getrennten Dezimalzahlen (8 Bit Werten) angegeben wird. Diese Darstellung nennt man Dot-Notation. Hier ein Beispiel einer möglichen IP-Adresse des Tableaus: 192.168.1.2 .

Auch das Tableau benötigt eine eindeutige IP-Adresse zur Identifizierung und Kommunikation im lokalen Netzwerk.

#### Subnetzmaske:

Die Internet-Adresse unterteilt sich zur Unterscheidung der einzelnen Netzwerke in Net-ID und Host-ID. Die Net ID adressiert das Netz und die Host-ID adressiert den Netzteilnehmer (z. B. PC oder Tableau). Ähnlich sind auch Telefonnummern aufgebaut. Auch hier unterscheidet man zwischen Vorwahl und Teilnehmerrufnummer. Ob der Empfänger, zu dem eine Netzwerkverbindung aufgebaut werden soll, im gleichen Einzelnetzwerk wie der Sender zu finden ist, erkennt man an der Net-ID. Stimmt dieser Teil der IP-Adresse bei Sender und Empfänger überein, befinden sich beide Kommunikationspartner im selben Netzwerk. Stimmt er nicht überein, befindet sich der Empfänger in einem anderen Netzwerk. Welcher Teil der IP-Adresse zur Net-ID und welcher zur Host-ID gehört, hängt von der Größe des Einzelnetzes (Subnetz) ab und wird im Wesentlichen von der Subnetzmaske bestimmt. Die Subnetzmaske ist - genau wie die IP-Adresse - ein 32 Bit Wert, der auch in Dot-Notation dargestellt wird. Auch das Tableau benötigt eine Subnetzmaske in der IP-Konfiguration zur Erkennung der Zugehörigkeit zur Netzwerktopologie.

#### Standardgateway:

Betrachtet man die Subnetzmaske in binärer Schreibweise, ist der Anteil der Net-ID mit Einsen und der Anteil der Host-ID mit Nullen aufgefüllt. Bei jedem zu verschickenden Datenpaket vergleicht der Sender die eigene IP-Adresse mit der des Empfängers. Hierbei werden die Bits der Host-ID über den mit Nullen aufgefüllten Teil der Subnetzmaske ausgeblendet. Sind dabei die ausgewerteten Bits beider IP-Adressen identisch, befindet sich der anzusprechende Netzteilnehmer im selben Subnetz. Unterscheidet sich auch nur ein einziges der ausgewerteten Bits, befindet sich der gewählte Netzteilnehmer nicht im selben Subnetz. In diesem Fall muss das Datenpaket zur weiteren Vermittlung ins Zielnetzwerk – wie es z. B. das Internet sein kann dem Standardgateway übergeben werden. Das Standardgateway ist in vielen Fällen - so beispielsweise sehr häufig in privaten Netzwerken - ein DSL-Router, der das lokale Netzwerk mit dem Internet verbindet.

Auch das Tableau benötigt die IP-Adresse eines Standardgateways, wenn eine Kommunikation über die lokalen Netzwerkgrenzen hinaus erforderlich ist.

#### DNS-Server:

Im Internet existieren millionenfach verschiedene IP-Adressen. Für den Nutzer wäre der Umgang mit den vielen Adressen – sogar schon in kleineren Heimnetzwerken - schwierig, denn die langen Nummern sind nur außerordentlich schwer zu merken oder gänzlich unbekannt. Hier hilft das DNS (Domain Name System). Dabei werden die Zuordnungen von IP-Adressen und Domainnamen auf DNS-Servern abgelegt, ständig gepflegt und dort bei Bedarf angefragt. Das DNS ist quasi als das Telefonbuch des Internet zu verstehen.

Auch das Tableau ermöglicht dem Anwender oder dem Installateur als Administrator an einigen Stellen die Eingabe von Domainnamen anstatt direkter IP-Adressen

(z. B. bei E-Mail Servern oder bei RSS-Quellen). Aus diesem Grund benötigt auch das Tableau genau wie ein Webbrowser die gültige Adresse eines DNS-Servers, um dort die Namen anfragen und nach IP-Adressen auflösen zu können. Deshalb muss auch in der IP-Konfiguration des Tableaus ein DNS-Server eingetragen werden.

i Gültige IP-Adressen für DNS-Server erhält man vom Netzwerkadministrator oder vom zuständigen Internet-Serviceprovider (ISP). In einigen Fällen sind Mini-DNS-Server bereits im Internet-Router des eigenen Netzwerkes integriert. Das hängt jedoch vom verwendeten Router ab. In diesen Fällen ist die Adresse des DNS-Servers gleich der Adresse des Standardgateways.

#### DHCP:

Wie weiter oben beschrieben, benötigt das Tableau zur Kommunikation mit anderen Netzwerkteilnehmern deren IP-Adresse, die eigene Subnetzmaske und ggf. die IP-Adresse eines vorhandenen Gateways und DNS-Servers. Prinzipiell können diese Adressen bei der Inbetriebnahme des Tableaus vorgegeben und in die Gerätekonfiguration eingetragen werden. Der Netzwerkadministrator muss dazu die Informationen dem Betreiber oder dem Installateur des Tableaus übergeben.

In größeren Netzwerken bringt dieses Verfahren allerdings schnell ein hohes Maß an Konfigurations- und Verwaltungsaufwand mit sich. Nicht nur aus diesem Grund bietet sich in vielen Fällen die Verwendung von DHCP (Dynamic Host Control Protocol) an.

Mit DHCP können Netzwerkeinstellungen der einzelnen Endgeräte, wie beispielsweise die benötigten IP-Adressen, automatisch und einheitlich abgestimmt und zentral konfiguriert werden. Für die Nutzung von DHCP wird im Netzwerk mindestens ein DHCP-Server benötigt, der die Konfigurationsdaten für einen vorgegebenen IP-Adressbereich verwaltet. Das Tableau als DHCP-fähiges Endgerät fragt bei jedem Einschalten der Netzversorgungsspannung vom DHCP-Server seine IP-Adresse und die dazugehörigen Parameter wie Subnetzmaske, Standardgateway- und DNS-Adresse ab, sofern DHCP aktiviert ist.

Moderne Router, wie sie beispielsweise zur Anbindung eines Einzelnetzes an das Internet benötigt werden und relativ häufig auch in Verbindung mit DSL-Anschlüssen im privaten Bereich eingesetzt werden, verfügen in der Regel bereits über einen integrierten DHCP-Server. Dadurch bietet sich die Verwendung von DHCP auch bereits in kleineren Netzwerken an.

#### AutoIP bei DHCP:

In einigen Fällen kann es sein, dass sich das Tableau durch DHCP eine Netzwerkkonfiguration laden soll, zu diesem Zeitpunkt jedoch kein DHCP-Server ansprechbar ist. In diesem Fall weist sich das Tableau selbst eine IP-Adresse aus einem vordefinierten AutoIP-Bereich zu und initialisiert sich mit der selbst zugewiesenen Adresse. Dabei prüft das Tableau, ob die Adresse nicht bereits von einem anderen Netzwerkteilnehmer verwendet wird.

#### IP Ports:

IP Ports sind Adresskomponenten, die in Netzwerkprotokollen eingesetzt werden, um Datenpakete den richtigen Diensten zuzuordnen. Die Portnummer ist 16 Bit groß, d. h. sie kann Werte von 0 bis 65535 annehmen. Bestimmte Applikationen verwenden fest zugewiesene und allgemein bekannte Portnummern. Sie liegen üblicherweise zwischen 0 und 1023, und werden als 'well known' Ports bezeichnet (z. B. HTTP Port 80, FTP Port 21). Zwischen Port 1024 und 49151 befinden sich die registrierten Ports. Diese können bei Bedarf von

Anwendungsherstellern für eigene Protokolle registriert werden, ähnlich wie Domainnamen. Die restlichen Ports bis Portnummer 65535 sind so genannte dynamische und/oder private Ports. Diese lassen sich variabel einsetzen, da sie nicht registriert und damit keiner Anwendung zugehörig sind.

Auch das Tableau verwendet für spezielle IP-Verbindungen, die vornehmlich mit Hilfe der PC-Client Software zum Tableau aufgebaut werden können, verschiedene Ports. So wird beispielsweise bei einer Remotebedienung der Port "3261" verwendet. Bei einem Konfigurationsvorgang über die Ethernet-Leitung (wie er in diesem Kapitel beschrieben wird) wird Port "3262" verwendet, bei einem Ethernet Firmware- oder Projektdatendownload wird Port "3263" benutzt.

Die genannten Portadressen sind in der Werksauslieferung des Tableaus vordefiniert. Sie können im Zuge der IP-Konfiguration jedoch auf beliebige andere Werte innerhalb des zulässigen Port-Wertebereichs verändert werden, falls die vorgegebenen Werte im Netzwerk bereits andersweitig verwendet werden.

#### **Einstellungen**

Wenn im Menü "Einstellungen" der Menüpunkt "IP" aufgerufen wird, öffnet sich das Fenster "Geräte IP-Konfiguration". Die IP-Parameter teilen sich auf die folgenden Registerkarten auf...

Registerkarte "Allgemein"

An dieser Stelle wird die Gerätebeschreibung des anzusteuernden Tableaus festgelegt. Unter "Gerätename" kann ein identifizierender Text mit maximal 15 Zeichen eingetragen werden (z. B. "Tableau Buero"). Dieser Text wird später beim Laden der Konfigurationseinstellungen in den Gerätespeicher des Tableaus übernommen und zudem in der Überschrift des Fensters der PC-Client Software zur Identifikation des aktuellen Projektes angezeigt. Desweiteren wird der Gerätename auch als DHCP-Name verwendet. Unter "Gerätebeschreibung" kann ein weiterer Text beliebiger Länge eingetragen werden. Dieser Text (z. B. "Tableau neben Eingangstür im Büro") dient ausschließlich der besseren Umschreibung des Gerätenamens und wird nur innerhalb der PC-Client Software angezeigt.

Gerätename und Gerätebeschreibung werden stets automatisch mit in die Geräte-Verbindungseinstellungen des Tableaus übernommen (Menü "Einstellungen -> Geräte-Verbindungseinstellungen").

Registerkarte "IP"

Hier werden die IP-Kommunikationsparameter des Tableaus definiert. Die Einstellung "IP-Adresse automatisch beziehen" aktiviert DHCP (entspricht der Werksauslieferung). In diesem Fall ist es nicht notwendig, weitere IP-Adressen zu konfigurieren. Die entsprechenden Felder sind dann nicht editierbar.

Alternativ kann die Einstellung "Folgende IP-Adressen verwenden" aktiviert werden. In diesem Fall ist DHCP am Tableau deaktiviert, so dass IP-Adresse, Subnetzmaske, das Standardgateway und die DNS-Server Adresse in die Felder eingegeben werden müssen. Optional können die vordefinierten Portadressen editiert werden. Dies sollte allerdings nur dann gemacht werden, wenn die eingetragenen Adressen im Netzwerk bereits durch andere Dienste verwendet werden.

**Wichtig:** Nach erfolgter Konfiguration der IP-Parameter können die Konfigurationsdaten in das Gerät geschrieben werden (siehe Abschnitt "Konfigurationsdaten in Gerät schreiben"). Das Tableau initialisiert sich danach und arbeitet fortan ausschließlich mit den neuen IP-Parametern. Damit sich danach die PC-Client Software mit dem Tableau über die Ethernetschnittstelle verbinden kann, ist es wichtig, die Geräte-Verbindungsdaten mit allen IP-Parametern abzugleichen. Andernfalls kann die PC-Client Software nicht mit dem Tableau kommunizieren! Dieser Sachverhalt ist besonders dann zu beachten, wenn das Netzwerk DHCP-administriert wird.

- i Die Kommunikationsverbindung zwischen PC-Client Software und Tableau ist durch ein Passwort geschützt, damit keine unerlaubten Zugriffe auf das Gerät stattfinden können. Für das Tableau wird das Passwort im ETS PlugIn im obersten Parameterknoten in der Parametergruppe "Allgemein" konfiguriert.
- i Bei Verwendung von DHCP zur automatischen Adresszuweisung im Netzwerk ist zu beachten, dass der DHCP-Server dem Tableau bei einem Initialisierungsvorgang nach einem Gerätereset mitunter immer andere IP-Adressen zuteilt, die immer wieder neu in die Verbindungseinstellungen übernommen werden müssen. Wenn es im laufenden Betrieb der Anlage häufiger zu einem Gerätereset z. B. durch Netzspannungsabschaltungen kommt, ist die Verwendung statischer IP-Adressen vorzuziehen!
- i Damit eine IP-Kommunikation zwischen PC-Client Software und Tableau über das Internet möglich ist, müssen die dazwischen geschalteten Router oder Proxy-Server die Internet-Telegramme in den lokalen Netzwerken entsprechend zum Tableau oder zur PC-Client Software weiterleiten. Dazu kann NAT (Network Address Translation) verwendet werden. Dabei werden die IP-Telegramme aus dem Internet auf die lokalen IP-Adressen des Tableaus oder des PC übersetzt. Dabei ist auch zu beachten, dass ggf. die Portadressen zu übersetzen sind. Zudem muss darauf geachtet werden, dass die IP-Telegramme oder Ports nicht in Firewalls gesperrt sind. Weitere Auskünfte zu den erforderlichen Einstellungen im Tableau oder in der PC-Client Software erteilen in der Regel die Netzwerkadministratoren.
- <span id="page-226-0"></span>i In administrierten Netzwerken kann es erforderlich sein, die MAC-Adresse des Tableaus (Media Access Control) in Erfahrung zu bringen. Diese Adresse wird bei der Fertigung des Gerätes fest in den Gerätespeicher einprogrammiert und ist somit nicht editierbar. Die MAC-Adresse kann auf der Serviceseite eines Tableaus unter "Bereich 3 <Administrator> -> Version" eingesehen werden.
- $\left| i \right|$  Die eingestellten IP-Parameter sind Bestandteil des geöffneten Projekts der PC-Client Software. Demnach werden die Einstellungen in der Projektdatei dauerhaft abgespeichert, wenn im Menü "Projekt" der Menüpunkt "Speichern" oder "Speichern unter" ausgewählt wird.

#### **E-Mail Postfächer**

#### Grundlagen

E-Mail ist ein Dienst in Computernetzwerken (vor allem im Internet), der es erlaubt, elektronische Nachrichten zwischen einem Sender und einem oder mehreren Empfängern auszutauschen. E-Mail ist neben dem World Wide Web (www) der derzeit am häufigsten genutzte Dienst des Internets.

Im Gegensatz zu vielen anderen Anwendungen im Internet oder im LAN ist das Versenden von E-Mails ein Vorgang, bei dem keine direkte Verbindung zwischen Sender und Empfänger besteht. Um von einer permanenten Verbindung unabhängig zu sein, benötigt der E-Mail Empfänger ein Postfach (Mailbox) auf einem Mailserver, in dem eingehende Nachrichten abgelegt werden. Analog setzt der Sender einer E-Mail die elektronische Post an die Mailbox des Empfängers ab. Dazu benötigt auch der Absender ein gültiges E-Mail Postfach.

Damit das Tableau E-Mail Nachrichten empfangen und auch absetzen kann, muss mindestens ein gültiges E-Mail Postfach konfiguriert sein. Das Konfigurieren von E-Mail Postfächern ist ausschließlich in der PC-Client Software möglich, wodurch der Endanwender die Möglichkeit erhält, jederzeit seine E-Mail Postfächer selbst einstellen zu können, ohne auf die ETS zugreifen zu müssen. Die Konfiguration der E-Mail Postfächer ist möglich, wenn im Menü "Einstellungen" der Menüpunkt "E-Mail" aufgerufen wird.

Die folgenden Einstellungen sind möglich...

#### POP3 oder IMAP:

Das Tableau unterstützt beim Empfangen von Nachrichten von Mailservern eine Synchronisation mittels POP3 (Post Office Protocol der Generation 3) oder alternativ per IMAPv4 (Internet Message Access Protocol in der Version 4). Diese Protokollvarianten können unabhängig für die bis zu 5 Postfächer in der PC-Client Software konfiguriert werden.

- i In Abhängigkeit des konfigurierten Posteingangs-Protokolls (IMAPv4, POP3) sind die folgenden Hinweise zu beachten: Bei IMAPv4 wird grundsätzlich nur das Verzeichnis "Posteingang" ("Inbox") des Mailservers synchronisiert. Andere Verzeichnisse werden durch das Tableau nicht abgefragt. Zudem kann durch das Tableau auf dem IMAP-Mailserver die Verzeichnisstruktur nicht beeinflusst werden. Bei IMAP verbleiben die E-Mails auf dem Server. Das Tableau läd sich stets nur eine Kopie der Nachricht herunter. Auch bei POP3 werden nur Kopien der Nachrichten heruntergeladen. Die Originale verbleiben auf dem Mailserver, bis der Befehl 'Löschen' am Tableau betätigt wird.
- $\lvert i \rvert$  Eine Verschlüsselung der Kommunikationsverbindung zum Mailserver (z. B. SSL) wird vom Tableau nicht unterstützt.

SMTP:

Das SMTP (Simple Mail Transfer Protocol) steuert den Versand einer E-Mail zum Mailserver des Empfängers. Hat die E-Mail das Zeil erreicht, wird sie im Postfach des Empfängers abgelegt und bleibt dort solange liegen, bis sie vom Empfänger abgeholt wird. Auch das Tableau verwendet SMTP zum Versenden von E-Mail Nachrichten.

Einige Serviceprovider fordern aus Sicherheitsgründen beim Versenden von E-Mails über SMTP zu Beginn der Kommunikation eine Authentifizierung des Absenders. In der Regel wird dabei verlangt, dass vor dem E-Mail Versand einmal das eigene Postfach für den Posteingang abgerufen wird. Da dieser Fall auch die Übertragung eines Benutzernamens und eines Passwortes erfordert, kann auf diesem Weg eine Benutzerauthentifizierung erfolgen. Das Tableau bietet deshalb die Möglichkeit, vor dem Senden von E-Mails per POP beim Server anzumelden. Die Notwendigkeit einer Authentifizierung werden in der Regel vom Serviceprovider des E-Mail Zugangs mitgeteilt oder sind dort anzufragen.

#### Ports:

Abhängig vom konfigurierten Posteingangs-Protokoll erfolgt die Kommunikation über verschiedene Portadressen. POP3 verwendet in der Regel die Portadresse "110", IMAPv4 verwendet standardmäßig "143". Auch für den SMTP-Dienst ist eine Portadresse wichtig. Diese ist standardmäßig auf "25" definiert.

Damit die Portadressen in besonders administrierten Netzwerken an die Dienste angepasst werden können, ist es in der PC-Client Software möglich, die Portadressen 'manuell' in die Konfiguration einzutragen und somit zu verändern.

#### Postfachabfrage:

Das Tableau fragt zyklisch alle Eingangs-Postfächer durch das eingestellte Protokoll ab und prüft, ob neue E-Mails eingetroffen sind. Die Anfragezeit (Zeit zwischen den zyklischen Synchronisationsvorgängen) kann in Minuten je Postfach in der PC-Client Software in den E-Mail Einstellungen konfiguriert werden, wodurch eine bedarfsorientierte Aktualisierung der angezeigten Nachrichten am Tableau möglich ist.

#### **Einstellungen**

Wenn im Menü "Einstellungen" der Menüpunkt "E-Mail" aufgerufen wird, öffnet sich das Fenster "Geräte IP-Konfiguration". Die E-Mail Einstellungen teilen sich in diesem Fenster auf verschiedene Bereiche auf. So können für das Empfangen von E-Mails bis zu 5 verschiedene Postfächer eingerichtet werden. Je Postfach steht eine separate Registerkarte zur Verfügung. Für das Senden von E-Mail Nachrichten kann ein SMTP-Postfach eingerichtet werden, welches vollkommen unabhängig von den Empfangs-Postfächern sein kann. Die Parameter für dieses Sende-Postfach stehen im Fenster im unteren Bereich unabhängig von den Registerkarten der Empfangs-Postfächer zur Verfügung.

Die Konfigurationsmöglichkeiten der bis zu 5 Empfangs-Postfächer unterscheiden sich untereinander nicht. Die folgenden Einstellungen müssen für alle verfügbaren Postfächer korrekt vorgenommen werden...

- Einstellungen für Empfangs-Postfächer (Registerkarten) Sofern ein Postfach verwendet werden soll, muss es durch die Einstellung "Postfach ist aktiv" aktiviert werden. Nur auf diese Weise aktivierte Postfächer sind später am Tableau auf der Systemseite "Postfächer" sichtbar.

Durch "Typ des Eingangsservers" wird das verwendete Posteingangs-Protokoll (IMAPv4 , POP3) festgelegt. Es kann für ein Postfach stets nur ein Protokoll verwendet werden.

"Anzeigename des Postfachs" definiert den Namen der Schaltfläche auf der Systemseite "Postfächer". Der Anzeigename dient also später dem Benutzer des Tableaus der Identifikation seiner E-Mail Postfächer. Hier sollten eindeutige Namen, bestenfalls eine E-Mail Adresse dieses Postfaches, eingetragen werden.

Unter "Posteingangsserver" wird die URL des E-Mail Eingangs-Servers eingetragen, die der Serviceprovider mitgeteilt hat (z. B. "imap.server.de").

"Port" legt den verwendeten Kommunikationsport für den Dienst fest. In der Regel ist hier für POP3 "110" und für IMAPv4 "143" einzutragen. Die PC-Client Software übernimmt automatisch die korrekte Portadresse in das Eingabefeld bei der Auswahl des Protokolls. Durch "Benutzername" und "Passwort" werden die erforderlichen Zugangsberechtigungen zum Abrufen von E-Mail Nachrichten definiert. Die Zugangsdaten werden vom Serviceprovider mitgeteilt.

"Postfachanfrage alle 10 Minuten" definiert die Anfragezeit (Zeit zwischen den zyklischen Synchronisationsvorgängen) des Postfaches. Nach Ablauf der parametrierten Zeit versucht das Tableau, eine Verbindung zum Posteingangsserver aufzubauen und E-Mail Nachrichten abzurufen. Die Einstellung "0 Minuten" deaktiviert die automatische Synchronisation mit dem entsprechenden Postfach vollständig. Dann ist lediglich eine 'manuelle' Synchronisation vor Ort am Tableau durch langes Betätigen der Postfach-Schaltfläche möglich. Bei der Einstellung der Zeit ist zu beachten, dass verschiedene Serviceprovider Mindest-Abfragezeiten für den Posteingang festlegen (Zeit zwischen zwei Synchronisationen). Die eingestellte Zeit darf deshalb nicht geringer sein als die Vorgabe des Serviceproviders!

Einstellungen für Sende-Postfach (unterer Fensterbereich)

Unter "Servername" wird die URL des E-Mail Ausgangs-Servers eingetragen, die der Serviceprovider mitgeteilt hat (z. B. "smtp.server.de").

"Port" legt den verwendeten Kommunikationsport für den Dienst fest. In der Regel ist hier für SMTP "25" einzutragen.

Durch "Benutzername" und "Passwort" werden die erforderlichen Zugangsberechtigungen zum Senden von E-Mail Nachrichten definiert. Die Zugangsdaten werden vom Serviceprovider mitgeteilt.

"Absenderadresse" legt die E-Mail Adresse fest, die in der zu versendenden E-Mail Nachricht als Quelladresse erscheint. Hier wird in der Regel eine gültige Adresse des Postfaches eingetragen.

Sofern der Serviceprovider verlangt, vor dem Senden einer E-Mail Nachricht eine Authentifizierung am Posteingangsserver durchzuführen, kann das Kontrollfeld "Vor dem Senden beim Server anmelden" aktiviert werden.

<span id="page-229-0"></span>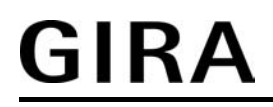

i Die eingestellten E-Mail Parameter sind Bestandteil des geöffneten Projekts der PC-Client Software. Demnach werden die Einstellungen in der Projektdatei dauerhaft abgespeichert, wenn im Menü "Projekt" der Menüpunkt "Speichern" oder "Speichern unter" ausgewählt wird.

#### **RSS-Newsfeeds**

#### Grundlagen:

Das Tableau bietet die Möglichkeit, RSS 2.0 Newsfeeds zu synchronisieren und auf dem Gerätebildschirm anzuzeigen. RSS (Really Simple Syndication) ist ein Service auf Webseiten, der regelmäßig aktuelle Inhalte, häufig Nachrichten-Schlagzeilen oder Journale (Weblogs), veröffentlicht und dem Leser in einem einfachen Text- und Bildformat zur Verfügung stellt. Die Bereitstellung von Daten im RSS-Format bezeichnet man als RSS-Feed (engl. "to feed" – einspeisen -> Nachrichteneinspeisung).

Newsfeeds sind in der Regel inhaltbezogen in verschiedene Kategorien aufgeteilt, die sich häufig direkt im Titel eines Feeds kennzeichnen (z. B. Politik, Wirtschaft, Lifestyle ...). Jeder Newsfeed liefert dem Leser automatisch neue Nachrichten-Beiträge (feed items). Jeder Nachrichten-Beitrag besteht aus einem Titel und aus einem Inhalt. Der Inhalt kann zusätzlich zum Text auch einfache Bilder enthalten.

Die Konfiguration der für das Tableau zugänglichen RSS-Newsfeeds ist ausschließlich in der PC-Client Software möglich. Auf diese Weise kann der Betreiber des Tableaus jederzeit und unabhängig von der ETS seine Newsfeed-Quellen konfigurieren.

Es muss mindestens eine gültige Newsfeed-Quelle in der PC-Client Software angegeben worden sein, um Newsfeed-Inhalte anzeigen zu können! Das Tableau kann bis zu 8 verschiedene Newsfeed-Quellen unterscheiden.

Die Konfiguration der RSS-Newsfeeds ist möglich, wenn im Menü "Einstellungen" der Menüpunkt "RSS-Feeds" aufgerufen wird.

Die folgenden Einstellungen sind für jeden RSS-Newsfeed möglich...

#### Feed-Quelle (URL):

Jeder Newsfeed muss mit einer Quelle, also mit einem geeigneten Server abgeglichen werden. Im World Wide Web (www) existieren zahlreiche Webangebote, die regelmäßig Nachrichten oder Berichte publizieren. Viele Betreiber dieser Webseiten stellen RSS-Feeds mit den neuesten Berichtsartikeln zur Verfügung. Newsfeeds sind meist auf der Webseite eines Anbieters direkt verlinkt oder können mt Hilfe eines Webbrowsers lokalisiert und angezeigt werden. Die Webadresse eines RSS-Feeds (URL) sieht der einer 'normalen' Webseite häufig sehr ähnlich. Die Adresse des Feeds (z. B. "http://www.feedbeispiel.de") muss unverändert in das Eingabefeld der PC-Client Software übernommen werden.

 Im Internet existieren viele RSS-Verzeichnisdienste, die das Auffinden von verfügbaren RSS-Newsfeed und somit die erforderlichen URL erheblich vereinfachen.

#### Aktualisierungszeit:

Das Tableau gleicht zyklisch alle RSS-Quellen ab und aktualisiert somit die Nachrichteninhalte. Die Aktualisierungszeit (Zeit zwischen den zyklischen Synchronisationsvorgängen) kann in Stunden je RSS-Quelle in der PC-Client Software konfiguriert werden, wodurch eine bedarfsorientierte Aktualisierung der angezeigten Nachrichten am Tableau möglich ist.

i Der Synchronisationsvorgang läuft grundsätzlich im Hintergrund ab. Das Tableau kann währenddessen normal bedient werden. Auch eine störungsfreie KNX/EIB Kommunikations ist gewährleistet.

Zu beachten ist, dass der Synchronisationsvorgang mitunter mehrere Sekunden, bei umfangreichen Inhalten sogar einige Minuten, dauern kann. Deshalb muss grundsätzlich nach jeder Synchronisation etwas gewartet werden, bis die Feed-Inhalte am Tableau vollständig angezeigt werden können!

#### <span id="page-230-0"></span>**Einstellungen**

Wenn im Menü "Einstellungen" der Menüpunkt "RSS-Feeds" aufgerufen wird, öffnet sich das Fenster "RSS-Feed eintragen". An dieser Stelle können die RSS-Quellen definiert werden, indem die Adressen (URL) in die Eingabefelder eingetragen werden. Ein Newsfeed ist jedoch nur dann aktiv und erscheint in der Seite "Übersicht RSS-Feeds" am Tableau, wenn das Kontrollfeld "Feed aktiv" ausgewählt ist.

Zusätzlich muss die Aktualisierungszeit der einzelnen Feeds eingetragen werden. Es sind Aktualisierungszeitet zwischen 1 ... 24 Stunden parametrierbar.

- i Die URL eines RSS-Newsfeeds darf maximal 254 Zeichen lang sein. Sonderzeichen (z. B. Ää Öö Üü ß) sind in der URL nicht erlaubt. Es werden nur HTTP-Feed-Adressen akzeptiert und kein HTTPS (sicheres HTTP)!
- i Die eingestellten RSS-Newsfeed Parameter sind Bestandteil des geöffneten Projekts der PC-Client Software. Demnach werden die Einstellungen in der Projektdatei dauerhaft abgespeichert, wenn im Menü "Projekt" der Menüpunkt "Speichern" oder "Speichern unter" ausgewählt wird.

#### **Konfigurationsdaten in Gerät schreiben**

Wenn im Menü "Einstellungen" der Menüpunkt "Konfigurationsdaten in Gerät schreiben..." aufgerufen wird, baut die PC-Client Software eine IP-Verbindung zum Tableau auf. Es werden dann im Anschluss alle IP-Parameter, die E-Mail Postfach-Einstellungen und die RSS-Newsfeed-Daten in das Gerät programmiert. Dabei werden die Konfigurationsdaten, die sich bis zu diesem Zeitpunkt ggf. im Tableau befanden, überschrieben.

- i Die Konfigurationsdaten werden im Gerät nichtflüchtig gespeichert und stehen demnach nach einem Geräterest unverändert zur Verfügung.
- i Damit die PC-Client Software die Konfigurationsdaten erfolgreich programmieren kann, müssen zuvor in der PC-Client Software die Geräte-Verbindungseinstellungen (IP-Adresse des Tableaus und die Kommunikations-Ports) korrekt eingestellt worden sein (siehe Abschnitt "Geräte-Verbindungseinstellungen"). Zudem ist es erforderlich, dass das Tableau eingeschaltet und mit dem Netzwerk verbunden ist. Sollten diese Voraussetzungen nicht eingehalten sein, ist das Programmieren der Konfigurationsdaten nicht möglich und die PC-Client Software bricht den Vorgang mit einer Fehlermeldung ab! Während eines Programmiervorgangs wird in der Statusleiste am unteren Rand des Fensters der PC-Client Software farbig der Kommunikationszustand angezeigt.
- $\overline{ii}$  Das Tableau initialisiert sich nach einem Programmiervorgang und arbeitet fortan ausschließlich mit den neuen IP-Parametern. Damit sich danach die PC-Client Software mit dem Tableau über die Ethernetschnittstelle neu verbinden kann, ist es wichtig, die Geräte-Verbindungsdaten mit allen IP-Parametern abzugleichen. Andernfalls kann die PC-Client Software nicht mit dem Tableau kommunizieren! Dieser Sachverhalt ist besonders dann zu beachten, wenn das Netzwerk DHCP-administriert wird.
- i Wenn die Konfigurationsdaten eines bereits in Betrieb genommenen Tableaus angepasst oder geprüft werden sollen, dann ist im Allgemeinen die folgende Menüreihenfolge einzuhalten...
	- 1. Konfigurationsdaten aus Gerät laden,
	- 2. IP-Einstellungen prüfen oder vornehmen,
	- 3. E-Mail Einstellungen prüfen oder vornehmen,
	- 4. RSS-Feeds Einstellungen prüfen oder vornehmen,
	- 5. Konfigurationsdaten in Gerät schreiben.
- i Die eingestellten Konfigurationsdaten sind Bestandteil des geöffneten Projekts der PC-Client Software. Demnach werden alle Einstellungen in der Projektdatei dauerhaft abgespeichert, wenn im Menü "Projekt" der Menüpunkt "Speichern" oder "Speichern unter" ausgewählt wird.

#### <span id="page-231-0"></span>**4.3.4 Remote-Bedienung**

#### **Einleitung**

Die PC-Client Software ermöglicht die simultane Bedienung des Tableaus von einem PC aus. Diese Art der Fernbedienung wird auch als Remote-Bedienung bezeichnet. Alle Displayelemente des Tableaus werden dem Endanwender am PC-Bildschirm angezeigt und können durch Mausklick - wie vor Ort am Tableau durch Touch-Bedienung - fernbedient werden. Auf diese Weise ist eine Bedienung von Anzeigeelementen sowie von Funktionstasten möglich, wodurch auch Schaltuhr-, Lichtszenen- und Grenzwerteinstellungen verändert werden können. Darüber hinaus können alle Statusanzeigen des Tableaus am PC kontrolliert werden.

Sobald in der PC-Client Software ein Projekt angelegt oder geöffnet wurde, wird das Menü "Remote-Bedienung" freigeschaltet. Bevor eine Remote-Bedienung ausgeführt werden kann, muss ein Tool-Gerätedatenabgleich erfolgen.

#### **Tool-Gerätedaten abgleichen**

Damit eine Fernbedienung des Tableaus samt aller projektspezifischen Benutzerseiten und Bildinfomationen möglich ist, benötigt die PC-Client Software Informationen zum Projekt, welches zuletzt in das Tableau geladen wurde. Bevor überhaupt eine Remote-Bedienung ausgeführt werden kann, muss ein Datenaustausch zwischen PC-Client Software und ETS PlugIn oder Tableau erfolgen und auf diese Weise ein Projektdatenabgleich erfolgen. Im Zuge des Projektdatenabgleiches werden alle erforderlichen Tool-Gerätedaten in die PC-Client Software eingeladen, wodurch u. a. auch die Projekt-ID abgeglichen wird. Erst nach einem erfolgreichen Abschluss dieses Ladevorgangs kann eine Remote-Bedienung gestartet werden.

Ein Tool-Gerätedatenabgleich kann auf zwei Arten erfolgen. Entweder erfolgt der Datenaustausch über eine Gerätedatei, oder die Daten werden direkt durch eine IP-Verbindung aus dem entsprechenden Tableau ausgelesen.

#### Datenaustausch durch Gerätedatei:

Damit die Tool-Gerätedaten in die PC-Client Software hineingeladen werden können, muss eine Gerätedatei zur Verfügung stehen. Der Installateur oder Projektierer der KNX/EIB Anlage kann mit Hilfe des ETS PlugIns des Tableaus die Gerätedatei speichern und - sofern das erforderlich ist - dem Endanwender übergeben. Das PlugIn erzeugt eine Gerätedatei, indem im Menü "Download -> Gerätedatei für PC-Client Software exportieren..." ausgewählt wird. Das PlugIn erzeugt im Anschluss eine Gerätedatei und speichert diese im angegebenen Verzeichnis. Die auf diese Weise gespeicherte Datei enthält im Namen die zuletzt beim Download kompillierte Projekt-ID. Der Name kann verändert werden, wodurch die Projekt-ID, die sich auch innerhalb der Datei befindet, nicht verändert wird. Die Projekt-ID erlaubt beim Einleiten einer Remote-Bedienung eine Erkennung von gültigen Projektdaten. Die Dateiendung der Projektdatei ist definiert auf "\*.mtc" und darf nicht verändert werden.

Der Endanwender lädt die Datei im Anschluss in die PC-Client Software durch "Remote-Bedienung -> Tool-Gerätedaten aus Datei laden..." ein.

#### Datenaustausch durch IP-Verbindung:

Die Tool-Gerätedaten können direkt in die PC-Client Software durch eine IP-Verbindung hinein geladen werden. Dazu in der Software im Menü "Remote-Bedienung" den Menüpunkt "Tool-Gerätedaten aus Gerät laden..." auswählen. Im Anschluss baut die PC-Client Software automatisch eine IP-Verbindung zum Tableau auf. Dabei werden die Geräte-Verbindungseinstellungen verwendet, die im gleichnamigen Menüpunkt unter "Einstellungen" konfiguriert worden sind.

Die Software lädt alle Tool-Gerätedaten ein und beendet danach den Ladevorgang automatisch. Je nach Umfang der Projektierungsdaten kann der Ladevorgang einige Zeit in Anspruch nehmen. Während des Vorgangs wird in der Statusleiste am unteren Rand des Fensters der PC-Client Software farbig der Kommunikationszustand angezeigt. Die Taste "Abbruch" beendet den Ladevorgang vorzeitig. In diesem Fall bleiben die zuletzt erfolgreich eingelesenen Daten weiterhin gültig.

Nachdem die Tool-Gerätedaten erfolgreich in die PC-Client Software eingelesen oder eingeladen wurden, kann die Remote-Bedienung gestartet werden.

- <span id="page-232-0"></span> $\left| i \right|$  Durch eine Remote-Bedienung kann ein Tableau nur dann fernbedient werden, wenn die zuletzt in die PC-Client Software hineingeladenen Tool-Gerätedaten unverändert aktuell sind. Sollten sich die Projektierungsdaten im Tableau verändert haben (beispielsweise durch einen neuen Download), dann muss auch ein neuer Tool-Gerätedatenabgleich mit der PC-Client Software erfolgen! Andernfalls kann aufgrund einer nicht abgestimmten und somit ungleichen Projekt-ID keine Remote-Bedienung ausgeführt werden. In diesem Fall wird in der PC-Client Software eine Fehlermeldung angezeigt.
- Die eingelesenen oder eingeladenen Tool-Gerätedaten sind Bestandteil des geöffneten Projekts der PC-Client Software. Demnach werden die Daten in der Projektdatei dauerhaft abgespeichert, wenn im Menü "Projekt" der Menüpunkt "Speichern" oder "Speichern unter" ausgewählt wird.

#### **Remote-Bedienung ausführen**

Sofern gültige Tool-Gerätedaten in die PC-Client Software eingelesen oder eingeladen worden sind, kann eine Remote-Bedienung gestartet werden. Das Starten ist durch "Remote-Bedienung -> Remote-Bedienung starten" möglich. Im Anschluss baut die PC-Client Software unmittelbar eine dauerhafte IP-Verbindung zum Tableau auf. Dabei werden die Geräte-Verbindungseinstellungen verwendet, die im gleichnamigen Menüpunkt unter "Einstellungen" konfiguriert worden sind.

Im Anzeigebereich der PC-Client Software wird nach einem erfolgreichen Verbindungsvorgang der aktuell am Tableau sichtbare Bildschirminhalt eingeblendet. Danach können die sichtbaren Anzeigeelemente, Funktionstasten oder der Scrollbalken durch Mausklick wie gewohnt bedient werden. Die Mausklickbedienung berücksichtigt auch eine kurze oder lange Betätigung, wodurch beispielsweise auch zeitgesteuerte Dimm- oder Jalousie-Tastenfunktionen wie gewohnt ausgeführt werden können.

Bei der Anzeige der Bildschirminhalte in der PC-Client Software wird das aktuell eingestellte Farbschema berücksichtigt. Alle Bildelemente (Hintergrundbilder, Symbol-Anzeige- oder - Statuselemente) werden genauso angezeigt, wie vor Ort am Tableau.

Die Größe des Anzeigebereiches in der PC-Client Software, also auch die Größe aller Bildschirminhalte, kann durch einen 3-stufigen Zommfaktor angepasst werden. Zudem ist auch eine Vollbildansicht möglich, wodurch der momentan eingestellte Zoomfaktor beibehalten wird, jedoch die Menüleisten ausgeblendet werden. Dadurch bleibt ausschließlich der Anzeigebereich sichtbar. Diese Ansicht empfiehlt sich dann, wenn das Fenster der PC-Client Software für eine längere Zeit im Vordergrund verbleiben soll. Die Vollbildansicht kann jederzeit durch Drücken der Taste "F11" auf der PC-Tastatur beendet werden.

Eine Remote-Bedienung kann beendet werden, indem "Remote-Bedienung -> Remote-Bedienung stoppen" ausgewählt wird. Dadurch schleißt die PC-Client Software unmittelbar die IP-Verbindung zum Tableau und leert den Anzeigebereich.

- i Aufgrund der IP-Kommunikation kann es leichte Verzögerungen zwischen der Betätigung eines Anzeigeelementes oder einer Funktionstaste und der damit verbundenen Reaktion geben. Zudem kann sich der Bildschirmaufbau in der PC-Client Software beim Wechseln der Ansicht leicht verzögern.
- $\overline{1}$  Sofern während einer aktiven Remote-Verbindung aufgrund einer Störung keine IP-Kommunikation zum Tableau mehr möglich ist, meldet die PC-Client Software nach einer kurzen Wartezeit einen Fehler und beendet die Remote-Bedienung.
- i Bei einer Remote-Bedienung können keine Bilder von RSS-Newsfeeds betrachtet werden. Auch werden Brief-Symbole in Postfach-Schaltflächen bei neu eingetroffenen E-Mail Nachrichten nicht in der PC-Client Software angezeigt.
- i Eine Kalibrierung der Touch-Oberfläche des Tableaus ist per Remote-Bedienung nicht möglich.

## **5 Anhang**

## **5.1 Stichwortverzeichnis**

## A

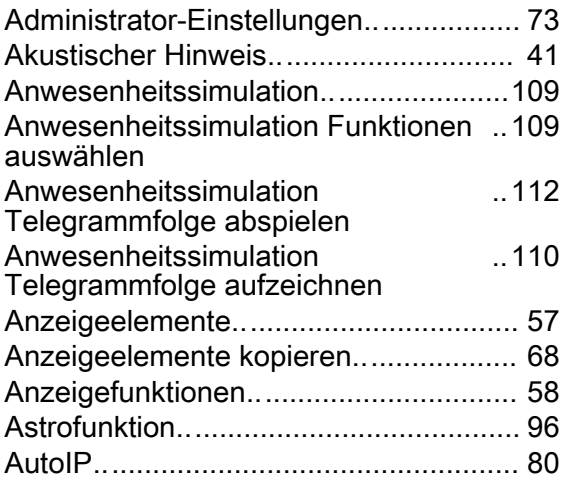

## B

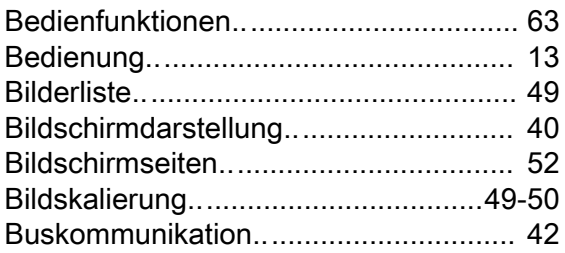

## D

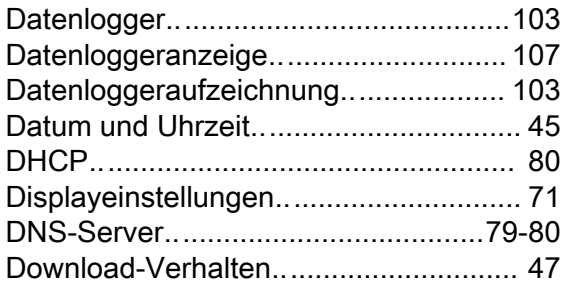

## E

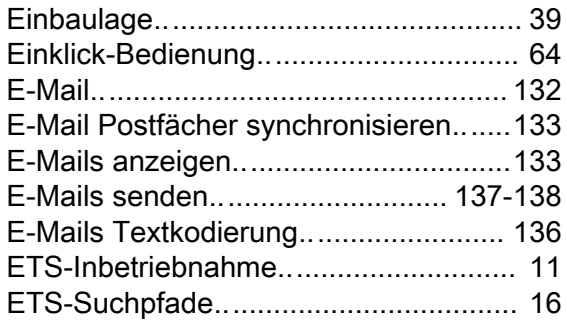

## F

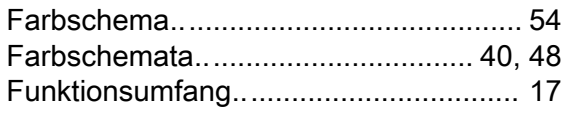

## G

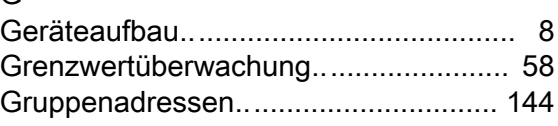

## H

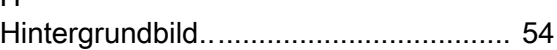

## I

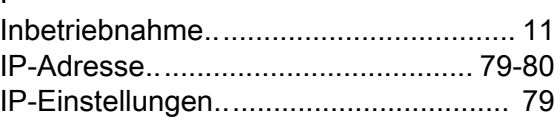

## M

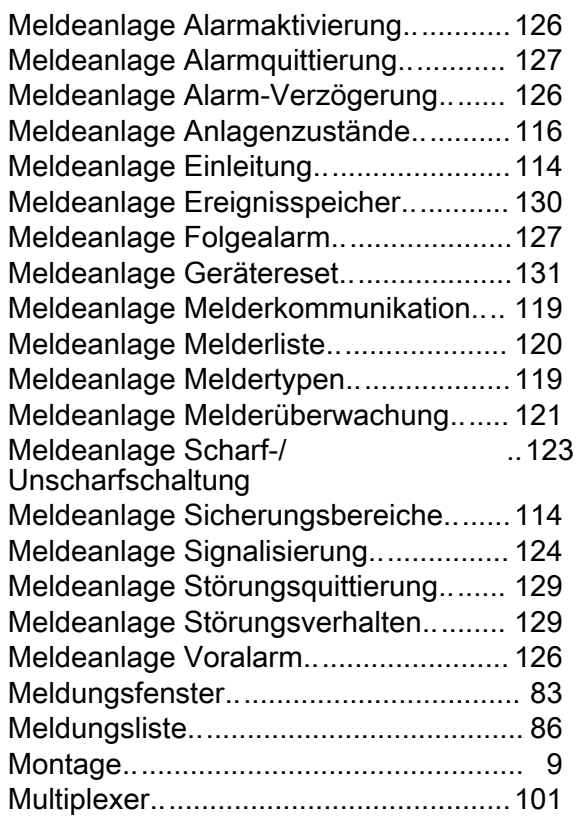

## O

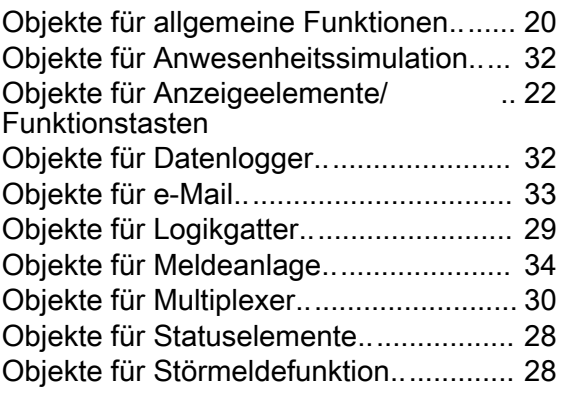

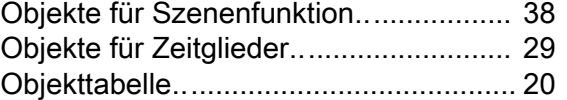

## P

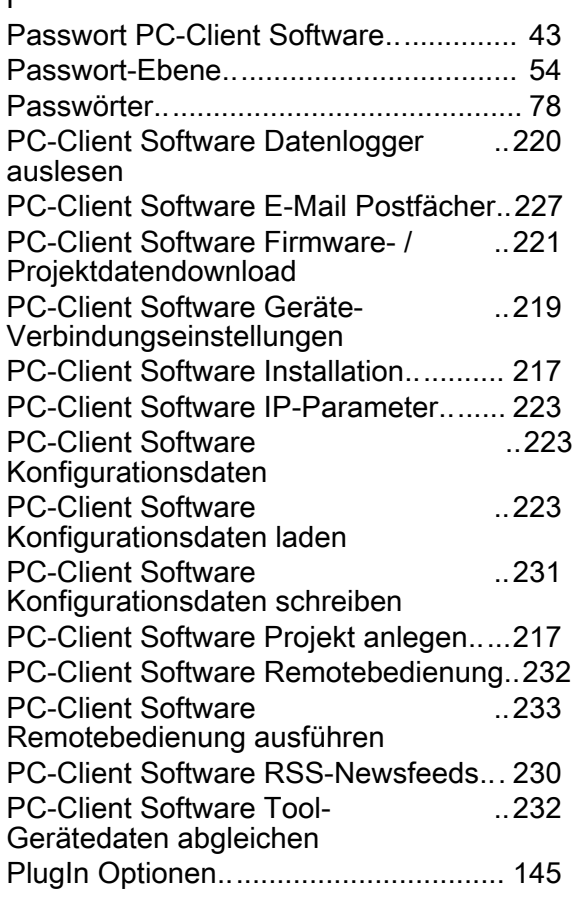

## Q

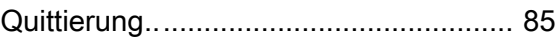

## R

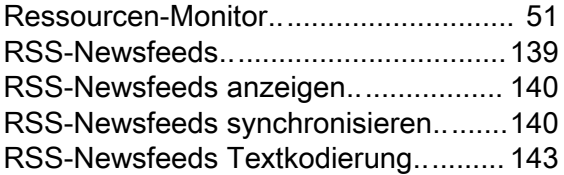

## S

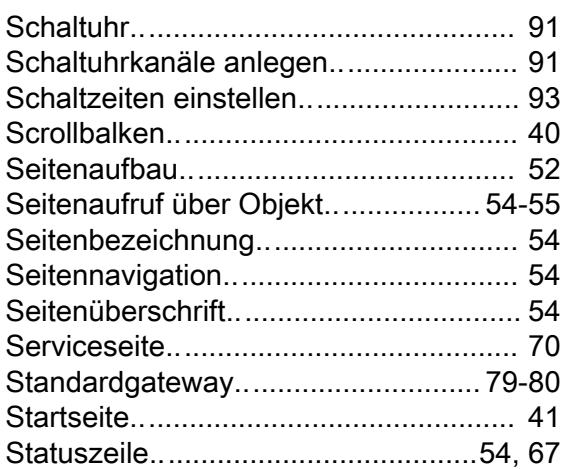

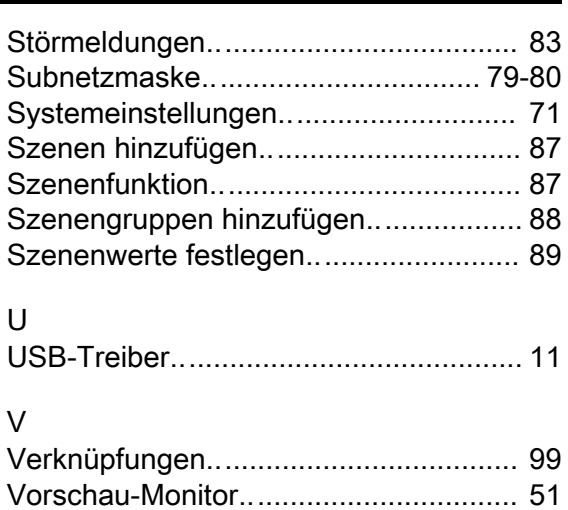

## W

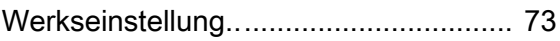

## Z

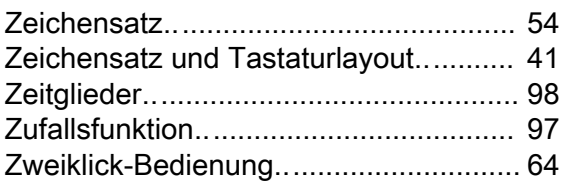

## Anhang

#### **Gira**

**Giersiepen GmbH & Co. KG**  Elektro-Installations-Systeme

Industriegebiet Mermbach Dahlienstraße 42477 Radevormwald

Postfach 12 20 42461 Radevormwald

Deutschland

Tel +49(0)21 95 - 602-0 Fax +49(0)21 95 - 602-399

www.gira.de info@gira.de